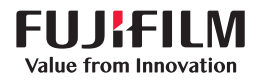

# **SONOSITE SII**

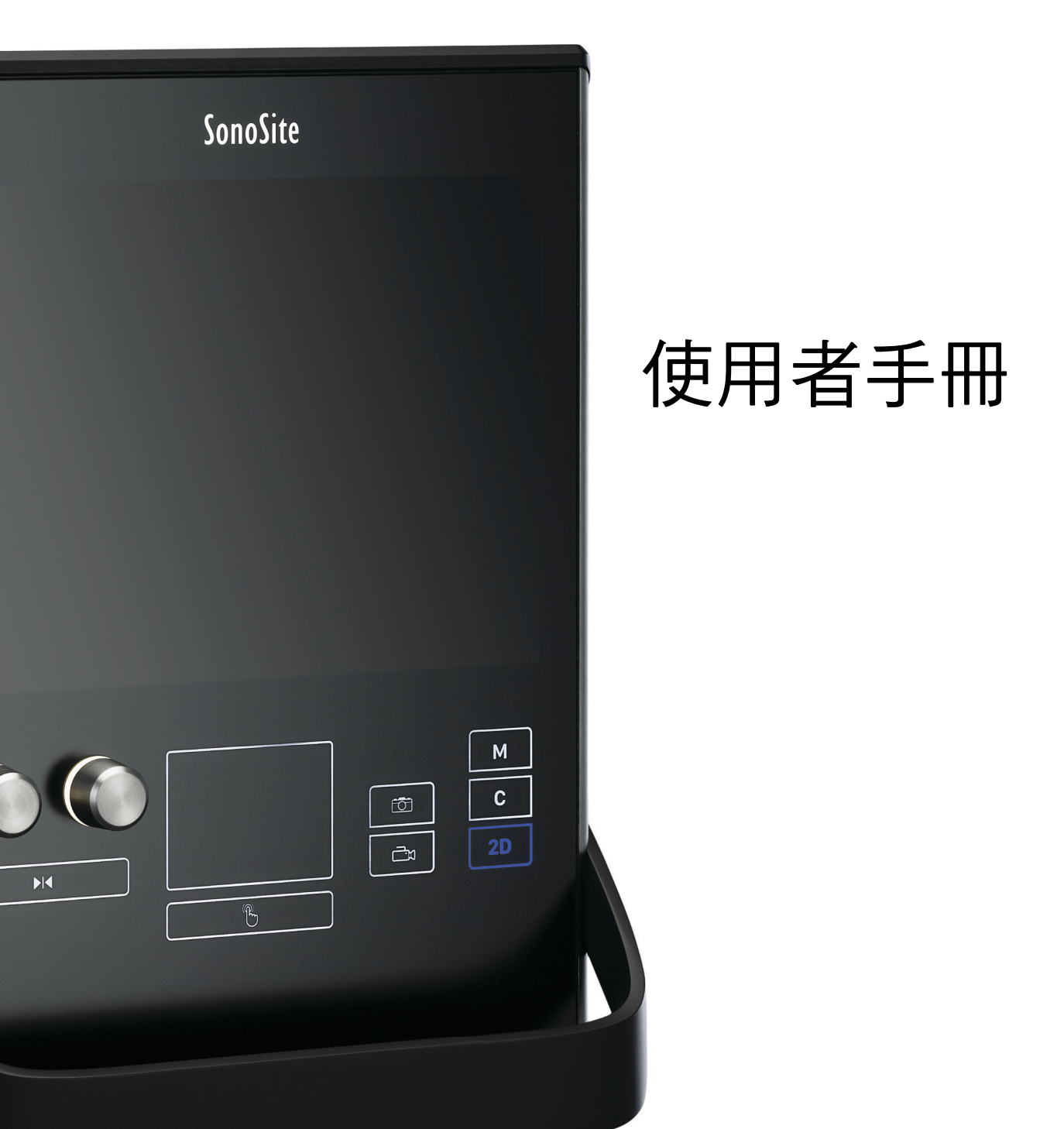

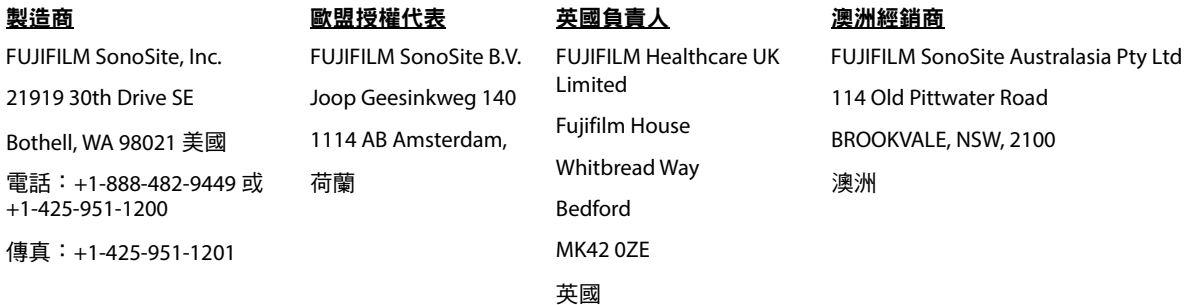

注意 着美國聯邦法律限制本裝置僅可由醫生銷售或憑醫囑銷售。

SonoSite SII、SonoHD2、SonoMB、SONOSITE 以及 SONOSITE 標誌是 FUJIFILM SonoSite, Inc. 於各司法管轄地的商標與註冊商標。 FUJIFILM 是 FUJIFILM Corporation 的註冊商標在多處司法管轄。Value from Innovation 為 FUJIFILM Holdings America Corporation 之 商標。

DICOM 為美國國家電氣製造業協會 (National Electrical Manufacturers Association) 之註冊商標。

其他所有商標為其各自擁有者之財產。

專利:**www.sonosite.com/patents**

零件號碼: [P20554-06](#page-269-0)

出版日期: 2023 年 8 月

著作權 © 2023 年 FUJIFILM SonoSite, Inc.。保留所有權利。

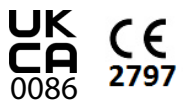

### 1. 簡介

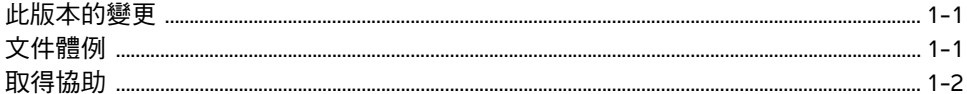

### 2. 入門

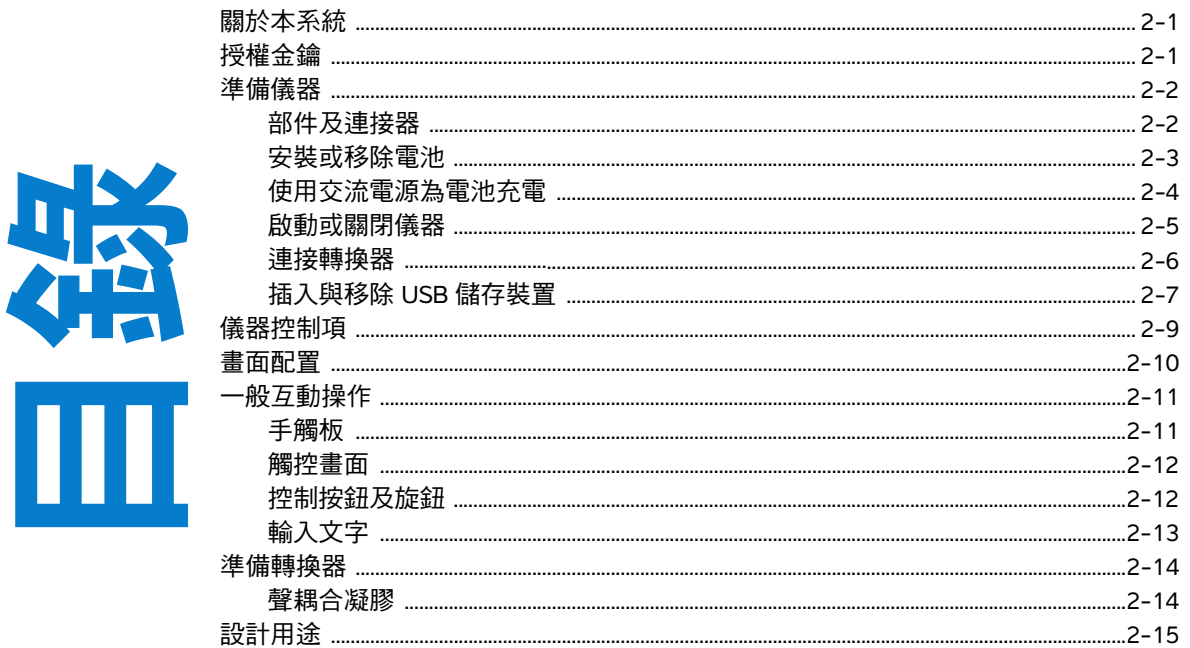

### 3. 儀器設定

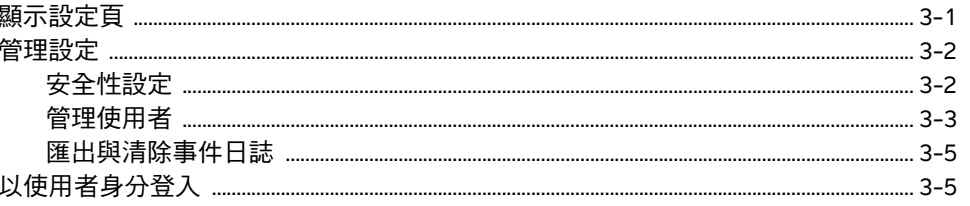

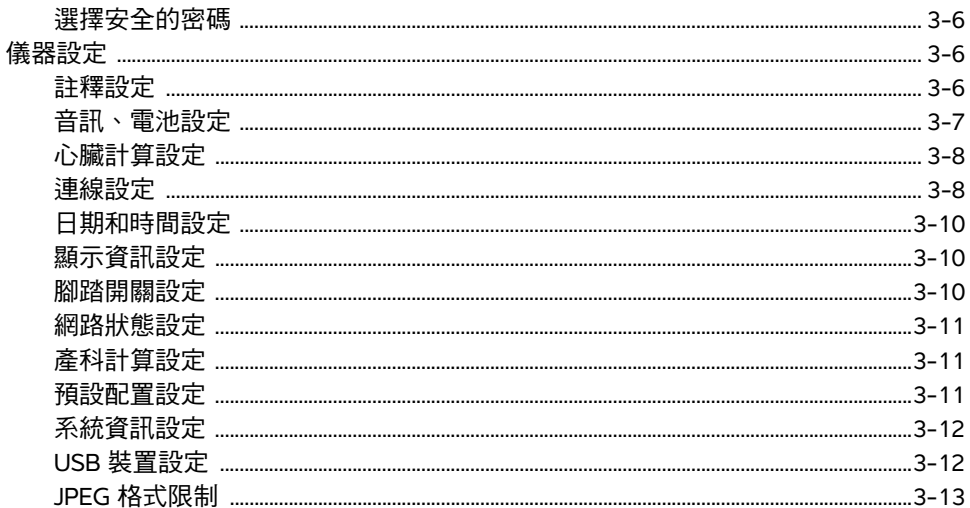

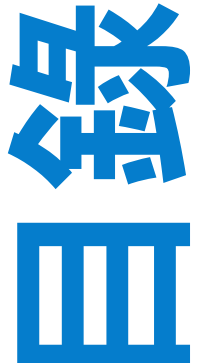

4. 成像

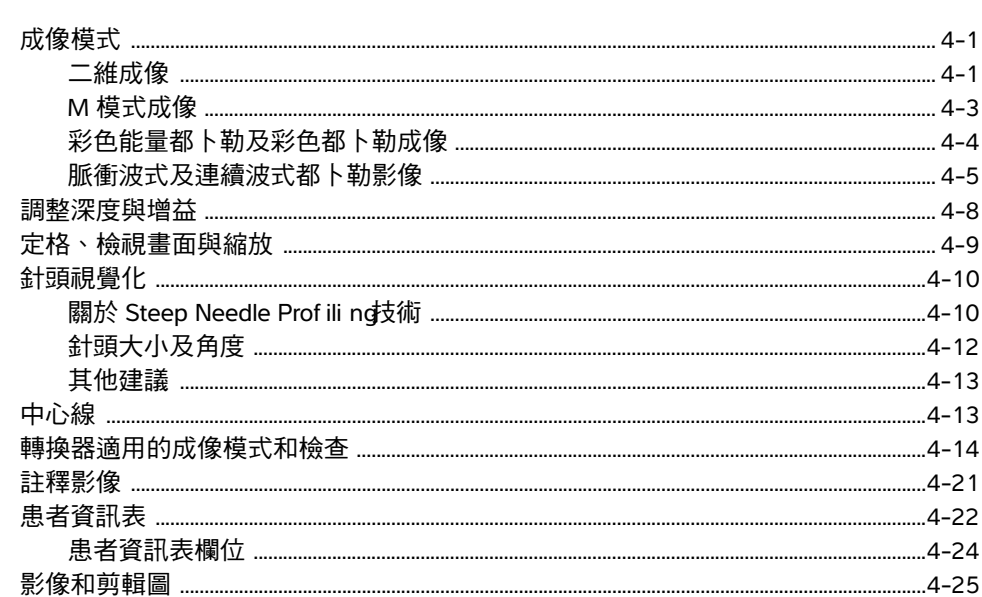

iv

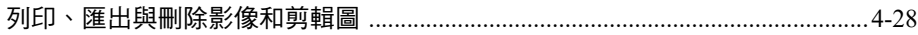

### 5. 測量和計算

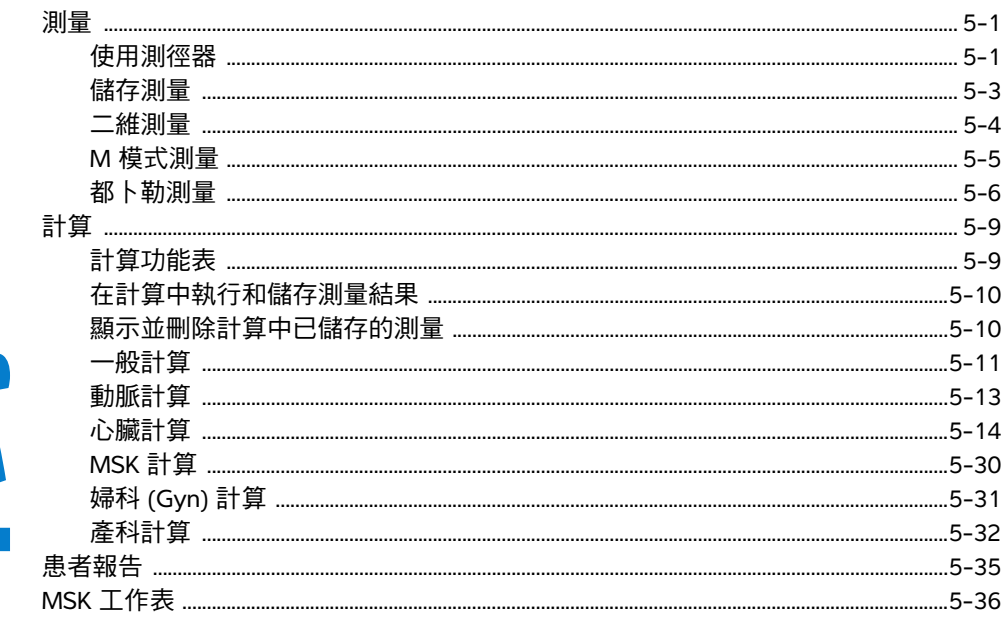

### 6. 測量參考

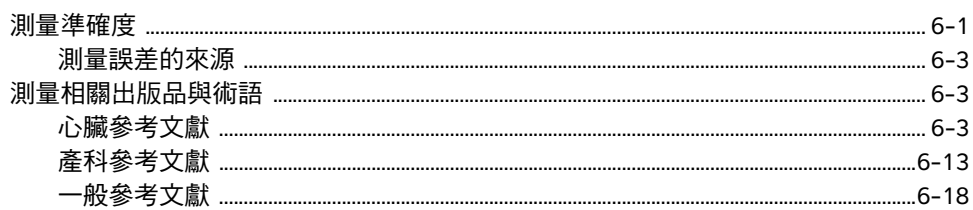

### 7. 疑難排解和維護

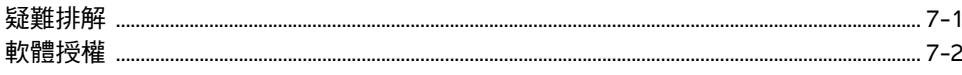

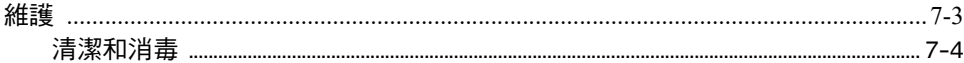

### 8. 清潔和消毒

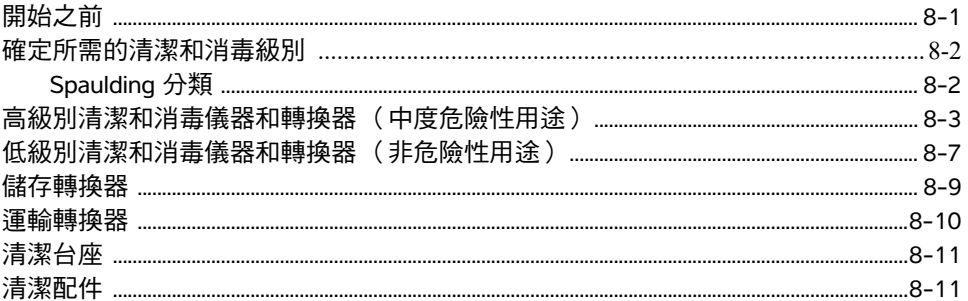

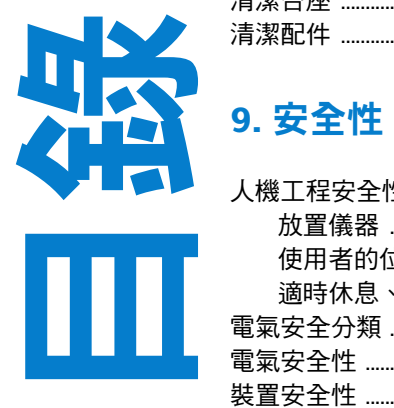

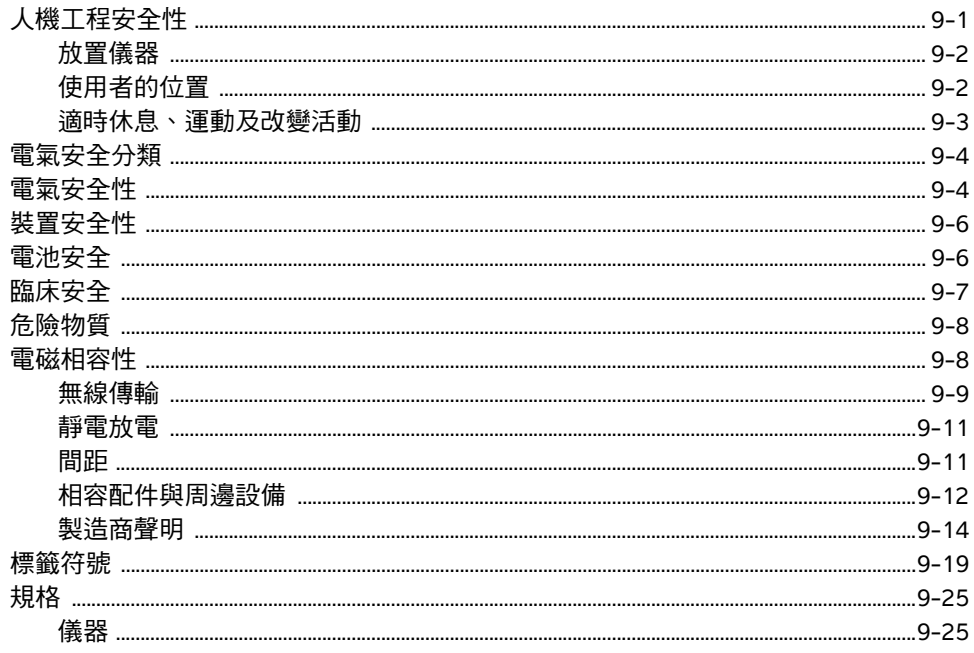

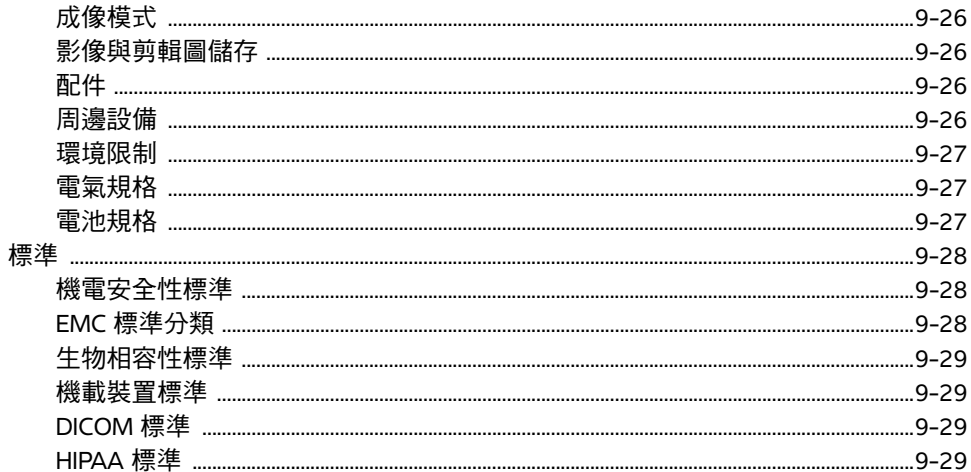

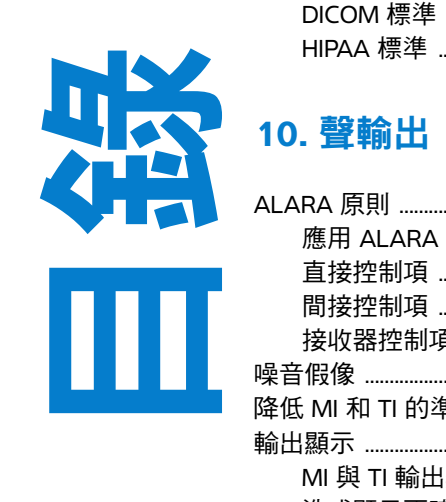

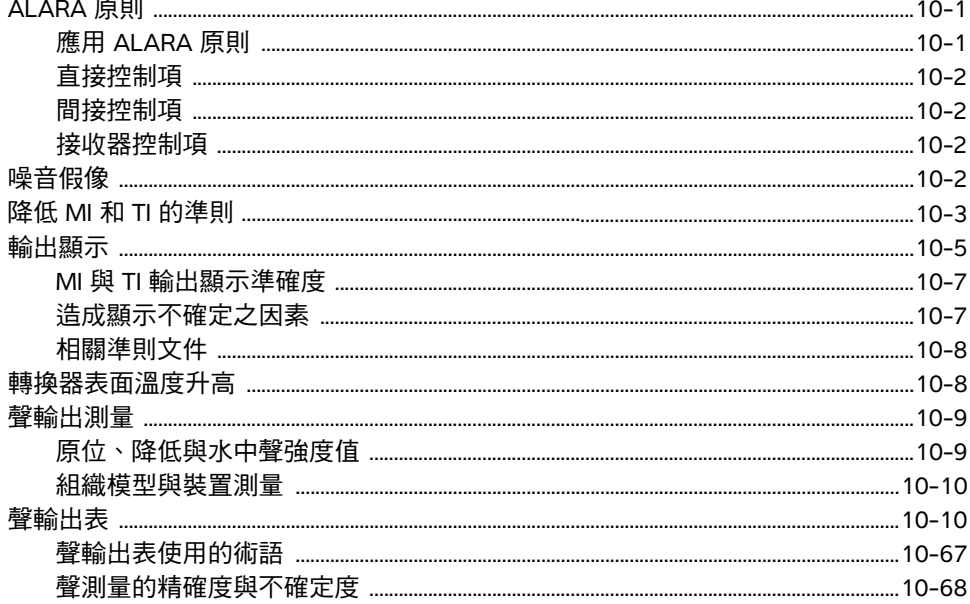

### 11. IT 網路

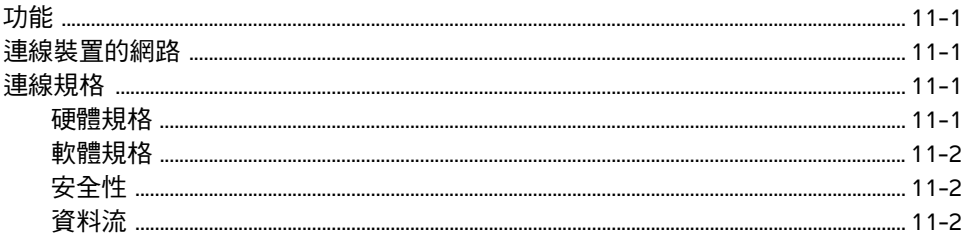

### A. 詞彙表

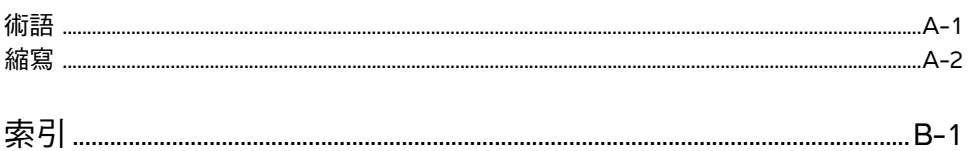

## <span id="page-8-0"></span>簡介

本 《*SonoSite SII* 超音波儀器使用者手冊》說明如何準備和使用 SonoSite SII 超音波儀 器,以及清潔並消毒系統與轉換器的方法。此外也說明儀器的規格、安全性與聲訊輸出 等資訊。

本使用者手冊的對象是熟悉超音波技術者。並不提供超音波檢查或臨床操作的訓練說 明。在使用超音波儀器前,您必須接受關於超音波技術的專業訓練。

關於使用附件和週邊設備的資訊,請參照相應 FUJIFILM SonoSite 附件的 《使用者手 …………………………<br>冊》。有關周邊設備的特定資訊,請參閱製造商的說明文件。

### <span id="page-8-1"></span>此版本的變更

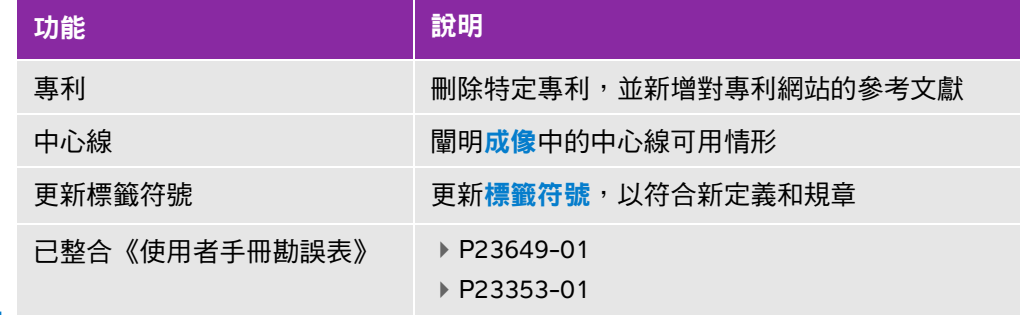

## <span id="page-8-2"></span>文件體例

本 《使用者手冊》中使用下列文字慣例:

- ▶警告係指為避免傷害或危及生命而必須注意之事項。
- 注意描述保護產品必需遵守的注意事項。
- 註釋提供補充資訊。
- 操作時必須依特定順序執行帶數字與字母編號的步驟。
- ▶ 項目符號清單以清單格式顯示資訊,但是不表示按某一特定的順序。
- ▶ 單一步驟的程序則以 ◆ 開頭。

第 **1** 

章

超音波儀器和轉換器所使用的符號和術語,如第 **9-19** [頁的「標籤符號」](#page-164-1)和第 A-1 頁的[「詞彙表」](#page-246-2)所述。

### <span id="page-9-1"></span><span id="page-9-0"></span>取得協助

除了本使用者手冊以外,也可參考下列資訊:

- 線上提供的指導視訊。
- ▶ FUJIFILM SonoSite 技術支援:

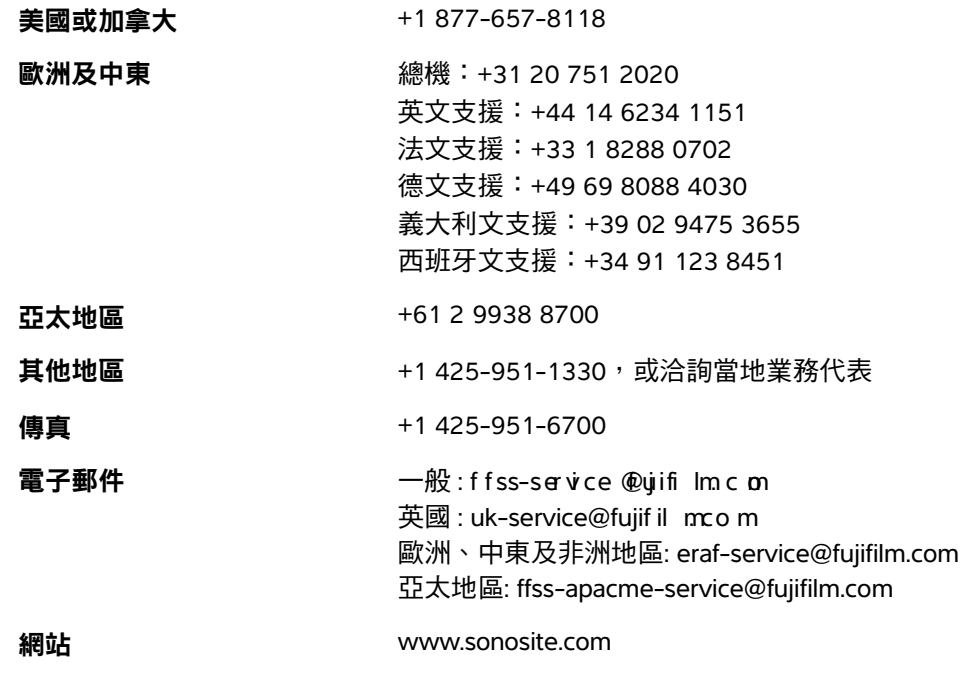

美國印製。

## <span id="page-10-0"></span>入門

### <span id="page-10-1"></span>關於本系統

SonoSite SII 超音波儀器採用全數位架構,是軟體控制型的可攜式儀器。SonoSite SII 提 供以下組態:

- S-Total
- S-Vascular
- S-Vet

本超音波儀器具有多種組態及功能組合,用於獲得並顯示高解析度的即時超音波影像。 儀器的可用功能視儀器組態、轉換器和檢查類型而定。

A<br>**课** 

章

### <span id="page-10-2"></span>授權金鑰

啟動軟體需要授權金鑰。請參閱第 7-2 頁的 [「軟體授權」](#page-131-1)。有時可能必須升級軟體, FUJIFILM SonoSite 會提供一個包含軟體的 USB 裝置。單個 USB 裝置能升級多部儀器。

#### 基本操作步驟

- **1** 開啟超音波儀器電源。有關電源開關位置,請參照第 2-2 [頁的](#page-11-2)圖 **2-1**。
- **2** 連接轉換器。
- **3** 點選 **Patient** (患者)後,點選 **Information** (資訊)。
- **4** 填寫患者資訊表。

如果所有成像模式均已獲得許可授權,請按下 **Mode** (模式),然後選擇成像模式。

■ ままなどは、おくのは、<br>■ おという はいちょう はんじょう はいちょう はいっぽん はいしょう はんじゅう はんしゅう はんしゅう はんしょう はんしょう はんてい はんしょう はんてい はんせい はんきょう はんしん はんしょう はんしょう

### <span id="page-11-0"></span>準備儀器

### <span id="page-11-1"></span>部件及連接器

儀器背面有收納電池和兩個轉換器的艙室,以及 USB 裝置、電源線、網路線等其他裝置的連接器。請參 閱圖 **[2-1](#page-11-2)**。

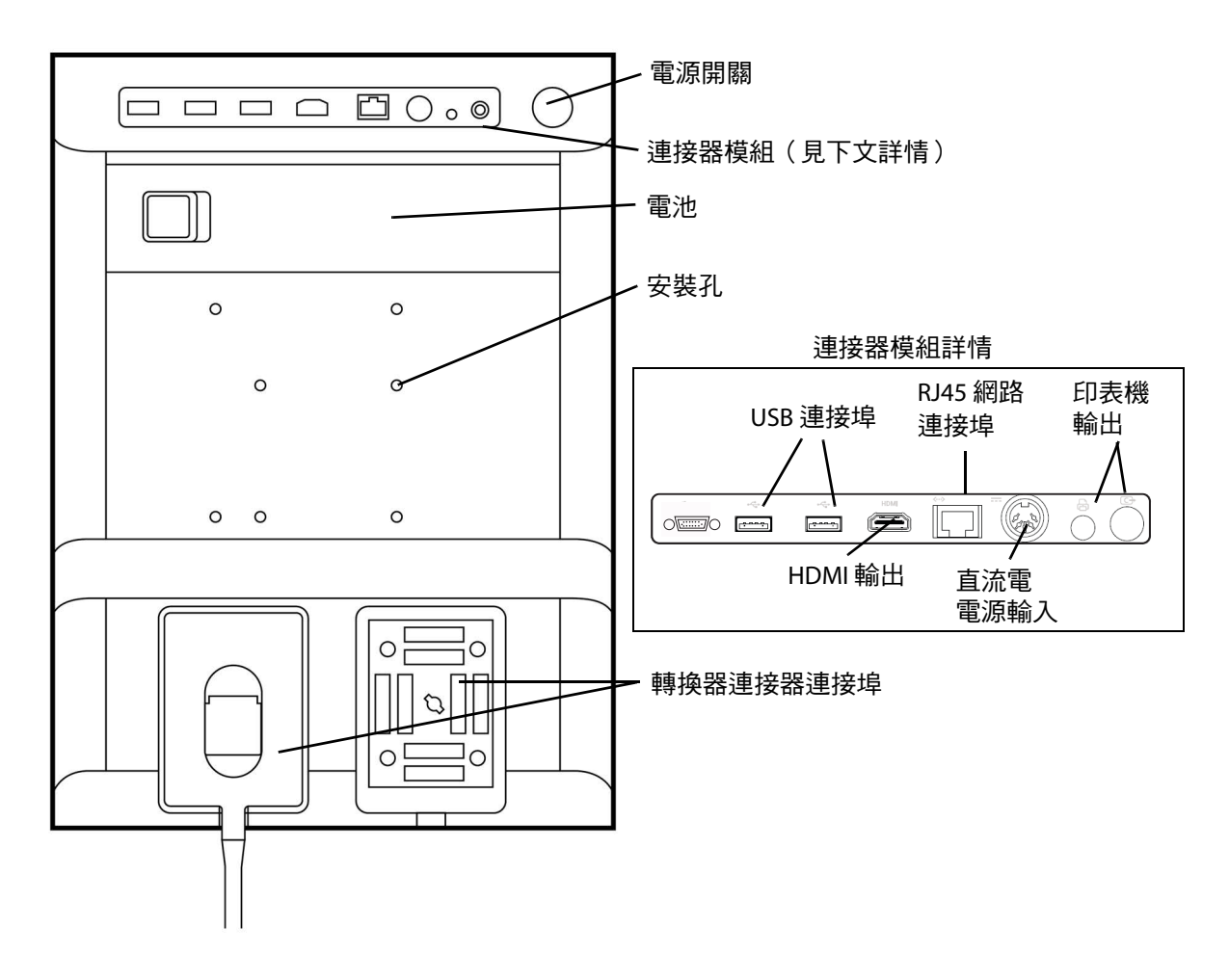

<span id="page-11-2"></span>圖 2-1 儀器背面

所有連接器皆有符號說明其用途。

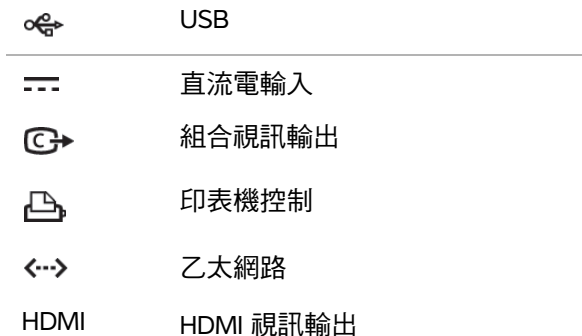

### <span id="page-12-0"></span>安裝或移除電池

- 警告 → 為避免對操作者造成身體傷害並且防止損壞超音波儀器,請在安裝前檢查電池 是否漏電。
	- ▶為避免資料遺失並安全關閉儀器,儀器中必須始終安裝有電池。

#### 安裝電池

- **1** 確保超音波儀器處於關閉狀態。
- **2** 斷開電源供應。
- 3 在儀器背面,將電池末端的四個插腳滑入電池艙右側的凹槽內。

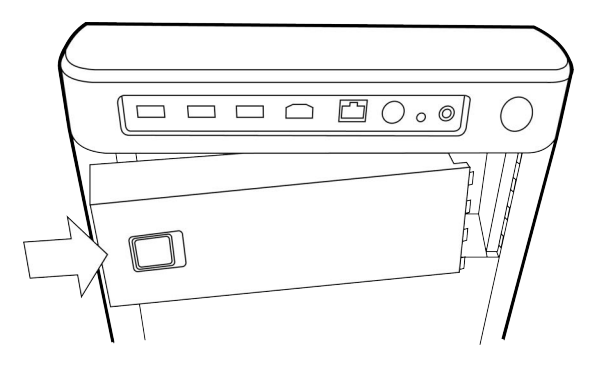

**4** 將電池推入電池艙內並按壓直至插銷鎖合。

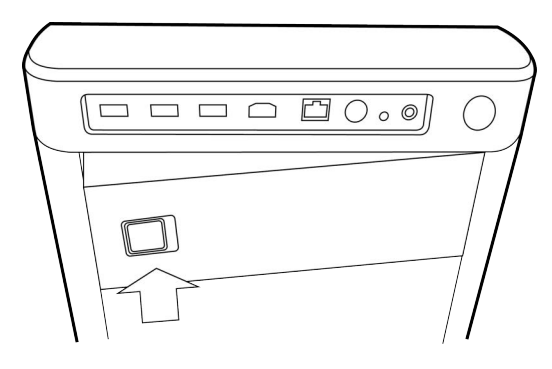

#### 移除電池

- **1** 確保超音波儀器處於關閉狀態。
- **2** 斷開電源供應。
- **3** 將鎖定栓滑動到電池左側,然後向上取出電池。

### <span id="page-13-0"></span>使用交流電源為電池充電

當超音波儀器連接到交流電源時,將會為電池充電。已完全放電的電池可在五小時內充滿電。

儀器連接至交流電源後,儀器可以在操作的同時為電池充電。

取決於成像模式和螢幕亮度,電池可為儀器供電最多達兩個小時。當超音波儀器使用電池供電時,如電池 的電量較少,則超音波儀器將不會重啟。如果儀器因電池電量低而無法啟動,請將儀器連接至交流電源。

- 警告 → 確認醫院的供電電壓是否符合本裝置的電源電壓範圍。請參閱第 [9-27](#page-172-3) 百的「電 [氣規格」](#page-172-3)。
	- 系統僅限連接至已接地的醫院等級電源插座。
	- 使用本儀器務必搭配 FUJIFILM SonoSite 提供的電源線。

#### 儀器以交流電運作

注意 【確保始終將電池裝入儀器內,即使儀器已連接至交流電源。

**1** 將直流電源線從電源連接到超音波儀器的電源連接器上。請參閱第 2-2 [頁的](#page-11-2)圖 **2-1**。

2 將交流電電源線連接至電源,然後將電源線插入醫院等級的電力插座。

#### 斷開系統 (及任何連接設備)的電源連接

- 注意 ┃▶設備未提供交流主電源開關。要斷開設備的主電源連接,使用電源線上的電器 耦合器或主電源插頭。
	- 超音波儀器的安裝位置需確保您能夠輕鬆連接交流電源線或斷開連接。
	- 若只拔除儀器的直流電源線,系統仍會繼續供電。

從台座底座拔下交流電電源線。

#### <span id="page-14-0"></span>啟動或關閉儀器

注意 | 如果螢幕上顯示錯誤資訊,請勿使用超音波儀器。記錄錯誤代碼,並且關閉系統 電源。致電 FUJIFILM SonoSite 或當地代理商尋求協助。

#### 要啟動或關閉儀器

請按下電源開關。請參閱第 2-2 [頁的](#page-11-2)圖 **2-1**。

#### 要喚醒超音波儀器

為延長電池壽命,儀器電源開啟後,若未使用儀器的時間超過設定的期間,則進入休眠模式。若要調整 休眠延遲時間,請參見第 3-7 頁的[「音訊、電池設定」](#page-32-1)。

按任何鍵或碰觸手觸板。

### <span id="page-15-0"></span>連接轉換器

- **警告 计**為避免對患者造成傷害,請勿將連接器放在患者身上。超音波儀器應僅在安裝至 SonoSite SII 台座後使用。
- 注意 着為避免損壞轉換器連接器,請勿允許異物進入連接器。

#### 連接轉換器

- **1** 拉起轉換器拴鎖,順時鐘方向旋轉。
- **2** 將轉換器連接器對準儀器背面的連接器。
- **3** 將轉換器連接器插入儀器上的其中一個連接器連接埠中。

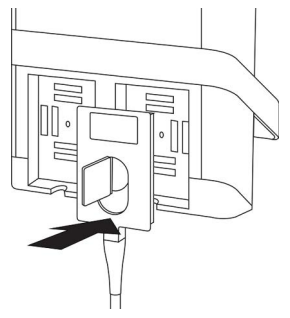

**4** 沿逆時針方向旋轉插銷。

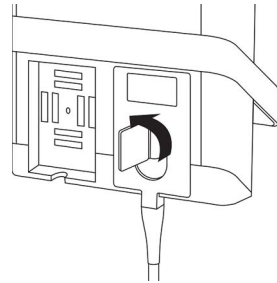

5 按下插銷,將轉換器連接器固定在超音波儀器上。

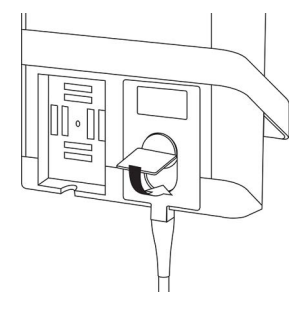

#### 移除轉換器

**1** 拉起轉換器拴鎖,順時鐘方向旋轉。

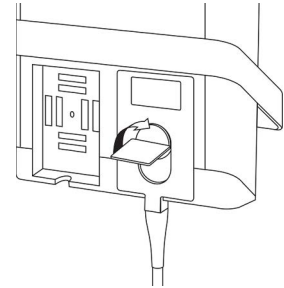

**2** 將轉換器連接器從超音波儀器中拉出。

### <span id="page-16-1"></span><span id="page-16-0"></span>插入與移除 **USB** 儲存裝置

影像與剪輯圖均儲存於內部存儲介質中,按可分類的患者清單進行整理歸類。可使用 USB 儲存裝置,將 影像和剪輯圖從超音波儀器轉存至 PC。雖然無法在超音波儀器上觀看 USB 儲存裝置中的影像和剪輯圖, 但可取下 USB 儲存裝置並在 PC 上觀看影像。

也可用 USB 儲存裝置匯入和匯出使用者帳號及事件日誌。

儀器背面頂部附近配有三個 USB 連接埠。若需要額外的 USB 連接埠,可將 USB 集線器連接至任一 USB 連接埠。

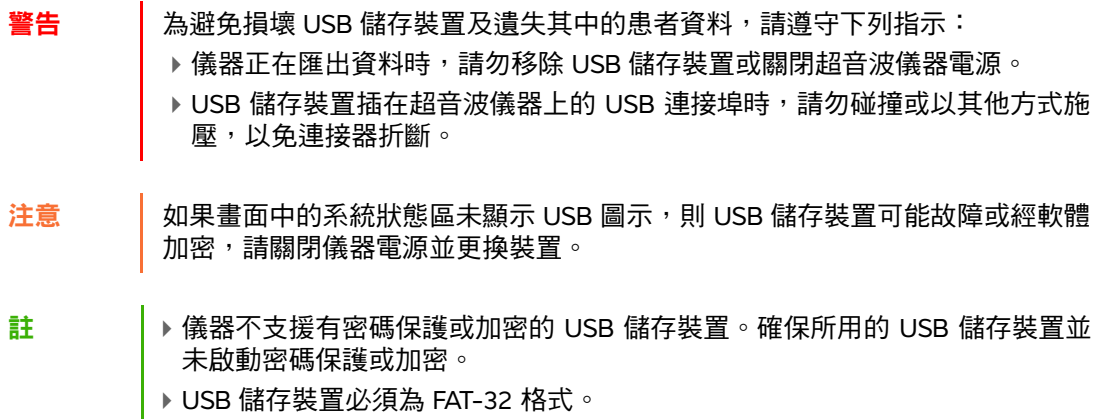

#### 插入 **USB** 儲存裝置

將 USB 儲存裝置插入儀器的 USB 連接埠。請參閱第 2-2 [頁的](#page-11-2)圖 2-1。出現 USB 圖示,表示 USB 儲存 裝置已安裝妥當。

#### 移除 **USB** 儲存裝置

若在超音波儀器正在匯出資料至 USB 儲存裝置時,取下該裝置可能造成匯出的檔案毀損或不完全。

- 1 USB 動畫停止後,請等待至少五秒。
- **2** 再將 USB 儲存裝置從連接埠中拔出。

## <span id="page-18-0"></span>儀器控制項

- 1 控制旋鈕 轉動可調整增益、深度、攝影緩 衝器、亮度等,具體取決於使用 場景。目前的功能顯示於畫面中 的旋鈕上方。
- 2 定格按鍵 按住不放可定格或解除定格影像。
- 3 觸控板 觸控板亮起後可控制畫面中的項 目,點選兩次觸控板可切換不同 功能。
- 4 觸控板按鍵 可搭配觸控板使用。點選可啟 動畫面中的項目,或切換不同 功能。
- 5 列印按鍵 只在儀器連接印表機的情況下可 用。點選可列印即時或定格掃描 影像。
- 6 儲存按鍵 點選這些按鍵其中一個可儲存影 像或剪輯圖。
- 7 成像模式 點選這些按鍵其中一個可變更成 像模式。
- 8 儀器控制項 變更儀器設定,切換轉換器, 新增標籤,或查看患者資訊。
- 9 影像和都卜 勒控制項 使用這些控制項調整影像或選取 都卜勒成像模式。
- 10 觸控螢幕 觸控螢幕的使用方式與觸控板 相同。

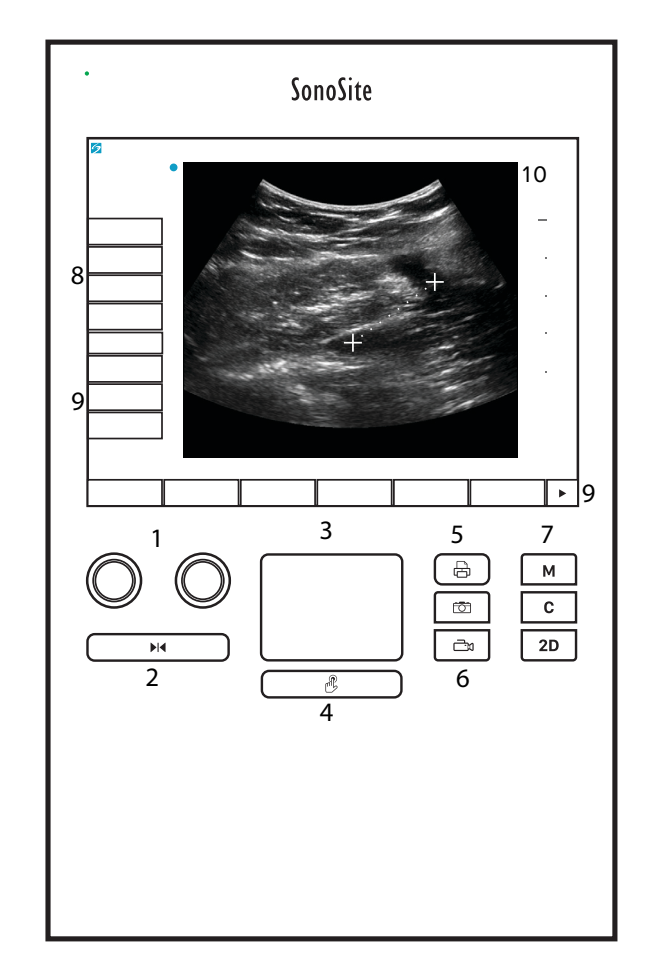

#### 圖 2-2 控制項配置

<span id="page-19-0"></span>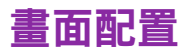

SonoSite SII 儀器畫面以及顯示在畫面上之控制項的配置因成像模式或您正執行的具體任務 (例如測量 或註釋)而不同。掃描期間,以下資訊可用:

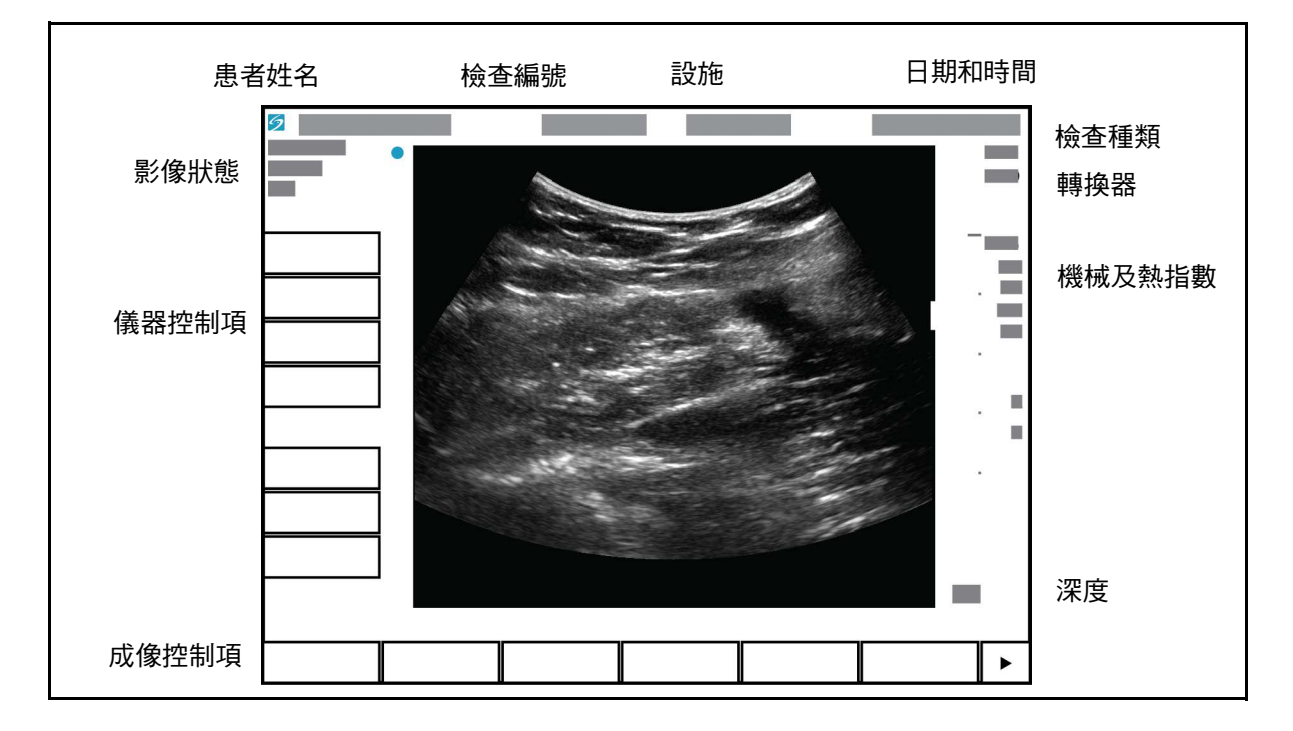

圖 2-3 畫面配置

<span id="page-20-0"></span>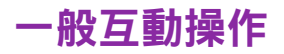

### <span id="page-20-1"></span>手觸板

手觸板是位於畫面下方正中心、您可用作指點裝置的一個區域。手觸板啟用後,在表面上拖動手指可移 動畫面上的項目。

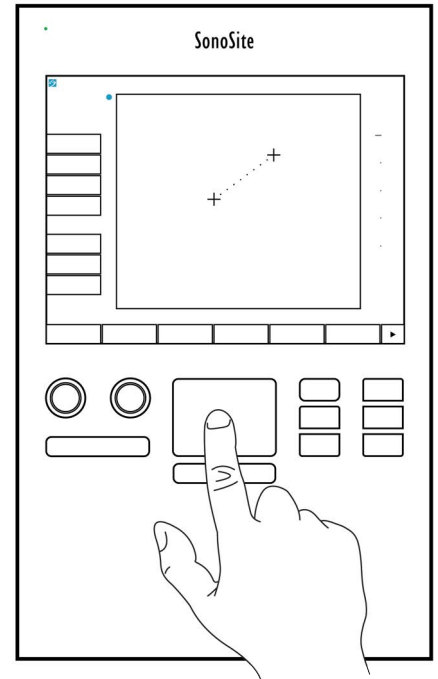

圖 2-4 使用手觸板

您也可以使用手觸板執行下列操作:

- ▶放置標籤
- 移動測徑器
- 移動和調整感興趣區域 (ROI) 方塊
- 定位 M 模式採樣線
- 點入某個表單上的某個文字欄位

使用手觸板下方的 **Select** (選取)按鍵 可在移動某個項目後選取或設定它。

<span id="page-21-0"></span>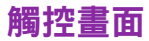

手觸板的備選項,可透過在書面上拖動手指來直接移動某些項目。

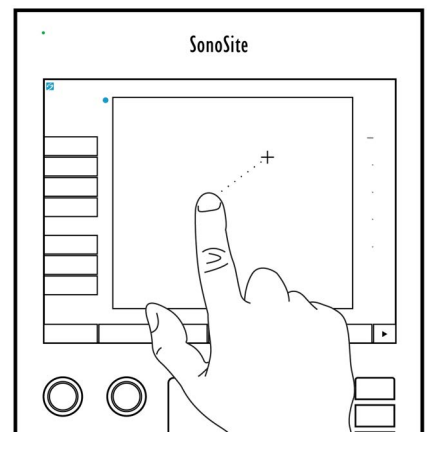

圖 2-5 使用觸控畫面

#### <span id="page-21-1"></span>控制按鈕及旋鈕

SonoSite SII 儀器上有兩種類型的控制項:

畫面控制項

出現在觸控畫面上的控制項依據使用場景動態變化。例如,定格影像時,可能出現縮放、執行測量和 檢視攝影緩衝記憶體的控制鍵。僅顯示適用於目前模式或功能的控制項。要選取觸控畫面上的某個控 制項,點選該控制項一次。

#### 儀器控制項

位於觸控畫面下方的按鈕和旋鈕是永久性的,但部分項目可能在特定模式或條件下停用。啟用時,控 制項亮起,停用時則變暗。每個旋鈕的標籤顯示於其正上方的畫面上。旋鈕的標籤和功能可能因模式 或條件而變化。

### <span id="page-22-1"></span><span id="page-22-0"></span>輸入文字

在表格及註釋中,可使用畫面中的鍵盤或連接儀器 USB 連接埠的外接 USB 鍵盤,在文字欄位中輸入文字。 如果使用外接 USB 鍵盤,可以打字方式輸入。以 TAB 鍵在文字欄位間移動。

**警告 |** 為避免污染,在無菌環境中請勿使用 FUJIFILM SonoSite 供應的 USB 鍵盤。USB 鍵盤未經滅菌,亦無法滅菌。

#### 使用畫面中的鍵盤在文字欄位中輸入文字

- **1** 使用手觸板或觸控畫面選取一個文字欄位。 畫面中的鍵盤便會顯示,而文字欄位則位於畫面上方。
- **2** 在觸控畫面上,點選要輸入的每個字元。
	- **Äñ** 鍵可顯示和隱藏國際字元。
	- ▶ Symbols (符號)鍵可顯示符號和標點。
	- ▶大寫銷定鍵 ▲ 可切換大小寫字母。
	- ▶ Shif t鍵  $\overleftrightarrow{\Gamma}$  可切换下一個輸入字母的大小寫。
	- ▶ **Delete** (刪除)鍵可刪除游標右側的字元。
	- ▶ 退格鍵 <一 可刪除游標左側的字元。

#### **3** 要在文字欄位間移動:

- 點選 **Next** (下一個)移至下一欄。
- 點選 **Prev** (前一個)返回前一欄。
- **4** 要離開鍵盤,請點選以下項目:
	- **OK** (確定)以儲存變更。
	- ▶ 2D (二維)以儲存變更並顯示二維成像模式。

### <span id="page-23-0"></span>準備轉換器

## 警告 → 某些轉换器套管含有天然乳膠和滑石,可能會使某些人出現過敏反應。請參閱 21 CFR 801.437 有關含有天然膠乳之裝置的使用者標籤。 有些凝膠和消毒劑,可能會使某些人出現過敏反應。

注意 → → 為避免損壞轉換器,請僅使用 FUJIFILM SonoSite 推薦的凝膠。使用非 FUJIFILM SonoSite 推薦的其他凝膠可能損壞轉換器,並且使保固失效。如果您 對凝膠的相容性有疑問,請洽詢 FUJIFILM SonoSite 或您當地的代表處。 ▶ FUJIFILM SonoSite 建議您在每次使用過後,均應清潔並消毒轉換器。請參閱 第 8-1 頁的 [「清潔和消毒」](#page-134-2)。

#### <span id="page-23-1"></span>聲耦合凝膠

檢查期間必須使用聲耦合凝膠。儘管大多數凝膠都可提供適當的聲耦合,但是某些凝膠與某些轉換器材 料不相容。FUJIFILM SonoSite 建議使用 Aquasonic<sup>®</sup> 凝膠, 本儀器隨附樣品。

一般使用時,請將適量凝膠塗在轉換器與患者身體間。對於侵入性手術,請使用轉換器護套。

**警告 |**為防止污染,建議為侵入性臨床應用使用消過毒的轉換器護套和消過毒的接合凝 膠。在您準備執行操作就緒前,請勿使用轉換器護套和凝膠。

#### 若要安裝轉換器護套

為降低污染風險,請於準備好執行程序時再安裝套管。

- **1** 將凝膠塗在護套內側。
- **2** 將轉換器插入護套內。
- 3 將護套拉長,完全覆蓋轉換器和導線。
- **4** 使用護套隨附的環帶固定護套。

檢查並除去轉換器表面與護套之間的氣泡。

註 這些氣泡可能影響超音波影像。

**5** 檢查護套,確定沒有破孔或裂痕。

## <span id="page-24-0"></span>設計用途

SonoSite SII 超音波儀器是一款通用型超音波儀器,適合具備資質的醫生和醫護人員透過人體的超音波成 像或流體流動分析執行評估。

本系統需連接轉換器使用,電源可由電池或交流電源供應。臨床醫師在患者身旁,將轉換器置於患者身 體相關部位的表面 (或伸入患者體內以進行侵入性檢查),以取得所需之超音波影像。

有關各種檢查類型的專用轉換器,請參照第 4-14 頁的 [「轉換器適用的成像模式和檢查」](#page-53-1)。

超音波儀器會將超音波能量傳送至患者身體,以獲得下述超音波影像。

#### 腹部影像應用

可透過腹部評估肝臟、腎臟、胰腺、脾臟、膽囊、膽管、移植組織、腹部血管及週圍解剖結構是否存在 病理狀況。

#### 心臟影像應用

可評估心臟大小和功能、心瓣膜、大血管,透過心瓣膜實現血流可視化,以及評估是否存在病理狀況。 此外,還可以鑑別心臟和肺部周圍是否存在流體及其位置,用以協助心包穿刺術和胸腔穿刺術手術。可 以偵測正常肺部動態,評估有無病變。

#### 婦科和不育影像應用

您可經由腹部或陰道評估子宮、卵巢、附器和週圍解剖結構是否存在病理狀況。

#### 介入性影像應用

可使用本系統提供超音波指引,適用於組織切片與引流程序、放置血管導管、周邊神經阻斷、羊膜穿刺 及其他產科程序。

#### 產科影像應用

您可經由腹部或陰道,評估胎兒生理結構、發育情形、估量胎兒體重、孕齡、羊水及周圍生理構造是否 有病變。CPD 及彩色都卜勒影像適用於高風險的孕婦。高危妊娠的指征包括但不限於:胎兒水腫、胎盤 異常,以及母體患有高血壓、糖尿病和狼瘡。

- 警告 → ★ 春前三個月期間,應限制基於 MI/TI 的超音波成像的持續時間。詳細資訊,請 參閱第 10-1 頁的 [「聲輸出」](#page-176-3)。
	- 為防止造成身體傷害或誤診,請勿將本儀器用於經皮臍血採樣 (PUBS) 或 *in vitro* 嬰兒手術 (IVF),因為尚未驗證本儀器以證實其是否對這兩種用途有效。
	- ▶ CPD 或彩色都卜勒影像可做為附屬工具,而非篩檢工具,用於檢測胎兒心臟結 構異常;也可做為附屬工具,而非篩檢工具,用於診斷子宮內發育遲緩 (IUGR)。

#### 小兒科及新生兒影像應用

您可評估小兒科及新生兒患者的腹部、骨盆腔及心臟結構、小兒科患者髖部、新生兒患者頭部,以及周 圍生理結構是否有病變。

#### 攝護腺成像應用

您可評估攝護腺和周圍解剖結構是否存在病理狀況。

#### 表面影像應用

您可評估乳房、甲狀腺、睾丸、淋巴結、疝氣、肌肉骨骼構造、軟組織構造、脊柱、眼部構造及周圍生 理結構是否出現病變。本儀器可用於引導切片檢查及引流術、血管放置及周邊神經阻斷。。

警告 為避免對患者造成傷害,透過眼部執行成像時,請僅使用眼科 (Oph) 檢查類型。 FDA 為眼科應用制定了較低的聲能限制。僅於選擇眼科 (Oph) 檢查類型時,超音 波儀器才不會超出這些限制。

#### 動脈及靜脈影像應用

您可評估頸動脈、深靜脈、手臂與腿部動脈、手臂及腿部表淺靜脈、腹部大血管,以及各種小血管供血 器官是否出現病變。

#### 禁忌症

本 SonoSite SII 超音波系統沒有已知禁忌症。

## <span id="page-26-0"></span>儀器設定

使用設定頁可自訂系統和設定偏好。設定頁被組織為以下類別:

- ▶管理 控制對儀器的存取,包括使用者帳戶和密碼。請參閱第 3-2 百的[「管理設定」](#page-27-0)。
- ▶ 註釋 建立和自訂預設標籤。請參閱第 3-6 頁的 「註釋設定 」。
- ▶音訊和電池 設定音訊警示和電源管理設定。請參閱第 3-7 百的[「音訊、電池設定」](#page-32-0)。
- ▶ **連線能力** 管理對資訊儲存服務的連接和憑證。請參閱第 3-8 頁的 **[「連線設定」](#page-33-1)**。
- ▶ 日期和時間 設定系統日期和時間。請參閱第 3-10 頁的 [「日期和時間設定」](#page-35-0)。
- ▶**顯示資訊** 控制成像期間畫面中顯示的資訊量。請參閱第 3-10 頁的「<mark>顯示資訊設</mark> [定」](#page-35-1)。
- ▶親路 檢視無線網路連線的狀態。請參閱第 3-11 頁的 **[「網路狀態設定」](#page-36-0)**。
- ▶ 產科計算 選擇產科奸娠計算的作者。請參閱第 3-11 頁的 [「產科計算設定」](#page-36-1)。
- ▶ 預設值 設定一般偏好。請參閱第 3-11 頁的 [「預設配置設定」](#page-36-2)。
- ▶ **系統資訊** 檢視系統硬體和軟體版本。請參閱第 3-12 頁的 [「系統資訊設定」](#page-37-0)。
- **USB** 裝置 檢視有關全部已連線 USB 裝置的資訊。請參閱第 [3-12](#page-37-1) 頁的 「**USB** 裝置 [設定」](#page-37-1)。

<span id="page-26-1"></span>顯示設定頁

#### 顯示設定頁面

- **1** 點選 **Settings** (設定)。
- **2** 在 **Settings Pages** (設定頁)下,點選您需要的頁面進行選取。
- **3** 從設定頁返回成像模式,請點選 **Done** (完成)。

**3 割出** 

章

### <span id="page-27-0"></span>管理設定

在 **Administration** (管理)設定頁面中,可配置系統,要求使用者登入及輸入密碼。要求登入可保護患 者資料。此外,也可新增和刪除使用者、變更密碼、匯入和匯出使用者帳號、停用 USB 匯出以及顯示事 件日誌。

#### 以管理員身分登入

**1** 在 **Administration**(管理)設定頁上,在 **Name**(名稱)方塊中鍵入 Administrator。請參閱第 [2-13](#page-22-1) 頁的 [「輸入文字」](#page-22-1)。

註 **Name** (名稱)和 **Password** (密碼)的輸入區分大小寫。

**2** 在 **Password** (密碼)方塊中輸入管理員密碼。

若無管理員密碼,請聯絡 FUJIFILM SonoSite。請參閱第 1-2 頁的 [「取得協助」](#page-9-1)。

警告 | 還原管理員密碼將會刪除資料。在重設管理員密碼之前,請先對所有資料進行 備份。

**3** 點選 **Login** (登入)。

#### 登出管理員身分

關閉系統電源或重新啟動系統。

#### <span id="page-27-1"></span>安全性設定

警告 | 根據 1996 年頒佈的《健康保險流通與責任法案》(Healt hl nsur ance Port ability and Accountability Act, HIPAA) 和《歐洲聯盟個人資料保護通行法》(European Union Data Protection Directive, 95/46/EC),維護或傳送健康資訊的醫療護理提 供者必須遵守適當的程序,以確保資訊的完整及保密,防止資訊安全遭受合理 可預見的危險,或未經授權而使用或公開健康資訊。

本儀器的安全性設定符合 HIPAA 標準中所列的適用安全性規定。對於本系統所蒐集、儲存、檢閱、傳輸 之所有機密電子醫療資訊,使用者須自行負責保護資料安全。

#### <span id="page-28-1"></span>要求使用者登入

可設定儀器在開機時顯示 **User Login** (使用者登入)畫面。

- **1** 以管理員身分登入。
- **2** 在 **User Login** (使用者登入)清單中,點選 **On** (啟動)。
	- ▶ On (開啟)會在開機時要求使用者名稱和密碼。
	- ▶ Of f ( 關閉 ) 則不需使用者名稱和密碼即可操作儀器。

#### 變更管理員密碼或准許使用者變更密碼

- **1** 以 Administrator (管理員)身分登入。
- **2** 從 **User List** (使用者清單)中點選 **Administrator** (管理員)。
- **3** 變更管理員密碼:
	- **a** 在 **User Information** (使用者資訊)下的 **Password** (密碼)方塊中,鍵入新密碼。
	- **b** 在 Conf ir m( 確認 ) 方塊中,再次鍵入新密碼。關於密碼的更多資訊,請參照第 3-6 百的 [「選擇安](#page-31-0) [全的密碼」](#page-31-0)。
- **4** 要允許使用者變更其密碼,選取 **Password changes** (密碼變更)核取方塊。
- **5** 點選 **Save** (儲存)。

#### 限制檢查資料的 **USB** 匯出

- **1** 以 Administrator (管理員)身分登入。
- **2** 選擇 **Disable USB Export** (關閉 USB 匯出)。

### <span id="page-28-0"></span>管理使用者

這些設定允許您直接管理使用者資訊。

#### 新增使用者

- **1** 以 Administrator (管理員)身分登入。
- **2** 點選 **New** (新增)。
- **3** 在 **User Information** (使用者資訊)中,填寫 **Name** (名稱)、**Password** (密碼)和 **Conf i r m**(確 認密碼 ) 方塊。關於密碼的更多資訊,請參照第 3-6 頁的 **「選擇安全的密碼 」**。
	- ▶ **( 可選 )** 在 User ( 使用者 ) 方塊中輸入使用者姓名縮寫,以顯示於患者標題及患者資訊表格中的 User (使用者)欄位中。
	- ▶ ( **可選 )** 選取 Administration Access( 開放管理權限 ) 核取方塊,以允許存取所有管理員權限。

點選 **Save** (儲存)。

#### 修改使用者資訊

- 以 Administrator (管理員)身分登入。
- 在 **User List** (使用者清單)下點選該使用者。
- 在 **User Information** (使用者資訊)中進行所需變更。
- 點選 **Save** (儲存)。變更後的使用者名稱會取代原名稱。

#### 刪除使用者

- 以 Administrator (管理員)身分登入。
- 在 **User List** (使用者清單)下點選該使用者。
- 點選 **Delete** (刪除)。
- 點選 **Yes** (是)。

#### 變更使用者密碼

- 以 Administrator (管理員)身分登入。
- 在 **User List** (使用者清單)下點選該使用者。
- 在 **Password** (密碼)方塊和 **Conf i r m**(確認密碼)方塊中輸入新密碼。
- 點選 **Save** (儲存)。

#### 匯出或匯入使用者帳戶

匯出和匯入指令,以便設定多台儀器及備份使用者帳戶資訊。

#### 匯出使用者帳戶

- 插入 USB 儲存裝置。詳細資訊,請參閱第 2-7 頁的 [「插入與移除](#page-16-1) **USB** 儲存裝置」。
- 以 Administrator (管理員)身分登入。
- 點選 **Export** (匯出)。即會顯示 USB 裝置清單。
- 點選 USB 儲存裝置,再點選 **Export** (匯出)。

所有使用者的名稱和密碼便會複製到 USB 儲存裝置。密碼已加密。

#### 匯入使用者帳戶

- **1** 插入存有帳戶資料的 USB 儲存裝置。詳細資訊,請參閱第 2-7 頁的 [「插入與移除](#page-16-1) **USB** 儲存裝置」。
- **2** 以 Administrator (管理員)身分登入。
- **3** 點選 **Import** (匯入)。
- **4** 點選 USB 儲存裝置,再點選 **Import** (匯入)。
- **5** 在顯示的對話方塊中點選 **Restart** (重新啟動)。系統將重新啟動。 匯入的資料會取代超音波儀器上的所有使用者名稱和密碼。

#### <span id="page-30-0"></span>匯出與清除事件日誌

事件日誌所蒐集的錯誤和事件,可匯出到 USB 儲存裝置,並在 PC 上查看。

### <span id="page-30-1"></span>以使用者身分登入

若要求使用者登入,開啟系統時,將出現使用者登入畫面。詳細資訊,請參閱第 3-3 頁的**[「要求使用者](#page-28-1)** [登入」](#page-28-1)。

#### 以使用者身分登入

- **1** 開啟系統電源。
- **2** 在 **User Login** (使用者登入)畫面中輸入您的名稱和密碼,點選 **OK** (確定)。

#### 以訪客身分登入

訪客可進行掃描,但不能存取儀器設定及患者資訊。

**1** 開啟系統電源。

**2** 在 **User Login** (使用者登入)畫面中,點選 **Guest** (訪客)。

#### 變更密碼

**1** 開啟系統電源。

- **2** 在 **User Login** (使用者登入)畫面中,點選 **Password** (密碼)。
- **3** 鍵入舊密碼和新密碼,確認新密碼,然後點選 **OK** (確定)。

#### <span id="page-31-0"></span>選擇安全的密碼

為確保安全,請選擇包含大寫英文字母 (A-Z)、小寫英文字母 (a-z) 及數字 (0-9) 的密碼,密碼有大小寫 之分。

### <span id="page-31-1"></span>儀器設定

#### <span id="page-31-2"></span>註釋設定

在 **Annotations** (註釋)設定頁中,可自訂預設標籤,並設定偏好以在解除影像定格時管理文字。

有關為影像加註釋的說明,請參見第 4-21 頁的 [「註釋影像」](#page-60-1)。

#### 預設標籤群組

在為影像加註釋時,可指定各檢查類型可用的標籤。請參閱第 4-21 頁的 [「在影像中置入文字」](#page-60-2)。

- **1** 在 **Annotations**(註釋)設定頁上的 **Exam**(檢查)清單中,選取包含您想要指定的標籤的檢查類型。
- **2** 選擇與該檢查相關聯的標籤組。在 **Group** (群組)旁邊,選擇 **A**、**B** 或 **C**。所選群組的預設標籤顯示 於捲軸清單。
- **3** 將自訂標籤新增至群組:
	- **a** 點選捲動清單中的 **<New>** (新的)。
	- **b** 在 **Text** (文字)方塊中輸入標籤。
	- **c** 點選 **Add** (新增)。
- **4** 重新命名標籤:
	- **a** 點選標籤
	- **b** 在 **Text** (文字)方塊中輸入新名稱
	- **c** 點選 **Rename** (重新命名)。
- **5** 移動群組內的標籤:
	- **a** 點選標籤
	- **b** 點選向上或向下箭頭。
- **6** 要刪除群組中的某個標籤,點選該標籤,然後點選 **Delete** (刪除)。 另請參閱第 2-13 頁的 [「輸入文字」](#page-22-1)。

#### 指定解除定格時保留的文字

可指定解除影像定格或更改成像版面配置時所要保留的文字。

在 **Annotations** (註釋)設定頁上的 **Unfreeze** (解除定格)清單中,選擇 **Keep All Text** (保留所有 文字)、**Keep Home Text** (保留起始點文字)或 **Clear All Text** (清除所有文字)。

註 預設值為 **Keep All Text** (保留所有文字)。有關設定起始點位置的資訊,請參見 第 4-21 頁的 [「在影像上放置箭頭」](#page-60-3)。

#### 匯出預設的標籤群組

- **1** 插入 USB 儲存裝置。
- **2** 在 **Annotations** (註釋)設定頁中,點選 **Export** (匯出)。即會顯示 USB 裝置清單。
- **3** 選取 USB 儲存裝置,再點選 **Export** (匯出)。

USB 儲存裝置中會儲存所有檢查的所有預設標籤群組。

#### 匯入預設標籤群組

- **1** 插入存有標籤群組資訊的 USB 儲存裝置。
- **2** 在 **Annotations** (註釋)設定頁中,點選 **Import** (匯入)。
- **3** 選擇 USB 儲存裝置,再點選 **Import** (匯入)。
- **4** 在顯示的對話方塊中點選 **OK** (確定)。

USB 儲存裝置中的標籤群組資訊將取代所有檢查的所有預設標籤群組。

#### <span id="page-32-1"></span><span id="page-32-0"></span>音訊、電池設定

在 **Audio, Battery** (音訊、電池)設定頁上,可從以下清單選取選項:

#### 按鍵音

控制著點選控制項時是否發出按鍵音。

◆ 選擇 On (開啟)或 Of f (關閉)。

#### 嗶聲警示

控制著在儲存、警告、啟動或關閉時儀器是否發出嗶聲。

◆ 選擇 On (開啟)或 Of f (關閉)。

#### 休眠延遲

指定系統進入休眠模式之前的無活動期限。設定為五分鐘、十分鐘或 Of f(關閉)。關閉休眠延遲可阻 止系統進入休眠模式。

選擇 **Of f**(關閉)、**5** 或 **10**。

#### 電源延遲

指定系統自動關閉之前的無活動期限。設定為 15 分鐘、30 分鐘或 Of f(關閉)。關閉電源延遲可阻止 系統自動關閉。

選擇 **Of f**(關閉)、**15** 或 **30**。

#### <span id="page-33-0"></span>心臟計算設定

在 Cardiac Calculations(心臟計算)設定頁,可設定顯示於組織都卜勒成像 (TDI) 計算功能表及報告頁 中的測量名稱。請參閱第 5-14 頁的[「心臟計算」](#page-83-1)。

#### 設定心臟測量名稱

◆請在 Cardiac Calculations (心臟計算)設定百的 **TDI Walls** (TDI 壁)選擇各個壁的名稱。

#### <span id="page-33-1"></span>連線設定

在 **Connectivity**(連線)設定頁上,選取用於使用裝置以及內部記憶已滿時發出警示的選項。您也可以 匯入無線憑證,指定 SiteLink Image Manager 與 DICOM(選購配備)的設定,包括轉換模式與位置。請 參考 SiteLink 和 DICOM 的說明文件。

#### 設定系統使用的印表機

- **1** 設定印表機硬體。請參見印表機或台座隨附的說明書。
- 2 在 Connectivity (連線)設定頁上,從 Printer (印表機)功能表中選擇一個印表機。
- 3 將印表機纜線插入儀器上的視訊輸出 C→ 中。

#### 設定系統使用的 **DVD** 燒錄機

- **1** 在 **Connectivity** (連線能力)設定頁上的 **Video Mode** (視訊模式)清單中,選擇視訊標準:**NTSC** 或 **PAL**。
- **2** 請重新開機。
- 3 將 DVD 燒錄機纜線插入儀器上的視訊輸出 C→ 中。

#### 要連接至 **SiteLink**

- **1** 在 **Connectivity** (連線)設定頁上,從 **Transfer mode** (傳輸模式)清單中選擇 **SiteLink**。
- **2** 請重新開機。
- **3** 在 **Connectivity** (連線)設定頁上,點選 **SiteLink setup** (設定)。
- **4** 在 **SiteLink** 頁面上,選擇您要使用的 SiteLink 帳戶,然後點選 **Save** (儲存)。
- **5** 建立新的帳戶:
	- **a** 點選 **New** (新增)。
	- **b** 輸入新 SiteLink 帳戶的網路設定。請諮詢您的網路管理員獲取正確資訊。
	- **c** 點選 **Save** (儲存)。
- **6** 匯入 SiteLink 連線資訊:
	- **a** 插入存有 SiteLink 連線資訊的 USB 儲存裝置。
	- **b** 在 **SiteLink** 頁面上,點選 **Import** (匯入)。
	- **c** 選擇該 USB 儲存裝置,然後點選 **Import** (匯入)。
- **7** 匯出 SiteLink 連線資訊:
	- **a** 插入 USB 儲存裝置。
	- **b** 在 **SiteLink** 頁面上,點選 **Export** (匯出)。
	- **c** 選擇該 USB 儲存裝置,然後點選 **Export** (匯出)。
- **8** 點選 **Done** (完成)。

#### 要連接至 **DICOM**

- **1** 在 **Connectivity** (連線)設定頁上,從 **Transfer mode** (傳輸模式)清單中選擇 **DICOM**。
- **2** 請重新開機。
- **3** 在 Connectivity(連線)設定頁上,點選 DICOM Setup(DICOM 設定)。
- 4 在 DICOM 頁面上,選擇一個位置,然後選擇您想要連接的 DICOM 伺服器。
- 5 點選 Verify (驗證)並檢查與 DICOM 伺服器之間的通訊是否成功。
- **6** 點選 **Done** (完成)。

#### 接收儲存警示

◆ 在 Connectivity(連線能力)設定頁上,選取 Internal Storage Capacity Alert(內部儲存空間容量 警示)。檢查結束時,若內部儲存容量將滿,系統會顯示警示訊息。

#### <span id="page-35-0"></span>日期和時間設定

#### 設定日期和時間

- 1 在 Date and Time (日期和時間)設定頁上,執行下列操作:
	- **a** 在 **Date** (日期)方塊中輸入目前的日期。請參閱第 2-13 頁的 [「輸入文字」](#page-22-1)。
	- **b** 在 **Time** (時間)方塊中,以 24 小時格式 (時、分)輸入目前的時間。

#### <span id="page-35-1"></span>顯示資訊設定

在 **Display Information**(顯示資訊)設定頁上,可指定成像時畫面中所顯示的詳細資訊。例如,可透過 不在畫面上顯示患者姓名及 ID 來幫助保護患者隱私權。可勾選以下部分的核取方塊:

#### **Patient Header** (患者標題)

患者資訊表中的資訊。請參閱第 4-22 頁的 [「患者資訊表」](#page-61-1)。

**Mode Data** (模式資料)

成像資訊。

**System Status** (系統狀態)

電源、電池、連線能力及類似資訊。

#### <span id="page-35-2"></span>腳踏開關設定

在 Footswitch (腳踏開關)設定頁上,可設定腳踏開關以執行常用作業。

 **Footswitch (L)** (左腳踏開關)、**Footswitch (R)** (右腳踏開關)將左右腳踏開關設定至:**Save Clip** (儲存剪輯圖)、**Freeze** (凍結)、**Save Image** (儲存影像)、或 **Print** (列印)。

#### 連接腳踏開關

FUJIFILM SonoSite 腳踏開關採用可自訂的雙踏板腳踏開關,不需動手即可操作。腳踏開關為選購配備。

```
為避免污染,請勿在無菌環境中使用腳踏開關。腳踏開關未滅菌。
```
- **1** 將腳踏開關 USB 纜線連接到超音波儀器背面的 USB 連接埠。
- **2** 在 **Footswitch** (腳踏開關)設定頁中,設定左、右腳踏開關的功能。
# 網路狀態設定

**Network Status** (網路狀態)設定頁顯示儀器 IP 位址、位置、乙太網路 MAC 位址、無線連線等資訊。

# 產科計算設定

在 **OB Calculations** (產科計算)設定頁上,可選取產科計算表的作者。另請參閱第 5-32 頁的 [「產科](#page-101-0) [計算」](#page-101-0)。

# 指定孕齡

◆ 在 OB Calculations(產科計算)設定頁,於 Gestational Age(孕齡)的測量清單中選擇所需的產科 作者,或選擇 **None** (無)。選擇作者會將相關測量置於計算功能表中。

# <span id="page-36-0"></span>預設配置設定

**Presets** (預設配置)設定頁允許您選擇一些常規偏好。使用以下資訊幫助您選擇適用的預設配置。

**Dept h Mar kers**(深度標記)

類型 **1**

在影像右側顯示無編號的深度比例,最大的深度編號位於畫面右下角。

類型 **2**

在影像右側顯示帶編號的深度比例。

**Thermal Index** (熱指數)

選擇 **TIS**、**TIB** 或 **TIC**。

預設值依檢查類型而定:OB 檢查為 **TIB**,其他檢查則為 **TIS**。

## **Clip Lengt h**(剪輯圖長度)

選擇最大剪輯圖長度。剪輯圖長度以秒為單位。

**Units** (單位)

選擇想要用於心臟檢查中的患者身高及體重的單位:**in/ft/lbs** 或 **cm/m/kg**。

# **Auto save Pat.Form** (自動儲存患者表格)

啟用後,自動將患者資訊表格以影像檔形式儲存於患者檔案中。

# **Save Key** (儲存鍵)

決定 **Save** (儲存)鍵的動作:

- **Image Only** (僅影像) 將影像儲存於內部記憶體中。
- **Image/Calcs** (影像與計算) 將影像儲存於內部記憶體中,並將現在的計算儲存於患者報告中。

## 都卜勒尺規

選擇 **cm/s** (公分/秒)或 **kHz** (千赫)。

# **Duplex** (雙重影像)

指定顯示 M 模式和都卜勒頻譜描繪時的畫面配置:

- **1/3 2D, 2/3 Trace** (1/3 2D、2/3 描繪) 分割畫面,使頂部 1/3 顯示二維影像,底部 2/3 顯示描繪。
- **1/2 2D, 1/2 Trace** (1/2 2D、1/2 描繪) 二維影像和描繪各占據 1/2 畫面。
- **Full 2D, Full Trace** (全畫面 2D、全畫面描繪) 可在兩種全畫面視圖之間切換。

## **Live Trace**(即時描繪)

選擇 **Peak**(峰值)或 **Mean**(平均值)速度描繪。

# 系統資訊設定

**System Information** (系統資訊)設定頁面顯示系統硬體與軟體版本、專利及授權資訊。

要輸入授權密鑰,請參照第 7-3 頁的 [「輸入授權金鑰」](#page-132-0)。

#### 顯示專利

◆ 在 System Information (系統資訊)設定頁上,點選 Patents (專利)。

# **USB** 裝置設定

在 USB Devices (USB 裝置)設定頁上,可查看已連結之 USB 裝置的相關資訊,包括可用空間。也可 針對要匯出到 USB 儲存裝置的患者檢查影像設定檔案格式。

為幫助保護敏感患者資訊,管理員可停用 USB 匯出功能。有關停用 USB 匯出的更多資訊,請參閱第 [3-3](#page-28-0) 頁的 [「限制檢查資料的](#page-28-0) **USB** 匯出」。

#### 針對匯出影像設定檔案格式

所指定的影像格式只會影響靜態影像。以 H.264 視訊格式匯出的剪輯圖儲存為 MP4 檔案。

#### 匯出影像

**1** 在 USB Devices (USB 裝置)設定頁,點選 **Export** (匯出)。

**2** 在 SiteLink 下選取影像格式。對於 JPEG 影像格式,同時選擇 JPEG 壓縮率。

13. **主要 高壓縮率可將檔案縮小,但會遺失部分細節**。

- **3** 請選擇 **Sort By** (分類方式)中的分類順序,該順序會指定匯出的檔案的整理方式。
- **4** 要回到前一畫面,請按一下 **Devices** (裝置)。

## 納入非正式標籤

- **1** 使用 DICOM 匯出類型與 FUJIFILM SonoSite 軟體產品時,在影像上納入非正式標籤。
- **2** 在 USB Devices (USB 裝置)設定頁中,選擇 **Include private tags** (納入非正式標籤)。
	- **註 |**由於部分早期檔案儲存裝置可能無法使用這類標籤,因此除非使用 FUJIFILM SonoSite 軟體產品,否則請勿選取此核取方塊。詳細資訊請參見超音波 儀器的 DICOM 標準符合聲明。

# **JPEG** 格式限制

傳送或匯出 JPEG 格式圖片時,系統使用 *lossy compression*( 失真壓縮 )。相較於 BMP 格式,失真壓縮 建立的影像絕對細節較少,與原始影像不完全一致。

JPEG 設定:

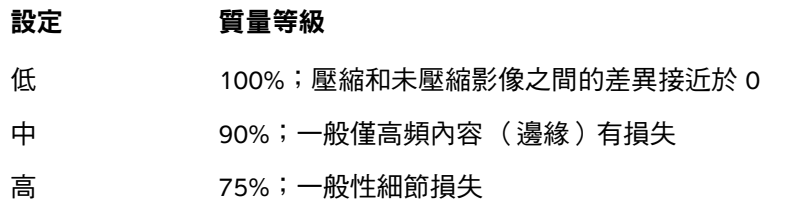

有時,失真壓縮影像可能不適合臨床使用。有關使用有損壓縮圖片的詳細資訊,請參閱產業文獻,包括 下列參考文獻:

"*Physics in Medicine and Biology, Quality Assessment of DSA, Ultrasound and CT Digital Images Compressed wit h t he J PEG Prot ocol*," D Okkalides et al.1994 Phys Med Biol 39 1407-1421 doi: 10.1088/0031-9155/39/9/008 www.iop.org/EJ/abstract/0031-9155/39/9/008

"*Canadian Association of Radiologists, CAR Standards for Irreversible Compression in Digital Diagnostic Imaging wit hin Radi o ogy*<sup>"</sup> Approved: June 2008. www.car.ca/Files/%5CLossy\_Compression.pdf

# 成像

# 成像模式

SonoSite SII 儀器具有高性能液晶顯示器 (LCD) 與先進的影像最佳化科技,可簡化使用 者控制程序。可用的成像模式依轉換器和檢查類型而定。請參閱第 4-14 頁的 [「轉換器](#page-53-0) [適用的成像模式和檢查」](#page-53-0)。

# 章

# 二維成像

二維是系統的預設成像模式。儀器根據回聲訊號的振幅決定亮度等級,以二維模式顯示 回聲。要達最佳影像品質,請適當調整增益、深度設定、視角和檢查類型。關於預設配 <del>口立一会演员是《《新闻》、《第二章》——《三</del><br>置的更多資訊,請參照第 3-11 頁的 **[「預設配置設定」](#page-36-0)**。

# **中国** 顯示二維影像

- **1** 進行以下操作:
	- 開啟系統電源。
	- ▶ 在另一成像模式下,點選 2D(二維)。
- 2 調整控制項。詳細資訊,請參閱[「二維控制項」](#page-40-0)。

# <span id="page-40-0"></span>二維控制項

<mark>註 </mark> 如果您需要的控制項未顯示在畫面上,點選 More Controls( 更 多控制項 )箭頭 ▶ 以檢視更多控制項。

# 表 **4-1**:二維控制項

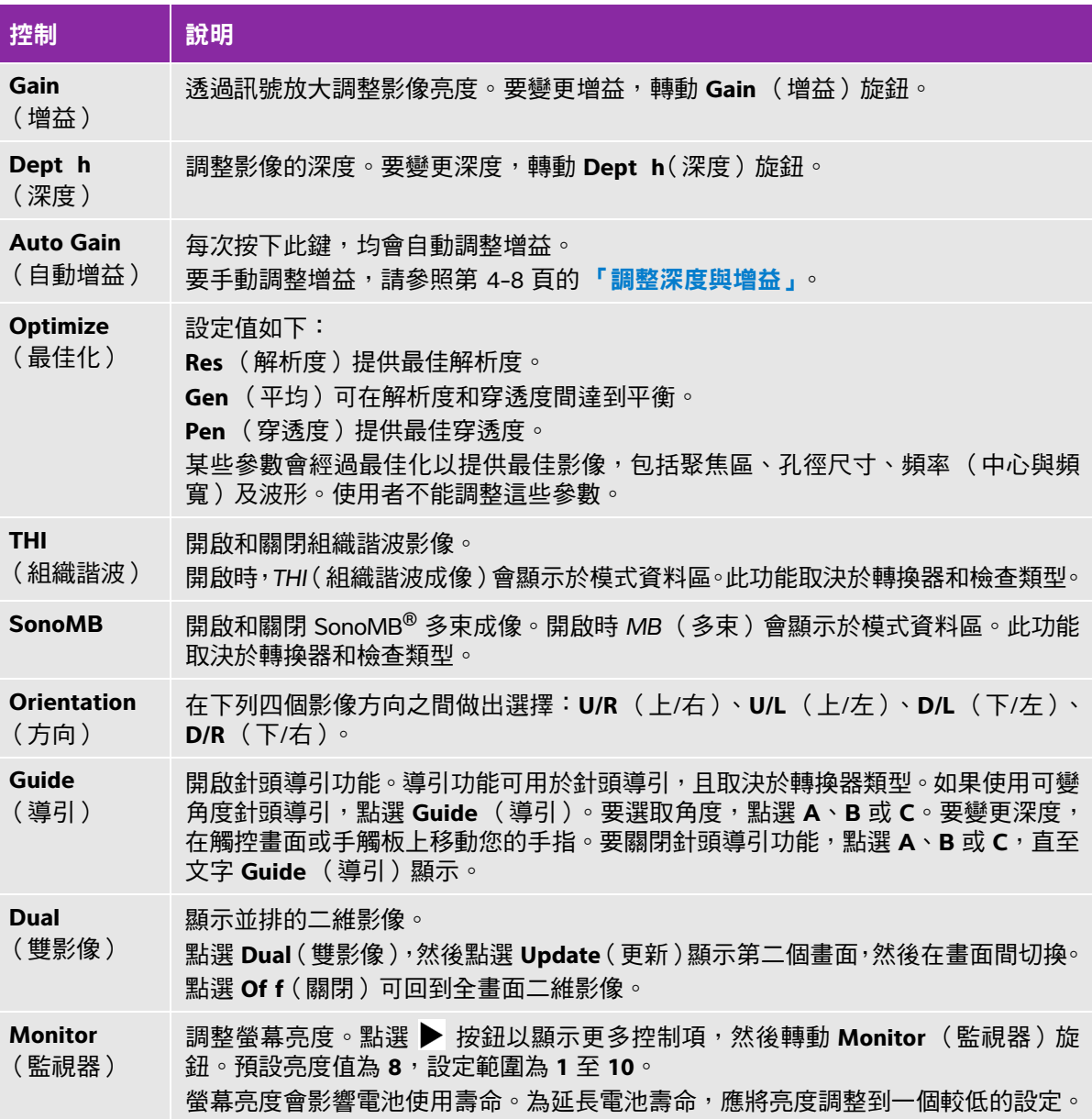

# **M** 模式成像

運動模式 (M 模式)是二維模式的延伸,可提供長時間內顯示的二維影像描繪。傳輸的超音波為單束, 而反射的訊號顯示為強度不同的點,在畫面中形成線條。

## 顯示 **M** 模式採樣線

- **1** 點選 **M**。
	-

註 ままな → ☆ 初果 M 模式採樣線未出現,請確認成像未凍結。

- **2** 在手觸板或觸控畫面上拖動您的手指以在所需位置放置 M 模式採樣線。
- **3** 依據需求調整控制項。
- **4** 點選 **M** 開始 M 模式描繪。

#### **M** 模式控制項

#### 表 **4-2**:**M** 模式控制項

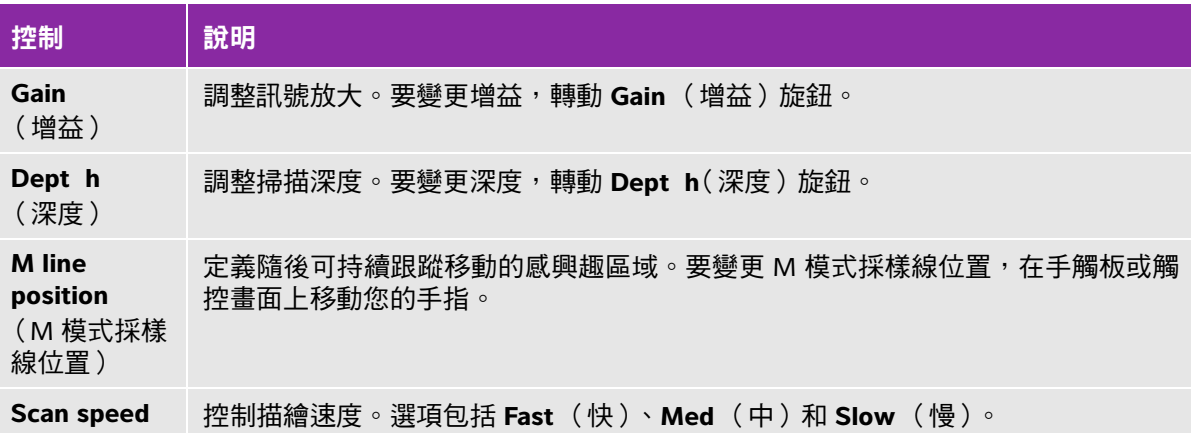

(掃描速度)

## 顯示 **M** 模式描繪

**1** 顯示 M 模式採樣線。

**2** 如果需要顯示您想要掃描的結構,調整深度。詳細資訊,請參閱第 4-8 頁的 **[「調整深度與增益」](#page-47-0)**。 **3** 使用手觸板或觸控畫面,使 M 模式採樣線移動通過您想要掃描的結構。

**4** 要開始描繪,點選 **M**。

系統顯示描繪視窗。欲瞭解有關變更雙重影像配置的更多資訊,請參閱第 3-11 百的[「預設配置設定」](#page-36-0)。

註 まんさ しゃおく 佐治の時間尺規,小刻度的間隔為 200 毫秒,大刻度的間隔為一秒。

**5** 要變更掃描速度,點選 **Slow**(慢)、**Med**(中)或 **Fast**(快)以遍歷每種掃描速度。描繪被定格時, 可透過點選 **Update** 來切換 M 模式採樣線或 M 模式描繪。

# 彩色能量都卜勒及彩色都卜勒成像

彩色能量都卜勒 (CPD) 以可視方式呈現可偵測血流。彩色都卜勒則是以可視方式,呈現廣泛血流狀態下 血流的情況、速度和流向。

#### 顯示彩色能量都卜勒或彩色都卜勒影像

**1** 點選 **C** 以輸入彩色模式。

ROI 方塊顯示於二維影像中央。目前選用的項目(Color〔彩色都卜勒〕或 CPD〔彩色能量都卜勒〕)顯 示於模式資料區。

註 ┃在彩色都卜勒成像模式中,畫面左上角的 Color( 彩色都卜勒 )指示列顯示 流速,以公分/秒為單位。

- **2** 要變更至 CPD,點選 **CPD** (彩色能量都卜勒)。
- **3** 使用手觸板或觸控畫面,可以視需要變更 ROI 方塊的位置或大小。

**AD**<br>點選 Position(位置)或 Size(大小)或點選 しク,可在位置與大小之間切換。重新設定大小時,外 框為虛線。

**4** 依據需求調整控制項。請參閱 [「彩色能量都卜勒與彩色都卜勒控制項」](#page-44-0)。

# <span id="page-44-0"></span>彩色能量都卜勒與彩色都卜勒控制項

# 表 **4-3**:彩色能量都卜勒與彩色都卜勒控制項

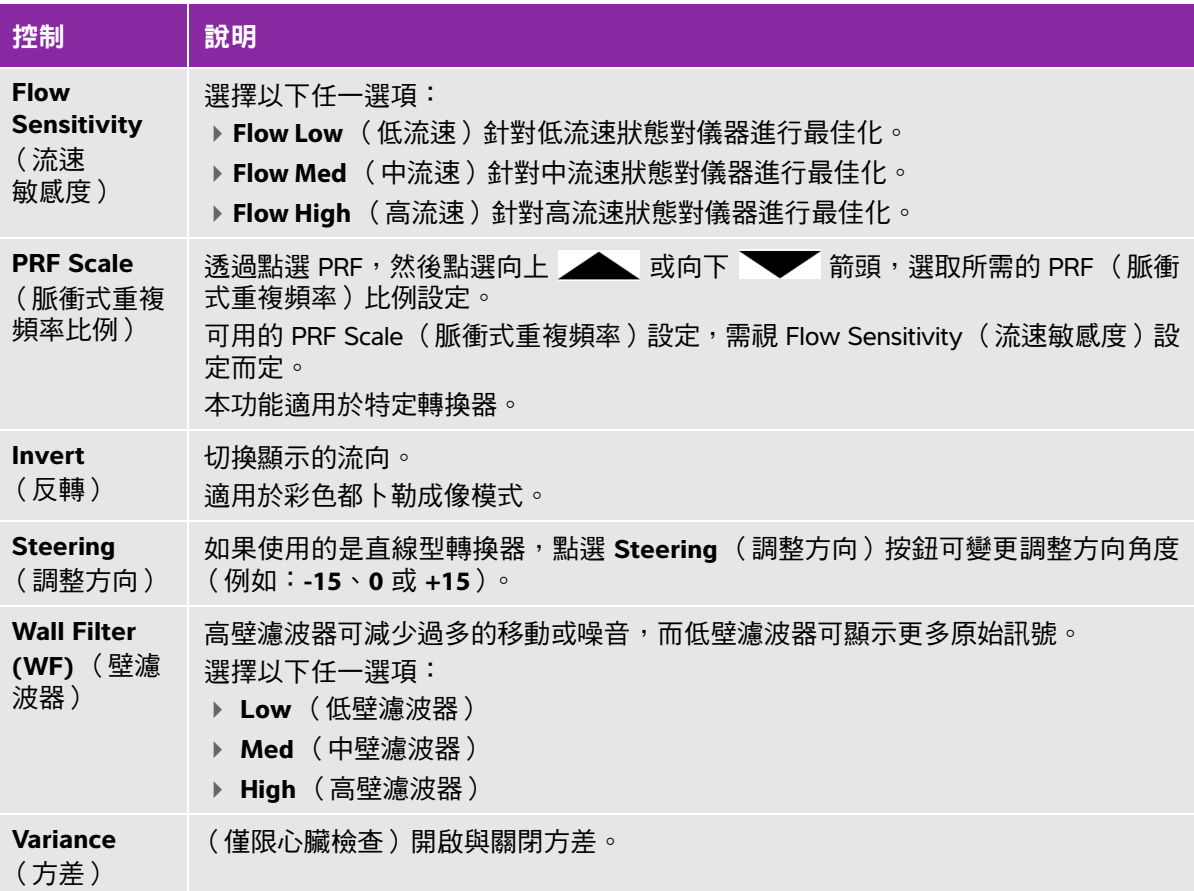

# 脈衝波式及連續波式都卜勒影像

脈衝波式 (PW) 都卜勒和連續波式 (CW) 都卜勒成像模式均為選購配備。預設的都卜勒成像模式為 PW (脈衝波式)都卜勒。在心臟檢查中,您可以選用連續波式 (CW) 都卜勒或組織都卜勒成像 (TDI) 都卜勒 螢幕控制。

PW(脈衝波式)都卜勒是在特定範圍區域(樣本容積)中,順著聲束長度所做的血流速度都卜勒記 錄;而 CW(連續波式)都卜勒則是順著聲束長度所做的血流速度都卜勒記錄。

## 顯示都卜勒採樣線

**1** 點選觸控螢幕底部的 **Doppler**(都卜勒)控制項。

註釋 | 如果都卜勒採樣線未出現,請確認成像未凍結。

- **2** 視需要進行以下操作:
	- 調整控制項。
	- ▶ 在觸控螢幕或觸控板上拖動手指,將都卜勒採樣線及通道置於所需位置。請水平移動都卜勒採樣 線的位置。請垂直移動通道的位置。
	- ▶要變更通道大小,可重複按下右側旋鈕或點選旋鈕上方的畫面控制項直至出現 Gate(通道),然 後旋轉旋鈕至所需的通道大小。要校正角度,可重複按下右側旋鈕或點選旋鈕上方的畫面控制項 直至出現 Angle(角度),然後旋轉旋鈕至正確角度。

警告 - 我們不建議對心臟檢查類型進行角度校正。

#### 顯示頻譜描繪

註釋 まんのまとももある準線、捲動或反轉描繪將清除顯示的心臟輸出結果。

- **1** 點選 **Doppler**(都卜勒)以顯示都卜勒採樣線。
- **2** 進行以下操作:
	- ▶ 在脈衝波式(PW)都卜勒模式下 點選 **PW Dop**(脈衝波式都卜勒)。
	- ▶ 在連續波式(CW)都卜勒模式下 點選 CW Dop(連續波式都卜勒)
	- ▶ 在組織都卜勒成像 (TDI) 都卜勒模式下 點選 **TDI Dop**(組織都卜勒成像都卜勒)
	- ▶ 在任一都卜勒模式下 點選 Update (更新)

在描繪影像上方的時間尺規,小刻度的間隔為 200 毫秒,大刻度的間隔為一秒。

#### **3** 視需要進行以下操作:

- 調整掃描速度(**Med**[中]、**Fast**[快]、**Slow**[慢])。
- ▶點選 **Update**(更新 )在都卜勒採樣線和頻譜描繪間切換。

# <span id="page-46-0"></span>都卜勒控制項

# 表 **4-4**:都卜勒螢幕控制項

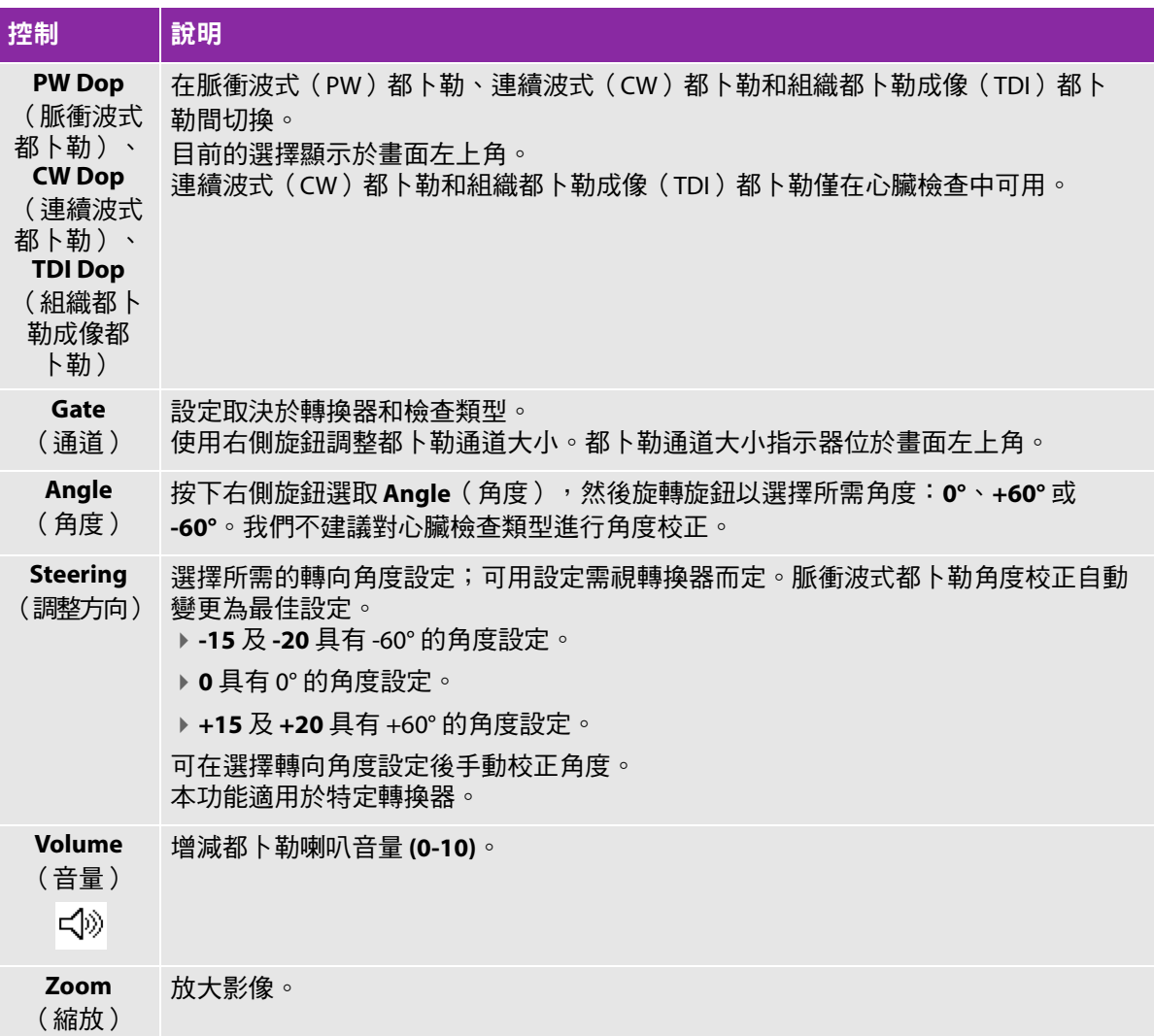

# 頻譜描繪控制項

# 表 **4-5**:頻譜描繪熒幕控制項

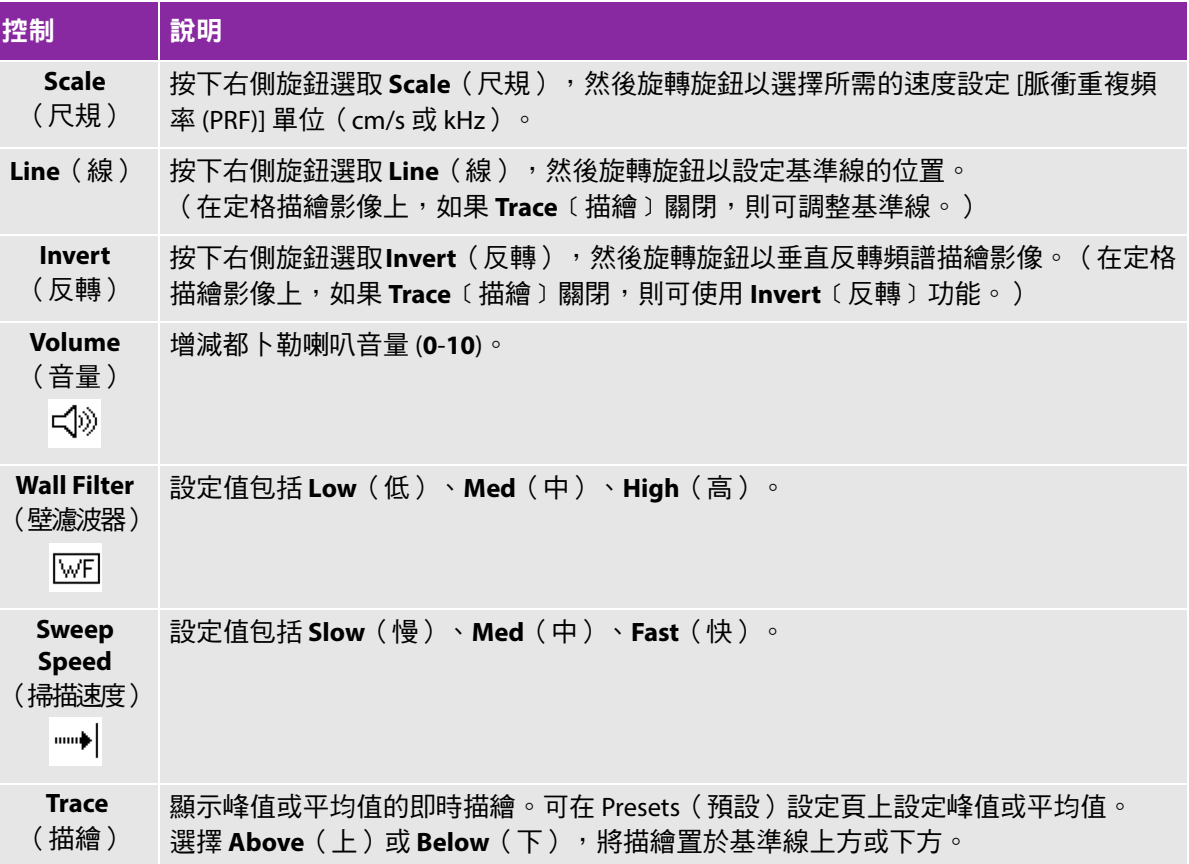

# <span id="page-47-0"></span>調整深度與增益

# 調整深度

可在所有成像模式中調整深度,但 M 模式除外。取決於深度,垂直深度刻度標為 0.5 公分、1 公分和 5 公分的增量刻度。

旋轉 **Depth** (深度)旋鈕:

順時針

增加顯示的深度。

逆時針

減少顯示的深度。

要改變深度標記的樣式,請參照第 3-11 頁的 [「預設配置設定」](#page-36-0)。

#### 自動調整增益

**◆ 要**在二維成像模式下自動調整增益,點選 Auto Gain(自動增益)按鈕。詳細資訊,請參閱第 [4-1](#page-40-0) 頁 的 [「二維控制項」](#page-40-0)。

#### 手動調整增益

Gain(增益)調整套用於整個影像的整體增益。在 CPD( 彩色能量都卜勒 )或 Color( 彩色都卜勒 )成 像模式中,Gain( 增益 )旋鈕均會影響套用於感興趣區域 (ROI) 方塊的色彩增益。

- **1** 轉動 **Gain** (增益)旋鈕:
	- ▶順時針

增加增益。

逆時針

減少增益。

**2** 要切換至近場或遠場增益,點選 **Gain** (增益)按鈕,或按下 **Gain** (增益)旋鈕。

# 定格、檢視畫面與縮放

#### 影像定格或解除定格

◆ 按住 **Freeze**(定格)按鈕 ( ) ( ) 不放。 影像定格時,按鈕顏色為藍色。影像未定格時,按鈕顏色為白色。 在定格影像上,影片緩衝區圖示 ( <||||>) 和畫面數目顯示於左旋鈕上方。

#### 在攝影緩衝器中前後移動

- 在定格影像中,按下以下控制鍵:
	- ▶轉動 Cine(影片)旋鈕。
	- 在觸控畫面上拖動手指。
	- 在手觸板上拖動手指。

畫面總數會顯示於攝影圖示旁。該數字會隨著您前後移動時改變為現在的數目。

**警告 │**要避免資料損失,轉動 Cine( 攝影 )旋鈕時小心不要觸碰到 Freeze( 定格 )按 鈕 (  $\blacktriangleright$  | ⊲  $\triangleright$   $\circ$ 

## 縮放影像

您可放大 2D( 二維 ) 或 Color( 彩色都卜勒 ) 影像。在縮放影像時,可隨時定格或解除定格,或變換成 像模式。

- **1** 點選 **Zoom** (縮放)。出現 ROI 方塊。
- **2** 使用手觸板或觸控畫面,依需求放置 ROI 方塊。
- **3** 點選 **Zoom** (縮放)。ROI 方塊中的影像放大 100%。
- **4(可選)**如果影像為定格狀態,還可使用手觸板或觸控書面上下左右移動影像。
- 5 要結束縮放,點選 Zoom Of f (關閉縮放)。

# 針頭視覺化

警告 | 若要避免啟用 Steep Needle Prof ili ng βNP) 時針頭放置不正確:

- 請僅使用 FUJIFILM SonoSite 或 CIVCO 認可的針導架、托架、耗材、元件和配 件。其他品牌可能無法正確適配 FUJIFILM SonoSite 轉換器。
- ▶ 只允許使用與轉換器相容的針導架<sup>,</sup>列表請參閱第 11 頁的<mark>表 4-6<sup>,</sup>「可與 SNP</mark> [配合使用的轉換器和檢查類型」](#page-50-0)。
- ▶利用移動與注射液體的方式,確認針尖的位置和軌道。Steep Needle Prof ili ng 技術可以增強超音波平面上,指定角度範圍內的線性結構。在選定角度範圍或 超音波平面之外的線性構造 (例如彎曲的針頭)可能比較不明顯。
- ▶請注意,僅會增強影像輪廓線區域內的線性結構,輪廓線以外的區域依然維持 不變。
- ▶請注意,弧型轉換器的光束發散可能會造成針筒的某個部分無法成像。針尖可 能不會顯示出來。

# **關於 Steep Needle Prof ili ng技術**

SNP 控制開啟 Steep Needle Prof ili ng技術 (前身為 SonoMBe™ 成像),可強化選定角度範圍內的線性 構造,並在進行導管置放和神經阻斷程序時,協助引導針頭的方向。三邊或四邊輪廓線顯示強化的區域 如第 [4-11](#page-50-1) 頁的圖 **4-1** 所示。

對於弧型轉換器,Steep Needle Prof ili ng技術可協助辨識針頭方向,雖然影像中可能僅呈現出針筒的一 部分。請參閱第 [4-12](#page-51-0) 頁的圖 **4-2**。利用移動與注射液體的方式,確認針尖的位置。

SNP 控制功能只能在 2D 全螢幕掃描和以下各項中使用:

<span id="page-50-0"></span>表 **4-6**:可與 **SNP** 配合使用的轉換器和檢查類型

| 轉換器                | 動脈 | 乳房 | 肌肉骨骼 | 神經 | 小部位 | 靜脈 | 脊柱 |
|--------------------|----|----|------|----|-----|----|----|
| C35x               |    |    |      |    |     |    |    |
| rC60xi 標準/<br>裝甲型  |    |    |      |    |     |    |    |
| HFL38xi 標準/<br>裝甲型 |    |    |      |    |     |    |    |
| HFL50x             |    |    |      |    |     |    |    |
| HSL25x             |    |    |      |    |     |    |    |
| L25x 標準/<br>裝甲型    |    |    |      |    |     |    |    |
| L38xi 標準/<br>裝甲型   |    |    |      |    |     |    |    |

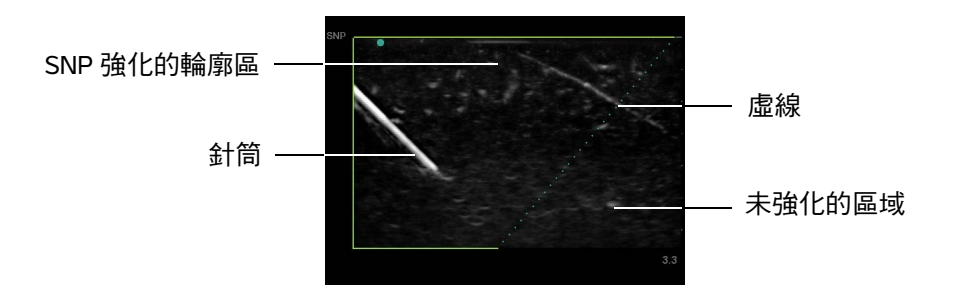

<span id="page-50-1"></span>圖 4-1 開啟 SNP 時的影像 (線性轉換器)

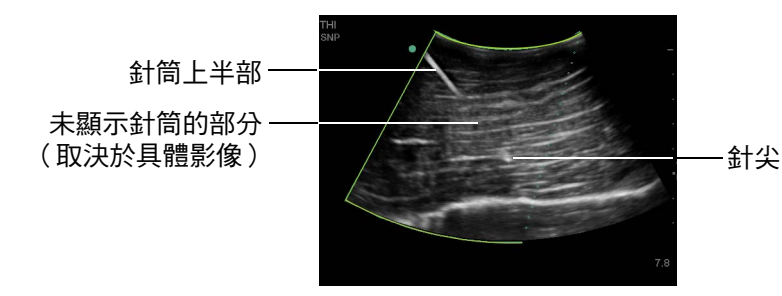

<span id="page-51-0"></span>圖 4-2 使用弧型轉換器時,只有針筒的部分才會顯示出來。

# 針頭大小及角度

使用 17 號到 25 號的針頭(建議)。增強效果與使用的穿刺針種類及品牌有關。詳細資訊請參考醫學文 獻中,與超音波導引手術之穿刺針可見性相關的內容。

針頭與轉換器表面間的夾角,最大可達 50°,如第 [4-12](#page-51-1) 頁的圖 **4-3** 所示。夾角超過 50° 時,對針頭的 增強效果就會減弱。

著告 | 為了避免多角度托架的操作傷及患者,請確認您為托架與超音波儀器選用的是相 <sub>……</sub>。<br>同的角度 (A、B 或 C )。

<mark>註 Steep Needle Prof ili ng技術僅適用於平面內程序。Steep Needle Prof ili ng技術對</mark> 於平面外的程序僅有極少效益或無效益。

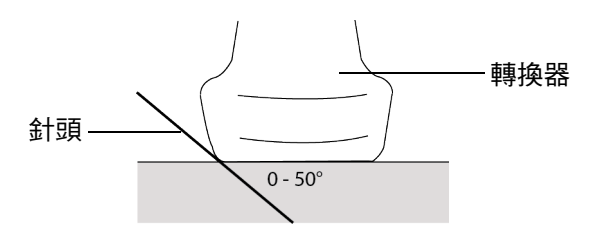

<span id="page-51-1"></span>圖 4-3 為了取得最佳的結果,針頭與轉換器表面間的夾角,最大不可超過 50°。

## **SNP** 子控制項

啟用 Steep Needle Prof ili ng技術後,可使用以下額外控制項:

▶L/R Flip (左/右翻轉):水平翻轉強化的影像區域 (輪廓線),若要重新定向整個影像,請利用定向 控制項。請參閱第 4-1 頁的 [「二維控制項」](#page-40-0)。

- ▶ 可利用 **Shallow** (淺)、**Medium** (中),或 **Steep** (陡峭)來設定輪廓線的斜邊( 以虛線表示 )。 目前的選項會醒目標示。
	- ▶ <u>Linear transducer*(線性轉換器):*使用可以提供虛線最佳垂直度的設定。強化的區域內,與虛線間</u> 的夾角越逼近 90° 的線性構造,強化的程度越強;而與虛線間的夾角越傾向 180° (即較平行於虛 線)的線性構造,強化的程度就越弱。
	- ▶ Curved array transducer*(弧型轉換器):*線性結構與轉換器表面夾角為 30° 以下,請使用 Shallow (淺)以獲得最佳增強效果。線性結構夾角為 30-40°,請使用 **Medium** (中)。線性結構夾角為 40° 以上,請使用 **Steep** (陡峭)。

▶ **Of f** ( 關閉 ) 可關閉 SNP。暫時關閉 SNP 有助於辨識假像,及其他非目標的構造。

<mark>註 Steep Needle Prof ili nd技術處於開啟狀態時,無法使用 MB 控制功能。</mark>

# 其他建議

使用 Steep Needle Prof ili ng技術時,請避免將增益設定過高,以免影像出現假影。此外,呼吸及心臟運 動可能造成影像中光點跳動的假影。

# 中心線

中心線僅適用於特定轉換器。中心線圖形與轉換器的中心標記對齊,並且作為所顯示影像的中心的參考 標記。

在徒手程序中使用中心線小节的考考時,要注意中心線僅代表超音波影像的中心,並不是穿刺針路徑 的準確預測工具。

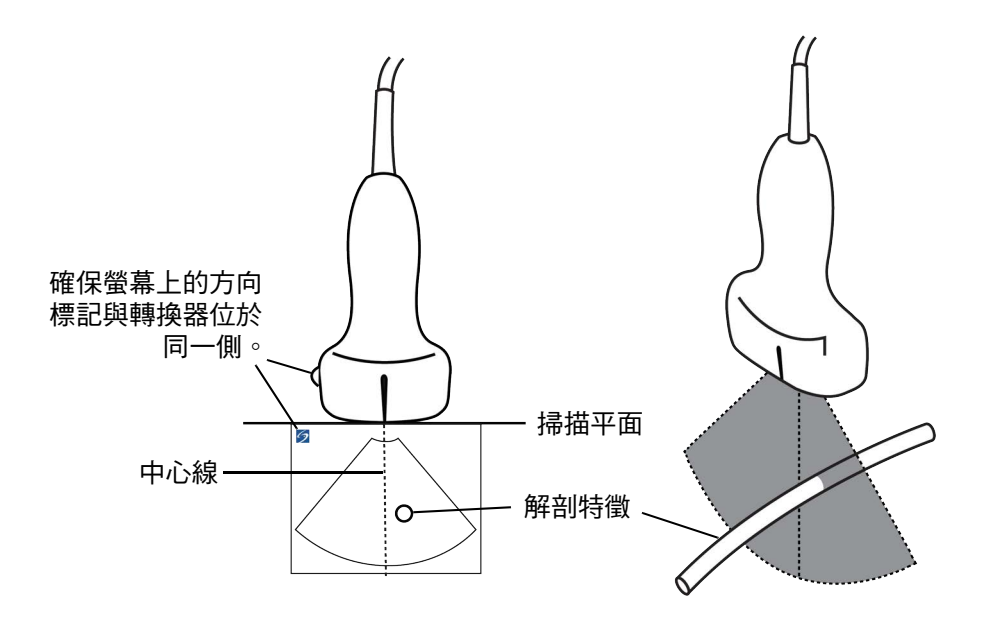

圖 4-4 中心線圖形與轉換器和超音波影像之間的關係。

轉換器的小幅傾斜或旋轉都可能影響任何外部參考點與超音波影像上顯示的解剖構造之間的關係。

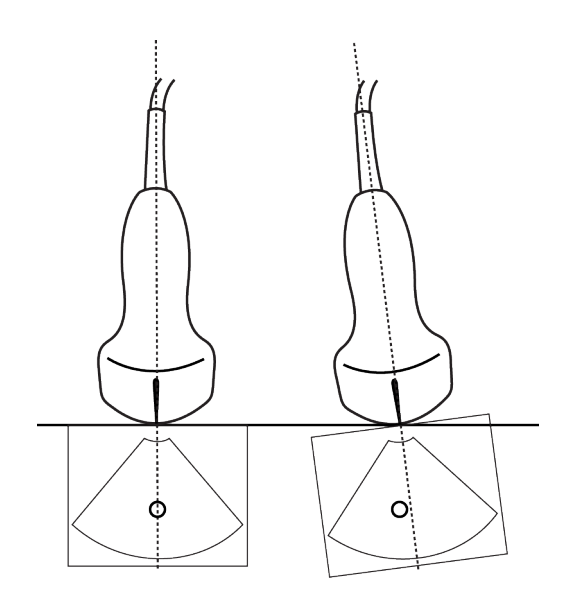

圖 4-5 超音波影像與轉換器角度或傾斜之間的關係。

# <span id="page-53-0"></span>轉換器適用的成像模式和檢查

警告 為避免誤診或傷害患者,使用前請先瞭解超音波儀器之功能。每種轉換器、 檢查類型和成像模式的診斷功能皆不同。轉換器是依特定的物理應用而開 發,符合特定的標準。該標準包含生物相容性規定。使用前請先瞭解超音 波系統的功能。

▶為避免對患者造成傷害,透過眼部執行成像時,請僅使用眼科 (Oph) 檢查 類型。FDA 為眼科應用制定了較低的聲能限制。僅有 Oph 檢查類型被設計 為不超過這些限制。

您使用的轉換器決定了可進行的檢查類型,而所選擇的檢查類型則決定了可用的成像模式。取決於儀器 的設定,可能並非所有的轉換器或檢查類型可用。

#### 選取轉換器

**1** 點選 **Transducer** (轉換器)。

系統顯示包含目前啟用之轉換器的功能表。

**2** 如果連接了另一個轉換器,您可以透過點選 **Switch** (切換)來切換至另一個轉換器。

# 變更檢查類型

- 進行以下操作:
	- ▶點選 Transducer(轉換器),然後從可用檢查清單中選取一個檢查類型。
	- ▶點選 Patient (患者)後,點選 Information (資訊)。從 Exam (檢查)視窗中的 Type (類型) 清單中選擇一個檢查類型。請參閱第 4-22 頁的 [「患者資訊表」](#page-61-0)。

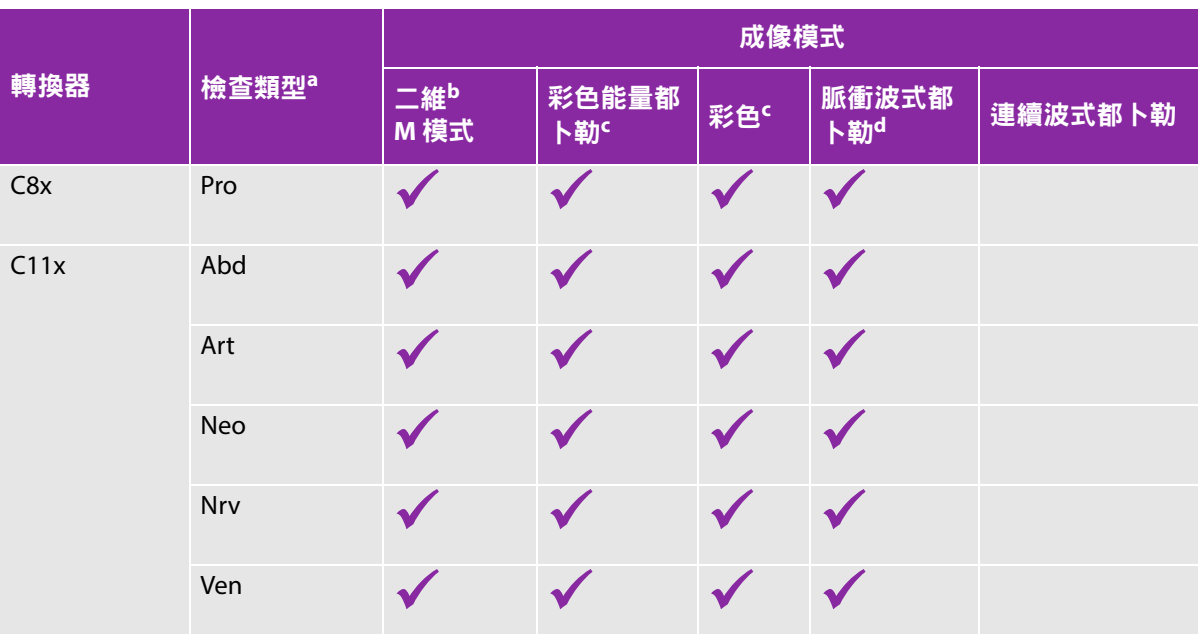

## 表 **4-7**:轉換器可支援之成像模式與檢查

 $^{\rm a}$ 檢查類型的縮寫意義如下:Abd = 腹部,Art = 動脈,Bre = 乳房,Crd = 心臟,Gyn = 婦科,Msk = 肌肉骨骼, Neo=新生兒,Nrv=神經,OB=產科,Oph=眼科,Orb=眼眶,Pro=攝護腺,SmP=小部位,Sup=淺表,TCD= 經頭顱都卜勒,Ven = 靜脈。

 $^{\rm b}$ 2D 影像的最佳化設定為 Res、Gen 及 Pen。

- $\overline{\phantom{a}}$ %色能量都卜勒和彩色都卜勒的最佳化設定分為低、中和高(流速範圍),而彩色都卜勒的 PRF 範圍設定取決 於所選的設定。
- <sup>d</sup>如需進行心臟檢查,可使用 PW TDI(脈衝波式組織都卜勒)。請參閱第 **4-7** 頁的**[????????](#page-46-0)**。

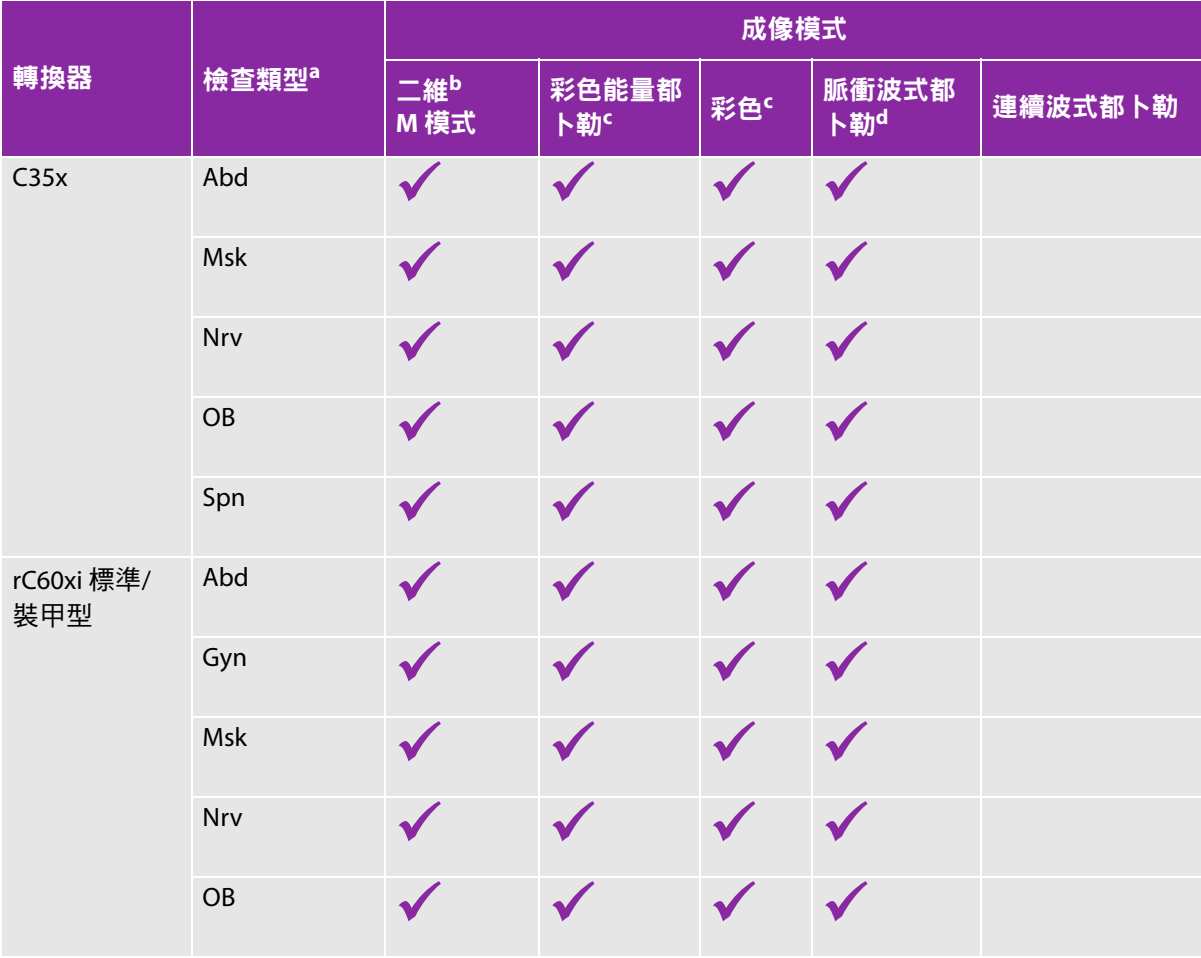

 $^{\rm a}$ 檢查類型的縮寫意義如下:Abd = 腹部,Art = 動脈,Bre = 乳房,Crd = 心臟,Gyn = 婦科,Msk = 肌肉骨骼, Neo=新生兒,Nrv=神經,OB=產科,Oph=眼科,Orb=眼眶,Pro=攝護腺,SmP=小部位,Sup=淺表,TCD= 經頭顱都卜勒,Ven = 靜脈。

**b<sub>2D 影像的</mark>最佳化設定為 Res、Gen 及 Pen。**</sub>

 $\overline{\phantom{a}}$ %色能量都卜勒和彩色都卜勒的最佳化設定分為低、中和高(流速範圍),而彩色都卜勒的 PRF 範圍設定取決 於所選的設定。

<sup>d</sup>如需進行心臟檢查,可使用 PW TDI(脈衝波式組織都卜勒)。請參閱第 **4-7** 頁的**????????**。

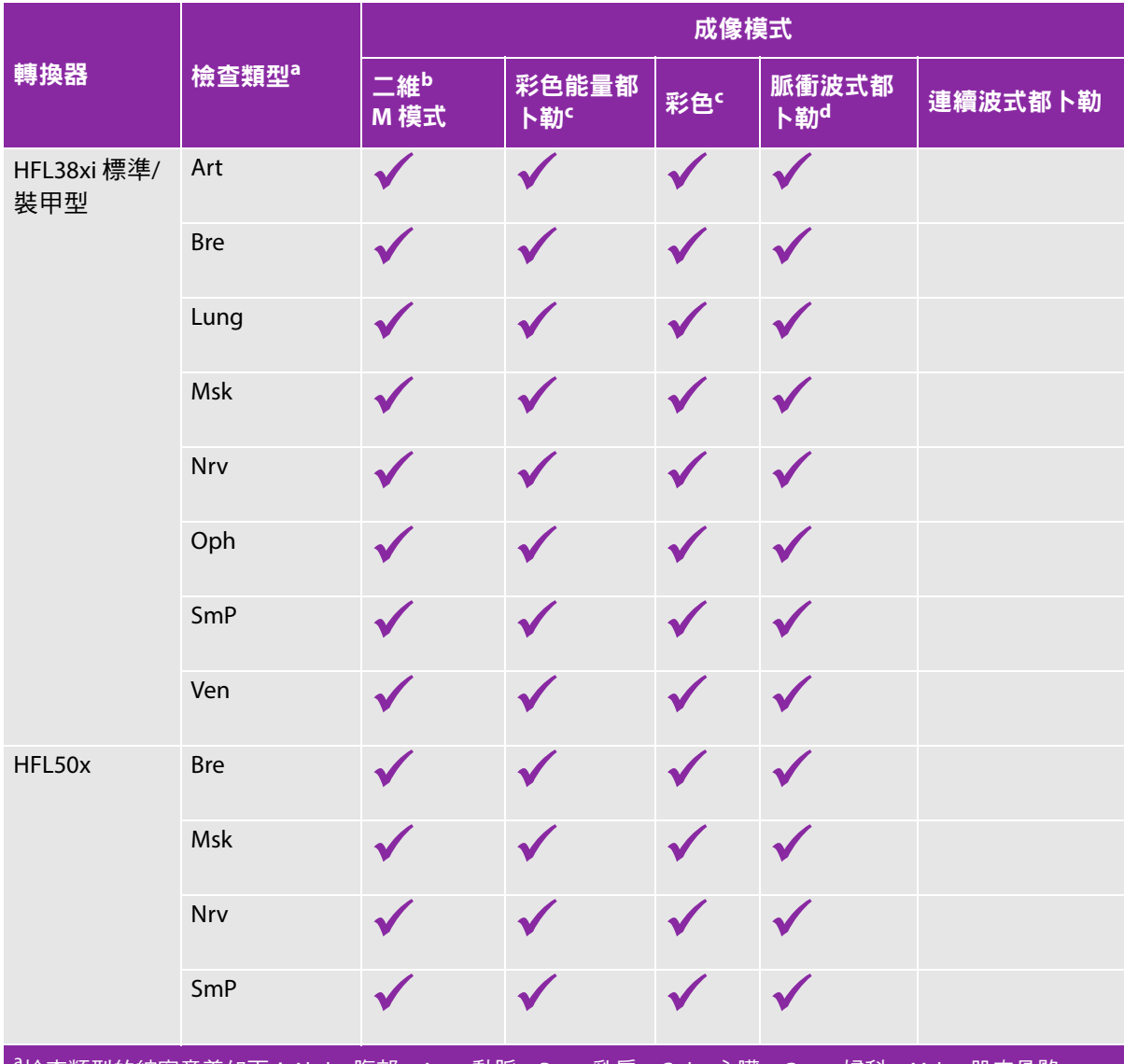

 $^{\rm a}$ 檢查類型的縮寫意義如下:Abd = 腹部,Art = 動脈,Bre = 乳房,Crd = 心臟,Gyn = 婦科,Msk = 肌肉骨骼, Neo=新生兒,Nrv=神經,OB=產科,Oph=眼科,Orb=眼眶,Pro=攝護腺,SmP=小部位,Sup=淺表,TCD= 經頭顱都卜勒,Ven = 靜脈。

 $^{\rm b}$ 2D 影像的最佳化設定為 Res、Gen 及 Pen。

 $\overline{\phantom{a}}$ %色能量都卜勒和彩色都卜勒的最佳化設定分為低、中和高(流速範圍),而彩色都卜勒的 PRF 範圍設定取決 於所選的設定。

<sup>d</sup>如需進行心臟檢查,可使用 PW TDI(脈衝波式組織都卜勒)。請參閱第 **4-7** 頁的**????????**。

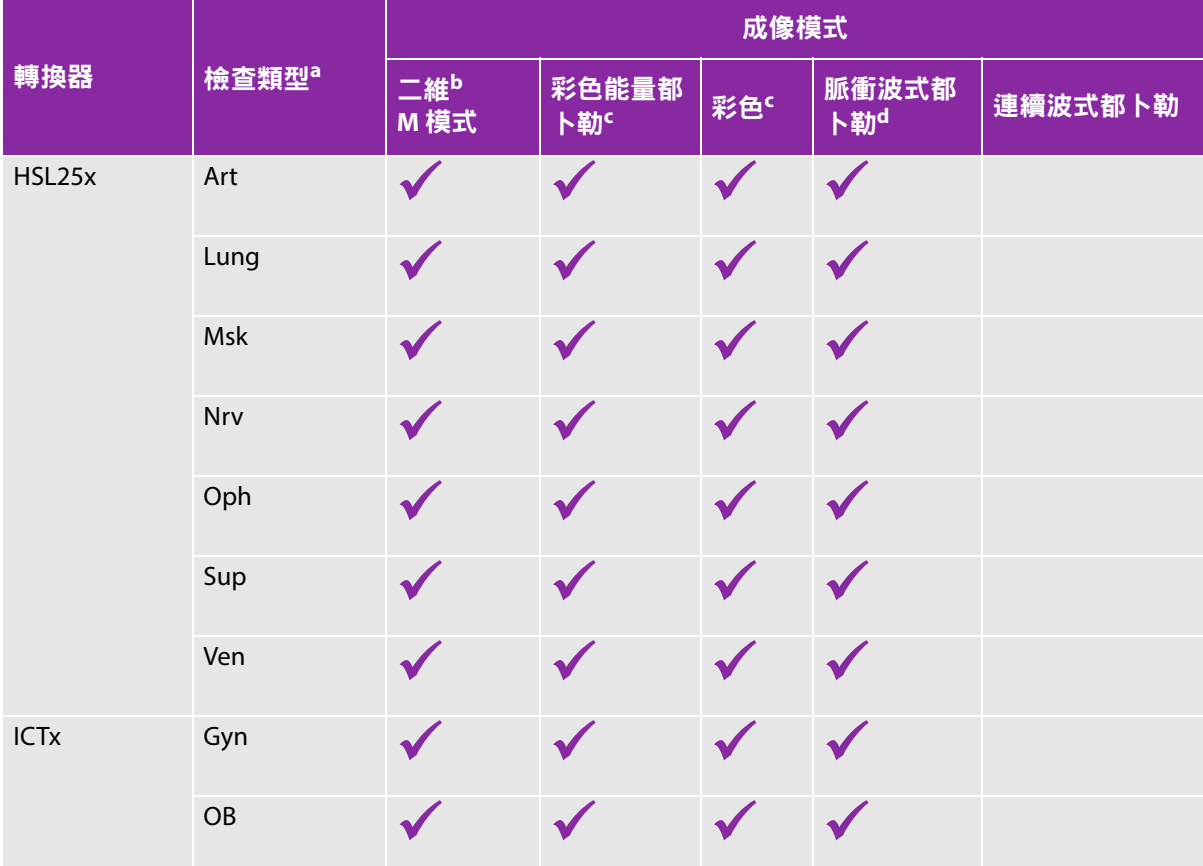

 $^{\rm a}$ 檢查類型的縮寫意義如下:Abd = 腹部,Art = 動脈,Bre = 乳房,Crd = 心臟,Gyn = 婦科,Msk = 肌肉骨骼, Neo=新生兒,Nrv=神經,OB=產科,Oph=眼科,Orb=眼眶,Pro=攝護腺,SmP=小部位,Sup=淺表,TCD= 經頭顱都卜勒,Ven = 靜脈。

b<sub>2D</sub> 影像的最佳化設定為 Res、Gen 及 Pen。

 $\overline{\phantom{a}}$ %色能量都卜勒和彩色都卜勒的最佳化設定分為低、中和高(流速範圍),而彩色都卜勒的 PRF 範圍設定取決 於所選的設定。

<sup>d</sup>如需進行心臟檢查,可使用 PW TDI(脈衝波式組織都卜勒)。請參閱第 **4-7** 頁的**????????**。

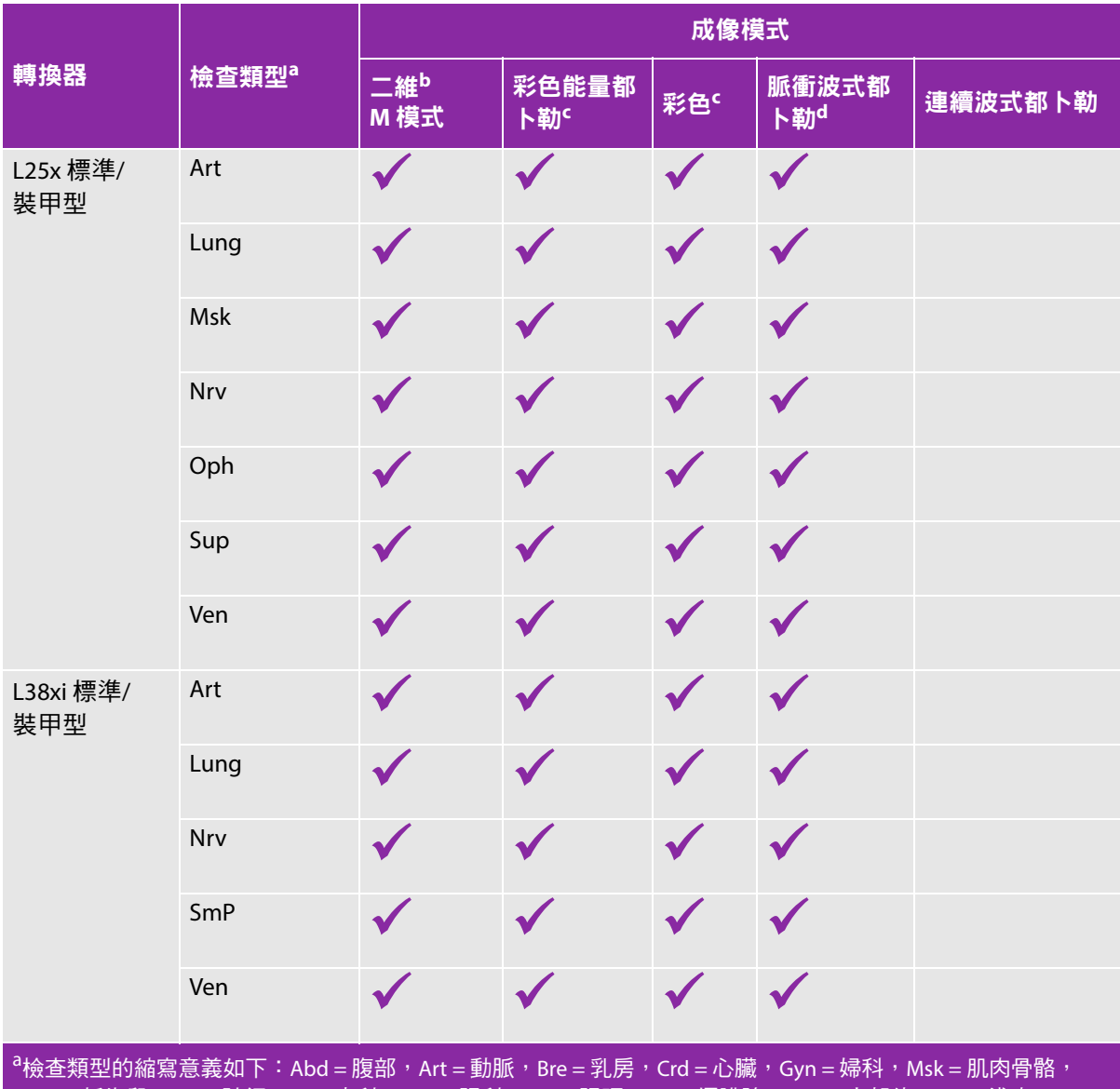

Neo=新生兒,Nrv=神經,OB=產科,Oph=眼科,Orb=眼眶,Pro=攝護腺,SmP=小部位,Sup=淺表,TCD= 經頭顱都卜勒,Ven = 靜脈。

b2D 影像的最佳化設定為 Res、Gen 及 Pen。

 $\overline{\phantom{a}}$ %色能量都卜勒和彩色都卜勒的最佳化設定分為低、中和高(流速範圍),而彩色都卜勒的 PRF 範圍設定取決 於所選的設定。

<sup>d</sup>如需進行心臟檢查,可使用 PW TDI(脈衝波式組織都卜勒)。請參閱第 **4-7** 頁的**????????**。

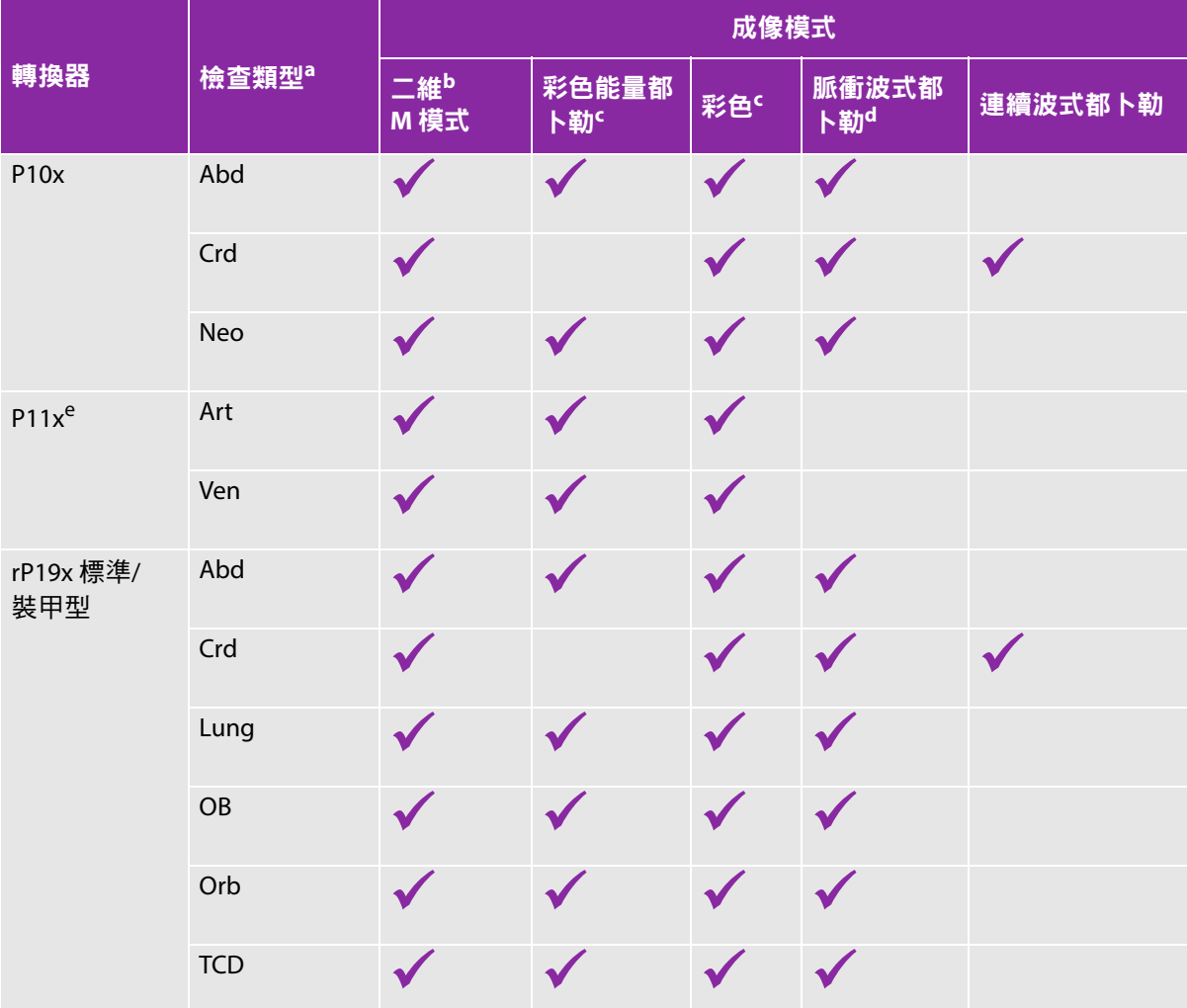

 $^{\rm a}$ 檢查類型的縮寫意義如下:Abd = 腹部,Art = 動脈,Bre = 乳房,Crd = 心臟,Gyn = 婦科,Msk = 肌肉骨骼, Neo=新生兒,Nrv=神經,OB=產科,Oph=眼科,Orb=眼眶,Pro=攝護腺,SmP=小部位,Sup=淺表,TCD= 經頭顱都卜勒,Ven = 靜脈。

b<sub>2D</sub> 影像的最佳化設定為 Res、Gen 及 Pen。

 $\overline{\phantom{a}}$ %色能量都卜勒和彩色都卜勒的最佳化設定分為低、中和高(流速範圍),而彩色都卜勒的 PRF 範圍設定取決 於所選的設定。

<sup>d</sup>如需進行心臟檢查,可使用 PW TDI(脈衝波式組織都卜勒)。請參閱第 **4-7** 頁的**????????**。

# 註釋影像

可為即時影像和定格影像加註釋 (已儲存的影像無法加註釋)。可使用文字 (包括預設標籤)、箭頭或 象形圖對影像進行註釋。若要設定註釋偏好,請參見第 3-6 頁的 [「儀器設定」](#page-31-0)。

## 在影像中置入文字

可手動置入文字或加上預設的標籤。

- **1** 點選 **Annotation** (註釋)。
- **2** 點選 **Label** (標示)。
- **3** 使用手觸板或觸控畫面,將游標移動至所需位置。
- **4** 要輸入自訂文字,點選 。系統顯示畫面中鍵盤,您可以鍵入想要新增的標示。欲知更多資訊,請 參閱第 2-13 頁的 [「輸入文字」](#page-22-0)。
- **5** 要新增預設標示,點選所需的標示組 **A**、**B** 或 **C**,然後點選向上箭頭 或向下箭頭 選擇 您想要新增的標示。

在每個標示組的旁邊,第一個數字表示從群組中選取的標籤。第二個數字表示可使用的標籤數目。請 參閱第 3-6 頁的 [「儀器設定」](#page-31-0)。

- **6** 對您想要新增的每個標示,重複步驟 3 至 5。
- **7** 點選 **Done** (完成)。

#### 在影像上放置箭頭

可加入箭頭圖案,以指出影像中特定部分。

- **1** 點選 **Annotation** (註釋)。
- **2** 點選 **Arrow** (箭頭)。

- 3 使用手觸板或觸控書面將箭頭放置在所需位置,然後點選
- **4** 使用手觸板或觸控畫面,將箭頭轉動至所需角度。
- **5** 點選 **Done** (完成)。

影像上出現一個箭頭。

#### 在影像上放置象形圖

可用的象形圖類型取決於您選定的轉換器和檢查類型。

- **1** 點選 **Annotation** (註釋)。
- **2** 點選 **Picto** (圖標)。

影像上出現一個象形圖。

**3** 點選 **X/X** 選擇您想要使用的象形圖。

第一個數字表示從組合中選取的象形圖,第二個數字表示可使用的象形圖數目。

- 4 使用手觸板或觸控書面放置象形圖標記,然後
- **5** 使用手觸板或觸控畫面,將象形圖標記轉動至所需角度。
- **6** 選擇象形圖在畫面中的位置:
	- **U/L** (上/左)
	- ▶ **D/L** (下/左)
	- **D/R** (下/右)
	- **U/R** (上/右)
- **7** 點選 **Done** (完成)。

# <span id="page-61-0"></span>患者資訊表

在患者資訊表中可輸入患者身分、檢查,及患者檢查需要的臨床資訊。該資訊會自動顯示於患者報告中。

**註 まんの さんの** 建立新患者資訊表時,檢查時所儲存的所有影像和其他資料,會連結至該患者。 請參閱第 5-35 頁的 [「患者報告」](#page-104-0)。

#### 建立新患者資訊表

建立新患者資訊表會移除所有未儲存的患者資訊,包括計算和報告頁。

**1** 點選 **Patient** (患者)。

顯示目前的患者資訊表。

**2** 點選 **End** (結束)。

顯示新患者資訊表。

- **3** 填寫表格各欄位。詳細資訊,請參照第 4-24 頁的[「患者資訊表欄位」](#page-63-0)和第 2-13 頁的[「輸入文字」](#page-22-0)。
- **4** 要返回掃描,請點選 **Done** (完成)。另請參閱第 4-27 頁的 [「在患者檢查中附加影像和剪輯圖」](#page-66-0)。

#### 啟用患者資料的條碼查詢

警告 请勿直視條碼掃描器上的光束,以免傷害眼睛。

**a** 您可使用啟用了 USB 功能的條碼掃瞄器掃描患者的 ID 條碼,查詢工作清單中的患者資料,患者資 料就會自動輸入至患者資訊表。

**警告 在使用條碼掃描器擷取患者記錄後,花一點時間核實患者資訊是否正確。若使** 用條碼掃描器擷取的患者資訊不正確,則手動輸入資訊。

◆ 將條碼掃描器的 USB 連接器插入超音波儀器背面。關於條碼掃描器的詳細資訊,請參閱 *《條碼掃描* 器使用者手冊》。

#### 編輯患者資訊表

如果檢查尚未歸檔或匯出,如果剪輯圖、影像或計算尚未存檔,如果資訊並未形成工作清單,您就可以 編輯患者資訊。

■註 する → 初果 Auto save Pat Form (自動儲存患者表格)設定為 On (開啟),只要您開 啟新的患者資訊表,就會儲存影像避免遭到編輯。請參閱第 3-11 頁的 [「預設配](#page-36-0) [置設定」](#page-36-0)。

請參閱第 4-27 頁的 [「在患者清單中編輯患者資訊」](#page-66-1)。

- **1** 點選 **Patient** (患者)。
- **2** 點選 **Information** (資訊)。
- **3** 進行所需的變更。如需有關填寫表格的更多詳細資訊,請參閱第 2-13 頁的 [「輸入文字」](#page-22-0)。
- **4** 點選以下任一選項:
	- **Done** (完成) 儲存變更並返回成像模式。
	- **Cancel** (取消) 放棄變更並返回成像模式。

#### <span id="page-62-0"></span>結束檢查

- **1** 請確認已儲存影像及所要保留的其他資料。請參閱第 4-25 頁的 [「影像和剪輯圖」](#page-64-0)。
- **2** 點選 **Patient** (患者)。
- **3** 點選 **Information** (資訊)。
- **4** 點選 **End** (結束)。顯示新患者資訊表。

# <span id="page-63-0"></span>患者資訊表欄位

# 患者

```
Last (姓氏)、First (名字)、Middle (中間名)
患者姓名
```
**ID**

```
患者的識別號
```
- **Accession** (登記) 輸入登記號碼 (若適用)
- **Date of birt h**(出生年月日)
- **Gender** (性別)
- **Indications** (適應症) 輸入所需文字
- **User** (使用者) 使用者姓名縮寫
- **Procedure** (手術)(按鈕)
- ▶ Worklist (工作清單)(按鈕)<sup>1</sup>
- **Query** (查詢)(按鈕)

# 檢查

在 **Patient Information** (患者資訊)頁面上的 **Exam** (檢查)視窗中,有以下資訊欄位可用:

- **Type** (類型) 可使用的檢查類型依轉換器而定。請參閱第 4-14 頁的 [「轉換器適用的成像模式和檢查」](#page-53-0)。
	- **註 │**有關縮寫定義,請參見第 A-1 頁的 **[「詞彙表」](#page-246-0)**。
- **BP** (血壓)

血壓 (心臟或血管檢查)

**HR** (心率)

心率。請輸入每分鐘心跳次數。使用儀器測量心率會覆蓋此輸入內容。(心臟或血管檢查)

**Height** (身高) 患者身高,以英尺、英寸或公尺、公分為單位。(心臟檢查)

1. 如果有 DICOM 工作清單授權及設定,即可使用此欄位。請參閱 DICOM 使用手冊。

**Weight** (體重) 患者體重,磅或公斤。(心臟檢查 )

- **BSA** (體表面積) 輸入身高體重後會自動計算。(心臟檢查)
- **LMP** (末次月經)、**Estab.DD** (推算到期日期) 在產科檢查中,選取 **LMP** (末次月經)或 **Estab.DD** (推算到期日期),然後輸入末次月經日期或推 算到期日期。在婦科檢查中,輸入末次月經日期。前次月經日期必須早於超音波系統目前的日期。(OB 或 Gyn 檢查)
- **Reading Dr.** (判讀醫師) 判讀或報告此研究的醫師姓名。
- **Referring Dr.** (咨詢醫師) 開具此研究處方的醫師姓名。
- **Institution** (機構) 進行此檢查所在的醫院、診所或醫療機構名稱。
- **Department ID** (部門代碼) 進行此檢查所在的部門名稱。

# <span id="page-64-0"></span>影像和剪輯圖

# 儲存影像和剪輯圖

儲存影像或剪輯圖時,這些資料會儲存於內部記憶體中。如果 Beep Alert(嗶聲警示)開啟,儀器儲存 後會發出嗶聲,並閃示百分比圖示。關於音訊設定的詳情,請參照第 3-7 頁的 [「音訊、電池設定」](#page-32-0)。

為確保患者資料不丟失,在獲取影像或剪輯圖之前請確保輸入患者資訊。請參閱第 4-22 頁的 [「患者資](#page-61-0) [訊表」](#page-61-0)。

百分比圖示表示內部記憶體可用空間的百分比。有關在記憶體將滿時收到警示的更多資訊,請參照第 [3-9](#page-34-0) 頁的 [「接收儲存警示」](#page-34-0)。

#### 存取儲存的影像和剪輯圖

◆開啟患者清單。詳細資訊,請參閱第 4-26 百的 [「檢視患者檢查」](#page-65-0)。

#### 儲存影像

# ◆點選 101。

## 儲存剪輯圖

**◈ 點選 ┌──̀"** 

關於設定預設剪輯圖長度的詳細資訊,請參照第 3-11 頁的 **[「預設配置設定」](#page-36-0)**。

# <span id="page-65-0"></span>檢視患者檢查

注意 如果內部記憶體圖示未顯示於系統狀態區,內部記憶體可能故障,請聯絡 FUJIFILM SonoSite 技術支援部門。請參閱第 1-2 頁的 [「取得協助」](#page-9-0)。

利用患者清單可由中央位置整理已儲存的影像和剪輯圖。

## 顯示患者清單

- **1** 點選 **Patient** (患者)。
- **2** 點選 **Review** (檢視)。

如果顯示一個患者記錄,點選 **List** (清單)以查看患者清單。

#### 整理患者清單

儀器開機後,患者清單將依日期和時間排序,最近的患者檢查排在最前面。可依需求重新整理患者清單。

選擇要據以排序的欄標題。若要反向排序,請再點選一次。

## 在患者清單中選擇患者檢查

- 進行以下操作:
	- ▶ 勾選一個或多個患者檢查的核取方塊。
	- 點選 **Select All** (選擇全部)可選取所有患者檢查。
	- ▶ 如果使用 USB 鍵盤,按下**向上箭頭**或**向上箭頭**鍵以反白顯示患者檢查,再按下**空格鍵**。

#### 取消選取患者檢查

- 進行以下操作:
	- 清除核取的方塊。
	- 點選 **Clear All** (清除全部)。
	- ▶ 在 USB 鍵盤上,以**空格鍵**清除已勾選方塊。

#### <span id="page-66-1"></span>在患者清單中編輯患者資訊

如果檢查已經關閉但並未匯出或歸檔,您可使用患者清單編輯患者姓名及 ID( 識別碼 ),而不需使用患 者資訊表格。

**1** 在患者清單中,選取患者檢查。

**2** 點選 **Edit** (編輯)。

**3** 填寫表格各欄位,然後點選 **Done** (完成)。

#### <span id="page-66-0"></span>在患者檢查中附加影像和剪輯圖

雖然患者檢查結束、匯出或歸檔後,不能新增影像和剪輯圖,您可自動開始新患者檢查,並具有相同的 患者資訊。視不同檔案庫而定,匯出或歸檔後,兩項檢查會顯示在同一筆資料內。

- **1** 在患者清單中,選取患者檢查。
- **2** 點選 **Append** (附加)。顯示新患者資訊表。表格的資訊與您選擇的患者檢查相同。

#### 檢視影像和剪輯圖

主 | 每次只能檢視一位患者檢查的影像和剪輯圖。

- 1 在患者清單中,選取患者檢查以檢視其影像和剪輯圖。該患者列會反白標示。
- **2** 點選 **Review** (檢視)。旋鈕上的圖示變為兩個數字:顯示的檔案數以及儲存的總檔案數。
- **3** 旋轉左旋鈕以循環切換要檢視的影像或剪輯圖。
- **4** 若要檢視剪輯圖,請點選 **Play**(播放)。載入後,將自動播放剪輯圖。載入所需時間依剪輯圖長度而定。 檢視剪輯圖時,可以執行以下任一操作:
	- 點選 **Pause** (暫停)以定格剪輯圖。再次點選 **Play** (播放)以繼續。
	- ▶ 轉動右旋鈕可變更播放速度。
- **5** 旋轉左旋鈕以循環切換要檢視的下一個影像或剪輯圖。
- **6** 要返回患者清單,請點選 **List** (清單)。
- **7** 要返回成像模式,請點選 **Done** (完成)。

#### 檢視匯出的影像或剪輯圖

- **1** 插入包含有您想要檢視的影像和剪輯圖的 USB 隨身碟。
- **2** 點選 **Patient** (患者)然後點選 **Review** (檢視)。
- **3** 點選 **List** (清單),然後開啟 **Image Gallery** (影像圖庫)標籤。
- **4** 點選 **Select USB** (選取 USB)。
- **5** 選擇包含有您想要檢視的影像和剪輯圖的 USB 隨身碟,然後點選 **Select** (選取)。 出現可用影像和剪輯圖清單。
- **6** 點選您想要檢視的影像或剪輯圖的檔名。

# 列印、匯出與刪除影像和剪輯圖

警告 為避免損壞 USB 儲存裝置及遺失其中的患者資料,請遵守下列指示:

- ▶儀器正在匯出資料時,請勿移除 USB 儲存裝置或關閉超音波儀器電源。
- ▶ USB 儲存裝置插在超音波儀器上的 USB 連接埠時,請勿碰撞或以其他方式施 壓,以免連接器折斷。

## 列印影像

- **1** 請確認已選擇印表機。詳細資訊,請參閱第 3-8 頁的 [「設定系統使用的印表機」](#page-33-0)。
- **2** 進行以下操作:
	- د \_\_<br>。檢視患者的檢查影像時,點選 ■
	- 在檢查中,定格影像,然後點選 。

#### 列印多張影像

- **1** 請確認已選擇印表機。詳細資訊,請參閱第 3-8 頁的 [「設定系統使用的印表機」](#page-33-0)。
- **2** 進行以下操作:
	- 要列印多個患者檢查的全部影像,在患者清單中選取一個或多個患者檢查,然後點選 。
	- د <u>ר ←</u><br>※要列印一個患者檢查的全部影像,在患者清單中反白選取該患者檢查,然後點選 → 。每張影像在 列印時會短暫顯示於畫面中。

#### 匯出患者檢查記錄到 **USB** 儲存裝置

USB 儲存裝置可暫時儲存影像和剪輯圖。應定期歸檔患者檢查資料。

匯出大量資料可能會耗時數小時之久,所需時間長短依壓縮形式、檔案類型、檔案大小和檔案數目而定。 為避免發生此問題,請經常匯出資料,例如,每位患者完成檢查後或每天下班時都匯出更新資料。

註 您僅可以匯出已結束的患者檢查。請參閱第 4-23 頁的 [「結束檢查」](#page-62-0)。

**1** 插入 USB 儲存裝置。請參閱第 2-7 頁的 [「插入與移除](#page-16-0) **USB** 儲存裝置」。

- **2** 在患者清單中選取需要匯出的患者檢查。
- **3** 點選 **Exp.USB** (匯出 USB)。即會顯示 USB 裝置清單。
- **4** 選擇您想要使用的 USB 儲存裝置。

若想隱藏患者資訊,請清除 **Include patient information on images and clips** (影像和剪輯圖中包含 患者資訊)核取方塊。

註 To 直向選擇可用的 USB 裝置。

- **5** 點選 **Export** (匯出)。檔案匯出大約在 USB 動畫停止五秒後結束。
	- $\bf{it}$  |若在檔案匯出時移除 USB 儲存裝置或關閉儀器電源 ,可能導致匯出的檔案毀損或 不完全。

**6** 若要停止進行中的匯出,請點選 **Cancel Export** (取消匯出)。

#### 刪除影像和剪輯圖

**1** 在患者清單中選擇一筆或多筆患者檢查記錄。

**2** 點選 **Delete** (刪除)以刪除選取的患者檢查記錄,此時將出現確認畫面。

#### 手動將影像和剪輯圖歸檔

患者檢查資料可傳送至 DICOM 印表機或檔案庫,或使用 SonoSite 患者資料歸檔軟體 (PDAS) 傳送至電腦。 DICOM 和 SonoSite PDAS 為選購配備。有關歸檔詳情,請參照 SonoSite PDAS 和 DICOM 說明文件。

**1** 在患者清單中選擇一筆或多筆患者檢查記錄。

**2** 點選 **Archive** (歸檔)。

#### 顯示患者檢查的相關資訊

**1** 在患者清單中,選取患者檢查。

**2** 點選 **Info** (資訊)。

# 測量和計算

您可測量以用於快速參考,或可在計算之內測量,可執行一般計算,也可執行某檢查類 型專屬的計算。

在定格的影像上執行測量。如需相關參考文獻,請參見第 6-1 頁的 [「測量參考」](#page-108-0)。

# 測量

章

您可在任何成像模式執行基本測量,可用選項會依您的儀器設定、轉換器及檢查類型 而定。

可在任何成像模式中執行基本測量,並可儲存影像與顯示的測量。除了 M 模式 HR 測 量,測量結果不會自動儲存於計算和患者報告中,要儲存測量值以納入計算,您可以首 先開始一項計算,然後再進行測量。詳細資訊,請參閱第 **5-3** 頁的 [「將測量儲存於計](#page-72-0) [算和患者報告」](#page-72-0)。

# 使用測徑器

**5 5 年度** 大多數測量是使用測徑器(通常是成對使用)透過拖動定位完成的。在距離和面積測量 中,測量結果基於測徑器相對於彼此的位置,且結果顯示於畫面底部。結果會自動隨測 徑器位置變化而更新。在描繪測量中,結果會在您完成描繪時出現。

您可以使用手觸板或觸控畫面來移動測徑器。您可以隨時調整目前使用中的測徑器的位 置。使用中的測徑器為黃色反白顯示。在手觸板上,可透過點選<sup>"此》</sup>來切換測徑器。

出現在畫面上的測徑器的數量和類型取決於您選擇的測量類型。有三種類型的測徑器可供使用:

距離

測量兩個測徑器之間的直線距離。您選取距離測量後,畫面上出現兩個測徑器。將測徑器拖動到您想 測量的結構的任意一側。

#### ▶橢圓

測量橢圓的周長和表面積。您選取橢圓測量後,畫面上出現一個橢圓和三個測徑器。拖動測徑器以定 義橢圓的大小、位置以及角度。

描繪

測量您所定義之形狀的周長和表面積。您選取描繪測量後,畫面上出現一個測徑器。將測徑器移動到 描繪開始處,移開您的手指以設定位置,然後拖動測徑器以描繪形狀。

可設定多組測徑器並切換使用,依需求重新放置位置。(可用的側徑器,需視已執行測量的次數與類型 而定。)各組會顯示其測量結果。測徑器移動結束後,便完成測量。

**註 |為可靠測量,測徑器必須準確放置。** 

#### 建立一組測徑器用於測量

- **1** 在定格影像上,點選 **Calipers** (測徑器)。 預設情況下,系統顯示距離測量。
- **2** 要變更至不同的測量,點選以下任意選項:
	- ▶ **Ellipse** (橢圓)
	- **Trace** (描繪)

#### 切換使用中的測徑器

部分測量使用兩個測徑器。一次只能重新定位一個測徑器。請使用此程序在兩個測徑器之間切換。使用 中的測徑器為黃色反白顯示。

- 進行以下操作:
	- ▶ 如果您使用的是手觸板,將畫面中游標移動至您想要移動的測徑器上,然後點選
	- ▶ 如果您使用的是觸控畫面,點選您想要移動的測徑器。

#### 刪除或編輯測量

如果不再需要某項測量值,或者您想要為另一項測量騰出位置,可刪除測量值。

- ◆ 在啟動 (反白標示)的測量功能中,執行以下任一步驟:
	- ▶點選 **Delete** (刪除)。
	- 使用手觸板或觸控畫面重新定位一個或多個測徑器。
#### 精確放置測徑器

利用以下技巧可以提高測量精確度。

- 進行以下操作:
	- 將顯示器調至最高清晰度。
	- 以主要邊緣 (最靠近轉換器的邊緣)或邊界為開始和停止點。
	- 在各種測量中,轉換器方向均須維持一致。
	- ▶ 儘量將目標區域放大至整個畫面。
	- 使深度最小化。
	- 縮放影像。

## 儲存測量

執行測量後,您可以儲存影像及顯示的測量數據。請參閱第 4-25 頁的 [「儲存影像」](#page-64-0)。部分測量結果, 能儲存至運算作業與患者報告內。

如果您希望在執行測量前選擇測量名稱,請開始計算。請參閱第 5-9 頁的[「計算」](#page-78-0)。

#### <span id="page-72-0"></span>將測量儲存於計算和患者報告

- **1** 在測量啟動後,點選 **Calcs** (計算)。
- **2** 從計算功能表中選擇測量名稱,請參閱第 5-10 頁的 [「在計算功能表中選擇」](#page-79-0)。
	- <mark>註 │</mark>僅可選擇該成像模式和檢查類型可用的測量名稱。
- **3** 儲存計算值。請參閱第 5-10 頁的 [「儲存計算」](#page-79-1)。

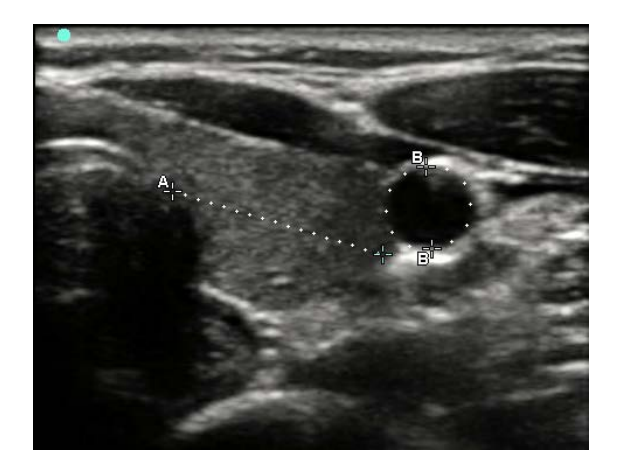

圖 5-1 在二維影像上執行一項距離測量和一項周長測量

## 二維測量

可一次測量距離、面積、周長測量,可測量的項目依順序和種類而定。

#### 測量距離

註 距離測量以公分為單位。

**1** 在定格的二維影像上,點選 **Calipers** (測徑器)。出現一對由虛線連結並標示為 **A** 的測徑器。

**2** 使用手觸板或觸控畫面,放置第一個測徑器。

如果您使用的是手觸板,點選 ( )

**3** 使用手觸板或觸控畫面,放置另一個測徑器。 距離測量結果顯示於畫面底部。您可以視需要盡量重新定位每個測徑器以獲取準確的測量結果。

#### 測量面積和周長

以測徑器形成橢圓形,測量面積與周長。面積單位為  $\mathsf{cm}^2$ ,周長單位則為  $\mathsf{cm}^{\circ}$ 

- **1** 在定格的二維影像上,點選 **Calipers** (測徑器)。
- **2** 點選 **Ellipse** (橢圓)。
- **3** 使用手觸板或觸控畫面,將第一個測徑器移動到您想要測量的特徵上。

```
如果您使用的是手觸板,點選 以激活另一個測徑器。
```
**4** 使用手觸板或觸控畫面放置其他測徑器,使橢圓的大小、形狀以及角度準確符合特徵。 周長和面積測量結果顯示於畫面底部。您可以視需要盡量重新定位每個測徑器以獲取準確的測量結果。

#### 描繪形狀

- **1** 在定格的二維影像上,點選 **Calipers** (測徑器)。
- **2** 點選 **Trace** (描繪)。
- **3** 使用手觸板或觸控畫面將測徑器放置於要開始的位置。
- 4 如果您使用的是觸控畫面,立即移開您的手指。如果您使用的是手觸板,點選 rmp。 描繪功能變得可用。
- **5** 使用手觸板或觸控書面,開始描繪您想要測量的特徵。 如果您想要進行修正,點選 **Undo** (復原)可逐步後移測徑器。隨後您可以繼續描繪。
- **6** 完成後,點選 **Set** (設定)。描繪的兩個端點自動匯合。 周長和面積測量結果顯示於畫面底部。

## **M** 模式測量

在 M 模式影像中可執行的基本測量如下:

- 距離 (公分) /時間 (秒)
- ▶ 心率 (HR),單位:心搏次數/分 (bpm)

在描繪影像上方的時間尺規,小刻度的間隔為 200 毫秒,大刻度的間隔為一秒。

#### 測量距離 (**M** 模式)

在一張影像中最多可執行四項距離測量。

- **1** 在定格的 M 模式描繪中,點選 **Calipers** (測徑器)。 將出現一個測徑器。
- **2** 使用觸控畫面放置測徑器。 如果您使用的是手觸板,點選 ( 1)。出現第二個測徑器。<br>如果您使用的是手觸板,點選 ( 1)。出現第二個測徑器。
- **3** 使用手觸板或觸控畫面,放置第二個測徑器。

請參閱第 5-3 頁的 [「將測量儲存於計算和患者報告」](#page-72-0)。

#### 測量心率 (**M** 模式)

- **1** 在定格的 M 模式描繪中,點選 **Calipers** (測徑器)。
- **2** 點選 **Heart Rate** (心率)。

出現一個垂直測徑器。

**3** 使用觸控畫面將垂直測徑器放置於心跳峰值上。

 $\mathcal{D}$ 如果您使用的是手觸板,點選  $\overline{\mathcal{D}}$  以設定位置。出現第二個垂直測徑器。

- **4** 使用手觸板或觸控畫面,將第二個垂直測徑器放置於下一個心跳的峰值上。
- **5** (心臟檢查)如果您希望將測量結果儲存至患者報告,點選 **Save Heart Rate** (儲存心率)。 將心率測量值儲存至患者報告中,會覆蓋在患者資訊表中輸入的所有心率數值。

另請參閱第 5-35 頁的 [「測量胎兒心率 \(](#page-104-0)**M** 模式)」。

## 都卜勒測量

在都卜勒影像中可執行的基本測量如下:

- ▶ 流涑 (cm/s)
- 壓力梯度
- 經過時間
- +/x 比率
- 阻力指數 (RI)
- ▶ 加速度

也可手動或自動描繪。若使用都卜勒測量,必須在預設設定頁上將都卜勒尺規設定為 cm/s。

#### 測量流速 **(cm/s)** 及壓力梯度

此測量將使用基準線開始的一個測徑器。

- **1** 在定格的都卜勒頻譜描繪影像上,點選 **Calipers**(測徑器)。 將出現一個測徑器。
- **2** 在觸控板或觸控螢幕上拖動您的手指,將測徑器置於流速波形峰值上。

#### 測量流速、經過時間、比率和阻力指數 **(RI)** 或加速度

- **1** 在定格的都卜勒頻譜描繪影像上,點選 **Calipers**(測徑器)。 將出現一個垂直測徑器。
- **2** 使用觸控板或觸控螢幕,將測徑器置於流速波形峰值上。點選 以設定位置。 出現第二個垂直測徑器。
- م)<br>。在觸控板或觸控螢幕上拖動您的手指,將第二個垂直測徑器置於舒張期波形末端,然後點選 (<sup>M</sup>) 若要修正,請點選右側旋鈕上方的 **Delete**(刪除)或按下右側旋鈕。

計算兩個測徑器所指示的時間之間的經過時間。提供測得的流速作為結果,並計算兩個測徑器所指示的 流速之間的通用比率。

如果測徑器識別的較早流速絕對值小於較晚流速,此時將會計算加速度;而在非心臟檢查中,則是 計算 RI。

#### 測量時間長度

- **1** 在定格的都卜勒頻譜描繪影像上,點選 **Calipers**(測徑器)。
- **2** 點選箭頭以導覽至第二頁。
- **3** 選取 Time (時間) ┣━━━━━━━━━

出現一個垂直測徑器。

- 4 使用觸控板或觸控螢幕,將測徑器置於所需位置,再點選 出現第二個垂直測徑器。
- **5** 使用觸控板或觸控螢幕,將第二個測徑器置於所需位置。

#### 在都卜勒模式中執行手動描繪測量

- **1** 在定格的都卜勒頻譜描繪影像上,點選 **Calipers**(測徑器)。
- **2** 點選箭頭以導覽至第二頁。
- **3** 點選 Manual(手動) ゚√。

將出現一個測徑器。

- **4** 使用觸控板或觸控螢幕,將測徑器置於所需波形的起始處,然後再點選 以啟動描繪。
- **5** 使用觸控板或觸控螢幕描繪波形,然後點選 **Set**(設定)或 。 如需修正,請點選 **Undo**(復原)或 **Delete**(刪除)。

#### <span id="page-77-0"></span>在都卜勒模式中執行自動描繪測量

- **1** 在定格的都卜勒頻譜描繪影像上,點選 **Calipers**(測徑器)。
- **2** 點選箭頭以導覽至第二頁。
- **3** 點選 Auto (自動)  $\mathsf{M}$ 。 出現一個垂直測徑器。
- **4** 使用觸控板或觸控螢幕,將測徑器置於所需波形的開始處,然後再點選 。 出現第二個垂直測徑器。
- 5 使用觸控板或觸控螢幕,將測徑器置於所需波形的末端,然後再點選 Set(設定)。 如需修正,請點選 **Undo**(復原)或 **Delete**(刪除)。

**警告 │** 使用觸控板描繪形狀時,在您完成描繪前,小心不要觸碰 ¨ン。這樣做可能會 提前完成描繪,導致不正確的測量結果和延誤治療。

## 自動描繪結果

依檢查類型而定,自動描繪結果可包括:

- ▶ 流涑時間積分 (VTI) しんかん しんせい おくしょう (CO)
- 
- ▶平均壓力梯度 (PGmean) ファンストリング 時間平均流速 (TAM)
- 描繪影像峰值平均流速 (Vmean) +/x 或收縮期/舒張期比 (S/D)
- ▶ 壓力梯度 (PGmax) ▶ 搏動指數 (PI)
- ▶ 舒張末期流速 (EDV) BI 力指數 (RI)
- 
- ▶ 峰值流速 (Vmax) ▶ 收縮期峰值流速 (PSV)
	-
	-
	-
	-
- ▶ 加速度時間 (AT) またまならない はいかく はくしゃ 時間平均峰値 (TAP)
	-
- ▶ 通道深度 しんきょう しんしゃ 最小舒張期血流速度 (MDV)

# <span id="page-78-0"></span>計算

在計算中,可將測量結果儲存至患者報告中。可從計算中顯示和刪除測量。有些測量可直接從患者報告 頁刪除。請參閱第 5-35 頁的 [「患者報告」](#page-104-1)。

- 警告 為避免誤診或影響患者檢查結果,請勿使用單次計算結果作為唯一的診斷依據。 計算結果應搭配其他臨床資訊使用。
- 註 計算選項組合依檢查類型而定。

## 計算功能表

計算功能表包含該影像模式和檢查類型可用的測量。在執行及儲存測量後,結果會儲存於患者報告中。 請參閱第 5-35 頁的 **[「患者報告」](#page-104-1)**。另外,計算功能表中的測量名稱旁會出現勾選符號,如果反白標示 已勾選的測量名稱,測量結果便會出現在功能表下方。如果您重複測量,功能表下方顯示的結果可能是 上一次測量結果有測量結果的平均值,視測量類型而定。

**註 │**功能表項目後如有省略符號 (...),表示有副項目。點選功能表項可查看其他選項。

#### <span id="page-79-0"></span>在計算功能表中選擇

**1** 在定格的影像上,點選 **Calcs** (計算)。顯示計算功能表。

計算或測量清單可能太長,無法於一頁之中完整顯示。要查看下一頁計算或測量內容,點選 **Next**(下 一頁)。要查看上一頁內容,點選 **Previous** (上一頁)。

**2** 要開始計算,點選想要執行之計算的名稱。

註 唐朝 懂會顯示與當前成像模式相容的計算和測量。

多數計算包含不止一種測量。每種計算的測量顯示於該計算名稱的下方。可以以任意順序執行測量。 **3** 要執行計算中的測量,點選該測量名稱。

- **4** 要儲存已完成的計算,點選 **Save Calc** (儲存計算)。
- **5** 要關閉計算功能表,點選 **Back** (返回)。

點選 **Back** (返回)將不會儲存計算。

## 在計算中執行和儲存測量結果

計算通常涉及多項測量。相比於進行單項測量時點選 **Calipers** (測徑器),點選 **Calcs** (計算)可開啟 計算功能表,在此您可以選擇一項計算並執行所有相關的測量。

在計算中執行測量時,從計算功能表中選取測量,放置出現的測徑器,儲存測量值,然後移至下一項測 量。顯示的測徑器類型依測量而定。完成計算中的全部測量後,可以透過點選 **Save** (儲存)來將計算 結果儲存至檢查中。

#### <span id="page-79-1"></span>儲存計算

完成全部的測量且系統顯示最終計算結果後,點選 **Save Calc** (儲存計算)。

## 顯示並刪除計算中已儲存的測量

#### 顯示已儲存的測量

- 進行以下操作:
	- 反白標示計算功能表中的測量名稱。結果會顯示於功能表下方。
	- ▶ 開啟患者報告。請參閱第 5-35 百的 **[「患者報告」](#page-104-1)**。

#### 刪除已儲存的測量

**1** 反白標示計算功能表中的測量名稱。

**2** 點選 **Delete**(刪除)。此時會刪除患者報告中儲存的最後一筆測量值。如果該測量結果是唯一一份資 料,計算功能表便不會顯示勾選符號。

右些測量結果可直接從報告百刪除。請參閱第 5-35 百的 **[「患者報告」](#page-104-1)**。

## 一般計算

## 縮減率計算

警告 → 為避免計算錯誤,請確認患者資訊、日期和時間設定是否正確無誤。

▶為避免誤診或影響患者檢查結果,在開始新的患者檢查和計算前,應建立一份 新的患者資訊表。建立新的患者資訊表將清除前一患者的資料。若未清除表中 的資料,前一患者的資料會與目前的患者資料結合。

下列檢查類型可進行縮減率計算:腹部、動脈、肌肉骨骼、血管及小部位。

#### 計算面積縮減率

面積縮減率計算包含兩次手動描繪測量。

- **1** 在定格的二維影像上,點選 **Calcs** (計算)。
- **2** 針對 **A<sup>1</sup>** 執行以下操作,再對 **A2** 執行相同步驟:
	- **a** 在計算功能表中選擇 Area Red (面積縮減率)中的測量名稱。
	- **b** 使用手觸板或觸控畫面將測徑器放置於要開始描繪的位置。
	- c 如果您使用的是觸控畫面,立即移開您的手指以激活描繪。如果您使用的是手觸板,點選 CD 以激 活描繪。

要進行修正,點選 **Undo** (復原)或點選測量名稱可重新開始測量。

**d** 使用手觸板或觸控畫面,描繪所需的區域,然後點選 **Set** (設定)。

#### 警告

使用手觸板描繪形狀時,在您完成描繪之前,小心不要觸碰 。這樣做可 能會提前完成描繪,導致不正確的測量結果和延誤治療。

**e** 點選 **Save Calc** (儲存計算)來儲存計算結果。 每個儲存的測量值旁邊會有一個核取標記。

#### 計算直徑縮減率

- **1** 在定格的二維影像上,點選 **Calcs** (計算)。
- **2** 針對 **D<sup>1</sup>** 執行以下操作,再對 **D2** 執行相同步驟:
	- **a** 在計算功能表中選擇 **Dia Red** (直徑縮減率)中的測量名稱。
- **b** 使用手觸板或觸控畫面,放置測徑器。
- **c** 點選 **Save Calc** (儲存計算)來儲存計算結果。 每個儲存的測量值旁邊會有一個核取標記。

#### 容積計算

- 警告 ┃▶為避免計算錯誤,請確認患者資訊、日期和時間設定是否正確無誤。
	- ▶為避免誤診或影響患者檢查結果,在開始新的患者檢查和計算前,應建立一 份新的患者資訊表。建立新的患者資訊表將清除前一患者的資料。若未清除 資料,前一患者的資料會與目前的患者資料結合。

容積計算包含三次二維距離測量:D1、D2 與 D3。儲存所有測量結果後,結果會顯示於畫面中和患者報 告中。

下列檢查類型可進行容積計算:腹部、動脈、乳房、婦科、肌肉骨骼、神經、小部位、靜脈、表面。

#### 計算容積

針對要測量的每張影像,執行以下步驟:

- **1** 在定格的二維影像上,點選 **Calcs** (計算)。
- **2** 針對所需的各項測量,執行以下步驟:
	- **a** 在計算功能表中的 **Volume** (容積)下選擇測量名稱。 如果 Gyn 檢查中無法使用 **Volume** (容積),請選擇 **Gyn** (婦科),再選擇 **Volume** (容積)。
	- **b** 使用手觸板或觸控畫面,放置測徑器。
	- **c** 點選 **Save Calc** (儲存計算)來儲存計算結果。 每個儲存的測量值旁邊會有一個核取標記。
- 3 要儲存已完成計算的圖片,點選「OT。
- **4** 點選 **Back** (返回)可結束計算。

#### 容積流量計算

下列檢查類型可進行容積流量計算:腹腔和動脈。

計算容積流量必須使用二維測量和都卜勒測量。二維測量請進行以下操作:

▶ 測量血管直徑。這種方式更為精確。測量數值將覆寫通道大小。

▶ 使用通道大小。若不測量血管直徑,儀器就會自動使用通道大小,並會將「(gate)」顯示於計算結 果上。使用此選項可能造成重大錯誤。

都卜勒採樣容積應以超音波完全掃描血管。可以測量時間平均流速 (TAM) 或時間平均峰值 (TAP)。

## 動脈計算

- 警告 → 為避免計算錯誤,請確認患者資訊、日期和時間設定是否正確無誤。
	- ▶為避免誤診或影響患者檢查結果,在開始新的患者檢查和計算前,應建立 一份新的患者資訊表。建立新的患者資訊表將清除前一患者的資料。若未 清除表中的資料,前一患者的資料會與目前的患者資料結合。

在動脈檢查中,可以計算 ICA/CCA 比例、容積、容積流量及縮減率。可以進行的動脈計算,如下表 所示。

#### 表 **5-1**:動脈計算

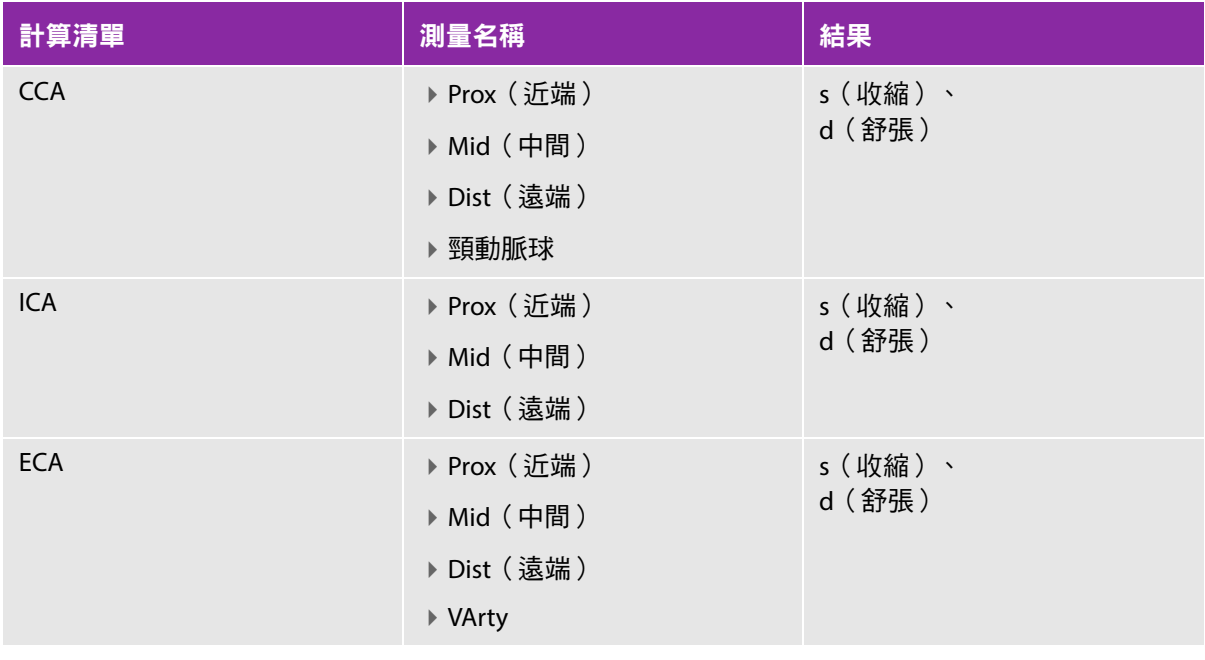

- 警告 ┃ → 僅能描繪單一心跳。如果測量一個以上的心跳,則 VTI 計算無效。
	- ▶只根據 VTI 便作出血流相關診斷結論,會導致不當治療。需要血管面積和 血流速率,才能精確計算血流容積。此外,要獲得精確的血流速率,也需 要正確的都卜勒入射角。

#### 進行動脈計算

執行動脈測量後,可在患者報告中的動脈頁選擇 ICA/CCA 比的數值。

- **1** 在定格的都卜勒頻譜描繪影像上,點選 **Calcs**(計算)。
- **2** 針對所需的各項測量,執行以下步驟:
	- **a** 在 **Left**(左側)或 **Right**(右側)下方選擇測量名稱。
	- **b** 使用觸控板或觸控螢幕,將測徑器置於收縮期波形峰值上,然後再點選 ( اللهَ ) 出現第二個測徑器。
	- **c** 使用觸控板將第二個測徑器置於波形的舒張末期點上。
- **3** 點選 **Save Calc**(儲存計算)來儲存計算結果。
- 4 要儲存已完成計算的圖片,點選「OT。
- **5** 點選 **Back**(返回)可結束計算。

## 心臟計算

警告 │ 為避免計算錯誤,請確認患者資訊、日期和時間設定是否正確無誤。

**警告 為避免誤診或影響患者檢查結果,在開始新的患者檢查和計算前,應建立一份新** 的患者資訊表,如此可清除先前患者的資料。若未清除表中的資料,前一患者的 資料會與目前的患者資料結合。請參閱第 4-22 頁的 [「建立新患者資訊表」](#page-61-0)。

執行心臟計算時,系統使用患者資訊表中存在的心率 (HR) 值。此 HR 值可透過三種不同方式獲取:

- ▶ 在患者資訊表中手動輸入
- 都卜勒測量
- ▶ M 模式測量

下表顯示完成不同心臟計算所需的測量。有關縮寫的定義,請參見第 A-1 頁的 「<mark>詞彙表 」</mark>。

## 表 **5-2**:心臟計算

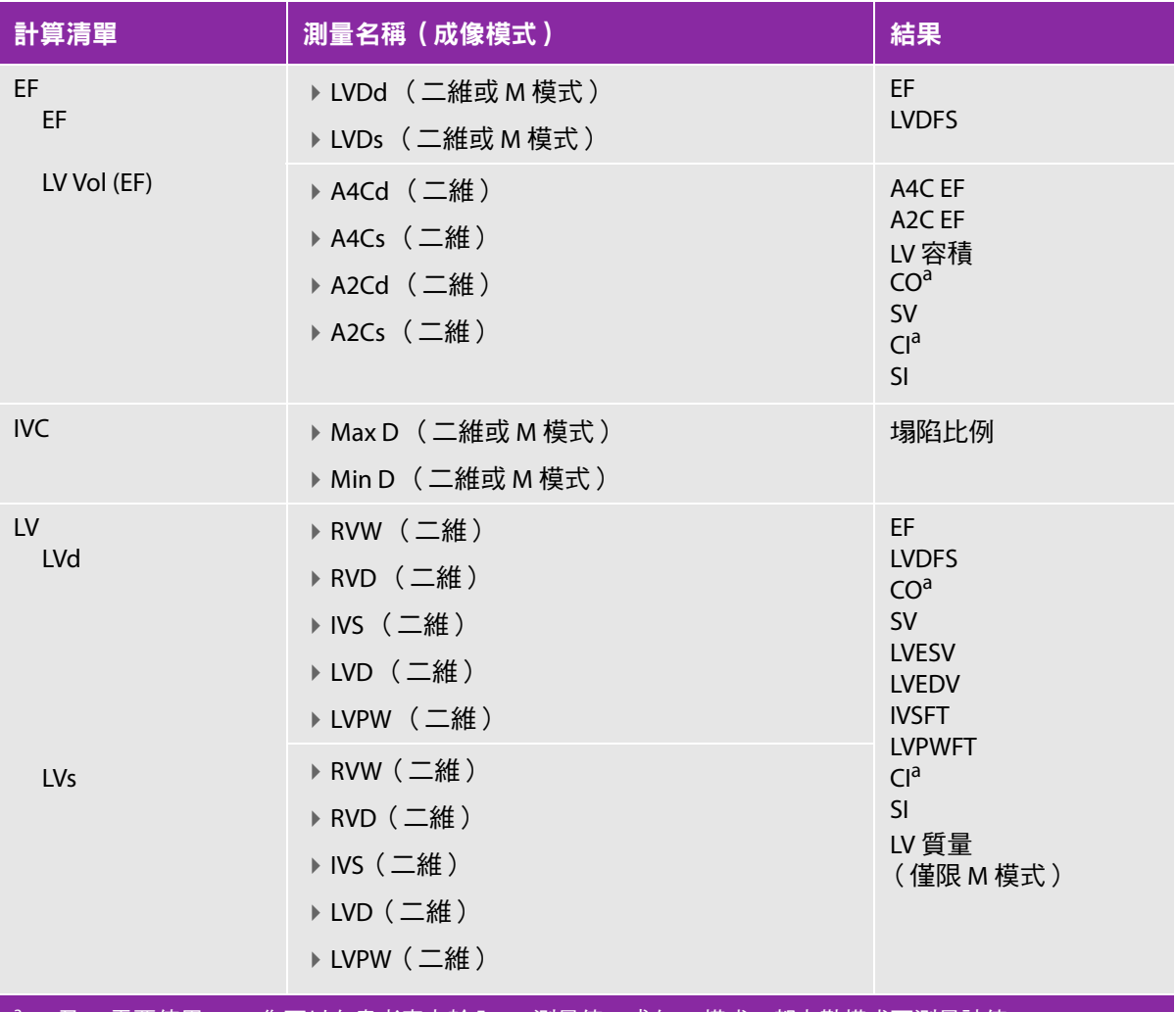

°CO 及 CI 需要使用 HR。您可以在患者表上輸入 HR 測量值,或在 M 模式、都卜勒模式下測量該值。 bdP:dT 以 100 cm/s 及 300 cm/s 執行。 <sup>d</sup>在心臟患者報告中指定。

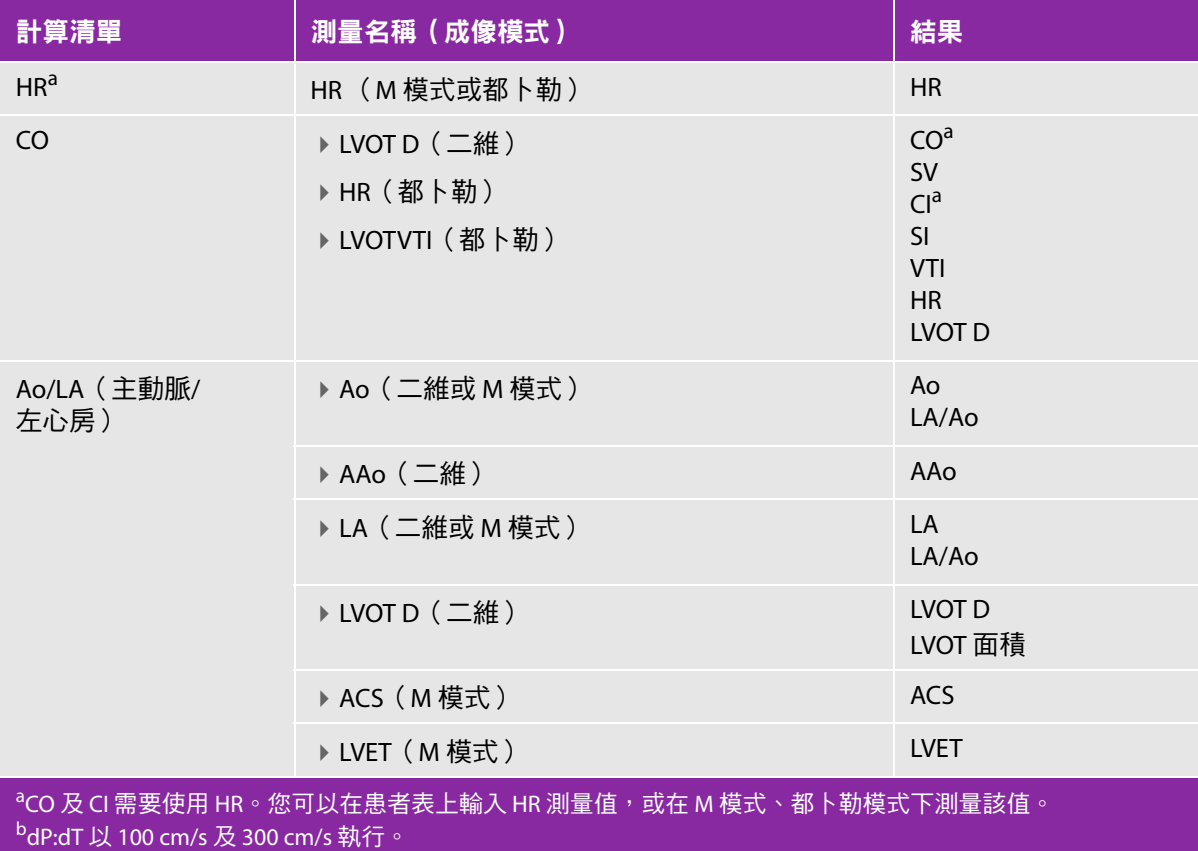

<sup>d</sup>在心臟患者報告中指定。

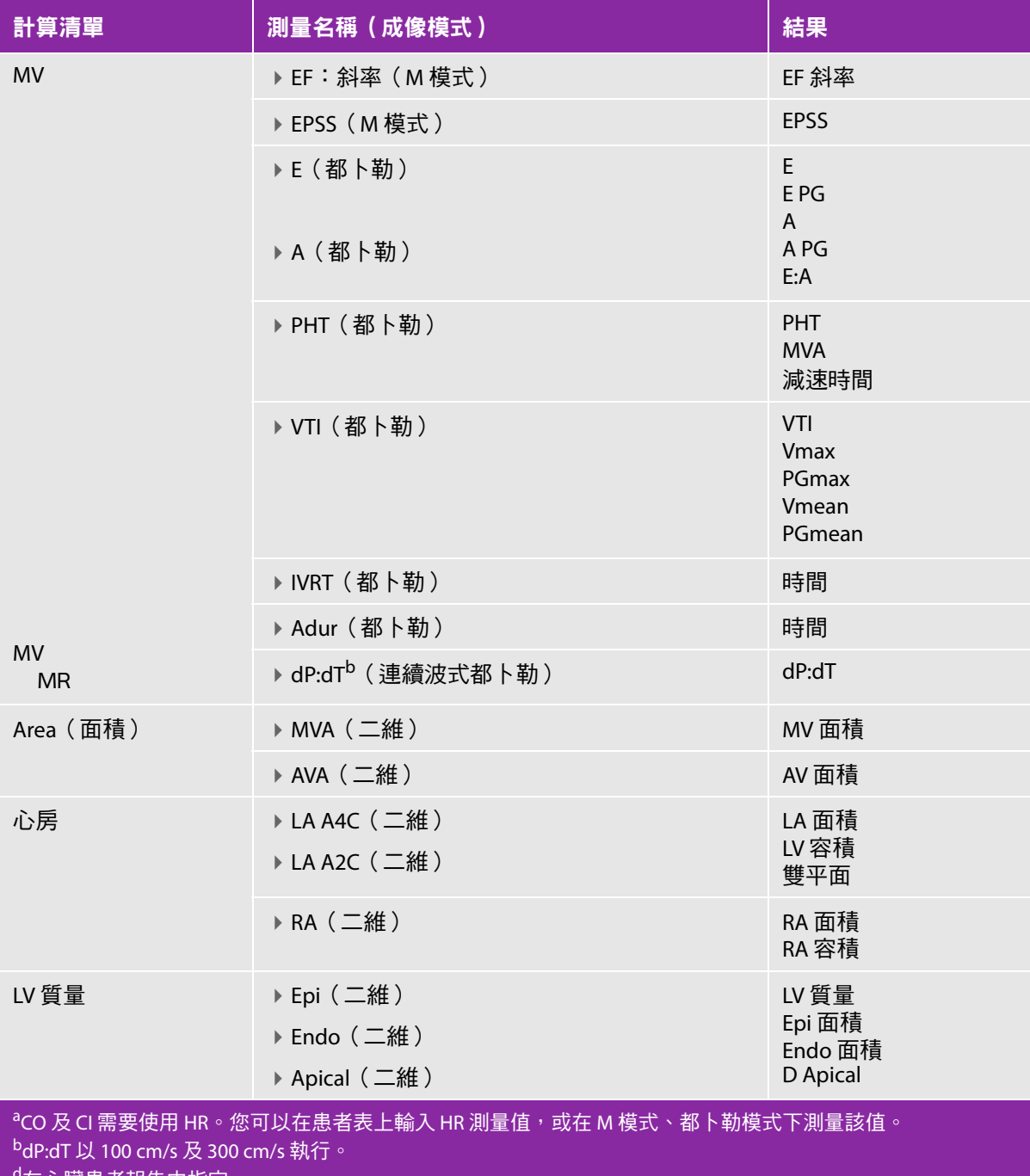

<sup>d</sup>在心臟患者報告中指定。

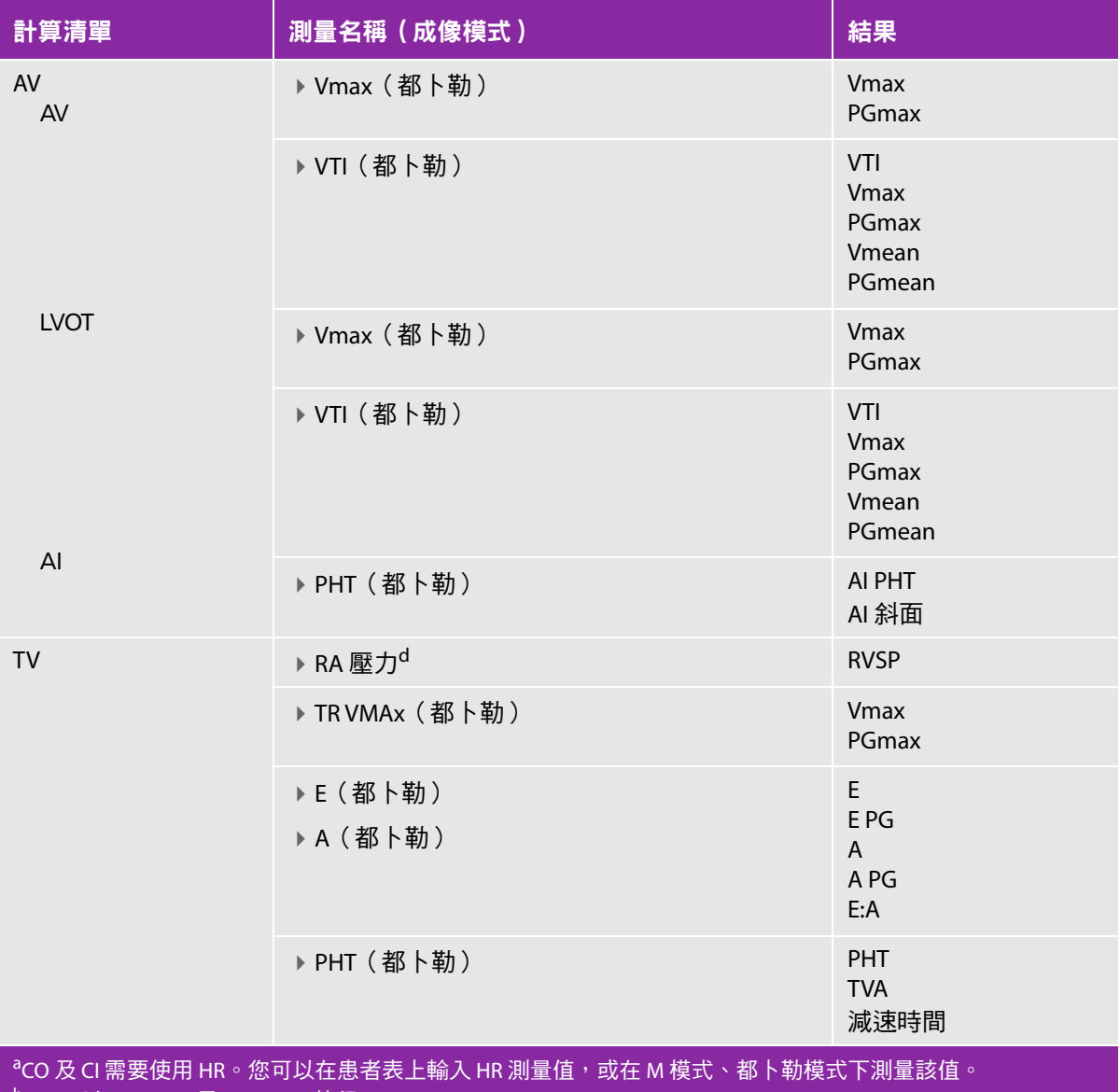

bdP:dT 以 100 cm/s 及 300 cm/s 執行。

d<br>在心臟患者報告中指定。

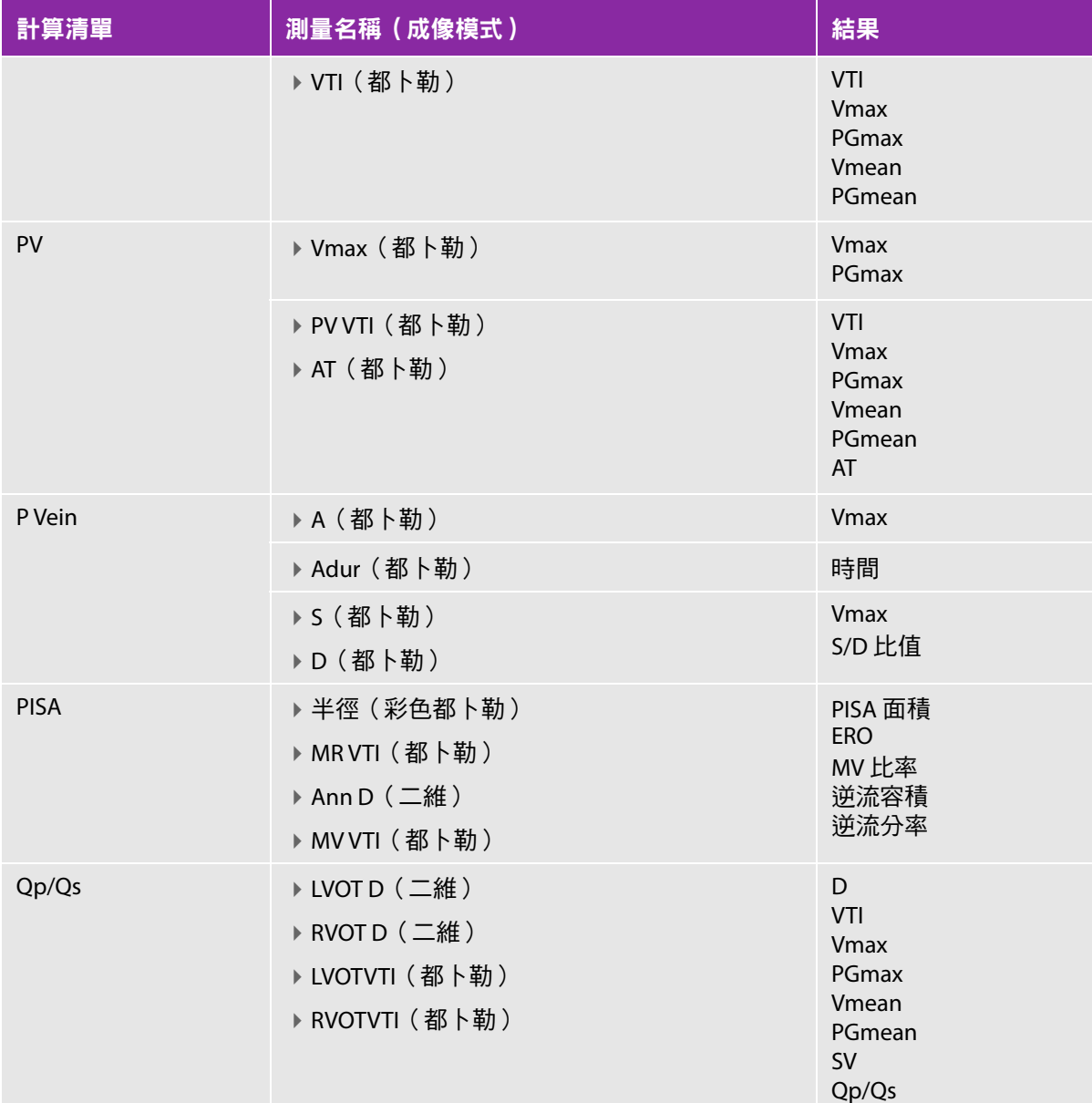

<sup>a</sup>CO 及 CI 需要使用 HR。您可以在患者表上輸入 HR 測量值,或在 M 模式、都卜勒模式下測量該值。 bdP:dT 以 100 cm/s 及 300 cm/s 執行。 d在心臟患者報告中指定。

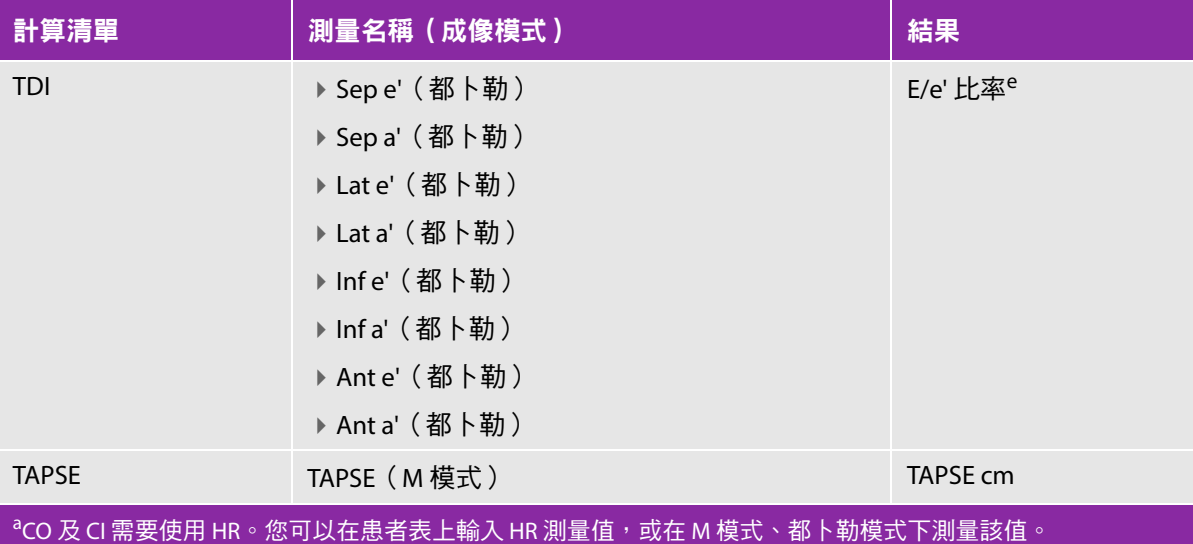

 $^{\rm b}$ dP:dT 以 100 cm/s 及 300 cm/s 執行。 <sup>d</sup>在心臟患者報告中指定。 <sup>e</sup>需要測量 E(MV 測量值)以獲取 E/e' 比率。

#### 測量 **Ao**、**LA**、**AAo** 或 **LVOT D**

- **1** 在定格的二維影像或 M 模式描繪影像上,點選 **Calcs** (計算)。
- **2** 在計算功能表中,點選 **Ao/LA** (主動脈/左心房)。
- **3** 從 **Ao/LA** (主動脈/左心房)功能表中,選取您想要進行的測量。
- **4** 測徑器可拖放至適當位置。

詳細資訊,請參閱第 5-1 頁的 [「使用測徑器」](#page-70-0)。

- **5** 點選 **Save Calcs** (儲存計算)。
- 6 要儲存已完成計算的圖片,點選 fon。
- **7** 點選 **Back** (返回)可結束計算。

#### 計算 **MV** (二尖瓣)或 **AV** (主動脈瓣)面積

- **1** 在定格的二維影像上,點選 **Calcs** (計算)。
- **2** 在計算功能表中,點選 **Area** (面積)。
- **3** 在 **Area** (面積)功能表中,選取 **MV** (二尖瓣)或 **AV** (主動脈瓣)。

4 如果您使用的是觸控畫面<sup>,</sup>立即移開您的手指以激活描繪。如果您使用的是手觸板,點選 (W) 以設定 位置。

描繪功能變得可用。

**5** 使用手觸板或觸控畫面描繪所需區域。

要進行修正,點選 **Undo** (復原)或點選測量名稱可重新開始測量。

警告

使用手觸板描繪形狀時,在您完成描繪之前,小心不要觸碰 じク。 這樣做可 能會提前完成描繪,導致不正確的測量結果和延誤治療。

- **6** 完成後,點選 **Set** (設定)。描繪的兩個端點自動匯合。
- **7** 點選 **Save Calc** (儲存計算)來儲存計算結果。 詳細資訊,請參閱第 5-10 頁的 [「儲存計算」](#page-79-1)。
- 8 要儲存已完成計算的圖片,點選 Fon。
- **9** 點選 **Back** (返回)可結束計算。

#### 計算 **LV** 質量

- **1** 在定格的二維影像上,點選 **Calcs** (計算)。
- **2** 在計算功能表中,點選 **LV mass** (LV 質量)。
- **3** 為 **Epi** (心外膜)和 **Endo** (心內膜)測量執行以下心臟測量:
	- **a** 從 **LV mass** (LV 質量)功能表中選取測量名稱。
	- **b** 使用手觸板或觸控畫面將測徑器放置於要開始描繪的位置。
	- **c** 如果您使用的是觸控畫面,立即移開您的手指以激活描繪。如果您使用的是手觸板,點選 ( <mark>イ</mark>ク لا <sub>)</sub><br>、 活描繪。

要進行修正,點選 **Undo** (復原)或點選測量名稱可重新開始測量。

**d** 使用手觸板或觸控畫面,描繪所需的區域,然後點選 **Set** (設定)。

使用手觸板描繪形狀時,在您完成描繪之前,小心不要觸碰  $\overset{\mathsf{f}}{\smile}\flat$ 。這樣做可 能會提前完成描繪,導致不正確的測量結果和延誤治療。

- **e** 點選 **Save Calc** (儲存計算)來儲存計算結果。 每個儲存的測量值旁邊會有一個核取標記。
- **4** 從 **LV mass** (LV 質量)功能表中選取 **Apical** (頂室)。

警告

- **5** 放置測徑器,測量心室長度。 詳細資訊,請參閱第 5-1 頁的 [「使用測徑器」](#page-70-0)。
- **6** 點選 **Save Calc** (儲存計算)來儲存計算結果。
- 7 要儲存已完成計算的圖片,點選 fon。
- **8** 點選 **Back** (返回)可結束計算。

#### 測量 **LVd** 和 **LVs**

- **1** 在定格的二維影像或 M 模式描繪影像上,點選 **Calcs** (計算)。
- **2** 點選 **LVd** (左心室舒張期)或 **LVs** (左心室收縮期)。
- **3** 針對所需的各項測量,重複以下步驟:
	- **a** 在 **LVd** (左心室舒張期)或 LVs (左心室收縮期)計算清單中,點選您想要進行的測量。
	- **b** 測徑器可拖放至適當位置。 詳細資訊,請參閱第 5-1 頁的 [「使用測徑器」](#page-70-0)。
	- **c** 點選 **Save Calc** (儲存計算)來儲存計算結果。 每個儲存的測量值旁邊會有一個核取標記。
- 4 要儲存已完成計算的圖片,點選 fon。
- **5** 點選 **Back** (返回)可結束計算。

#### 測量下腔靜脈 **(IVC)** 塌陷

- **1** 在定格的二維影像或 M Mode 影像上,點選 **Calcs** (計算)。
- **2** 點選 **IVC** (下腔靜脈)。
- **3** 對最大 **D** 值和最小 **D** 值測量執行以下程序。
	- **a** 在 **IVC** (下腔靜脈)計算清單中,點選您想要進行的測量。
	- **b** 測徑器可拖放至適當位置。 詳細資訊,請參閱第 5-1 頁的 [「使用測徑器」](#page-70-0)。
	- **c** 點選 **Save Calc** (儲存計算)來儲存計算結果。 每個儲存的測量值旁邊會有一個核取標記。
- 4 要儲存已完成計算的圖片,點選 fon。
- **5** 點選 **Back** (返回)可結束計算。

#### 測量射出分率 **(EF)**

- **1** 在定格的 M 模式描繪中,點選 **Calcs** (計算)。
- **2** 點選 **EF** (射出分率)。
- **3** 對 **LVDd** (左心室舒張期內徑)和 **LVDs** (左心室收縮期內徑)測量執行以下程序。
	- **a** 在 **EF** (射出分率)計算清單中,點選您想要進行的測量。
	- **b** 測徑器可拖放至適當位置。
		- 詳細資訊,請參閱第 5-1 頁的 [「使用測徑器」](#page-70-0)。
	- **c** 點選 **Save Calc** (儲存計算)來儲存計算結果。 每個儲存的測量值旁邊會有一個核取標記。
- 4 要儲存已完成計算的圖片,點選 fon。
- **5** 點選 **Back** (返回)可結束計算。

#### 計算三尖瓣環平面收縮偏移 **(TAPSE)**

- **1** 在定格的 M 模式描繪中,點選 **Calcs** (計算)。
- **2** 在計算功能表中,點選 **TAPSE** (三尖瓣環平面收縮偏移)。
- **3** 測徑器可拖放至適當位置。
- **4** 點選 **Save Calc** (儲存計算)來儲存計算結果。
- 5 要儲存已完成計算的圖片,點選 fon。
- **6** 點選 **Back** (返回)可結束計算。

#### <span id="page-92-0"></span>在都卜勒模式下測量心率

- またする → または<br><mark>註釋 けもやすの者をもられる者報告中,會覆蓋在患者資訊表中輸入的所有心率。</mark>
- **1** 在定格的都卜勒頻譜描繪影像上,點選 **Calcs**(計算)。
- **2** 在計算功能表中點選 **HR**(心率)。

## 出現一個垂直測徑器。

- **3** 將第一個垂直測徑器拖放至心跳峰值,然後點選 以設定測徑器的位置。 出現已啟動的第二個垂直測徑器。
- **4** 將第二個垂直測徑器拖放至下一個心跳最高峰。
- **5** 點選 **Save Calc**(儲存計算)來儲存計算結果。
- **6** 要儲存已完成計算的圖片,點選 fo 。
- **7** 點選 **Back**(返回)可結束計算。

#### 計算近端等速表面積 **(PISA)**

PISA 計算需要一項二維測量結果、一項彩色都卜勒測量結果,和兩項都卜勒頻譜描繪測量結果。儲存 所有測量後,結果會顯示於患者報告中。

- **1** 由環直徑測量:
	- **a** 在定格的二維影像上,點選 **Calcs**(計算)。
	- **b** 在計算功能表中點選 **PISA**(近端等速表面積)。
	- **c** 從 **PISA**(近端等速表面積)計算清單中,點選 **Ann D**(環直徑)。
	- **d** 測徑器可拖放至適當位置。
	- **e** 點選 **Save Calc**(儲存計算)來儲存計算結果。

每個儲存的測量值旁邊會有一個核取標記。

- **2** 由半徑測量:
	- **a** 在定格的彩色都卜勒影像上,點選 **Calcs**(計算)。
	- **b** 在計算功能表中點選 **Radius**(半徑)。
	- **c** 測徑器可拖放至適當位置。
	- **d** 點選 **Save Calc**(儲存計算)來儲存計算結果。

每個儲存的測量值旁邊會有一個核取標記。

- **3** 在定格的都卜勒頻譜描繪影像上,點選 **Calcs**(計算)。
- **4** 在計算功能表中點選 **PISA**(近端等速表面積)。
- **5** 對 **MR VTI**(二尖瓣逆流流速時間積分)和 **MV VTI**(二尖瓣流速時間積分)執行以下程序:
	- **a** 在 **PISA**(近端等速表面積)計算清單中,選擇您想要進行的測量。
	- **b** 使用自動描繪工具描繪波形。請參閱第 5-8 頁的[「在都卜勒模式中執行自動描繪測量」](#page-77-0)。
	- **c** 點選 **Save Calc**(儲存計算)來儲存計算結果。
- 6 要儲存已完成計算的圖片,點選 Fon。
- **7** 點選 **Back**(返回)可結束計算。
- **8** 測量峰值流速。

在每項心臟測量中,最多可儲存五次測量結果,並計算平均值。如果測量次數超過五次,最後一次的測 量結果會取代最前面的測量結果。患者報告中如果刪除已儲存的測量結果,則會採用下一次的測量數 據。最近儲存的測量資料,顯示於計算功能表的下方。

- **1** 在定格的都卜勒頻譜描繪影像上,點選 **Calcs**(計算)。
- **2** 在計算功能表中點選 **MV**(二尖瓣)、**TV**(三尖瓣)、**TDI**(組織都卜勒成像)或 **P. Vein**(肺靜脈)。
- **3** 針對所需的各項測量,執行以下步驟:
	- **a** 在計算功能表中選擇測量名稱。
	- **b** 測徑器可拖放至適當位置。
	- **c** 點選 **Save Calc**(儲存計算)來儲存計算結果。

每個儲存的測量值旁邊會有一個核取標記。

#### <span id="page-94-0"></span>計算流速時間積分(**VTI**)

此項計算會計算 VTI 以及其他結果,包括 Vmax、PGmax、Vmean 以及 PGmean。

- **1** 在定格的都卜勒頻譜描繪影像上,點選 **Calcs**(計算)。
- **2** 在計算功能表上點選 **MV**(二尖瓣)、**AV**(主動脈瓣)、**TV**(三尖瓣)或 **PV**(肺靜脈)下的 **VTI** (流速時間積分)。
- **3** 使用自動描繪工具描繪波形。請參閱第 5-8 頁的[「在都卜勒模式中執行自動描繪測量」](#page-77-0)。
- **4** 點選 **Save Calc**(儲存計算)來儲存計算結果。
- 5 要儲存已完成計算的圖片,點選 fon。
- **6** 點選 **Back**(返回)可結束計算。

#### 計算右心室收縮壓 **(RVSP)**

- **1** 在定格的都卜勒頻譜描繪影像上,點選 **Calcs**(計算)。
- **2** 在計算功能表中點選 **TV**(三尖瓣),然後選擇 **TRmax**(三尖瓣逆流)。
- **3** 測徑器可拖放至適當位置。
- **4** 點選 **Save Calc**(儲存計算)來儲存計算結果。
	- 註釋 此項計算需要獲取 RA 壓力值。如果 RA 壓力未經過調整,則使用預設值 5 mmHg。調整心臟患者報告的 RA 壓力。
- **5** 要儲存已完成計算的圖片,點選 fon。
- **6** 點選 **Back**(返回)可結束計算。

#### 計算 **MV**、**AV**、**TV** 的壓差減半時間 **(PHT)**

**1** 在定格的都卜勒頻譜描繪影像上,點選 **Calcs**(計算)。

**2** 在計算功能表中點選 **MV**(二尖瓣)、**AV**(主動脈瓣)或 **TV**(三尖瓣),然後再選擇 **PHT**(壓差減 半時間)。

**וף}**<br>將第一個測徑器置於峰值,然後點選 △出現第二個測徑器。

- **3** 拖曳第二個測徑器:
	- ▶ 在 MV(二尖瓣 ) 測量中,將測徑器沿 EF 斜率放置。
	- ▶ 在 AV(主動脈瓣 )測量中,將測徑器置於舒張期結束處。
- **4** 點選 **Save Calc**(儲存計算)來儲存計算結果。
- 5 要儲存已完成計算的圖片,點選 fon。
- **6** 點選 **Back**(返回)可結束計算。

#### 計算等容舒張期 **(IVRT)**

- **1** 在定格的都卜勒頻譜描繪影像上,點選 **Calcs**(計算)。 在計算功能表中點選 **MV**(二尖瓣),然後再選擇 **IVRT**(等容舒張期)。出現一個垂直測徑器。
- **2** 將測徑器置於主動脈瓣閉合處。
- **3** 點選 。出現第二個垂直測徑器。
- **4** 將第二個測徑器置於二尖瓣開始流入處。
- **5** 點選 **Save Calc**(儲存計算)來儲存計算結果。
- 6 要儲存已完成計算的圖片,點選 fon。
- **7** 點選 **Back**(返回)可結束計算。

#### 計算壓差與時間變化比 **(dP:dT)**

若要執行 dP:dT 測量,CW (連續) 都卜勒尺規必須在基準線的負值側包含 300 cm/s 以上流速。

- **1** 在定格的都卜勒頻譜描繪影像上,點選 **Calcs**(計算)。
- **2** 在計算功能表中點選 **MV**(二尖瓣),然後再選擇 **dP:dT**(壓差:時間變化)。 一條包含使用中測徑器的水平虛線,會顯示於 100 cm/s 處。
- **3** 將第一個測徑器沿著波形置於 100 cm/s 處。
- **4** 點選 。

第二條包含使用中測徑器的水平虛線,會顯示於 300 cm/s 處。

- **5** 將第二個測徑器沿著波形置於 300 cm/s 處。點選 **Save Calc**(儲存計算)以儲存計算結果。
- 6 要儲存已完成計算的圖片,點選 fon。
- **7** 點選 **Back**(返回)可結束計算。

#### 計算主動脈瓣面積 **(AVA)**

AVA 計算需要一項二維測量結果和兩項都卜勒測量結果。儲存測量值後,結果會顯示於患者報告中。

- **1** 在二維成像中:
	- **a** 在定格的二維影像上,點選 **Calcs**(計算)。
	- **b** 在計算功能表中,點選 **Ao/LA**(主動脈/左心房)。
	- **c** 在 **Ao/LA**(主動脈/左心房)計算清單中選擇 **LVOT D**(左心室出口內徑)。
	- **d** 放置測徑器。
	- **e** 點選 **Save Calc**(儲存計算)來儲存計算結果。
- 2 在脈衝波式都卜勒影像上,測量 LVOT Vmax 或 LVOT VTI。
	- ▶ **最大流速 (Vmax)** 點選 AV(主動脈瓣),然後點選 **LVOT**(左心室出口)下的 **Vmax**(最大流 速)測量。放置測徑器,然後儲存測量值。
	- 流速時間積分 **(VTI)** 點選 **AV**(主動脈瓣),然後點選 **LVOT**(左心室出口)下的 **VTI**(流速時間 積分)測量。使用自動描繪工具描繪波形,然後儲存測量值。
		- 註釋 如果選擇了 **VTI** (流速時間積分),則使用從描繪影像得出的 Vmax 做為 AVA 計算的輸入。
- 3 在連續波式都卜勒影像上,測量 AV Vmax 或 AV VTI。
	- ▶ **最大流速 (Vmax)** 點選 AV(主動脈瓣 ),然後選擇 Vmax(最大流速 )。放置測徑器,然後儲存 測量值。
	- ▶ **流速時間積分 (VTI)** 點選 AV(主動脈瓣 ),然後選擇 VTI(流速時間積分 )。使用自動描繪工具 描繪波形,然後儲存測量值。
		- **註釋 ┃ )**如果潠擇了 ⅤTI(流涑時間積分),則使用從描繪影像得出的 Vmax 做為 AVA 計算的輸入。
			- ▶ 如果同時為 LVOT 和 AV 進行了 VTI 測量,則提供第二次 AVA 結果。

## 計算 **Qp/Qs**

Qp/Qs 計算需要兩項二維測量結果和兩項都卜勒測量結果。儲存測量值後,結果會顯示於患者報告中。

- **1** 在定格的二維影像上,點選 **Calcs**(計算)。
- 2 執行以下步驟,由 LVOT D 測量,並再度由 RVOT D 測量:
	- **a** 從 **Qp/Qs**(肺血流量/全身血流量)計算清單中,選擇 **LVOT D**(左心室出口內徑)或 **RVOT D** (右心室出口內徑)。
	- **b** 放置測徑器。
	- **c** 點選 **Save Calc**(儲存計算)來儲存計算結果。
- **3** 在定格的都卜勒頻譜描繪影像上,點選 **Calcs**(計算)。
- **4** 請執行以下步驟,進行 LVOT VTI 測量,接著再執行相同步驟,以進行 RVOT VTI 測量:
	- **a** 在計算功能表中點選 **Qp/Qs**(肺血流量/全身血流量),再選擇 **LVOT VTI**(左心室出口流速時間積 分)或 **RVOT VTI**(右心室出口流速時間積分)。
	- **b** 使用自動描繪工具描繪波形。請參閱第 5-8 頁的[「在都卜勒模式中執行自動描繪測量」](#page-77-0)。
	- **c** 點選 **Save Calc**(儲存計算)來儲存計算結果。

#### <span id="page-97-0"></span>計算心搏量 **(SV)** 或心搏指數 **(SI)**

SV 和 SI 計算需要一項二維測量結果和一項都卜勒測量結果;SI 計算還需要體表面積 (BSA) 資料。儲存 測量值後,結果會顯示於患者報告中。

- **1**(僅限於 SI)填入患者資訊表中的 **Height**(身高)和 **Weight**(體重)欄位。系統會自動計算 BSA 數值。
- **2** LVOT 測量(二維):
	- **a** 在定格的二維影像上,點選 **Calcs**(計算)。
	- **b** 在計算功能表中點選 **Ao/LA**(主動脈/左心房),再選擇 **LVOT D**(左心室出口內徑)。
	- **c** 放置測徑器。
	- **d** 點選 **Save Calc**(儲存計算)來儲存計算結果。
- **3 LVOT** 測量(都卜勒)。請參閱第 5-25 頁的[「計算流速時間積分\(](#page-94-0)**VTI**)」。在計算功能表中點選 **AV** (主動脈瓣),再選擇 **LVOT VTI**(左心室出口流速時間積分)。

#### 計算心輸出量 **(CO)** 或心指數 **(CI)**

CO 及 CI 計算需要心搏量 (SV) 和心率 (HR) 計算值;CI 計算還需要體表面積 (BSA) 資料。儲存測量值後, 結果會顯示於患者報告中。

- **1**(僅限於 CI)填入患者資訊表中的 **Height**(身高)和 **Weight**(體重)欄位。系統會自動計算 BSA 數值。
- **2** 依據第 5-28 頁的[「計算心搏量](#page-97-0) **(SV)** 或心搏指數 **(SI)**」所述計算 SV。
- **3** 依據第 5-23 頁的[「在都卜勒模式下測量心率」](#page-92-0)所述計算 HR。

#### 自動計算心輸出量 **(CO)**

確認流速為 1 L/min 或以上。儀器只有在 1 L/min 或以上的流速時,才能維持測量的準確度。

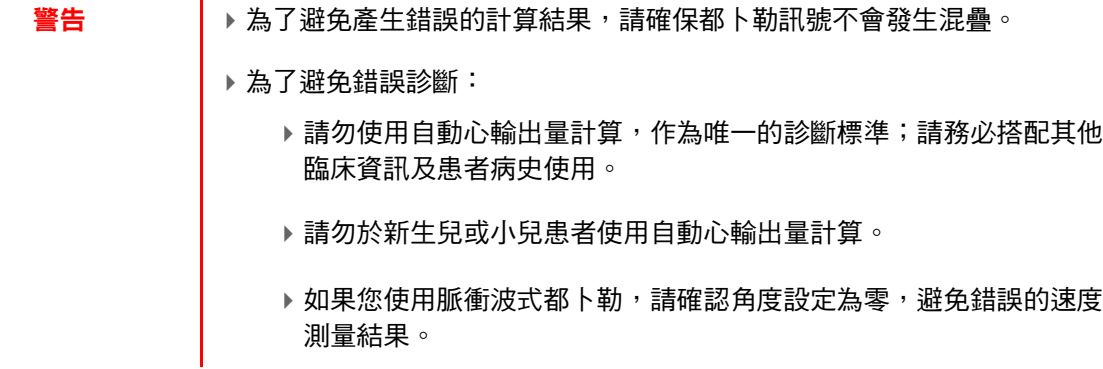

#### **1** LVOT 測量:

- **a** 在定格的二維影像上,點選 **Calcs**(計算)。
- **b** 在 **CO**(心輸出量)計算功能表中點選 **LVOT D**(左心室出口內徑)。
- **c** 測徑器可拖放至適當位置。
- **d** 點選 **Save Calc**(儲存計算)來儲存計算結果。
- **2** 系統在都卜勒模式中自動描繪。自動描繪工具一定會測量峰值,不受 Presets(預設)設定中的 **Live Trace**(即時描繪)設定值影響。
	- **a** 顯示即時都卜勒頻譜描繪。
	- **b** 點選箭頭以導覽至下一頁。
	- **c** 點選 **Trace**(描繪),然後選擇 **Above**(上)或 **Below**(下),以選定自動描繪工具的相關基準線 位置。
	- **d** 將影像定格,然後點選 **Calipers**(測徑器)。
	- **e** 點選 Auto(自動) $\mathsf{M}$ 。

出現一個垂直測徑器。

- **f** 使用觸控板或觸控螢幕,將測徑器置於所需波形的開始處,然後再點選 。 將出現第二個垂直測徑器。
- **g** 使用觸控板或觸控螢幕,將測徑器置於所需波形的末端,然後再點選 **Set**(設定)。

註釋 │ 反轉定格影像或移動基準線,會清除測量結果。

**h** 點選 **Save Calc**(儲存計算)來儲存計算結果。

#### 測量組織都卜勒影像 **(TDI)** 波形

- **1** 請確認已開啟 TDI。
- **2** 在定格的都卜勒頻譜描繪影像上,點選 **Calcs**(計算)。
- **3** 在計算功能表中點選 **TDI**(組織都卜勒成像),針對要進行的各項測量執行以下步驟:
	- **a** 在計算功能表中選擇測量名稱。
	- **b** 放置測徑器。
	- **c** 點選 **Save Calc**(儲存計算)來儲存計算結果。

## **MSK** 計算

警告 → 為澼免計算錯誤,請確認患者資訊、日期和時間設定是否正確無誤。

為避免誤診或影響患者檢查結果,在開始新的患者檢查和計算前,應建立一份 新的患者資訊表。建立新的患者資訊表將清除前一患者的資料。若未清除表中 的資料,前一患者的資料會與目前的患者資料結合。

MSK 計算包含髖骨角度與髖骨比例。

#### 計算髖骨角度

- **1** 在定格的二維影像上,點選 **Calcs** (計算)。
- **2** 對 **Right** (右側)執行以下步驟,而後對 **Lef t**(左側)執行相同步驟:
	- **a** 在 **Hip Angle** (髖骨角度)下,選擇 **Baseline** (基準線)。 出現帶有測徑器之基準線。
	- **b** 使用手觸板或觸控畫面,放置基準線。 線條 A  $( \alpha \hat{M})$ 關示於畫面中,且計算功能表中的 Line A  $( \alpha \hat{M})$  被選定。
	- **c** 放置線條 A,儲存測量值。 線條 B  $(β$ 線)顯示於畫面中,且計算功能表中的 Line B  $(β$  線) 被選定。 **d** 放置線條 Β (β線),儲存測量值。

#### 計算髖比率

- **1** 在定格的二維影像上,點選 **Calcs** (計算)。
- **2** 對 **Right** (右側)執行以下步驟,而後對 **Lef t**(左側)執行相同步驟:
	- **a** 在 **d:D Ratio** (d:D 比)下方選擇 **Fem Hd** (股骨頭)。 出現帶有測徑器之橢圓。
	- **b** 使用手觸板或觸控畫面,放置並調整橢圓。 使用 **SELECT** (選擇)鍵在位置及大小間切換。
	- **c** 按下 **SET** (設定)鍵。

基準線會自動顯示並且左側測徑器啟動。

**d** 放置測徑器。

儲存計算值。

## 婦科 **(Gyn)** 計算

婦科 (Gyn) 計算包括子宮、卵巢、濾泡和容積。關於容積計算的說明,請參見第 5-35 百的[「患者報告」](#page-104-1)。

警告 → 為避免計算錯誤,請確認患者資訊、日期和時間設定是否正確無誤。

▶為避免誤診或影響患者檢查結果,在開始新的患者檢查和計算前,應建立一份 新的患者資訊表,如此可清除先前患者的資料。若未清除表中的資料,前一患 者的資料會與目前的患者資料結合。請參閱第 4-22 頁的[「建立新患者資訊表」](#page-61-0)。

#### 測量子宮或卵巢

- **1** 在定格的二維影像上,點選 **Calcs** (計算)。
- **2** 點選要測量的結構的名稱:**Uterus**(子宮)、**R Ovary**(右側卵巢)或 **L Ovary**(左側卵巢)。
- **3** 為每一項長度、高度和寬度測量執行下述步驟:
	- **a** 在計算功能表中選擇測量名稱。
	- **b** 放置測徑器。

詳細資訊,請參閱第 5-1 百的 [「使用測徑器」](#page-70-0)。

- **c** 點選 **Save Calc** (儲存計算)來儲存計算結果。 每個儲存的測量值旁邊會有一個核取標記。
- 4 要儲存已完成計算的圖片,點選 fon。
- **5** 點選 **Back** (返回)可結束計算。

#### 測量濾泡

每一側的每個濾泡,最多可儲存三項距離測量數值及 10 個濾泡的資料。如果同一個濾泡測量兩次,報 告中會顯示平均值。如果同一個濾泡測量三次,報告中會顯示平均值及容積計算值。

- **1** 在定格的二維影像上,點選 **Calcs** (計算)。
- **2** 在計算功能表中選擇 **Follicle** (濾泡)。
- **3** 為要測量的濾泡執行以下步驟:
	- **a** 在計算功能表中,選擇 **Right Fol** (右側濾泡)或 **Left Fol** (左側濾泡)中的測量名稱。
	- **b** 放置測徑器。 詳細資訊,請參閱第 5-1 頁的 [「使用測徑器」](#page-70-0)。
	- **c** 點選 **Save Calc** (儲存計算)來儲存計算結果。 每個儲存的測量值旁邊會有一個核取標記。
- 4 要儲存已完成計算的圖片,點選 fon。
- **5** 點選 **Back** (返回)可結束計算。

## 產科計算

 $\dot{\psi}$ 須完成相關測量,才可計算 EFW。如果這些參數中任一項造成 EDD 大於產科計算表中的數值,則 EFW 不會顯示。

- 警告 | 簡計對所要使用的產科表格,選擇產科檢查類型及產科計算作者。請參閱 第 5-32 頁的 [「超音波儀器定義之產科計算與表格作者」](#page-101-0)。
	- 為避免產科計算不正確,每次使用系統前,請對照當地時鐘和日曆,確認系統 的日期和時間設定是否正確。系統不會自動調整日光節約時間。
	- ▶為避免誤診或影響患者檢查結果,在開始新的患者檢查和計算前,應建立一份 新的患者資訊表,如此可清除先前患者的資料。若未清除表中的資料,前一患 者的資料會與目前的患者資料結合。請參閱第 4-22 頁的[「建立新患者資訊表」](#page-61-0)。

#### <span id="page-101-0"></span>超音波儀器定義之產科計算與表格作者

下表顯示超音波儀器定義的可用產科計算及計算作者。有關縮寫的定義,請參見第 A-1 頁的[「詞彙表」](#page-246-0)。 要選取作者,請參見第 3-11 頁的 [「產科計算設定」](#page-36-0)。

## 表 **5-3**:系統定義測量的產科計算

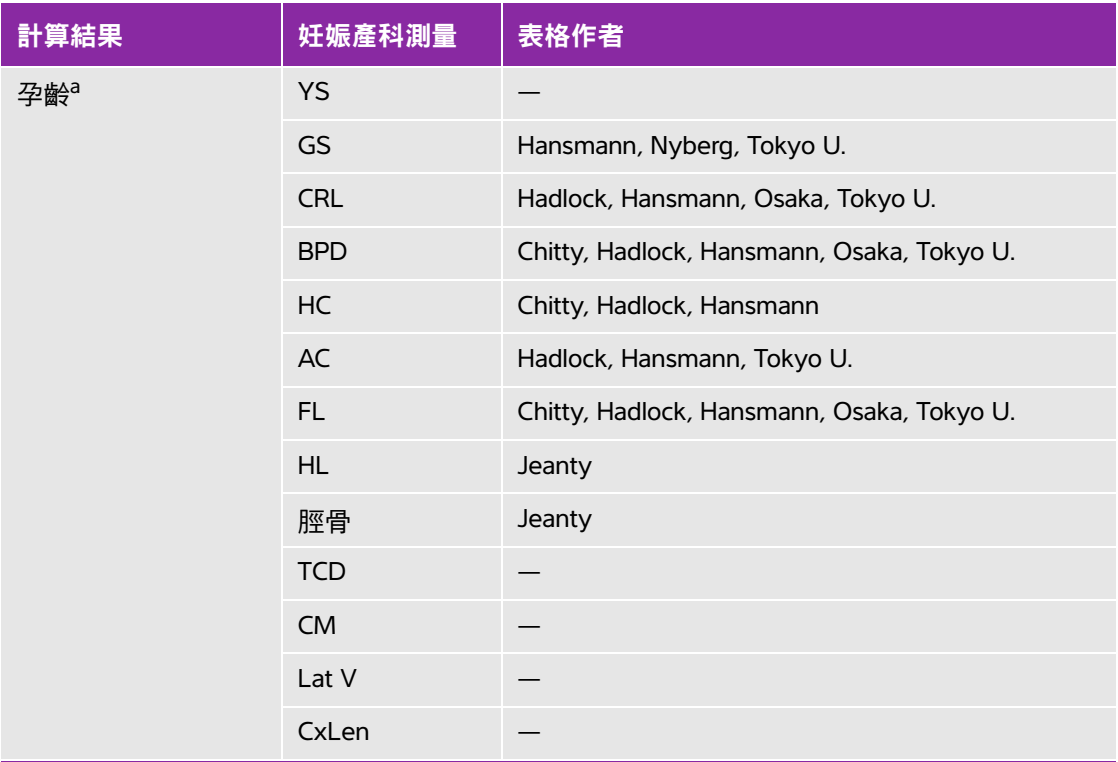

<sup>a</sup>自動計算孕齡,並顯示於所選的產科測量旁。結果的平均值為 AUA。

h對於 Tokyo U.,APTD 和 TTD 僅用於計算 EFW。這些測量與孕齡或生長表格無關。

預計胎兒體重 (Estimated Fetal Weight) 使用一個包含一個或多個胎兒孕齡測量值的等式來計算。使用者 可在儀器設定頁中選擇產科表格的作者,該作者會決定應執行哪些測量,以取得 EFW 計算值。請參閱 第 11 頁的 [「產科計算設定」](#page-36-0)。

使用者無法單獨選用 Hadlock 的 EFW 1、2、3 方程式。須會由患者報告中儲存的測量值,依上文所列的 優先順序,決定所選的方程式。

## 表 **5-3**:系統定義測量的產科計算

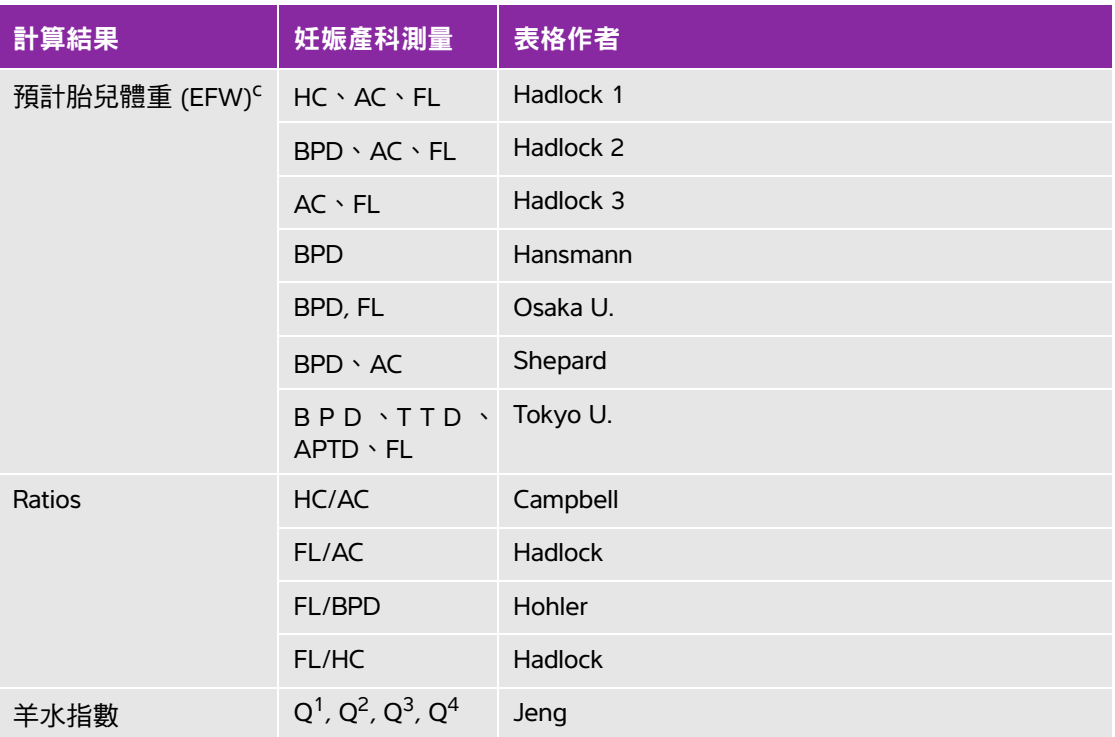

<sup>a</sup>自動計算孕齡,並顯示於所選的產科測量旁。結果的平均值為 AUA。

b對於 Tokyo U., APTD 和 TTD 僅用於計算 EFW。這些測量與孕齡或生長表格無關。

預計胎兒體重 (Estimated Fetal Weight) 使用一個包含一個或多個胎兒孕齡測量值的等式來計算。使用者 可在儀器設定頁中選擇產科表格的作者,該作者會決定應執行哪些測量,以取得 EFW 計算值。請參閱 第 11 頁的 「產科計算設定」。

使用者無法單獨選用 Hadlock 的 EFW 1、2、3 方程式。須會由患者報告中儲存的測量值,依上文所列的 優先順序,決定所選的方程式。

## 測量孕齡 (二維)

對於各項二維產科測量(CxLen、YS 除外),儀器最多可儲存三次測量值及其平均值。如果測量次數超 過三次,則會刪除最早的測量值。

- **1** 在患者資訊表中,選取 **OB** (產科)檢查類型,然後輸入患者的 **LMP** (末次月經)或 **Estab.DD** (推 算到期日期),如果已知的話。
- **2** 在定格的二維影像上,點選 **Calcs** (計算)。
- **3** 針對所需的各項測量,執行以下步驟:
	- **a** 在計算功能表中選擇測量名稱。
		- 註 測徑器工具可能依選擇的測量而改變,但位置維持不變。
	- **b** 放置測徑器。
		- 詳細資訊,請參閱第 5-1 頁的 [「使用測徑器」](#page-70-0)。
	- **c** 點選 **Save Calc** (儲存計算)來儲存計算結果。 每個儲存的測量值旁邊會有一個核取標記。
- 4 要儲存已完成計算的圖片,點選 fon。
- **5** 點選 **Back** (返回)可結束計算。

#### <span id="page-104-0"></span>測量胎兒心率 (**M** 模式)

- **1** 在定格的 M 模式描繪中,點選 **Calcs** (計算)。
- **2** 在計算功能表中選取 **FHR** (胎兒心率)。出現一個垂直測徑器。
- **3** 將垂直測徑器放至心跳最高峰。

如果您使用的是手觸板,點選 。出現第二個垂直測徑器。

**4** 將第二個垂直測徑器放置於下一個心跳的峰值上。

如果您使用的是手觸板,點選【"<mark>)</mark>

- **5** 點選 **Save Calc** (儲存計算)來儲存計算結果。
- 6 要儲存已完成計算的圖片,點選 fon。
- **7** 點選 **Back** (返回)可結束計算。

# <span id="page-104-1"></span>患者報告

患者報告中包含計算結果及檢查的患者資訊。關於產科及心臟檢查,患者報告還有其他細節和功能。

必須執行計算,才會顯示計算的數值。井字符號 (###) 表示數值超出範圍 (例如太大或太小)。超出範 圍的計算值不會列入後續推算 (例如計算平均值)。

檢查中可隨時顯示患者報告。有關患者報告中術語的定義,請參照第 A-1 頁的 「詞**彙表」**。

#### 顯示患者報告

- **1** 請在檢查後或檢查中,點選 **Patient** (患者),然後點選 **Report** (報告)。
- **2** 要顯示額外頁面,點選 **x/x** 或轉動左旋鈕。
- **3** 若要退出患者報告功能並返回成像模式,可點選 **Done** (完成)。

#### 將報告儲存至研究

在開啟的患者報告中,在您想儲存的每個頁面上點選 **Save** (儲存)。

#### 刪除產科測量

- **1** 在產科患者報告中,點選要刪除的測量進行選取。 選定的測量變為黃色。
- **2** 點選 **Delete** (刪除)。

#### 刪除心臟測量

- **1** 在心臟患者報告中,點選 **Details** (詳情)以開啟 **Details** (詳情)頁。
- **2** 選取要刪除的測量。 選定的測量變為黃色。
- **3** 點選 **Delete**(刪除)。刪除某些測量值也會刪除其相關的測量值。摘要資訊中不會包含已刪除的測量。

#### 調整 **RA** 壓力

在心臟患者報告的 **Summary** (摘要)頁上,從 **RA** (右心房)清單中選擇。

 $\frac{1}{\mathbf{B}}$  and  $\frac{1}{\mathbf{B}}$  and  $\frac{1}{\mathbf{B}}$  and  $\frac{1}{\mathbf{B}}$  and  $\frac{1}{\mathbf{B}}$  and  $\frac{1}{\mathbf{B}}$  and  $\frac{1}{\mathbf{B}}$  and  $\frac{1}{\mathbf{B}}$  and  $\frac{1}{\mathbf{B}}$  and  $\frac{1}{\mathbf{B}}$  and  $\frac{1}{\mathbf{B}}$  and  $\frac{1}{\mathbf{B}}$  and  $\frac{$ 

# **MSK** 工作表

#### 顯示 **MSK** 工作表

MSK 工作表提供多種選擇清單,並設有欄位可輸入意見。已儲存的 MSK 工作表,將成為患者報告的一 部分。

- **1** 請在檢查後或檢查中,點選 **Patient** (患者),然後點選 **MSK** (肌肉骨骼)。
- **2** 從 **Worksheet** (工作表)清單中選取一個特定體表面積。

**3** 要在工作表中顯示額外頁面,點選 **x/x** 或轉動左旋鈕。

每份工作表都有專屬的 **Comments** (註解)欄位,即使工作表翻頁,該欄位仍會顯示在畫面上。

- **4** 要儲存工作表頁面,點選 **Save** (儲存)。
- **5** 要退出 MSK 工作表,點選 **Done** (完成)。
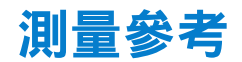

本節說明測量準確度、出版品和術語的相關資訊。

### 測量準確度

本超音波儀器測量的是距離這類實體特性,以供臨床醫師評估。準確度值要求您能夠將 測徑器放置在一個像元上。值不應包括人體的異常聲音干擾。

二維線性距離測量結果以公分為單位顯示;如果測量結果為大於或等於 10,則小數點 後保留一位小數;如果測量結果小於 10,則小數點後保留兩位小數。

<span id="page-108-0"></span>線性距離測量元件具有下表列出的準確度和範圍。

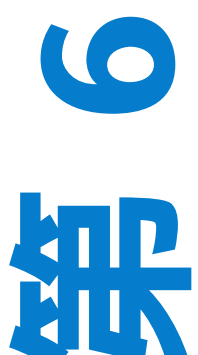

章

#### 表 **6-1**:二維測量準確度和範圍

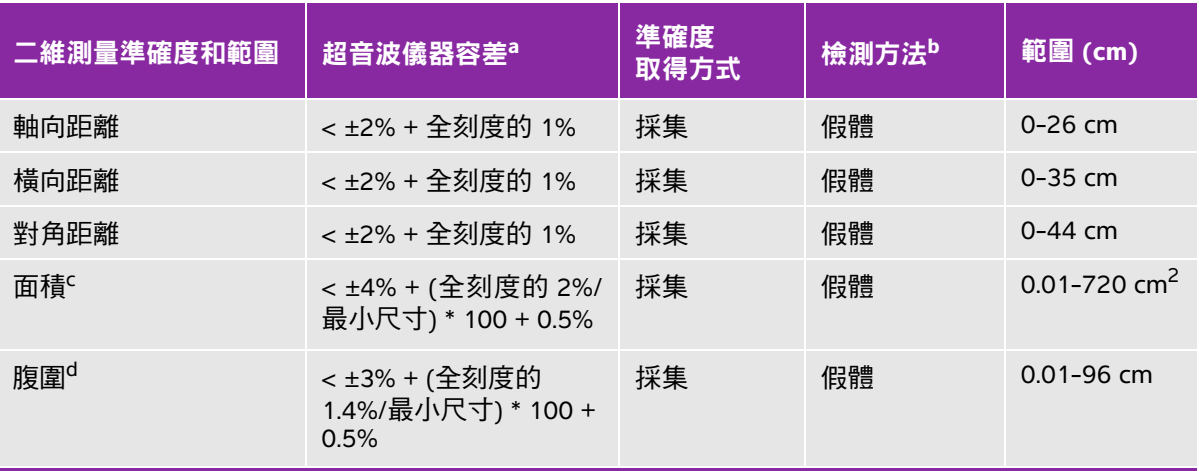

a 距離的全刻度表示影像的最大深度。 <sup>b</sup>使用 0.7 dB/cm MHz 衰減的 RMI 413a 型假體。 c 面積精確度使用下列等式定義: % 容差 = ((1 + 橫向誤差) \* (1 + 軸向誤差) - 1) \* 100 + 0.5%。 <sup>d</sup>周長精確度定義為橫向或軸向精確度中的較大值,透過下列等式定義: % 容差 = ( √2 (2 個誤差中的最大值) \* 100) + 0.5%。

#### 表 **6-2**:**M** 模式測量與計算的準確度和範圍

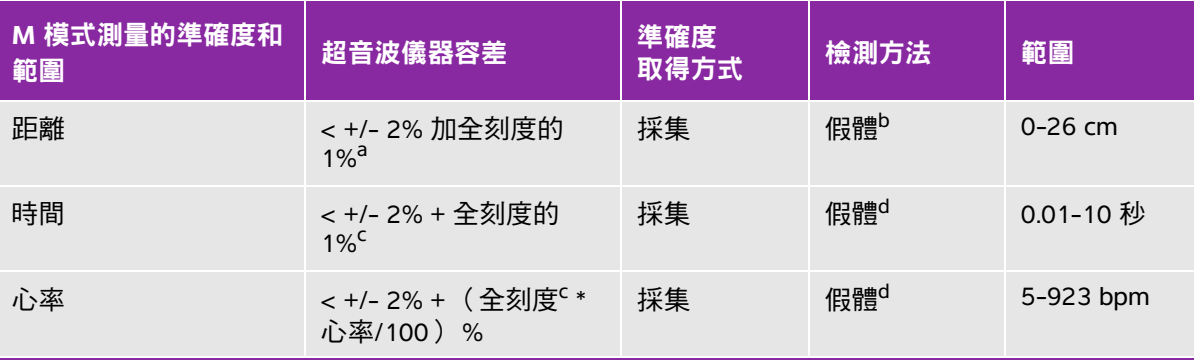

a 距離的全刻度表示影像的最大深度。

<sup>b</sup>使用 0.7 dB/cm MHz 衰減的 RMI 413a 型假體。

c 時間的全刻度表示捲動影像中顯示的總時間。

<sup>d</sup>使用 FUJIFILM SonoSite 特製檢測裝置。

#### 表 **6-3**:脈衝波式都卜勒測量與計算的準確度和範圍

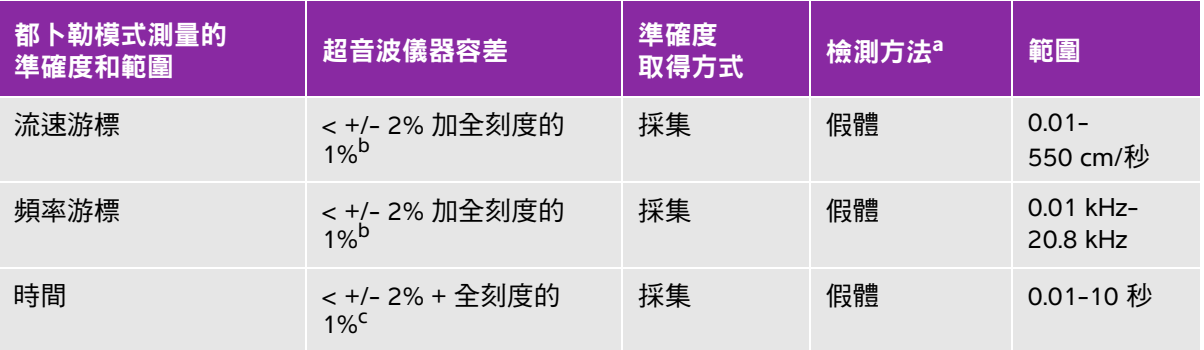

a 使用 FUJIFILM SonoSite 特製檢測裝置。

b頻率或流速的全刻度,表示捲動圖形影像上顯示的總頻率或流速值。 c 時間的全刻度表示捲動影像中顯示的總時間。

#### 測量誤差的來源

通常,測量中可能存在兩種誤差:

- ▶ **採集誤差 :** 包括超音波儀器電子元件產生的誤差,與訊號取得、訊號轉換和用於顯示的訊號處理有關。 此外,計算和顯示誤差因產生像元縮放因數,然後將該因數套用到螢幕上的測徑器位置和測量顯示而 產生。
- ▶ **演算法誤差:**輸入到谁階計算中的測量值所浩成的誤差。該誤差與浮點及整數型數學運算有關,受捨 入與不捨入結果引起的誤差影響,以在計算中顯示特定位數的有效數字。

### 測量相關出版品與術語

下列為每項計算結果使用之文獻及用語。

用語及測量符合美國超音波醫學研究院 (AIUM) 出版之標準。

### 心臟參考文獻

#### 加速度 **(ACC)**,單位 **cm/s<sup>2</sup>**

Zwiebel, W.J. Introduction to Vascular Ultrasonography. 4t h ed. WES aunders Company, (2000), p.52. ACC = (流速差/時間差) 絕對值

#### 加速度時間 **(AT)**,單位 **msec**

Oh, J.K., J.B. Seward, A.J. Tajik. *The Echo Manual*. 3rd ed., Lippincott, Williams, and Wilkins, (2007), p.147-148.

[時間 a - 時間 b] 其中: 時間 a = 較早時間; 時間 b = 較晚時間; 僅在 [a] > {b] 時有效。

#### 使用連續方程式計算之主動脈瓣面積 **(AVA)**,單位 **cm2**

Oh, J.K., J.B. Seward, A.J. Tajik. *The Echo Manual*. 3rd ed., Lippincott, Williams, and Wilkins, (2007), p.73 and p.191-195.

 $A_2 = A_1 * V_1/V_2$ 其中:  $A<sub>2</sub>$  = Ao 瓣面積  $A_1$  = LVOT 面積;  $V_1$  = 峰值 LVOT 流速 (Vmax) 或 LVOT VTI  $V<sub>2</sub>$  = 峰值 Ao 瓣流速 (Vmax) 或 Ao VTI LVOT = 左心室出口

#### 體表面積 **(BSA)**,單位 **m<sup>2</sup>**

Grossman, W. *Cardiac Cat het ei zati on and Ang og aphy*Philadelphia: Lea and Febiger, (1980), p.90. BSA = 0.007184 \* 體重 $0.425$  \* 身高 $0.725$ 體重 = 公斤 身高 = 公分

### 心指數 **(CI)**,單位 **L/min/m<sup>2</sup>**

Oh, J.K., J.B. Seward, A.J. Tajik. *The Echo Manual*. 3rd ed., Lippincott, Williams, and Wilkins, (2007), p.69-70.

 $CI = CO/BSA$ 

其中:

 $CO = \tilde{C}$ 輸出量 BSA = 體表面積

#### 心輸出量 **(CO)**,單位 **L/min**

Oh, J.K., J.B. Seward, A.J. Tajik. *The Echo Manual*. 3rd ed., Lippincott, Williams, and Wilkins, (2007), p.69-70.

 $CO = (SV * HR)/1000$ 

其中:

 $CO = \tilde{C}$ 輸出量 SV = 心搏量 (mL)  $HR = \tilde{R}$ 率

#### 截面積 **(CSA)**,單位 **cm<sup>2</sup>**

Oh, J.K., J.B. Seward, A.J. Tajik. *The Echo Manual*. 3rd ed., Lippincott, Williams, and Wilkins, (2007), p.70-71.  $CSA = 0.785 * D<sup>2</sup>$ 

其中:D = 解剖結構直徑

#### 減速時間,單位 **msec**

Oh, J.K., J.B. Seward, A.J. Tajik. *The Echo Manual*. 3rd ed., Lippincott, Williams, and Wilkins, (2007), p.73-74.

[時間 a - 時間 b]

其中:

時間 a = 與 Vmax 相關的時間;

時間 b = 當線條與框架相切並穿過 Vmax 與基準線相交的時間

#### 壓差與時間變化比 **(dP:dT)**,單位 **mmHg/s**

Otto, C.M. *Textbook of Clinical Echocardiography*. 2nd ed., W.B. Saunders Company, (2000), p.117-118. 32 mmHg/時間間隔 (秒)

#### **E:A** 比,單位 **cm/sec**

E:A = 流速 E/流速 A

#### **E/Ea** 比

Reynolds, Terry. *The Echocardiographer's Pocket Reference*. 2nd ed., School of Cardiac Ultrasound, Arizona Heart Institute, (2000), p.225.

E 流速/Ea 流速 其中: E 流速 = 二尖瓣 E 流速 Ea = 環狀 E 流速, 也稱為 E prime

#### 有效逆流孔徑 **(ERO)**,單位 **mm2**

Oh, J.K., J.B. Seward, A.J. Tajik. *The Echo Manual*. 3rd ed., Lippincott, Williams, and Wilkins, (2007), p.73-76, p.210.

ERO = MV 流速/MR Vel \* 100

#### 射出分率 **(EF)** (百分比)

Hayashi, T., Kihara Y., et al. "The Terminology and Diagnostic Criteria Committee of The Japan Society of Ultrasonics in Medicine Standard measurement of cardiac function indexes." J Med Ultrasonic (2006), 33: p.123-127.

EF = [(LVEDV - LVESV)/LVEDV)] \* 100%

其中:

EF = 射出分率 LVEDV = 左心室舒張末期容積 LVESV = 左心室收縮末期容積

#### 經過時間 **(ET)**,單位 **msec**

Oh, J.K., J.B. Seward, A.J. Tajik. *The Echo Manual*. 3rd ed., Lippincott, Williams, and Wilkins, (2007), p.147, Figure 9-8.

ET = 流速游標間的經歷時間 (毫秒)

#### 心跳速率 **(HR)**,單位 **bpm**

HR = 由使用者輸入,或在 M 模式及都卜勒影像上,一個心跳调期內測量之 3 位數數值

#### 心室間隔 **(IVS)** 增厚率,百分比

Laurenceau, J. L., M.C. Malergue. *The Essentials of Echocardiography*. Le Hague: Martinus Nijhof f, ( 1981), p.71.

IVSFT = ((IVSS - IVSD)/IVSD) \* 100%

其中:

IVSS = 收縮期心室間隔厚度

IVSD = 舒張期心室間隔厚度

#### 等容舒張期 **(IVRT)**,單位 **msec**

Reynolds, Terry. The Echocardiographer's Pocket Reference. 2nd ed., School of Cardiac Ultrasound, Arizona Heart Institute, (2000), p.385.

```
[時間 a - 時間 b]
其中:
 時間 a = 二尖瓣打開;
 時間 b = 主動脈瓣閉合
```
#### **IVC** 塌陷百分比

Lyon, M., N. Verma. "Ultrasound guided volume assessment using inferior vena cava diameter." *The Open Emergency Medicine Journal.*2010, 3: p.22-24.

(IVCd exp - IVCd insp)/IVCd exp

其中:

呼氣 (exp) = 最大直徑 (Max D)

吸氣 (insp) = 最小直徑 (Min D)

#### 左心房**/**主動脈 **(LA/Ao)**

Feigenbaum, H. *Echocardiography*. Philadelphia: Lea and Febiger, (1994), p.206, Figure 4-49.

#### 左心房面積

Lopez, L. et al. "Recommendations for quantif i cati on m et hods dur i ng the perf or mance of a pedat ri c echocardiogram: A report from the pediatric measure ments witing group of the American Society of Echocardiography pediatric and congenital heart disease council." *J Am Soc Echocardiography*. *(*2010), 23: p.465-495.

#### 左心房容積

Lang R. et al. "Recommendations for Cardiac Chamber Quantif i cati on: A report fr o m t he Ameri can Society of Echocardiography's Guidelines and Standards Committee and the Chamber Quanti fration Writing Group, Developed in Conjunction wit h the Eur opean Association of Echocardi ography, a Br andh of the European Society of Cardiology." *J Am Soc Echocardiography*. (2005), 18: p.1440-1463.

Lang, R. et al. "Recommendations for Cardiac Chamber quantif i cati on by Echocar di ography in Adults. An update from the A merican Society of Echocar di ography and European Association of Car di ovascular Imaging." *J Am Soc Echocardiography*. January (2015), 28: p.1-39.

LA Vol =  $\pi$ /4(h)  $\Sigma$ (D1)(D2)

其中:

LA Vol = 左心房容積, 單位為 mL h = 組成 LA 的疊加橢圓盤的高度  $D1 = T \cdot \nabla$ 短軸 D2 = 正交長軸

#### **2** 平面 **Simpson** 規則 (圓盤法)

LA Vol =  $\pi$ /4(h)  $\Sigma$ (D1)(D2)

Simpson 的演算法將 LA 分為多個疊加橢圓盤,其中 h 為疊加圓盤的高度,而 D1 和 D2 為正交短軸和 長軸

#### **1** 平面 **Simpson** 規則 (圓盤法)

LA Vol = $\pi$ /4(h)  $\Sigma$ (D1)<sup>2</sup>

同 2 平面圓盤方法,但假設疊加圓盤為圓形。

LA Vol Index 等式為: LA Vol Index = LA Vol/BSA

#### 左心室末期容積 **(Teichholz)**,單位 **mL**

Teichholz, L.E., T. Kreulen, M.V. Herman, et al. "Problems in echocardiographic volume determinations: echocardiographic-angiographic correlations in t he pr esence or absence of asyner gy. " *American Journal of Cardiology*. (1976), 37: p.7.

LVESV =  $(7.0 * LVDS<sup>3</sup>)/(2.4 + LVDS)$ 

其中:

LVESV = 左心室收縮末期容積 LVDS = 左心室收縮期內徑 LVEDV =  $(7.0 * LVDD<sup>3</sup>)/(2.4 + LVDD)$ 

其中:

LVEDV = 左心室舒張末期容積 LVDD = 左心室舒張期內徑

#### 二維模式之左心室質量,單位 **gm**

Schiller, N.B., P.M. Shah, M. Crawford, et al. "Recommendations for Quantitation of the Le ftVentricle by Two-Dimensional Echocardiography." *J Am Soc Echocardiography.* September-October (1989), 2: p.364.

LV 質量 = 1.05 \*  ${[(5/6) * A1 * (a + d + t)] - [(5/6) * A2 * (a + d)]}$ 其中: 1.05 = 心肌比重 A1 = 短軸面積, 舒張期 (Epi)  $A2 = 5$ 短軸面積, 舒張期 (Endo) a = 長軸或半長軸

d = 由最寬的短軸徑至二尖瓣環平面之截尾半長軸。

t = 心肌厚度

#### **M** 模式之左心室質量,單位 **gm**

Oh, J.K., J.B. Seward, A.J. Tajik. *The Echo Manual*. 3rd ed., Philadelphia: Lippincott, Williams, and Wilkins, (2007), p.115.

LV 質量 = 1.04  $[(LVID + PWT + IVST)^3 - LVID^3] * 0.8 + 0.6$ 甘中: LVID = 左心室內徑 PWT = 後壁厚度 IVST = 心室間隔厚度 1.04 = 心肌比重 0.8 = 校正係數

#### 左心室容積:雙平面法,單位 **mL**

Schiller, N.B., P.M. Shah, M. Crawford, et al. "Recommendations for Quantitation of t he L ett Vertricle by Two-Dimensional Echocardiography."*JJ Am Soc Echocardiography*. September-October (1989), 2: p.362.

$$
V = \left(\frac{\pi}{4}\right) \sum_{i=1}^{n} a_i b_i \left(\frac{L}{n}\right)
$$

辛普森方法用於將腔室建模為多個橢圓盤的疊加效果。 其中:

 $V = 2$  精, 單位 ml a<sub>i</sub> = 橢圓盤 *i* 長軸的直徑,單位為 mm b<sub>i</sub> = 橢圓盤 *i* 短軸的直徑,單位為 mm n = 盤數 (n=20) L = 腔室長度 i = 盤指數

#### 左心室容積:單平面法,單位 **mL**

Schiller, N.B., P.M. Shah, M. Crawford, et al. "Recommendations for Quantitation of t he L ett Vertricle by Two-Dimensional Echocardiography." *J Am Soc Echocardiography*. September-October (1989), 2: p.362.

$$
V = \left(\frac{\pi}{4}\right) \sum_{i=1}^{n} a_i^2 \left(\frac{L}{n}\right)
$$

辛普森方法用於將腔室建模為多個圓形盤的疊加效果。

其中:

V = 容積

- a<sub>i</sub> = 橢圓盤 *i* 的直徑,單位為 mm
- n = 盤數 (n=20)
- L = 腔室的長度,從連接二尖瓣環兩個對邊的線條的中點到腔室輪廓的最遠點 (頂點)之間測得 i = 盤指數

#### 左心室內徑 **(LVD)** 短縮率,百分比

Oh, J.K., J.B. Seward, A.J. Tajik. *The Echo Manual*. 3rd ed., Philadelphia: Lippincott, Williams, and Wilkins, (2007), p.115.

LVDFS = [(LVDD – LVDS)/LVDD] \* 100%

其中:

LVDD = 左心室舒張期內徑 LVDS = 左心室收縮期內徑

#### 左心室射出分率

Schiller, N.B., Shah, P.M., Crawford, M., et al. "Recommendations for Quantif i cati on of the Lef t Vent rid by Two-Dimensional Echocardiography." *J Am Soc Echocardiography.* September-October (1989), 2: p.364.

射出分率 = ((舒張末期容積 - 收縮末期容積)/舒張末期容積) \* 100 (%)。

#### 左心室後壁增厚率 **(LVPWFT)**,百分比

Laurenceau, J. L., M.C. Malergue. *The Essentials of Echocardiography*. Le Hague: Martinus Nijhof f, ( 1981), p.71.

LVPWFT = [(LVPWS - LVPWD)/LVPWD] \* 100%

其中:

LVPWS = 左心室後壁收縮期厚度 LVPWD = 左心室後壁舒張期厚度

#### 平均流速 **(Vmean)**,單位 **cm/s**

Vmean = 平均流速

#### 二尖瓣面積 **(MVA)**,單位 **cm<sup>2</sup>**

Oh, J.K., J.B. Seward, A.J. Tajik. *The Echo Manual*. 3rd ed., Philadelphia: Lippincott, Williams, and Wilkins, (2007), p.73-74.

MVA = 220/PHT

其中:PHT = 壓差減半時間

220 是一個基於經驗所推算的常數,未必能精確預測二尖瓣假體心瓣膜中的二尖瓣面積。可以針對二 尖瓣假體心瓣膜使用二尖瓣面積連續方程式,以預測有效孔徑面積。

#### **MV** 流速,單位 **cc/sec**

Oh, J.K., J.B. Seward, A.J. Tajik. *The Echo Manual*. 3rd ed., Philadelphia: Lippincott, Williams, and Wilkins, (2007), p.73-76, p.210.

流量 = PISA \* Va

其中:

PISA = 近端等速表面積面積

 $Va = 4.17 \times 10^{-10}$ 

#### 壓差減半時間 **(PHT)**,單位 **msec**

Oh, J.K., J.B. Seward, A.J. Tajik. *The Echo Manual*. 3rd ed., Philadelphia: Lippincott, Williams, and Wilkins, (2007), p.73-74.

PHT = DT \* 0.29 (壓力梯度下降到其最大水平一半時所需的時間)

其中:

 $DT = 減速時間$ 

#### 近端等速表面積面積 **(PISA)**,單位 **cm2**

Oh, J.K., J.B. Seward, A.J. Tajik. *The Echo Manual*. 3rd ed., Philadelphia: Lippincott, Williams, and Wilkins, (2007), p.74-76.

 $PISΔ = 2πr<sup>2</sup>$ 

其中:

r = 失真半徑

#### **Qp/Qs**

Oh, J.K., J.B. Seward, A.J. Tajik. *The Echo Manual*. 3rd ed., Philadelphia: Lippincott, Williams, and Wilkins, (2007), p.70-72.

Qp/Qs = SV Qp site/SV Qs site = RVOT SV/LVOT SV

其中:

RVOT SV = RVOT CSA x RVOT VTI =  $π/4 *$  RVOT  $E\overline{P}^2$  x RVOT VTI

LVOT SV = LVOT CSA x LVOT VTI = π/4 x LVOT 直徑2 x LVOT VTI

#### 逆流分率 **(RF)**,百分比

Oh, J.K., J.B. Seward, A.J. Tajik. *The Echo Manual*. 3rd ed., Philadelphia: Lippincott, Williams, and Wilkins, (2007), p.215-217.

RF = RV/MV SV

其中:

RV = 逆流容積

MV SV = 二尖瓣心搏量 (二尖瓣 CSA \* 二尖瓣 VTI)

二尖瓣 CSA = 使用環形直徑計算得出的橫截面面積

#### 逆流容積 **(RV)**,單位 **cc**

Oh, J.K., J.B. Seward, A.J. Tajik. *The Echo Manual*. 3rd ed., Lippincott, Williams, and Wilkins, (2007), p.215-217.

 $RV = FRO * MR VTI/100$ 

#### 右心房面積

Rudski L, Lai W, et al. "Guidelines for the echocardiographic assessment of the right heart in adults: a report from the American Society of Echocardiography." J Am Soc Echocardiography. (2010), p.685-713.

#### 右心房容積

Lang, R., M. Bierig, R. Devereux, et al. "Recommendations for chamber quantif i cati on ar eport fr o m t he American Society of Echocardiography's guidelines and standards committee and the chamber quantification writi ng group, Devel oped in conjunction with the European Association of Echocardiography, a branch of t he Eur opean Sod et y of Car di ol ogy. "*J Am Soc Echocardiography*. (2005), 18: p.1440-1463.

RA Vol = π/4  $*$  ?(ai)  $*$  ai  $*$  L/20  $\cdot$  i = 1 到 20 (區段數量) 其中:

RA Vol = 右心房容積, 單位為 mL

ai = 腔室視圖切片直徑 i

L = 腔室視圖長度

#### 右心室容積指數

Wang, Y., J. Gutman, et al. "Atrial volume in a normal adult population by two-dimensional echocardiography." *Chest*. (1984), 86: p.595-601.

RA Vol Index = RA Vol/BSA (mL/L2)

#### 右心室收縮壓 **(RVSP)**,單位 **mmHg**

Oh, J.K., J.B. Seward, A.J. Tajik. *The Echo Manual*. 3rd ed., Philadelphia: Lippincott, Williams, and Wilkins, (2007), p.66.

 $RVSP = 4 * (VMax TR)<sup>2</sup> + RAP$ 

其中:

RAP = 右心房壓力

#### **S/D**

Reynolds, Terry. *The Echocardiographer's Pocket Reference*. 2nd ed., School of Cardiac Ultrasound, Arizona Heart Institute, (2000), p.217.

S 流速/D 流速

其中:

S 流速 = 肺靜脈 S 波 D 流速 = 肺靜脈 D 波

#### 心搏指數 **(SI)**,單位 **cc/m2**

*Mosby's Medical, Nursing, & Allied Health Ddi onar y*4th ed, (1994), p. 1492.

 $SI = SV/BSA$ 

其中:

 $SV = \Lambda$ : 搏量 BSA = 體表面積

#### 都卜勒模式心搏量 **(SV)**,單位 **mL**

Oh, J.K., J.B. Seward, A.J. Tajik. *The Echo Manual*. 3rd ed., Philadelphia: Lippincott, Williams, and Wilkins, (2007), p.69-71.

 $SV = (CSA * VTI)$ 

其中:

CSA = 孔徑截面積 (LVOT 面積) VTI = 孔徑流速時間積分 (LVOT VTI)

#### 二維與 **M** 模式心搏量 **(SV)**,單位 **mL**

Oh, J.K., J.B. Seward, A.J. Tajik. *The Echo Manual*. 2nd ed., Boston: Little, Brown and Company, (1994), p.44.

SV = (LVEDV - LVESV)

其中:

 $SV = \tilde{U}$ 搏量 LVEDV = 左心室舒張末期容積 LVESV = 左心室收縮末期容積

#### **TAPSE**

Rudski, L., W. Lai, et al. "Guidelines for the echocar di ographic assess ment of the right heart in addits a report from the Aneri can Sod et y of Echocar di og aphy "J Am Soc Echocardiography. (2010), p.685-713.

右心室收縮期位移的 M 模式距離測量值

#### 三尖瓣面積 **(TVA)**

Oh, J.K., J.B. Seward, A.J. Tajik. *The Echo Manual*. 3rd ed., Philadelphia: Lippincott, Williams, and Wilkins, (2007), p.73-74.

 $TVA = 220/PHT$ 

#### 流速時間積分 **(VTI)**,單位 **cm**

Reynolds, Terry. *The Echocardiographer's Pocket Reference*. 2nd ed., School of Cardiac Ultrasound, Arizona Heart Institute, (2000), p.383.

VTI = (流速 [n]) 絕對值總和

其中:

自動描繪-每次射出期間的血程距離 (cm)。流速為絕對值。

### 產科參考文獻

#### 羊水指數 **(AFI)**

Jeng, C. J. et al. "Amniotic Fluid Index Measurement wit h the Four Quadr at Techni que Duri ng Pregnancy." *The Journal of Reproductive Medicine*, 35:7 (July 1990), p.674-677.

#### 平均超音波孕齡 **(AUA)**

根據測量表格中的測量值,可推算 AUA。

#### 根據平均超音波孕齡 **(AUA)** 預估預產期 **(EDD)**

結果以 「月/日/年」格式顯示。 EDD = 系統日期 + (280 天 - AUA 天數)

#### 根據前次月經 **(LMP)** 預估預產期 **(EDD)**

在患者資訊中輸入的 LMP (前次月經)日期必須早於目前的日期。 結果以 「月/日/年」格式顯示。 EDD = LMP 日期 + 280 天

#### 預計胎兒體重 **(EFW)**

Hadlock, F. et al. "Estimation of Fetal Weight wit h the Use of Head, Body, and F emar Measur ements, A Prospective Study." *American Journal of Obstetrics and Gynecology*, 151:3 (February 1, 1985), p.333-337.

Hansmann, M. et al. *Ultrasound Diagnosis in Obstetrics and Gynecology*. New York: Springer-Verlag, (1986), p.154.

Osaka University. *Ultrasound in Obstetrics and Gynecology*. (July 20, 1990), p.103-105.

Hansmann, M. et al. *Ultrasound Diagnosis in Obstetrics and Gynecology*. New York: Springer-Verlag, (1986), p.154.

Osaka University. *Ultrasound in Obstetrics and Gynecology*. (July 20, 1990), p.103-105.

Shepard M.J., V. A. Richards, R. L. Berkowitz, et al. "An Evaluation of Two Equations for Predicting Fetal Weight by Ultrasound." *American Journal of Obstetrics and Gynecology*, 142:1 (January 1, 1982), p.47-54.

University of Tokyo, Shinozuka, N. FJSUM, et al. "Standard Values of Ultrasonographic Fetal Biometry." *Japanese Journal of Medical Ultrasonics*, 23:12 (1996), p. 880, Equation 1.

#### 根據前次月經 **(LMP)** 推算孕齡 **(GA)**

根據患者資訊表中輸入的 LMP 日期,計算出孕齡。 結果以週數和天數形式顯示,計算方式如下: GA(LMP) = 系統日期 - LMP 日期

#### 根據輸入預產期 **(EDD)** 推得的前次月經 **(LMPd)** 推算孕齡 **(GA)**

與依據 EDD 推算之 GA 相同。 根據患者資訊表中輸入的預產期推得的 LMP 日期,計算出孕齡。 結果以週數和天數形式顯示,計算方式如下: GA(LMPd) = 系統日期 - LMPd

#### 根據輸入預產期 **(EDD)** 推得的前次月經 **(LMPd)**

結果以 「月/日/年」格式顯示。 LMPd(Estab.DD) = Estab.DD - 280  $\overline{\mathcal{F}}$ 

### 孕齡表

#### 腹圍 **(AC)**

Hadlock, F., et al. "Estimating Fetal Age: Computer-Assisted Analysis of Multiple Fetal Growt h Parameters." *Radiology*, 152: (1984), p.497-501.

Hansmann, M., et al. *Ultrasound Diagnosis in Obstetrics and Gynecology*. New York: Springer-Verlag, (1986), p.431.

University of Tokyo, Shinozuka, N. FJSUM, et al. "Standard Values of Ultrasonographic Fetal Biometry." *Japanese Journal of Medical Ultrasonics*, 23:12 (1996), p.885.

警告 THO FUJIFILM SonoSite 超音波系統計算的孕齡,與前述參考文獻中依據 20.0 cm 和 30.0 cm 腹圍 (AC) 測量出的孕齡不同。實作之演算法,是從所有表中測量結果 的曲線斜率推定孕齡,而不是按表中列出的較大 AC 測量值縮小範圍推算出孕 齡。因此隨 AC 增加,孕齡也必然增加。

#### 雙頂徑 **(BPD)**

Chitty, L. S. and D.G. Altman. "New charts for ultrasound dating of pregnancy." *Ultrasound in Obstetrics and Gynecology* 10: (1997), p.174-179, Table 3.

Hadlock, F., et al. "Estimating Fetal Age: Computer-Assisted Analysis of Multiple Fetal Growt h Parameters." *Radiology*, 152: (1984), p.497-501.

Hansmann, M., et al. *Ultrasound Diagnosis in Obstetrics and Gynecology*. New York: Springer-Verlag, (1986), p.440.

Osaka University. *Ultrasound in Obstetrics and Gynecology*. (July 20, 1990), p.98.

University of Tokyo, Shinozuka, N. FJSUM, et al. "Standard Values of Ultrasonographic Fetal Biometry." *Japanese Journal of Medical Ultrasonics*, 23:12 (1996), p.885.

#### 頂臀長度 **(CRL)**

Hadlock, F., et al. "Fetal Crown-Rump Lengt h: Re-eval uati on of Rel ati ont o Menstr ual Age (5-18 weeks) wit h High- Resol uti on, Real - Time Ultr asound "Radiology, 182: (February 1992), p.501-505.

Hansmann, M., et al. *Ultrasound Diagnosis in Obstetrics and Gynecology*. New York: Springer-Verlag, (1986), p.439.

Osaka University. *Ultrasound in Obstetrics and Gynecology*. (July 20, 1990), p.20 and p.96.

Tokyo University. "Gestational Weeks and Computation Met hods. " *Ultrasound Imaging Diagnostics*, 12:1 (1982-1), p.24-25, Table 3.

#### 股骨長度 **(FL)**

Chitty, L. S. and D.G. Altman. "New charts for ultrasound dating of pregnancy." *Ultrasound in Obstetrics and Gynecology* 10: (1997), p.174-179, Table 8, 186.

Hadlock, F., et al. "Estimating Fetal Age: Computer-Assisted Analysis of Multiple Fetal Growt h Parameters." *Radiology*, 152: (1984), p.497-501.

Hansmann, M., et al. *Ultrasound Diagnosis in Obstetrics and Gynecology*. New York: Springer-Verlag, (1986), p.31.

Osaka University. *Ultrasound in Obstetrics and Gynecology*. (July 20, 1990), p.01-102.

University of Tokyo, Shinozuka, N. FJSUM, et al. "Standard Values of Ultrasonographic Fetal Biometry." *Japanese Journal of Medical Ultrasonics*, 23:12 (1996), p.886.

#### 胎兒軀幹橫截面面積 **(FTA)**

Osaka University. *Ultrasound in Obstetrics and Gynecology*. (July 20, 1990), p.99-100.

#### 妊娠囊 **(GS)**

Hansmann, M., et al. *Ultrasound Diagnosis in Obstetrics and Gynecology*. New York: Springer-Verlag, (1986).

Nyberg, D.A., et al. "Transvaginal Ultrasound." *Mosby Yearbook*, (1992), p.76.

妊娠囊測量提供依據一、二、三個距離測量值的胎兒孕齡;然而,Nyberg 胎兒孕齡方程式需要準確估 算值的所有三個距離測量值。

Tokyo University. "Gestational Weeks and Computation Met hods. " *Ultrasound Imaging Diagnostics*, 12:1 (1982-1).

#### 頭圍 **(HC)**

Chitty, L. S. and D.G. Altman."New charts for ultrasound dating of pregnancy." *Ultrasound in Obstetrics and Gynecology* 10: (1997), 174-191, Table 5, p.182.

Hadlock, F., et al. "Estimating Fetal Age: Computer-Assisted Analysis of Multiple Fetal Growt h Parameters." *Radiology*, 152: (1984), p.497-501.

Hansmann, M., et al. *Ultrasound Diagnosis in Obstetrics and Gynecology*. New York: Springer-Verlag, (1986), p.431.

#### 肱骨 **(HL)**

Jeanty, P.; F. Rodesch; D. Delbeke; J. E. Dumont. "Estimate of Gestational Age from Measurements of Fetal Long Bones." *Journal of Ultrasound in Medicine*. 3: (February 1984), p.75-79

#### 枕額徑 **(OFD)**

Hansmann, M., et al. *Ultrasound Diagnosis in Obstetrics and Gynecology*. New York: Springer-Verlag, (1986), p.431.

#### 脛骨

Jeanty, P.; F. Rodesch; D. Delbeke; J. E. Dumont. "Estimate of Gestational Age from Measurements of Fetal Long Bones." *Journal of Ultrasound in Medicine*. 3: (February 1984), p.75-79.

#### 腹部橫徑 **(TTD)**

Hansmann, M., et al. *Ultrasound Diagnosis in Obstetrics and Gynecology*. New York: Springer-Verlag, (1986), p.431.

### 生長分析表

#### 腹圍 **(AC)**

Chitty, Lyn S. et al. "Charts of Fetal Size: 3.Abdominal Measurements." *British Journal of Obstetrics and Gynaecology*, 101: (February 1994), p.131, Appendix: AC-Derived.

Hadlock, F., et al. "Estimating Fetal Age: Computer-Assisted Analysis of Multiple Fetal Growt h Parameters." *Radiology*, 152: (1984), p.497-501.

Jeanty P., E. Cousaert, and F. Cantraine. "Normal Growt h of t he Abd omi nal Per i meter .*American Journal* " *of Perinatology*, 1: (January 1984), p.129-135.

(同時發表於 Hansmann, Hackeloer, Staudach, Wittman. *Ultrasound Diagnosis in Obstetrics and Gynecology*. Springer-Verlag, New York, (1986), p.179, Table 7.13.)

#### 雙頂徑 **(BPD)**

Chitty, Lyn S. et al. "Charts of Fetal Size: 2.Head Measurements." *British Journal of Obstetrics and Gynaecology*, 101: (January 1994), p.43, Appendix: BPD-Outer-Inner.

Hadlock, F., et al. "Estimating Fetal Age: Computer-Assisted Analysis of Multiple Fetal Growt h Parameters." *Radiology*, 152: (1984), p.497-501.

Jeanty P., E. Cousaert, and F. Cantraine. "A Longitudinal Study of Fetal Limb Growt h. " *American Journal of Perinatology*, 1: (January 1984), p.136-144, Table 5.

(同時發表於 Hansmann, Hackeloer, Staudach, Wittman. *Ultrasound Diagnosis in Obstetrics and Gynecology*. Springer-Verlag, New York, (1986), p.176, Table 7.8.

#### 預計胎兒體重 **(EFW)**

Brenner, William E.; D. A. Edelman; C. H. Hendricks. "A standard of fetal growt hf or the luit ted States of America," *American Journal of Obstetrics and Gynecology*, 126: 5 (November 1, 1976), p.555-564; Table II.

Hadlock F., et al. "In Utero Analysis of Fetal Growt h: A Sonographic Weight St andard "Radiology, 181: (1991), p.129-133.

Jeanty, Philippe, F. Cantraine, R. Romero, E. Cousaert, and J. Hobbins. "A Longitudinal Study of Fetal Weight Growt h. " *Journal of Ultrasound in Medicine*, 3: (July 1984), p.321-328, Table 1.

(同時發表於 Hansmann, Hackeloer, Staudach, and Wittman. *Ultrasound Diagnosis in Obstetrics and Gynecology*. Springer-Verlag, New York, (1986), p.186, Table 7.20.)

#### 股骨長度 **(FL)**

Chitty, Lyn S. et al. "Charts of Fetal Size: 4.Femur Lengt h. " *British Journal of Obstetrics and Gynaecology*, 101: (February 1994), p.135.

Hadlock, F., et al. "Estimating Fetal Age: Computer-Assisted Analysis of Multiple Fetal Growt h Parameters." *Radiology*, 152: (1984), p.497-501.

Jeanty P, E. Cousaert, and F. Cantraine. "A Longitudinal Study of Fetal Limb Growt h. " *American Journal of Perinatology*, 1: (January 1984), p.136-144, Table 5.

(同時發表於 Hansmann, Hackeloer, Staudach, Wittman. *Ultrasound Diagnosis in Obstetrics and Gynecology*. Springer-Verlag, New York, (1986), p.182, Table 7.17.)

#### 頭圍 **(HC)**

Chitty, Lyn S., et al. "Charts of Fetal Size: 2. Head Measurements." *British Journal of Obstetrics and Gynaecology*, 101: (January 1994), p.43, Appendix: HC-Derived.

Hadlock, F., et al. "Estimating Fetal Age: Computer-Assisted Analysis of Multiple Fetal Growt h Parameters." *Radiology*, 152: (1984), p.497-501.

Jeanty P, E. Cousaert, and F. Cantraine. "A longitudinal study of Fetal Head Biometry." *American J of Perinatology*, 1: (January 1984), p.118-128, Table 3.

(同時發表於 Hansmann, Hackeloer, Staudach, Wittman. *Ultrasound Diagnosis in Obstetrics and Gynecology*. Springer-Verlag, New York, (1986), p.176, Table 7.8.)

#### 頭圍 **(HC)/**腹圍 **(AC)**

Campbell S., Thoms Alison. "Ultrasound Measurements of t he Fet al Headt o Abdo men Cricu me ence Ratio in t he Assess mert of Gio wth Retar dat i on, *British Journal of Obstetrics and Gynaecology*, 84: (March 1977), p.165-174.

#### 比率計算

#### **FL/AC** 比

Hadlock F.P., R. L. Deter, R. B. Harrist, E. Roecker, and S.K.Park. "A Date Independent Predictor of Intrauterine Growt h Ret ar dati on: Fe mur Len gth/ Abd omi ral Girc unfer ence Ratio, American Journal of *Roentgenology*, 141: (November 1983), p.979-984.

#### **FL/BPD** 比

Hohler, C.W., and T.A. Quetel." Comparison of Ultrasound Femur Lengt h and B pai et al Da met er in Lat e Pregnancy," *American Journal of Obstetrics and Gynecology*, 141:7 (Dec. 1 1981), p.759-762.

#### **FL/HC** 比

Hadlock F.P., R. B. Harrist, Y. Shah, and S. K. Park. "The Femur Lengt h' Head Cr cu mfer ence Reati oni n Obstetric Sonography." *Journal of Ultrasound in Medicine*, 3: (October 1984), p.439-442.

#### **HC/AC** 比

Campbell S., Thoms Alison. "Ultrasound Measurements of t he Fet al Headt o Abdo men Cr cu mf ence Ratio in t he Assess mert of Gio wth Retar dat i on, *British Journal of Obstetrics and Gynaecology*, 84: (March 1977), p.165-174.

### 一般參考文獻

#### **+/x** 或 **S/D** 比率

+/x = (流速 A/流速 B)

其中:

A = 流速游標 +

 $B = \frac{1}{2}$  流涑 游標  $x$ 

#### 加速指數 **(ACC)**

Zwiebel, W.J. Introduction to Vascular Ultrasonography, 4t h ed. WBS aunders Company, (2000), p.52. ACC = (流速差/時間差)絕對值

#### 經過時間 **(ET)**

ET = 流速游標間的經歷時間 (毫秒)

#### 髖骨角度**/d:D** 比率

Graf, R. "Fundamentals of Sonographic Diagnosis of Infant Hip Dysplasia." *Journal of Pediatric Ort hopedi cs*, Vol. 4, No. 6: p.735-740, 1984.

Morin, C., Harcke, H., MacEwen, G. "The Infant Hip: Real-Time US Assessment of Acetabular Development." *Radiology* 177: p.673-677, December 1985.

#### 面積縮減率

Taylor K.J.W., P.N. Burns, P. Breslau. *Clinical Applications of Doppler Ultrasound*, Raven Press, N.Y., (1988), p.130-136.

Zwiebel W.J., J.A. Zagzebski, A.B. Crummy, et al. "Correlation of peak Doppler frequency wit h l u men narrowing in carotid stenosis." *Stroke*, 3: (1982), p.386-391.

面積縮減率 =  $[1 - A2$ (cm<sup>2</sup>)/A1(cm<sup>2</sup>)] \* 100

其中:

A1 = 血管原始面積,單位平方公分

A2 = 血管縮減面積, 單位平方公分

#### 直徑縮減率

Handa, Nobuo et al., "Echo-Doppler Velocimeter in t he Dagnosis of Hypet ensi ve Pati erts. The Renal Artery Doppler Technique," *Ultrasound in Medicine and Biology*, 12:12 (1986), p.945-952.

```
直徑縮減率 = [1 - D2(cm)/D1(cm)] * 100
其中:
 D1 = \text{m}管原始直徑, 單位 cm
 D2 = 血管縮減直徑, 單位 cm
```
#### 壓力梯度 **(PGr)**,單位 **mmHG**

Oh, J.K., J.B. Seward, A.J. Tajik. *The Echo Manual*. 3rd ed., Philadelphia: Lippincott, Williams, and Wilkins, (2007), p.63-66.

```
PGr = 4 * (流速)<sup>2</sup>
峰值 E 壓力梯度 (E PG)
  F P G = 4 * PF<sup>2</sup>峰值 A 壓力梯度 (A PG)
  A PG = 4 * PA^2峰值壓力梯度 (PGmax)
```

```
PGmax = 4 * VMax ^2
```

```
平均壓力梯度 (PGmean)
 PGmean = 流動期間的平均壓力梯度
```
Baumgartner, H., Hung, J., Bermejo, J., et al. "Echocardiographic Assessment of Valve Stenosis: EAE/ASE Recommendations for Clinical Practice". *J Am Soc Echocardiography*. January (2009), p. 4-5.

```
PG mean = sum(4v^2)/N
```
其中:

v = 間隔 n 之峰值流速

N = Riemann 總和中的間隔數量

#### 搏動指數 **(PI)**

Zwiebel, W. J. Introduction to Vascular Ultrasonography, 6t h Editi on WBS aunders Company, 2012.

PI = (PSV - MDV)/V (沒有單位)

其中:

PSV = 收縮期峰值血流流速

EDV = 最小舒張期血流速度

V = TAP (時間平均峰值流速)整個心搏循環周期的血液流速

#### 阻力指數 **(RI)**

Kurtz, A.B., W.D. Middleton. *Ultrasound-t he Requi sit es*. Mosby Year Book, Inc., (1996), p.467.

RI = 測量中的 ((流速 A - 流速 B)/流速 A)

其中:

A = 流速游標 +

 $B = \frac{1}{2}$  流涑游標  $x$ 

#### 時間平均流速 **(TAM)**,單位 **cm/s**

TAM = 平均值 (平均描繪)

#### 時間平均峰值流速 **(TAP)**,單位 **cm/s**

TAP = 平均 (峰值描繪)

#### 容積 **(Vol)**

Beyer, W.H. *Standard Mat he mati cal Tables*, 28t h ed. CRC Press, Boca Ration, FL, (1987), p. 131.

#### 容積流量 **(VF)**,單位 **mL/m**

Robert J. Daigle, BA, RVT: Techniques in Noninvasive Vascular Diagnosis; Second Edition, (2002) p. 210. 以下操作,取決於即時描繪的設定:

 $VF = CSA * TAM * 60$ 

 $VF = CSA * TAP * 60$ 

VF = CSA \* TAV \* 60 (使用手動描繪時)

# 疑難排解和維護

本章資訊可協助使用者修正超音波儀器操作問題,輸入軟體授權,及妥善保養超音波儀 器、轉換器和配件。

### 疑難排解

如果超音波儀器發生問題,請參考以下清單解決問題。如果問題持續,請聯絡 FUJIFILM SonoSite 技術支援部門。請參閱第 1-2 頁的 [「取得協助」](#page-9-0)。

#### 系統電源無法開啟

- **1** 檢查所有電源連接。
- **2** 移除直流電源輸入連接器和電池,等 10 秒後再重新接上。
- **3** 請確認電池已充電。

#### 超音波儀器影像品質較差

- **1** 調節 LCD 螢幕以改進視角。
- **2** 調整亮度。
- **3** 調整增益。

無 CPD (彩色能量都卜勒)影像

調整增益。

無 Color (彩色都卜勒)影像

調整增益或縮放度。

無 **OB** (產科)測量選項

選擇 OB 檢查類型。

章

#### 不執行列印

1 在 Connectivity (連線)設定百中選取印表機。請參閱第 3-8 百的 [「設定系統使用的印表機」](#page-33-0)。 **2** 檢查印表機連接。

**3** 確認印表機電源開啟及設定正確。如果必要,請參閱印表機製造廠商提供的使用說明。

#### 超音波儀器不能識別轉換器

拔下再重新連接轉換器。

#### 儀器畫面中顯示維護圖示

儀器可能需要維護。請記下 C: 行括號內顯示的數字,並聯絡 FUJIFILM SonoSite 或當地業務代表。

### 軟體授權

FUJIFILM SonoSite 軟體由授權金鑰控制。安裝新軟體後,超音波儀器會提示您輸入授權金鑰。使用該軟 體的儀器或轉換器,均須取得一組授權金鑰。

若無軟體授權金鑰,仍可在短期間內使用該軟體(「寬限期」)。在寬限期內,所有超音波儀器功能均可 使用,但寬限期過後,必須輸入有效授權金鑰,才可繼續使用儀器。寬限期不包含儀器關機或休眠的時 間。寬限期時間會持續顯示於授權更新畫面。

注意 | 寬限期過後,除授權功能外,所有儀器功能均無法使用,直到輸入有效授權金鑰 為止。

要取得軟體授權金鑰,請聯絡 FUJIFILM SonoSite 技術支援部門。請參閱第 1-2 頁的 [「取得協助」](#page-9-0)。

需要提供以下資訊。請參閱第 3-12 頁的 [「系統資訊設定」](#page-37-0)。

#### 表 **7-1**:授權金鑰所需資訊

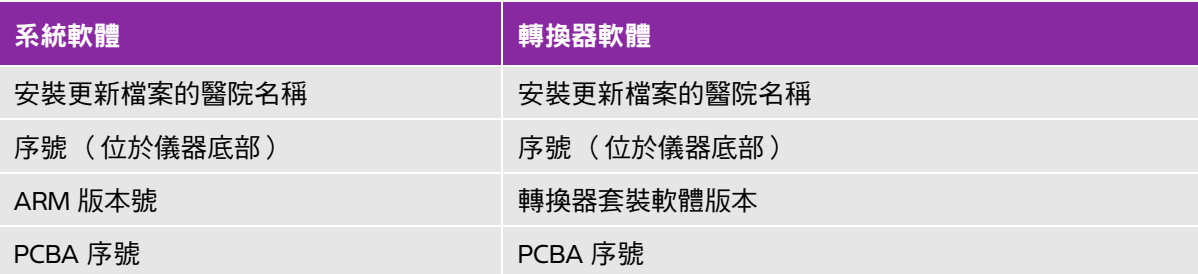

取得授權金鑰後,必須輸入超音波儀器。

#### 輸入授權金鑰

**1** 開啟系統電源。「授權更新」畫面隨即顯示。

 $\mathbf{r}$ 

- **2** 在 **Enter license number** (輸入授權碼)欄位輸入授權金鑰。
- **3** 點選 **Done** (完成)。
	- 註 如果輸入有效授權金鑰卻顯示授權更新畫面,請確認輸入的授權金鑰正確。 如果仍顯示授權更新畫面,請聯絡 FUJIFILM SonoSite 技術支援部門。請參 閱第 1-2 頁的 **[「取得協助」](#page-9-0)**。
- **4** 如果您升級了轉換器套裝軟體,系統顯示轉換器套裝軟體授權更新畫面。輸入轉換器套裝軟體授權金 鑰,然後點選 **Done** (完成)。

### 維護

\n
$$
\frac{\mathbf{B}}{\mathbf{B}}
$$
\n

\n\n**▶** 罯得改造本装置,本手 $\pi$ 或《Sonosite SII 総護手 $\pi$ 》所述内容不在此列。\n

\n\n**▶** 超音波議器有(是者正在使用時,諸の維護。

除每次使用後須清潔與消毒轉換器,,超音波儀器、轉換器或配件不需定期或預防性維護。內部零件不 需定期測試或校準。所有維護規定均記載於本章及 《超音波儀器維護手冊》中。

註 如果執行 《使用者手冊》或 《維護手冊》中未描述的維護步驟,可能會導致產 品保固失效。

如果有任何維護方面的疑問或問題,請聯絡 FUJIFILM SonoSite 技術支援。請參閱第 1-2 頁的 [「取得](#page-9-0) [協助」](#page-9-0)。

清潔或消毒超音波儀器、轉換器和配件時,請遵照第 8-1 頁的「**清潔和消毒」**中的建議。清潔或消毒周 邊設備時,請遵照周邊設備製造廠商指示說明中建議的清潔方式和步驟。

# <span id="page-134-0"></span>清潔和消毒

本章含有對超音波系統、轉換器以及配件進行清潔與消毒的說明。

清潔或消毒超音波儀器、轉換器及附件時,請遵照 FUJIFILM SonoSite 建議。清潔或消 毒周邊設備時,請遵照周邊設備製造廠商指示說明中建議的清潔方式和步驟。

請參閱第 2-1 頁的 [「入門」](#page-10-0)查看超音波儀器圖像。

轉換器圖片請參見 **[www.sonosite.com/products/transducers](https://www.sonosite.com/products/transducers)**。

- 註 ┃ ▶ 每次執行檢查之後,都必須清潔並消毒超音波儀器和轉換器。必須遵 從所有的清潔和消毒說明,不能跳過任何步驟,這一點很重要。
	- ▶FUJIFILM SonoSite 将超声引导经皮手术定义为低度危险性使用应 用。经皮手术后,用户应按照本用户指南中规定的低度危险性使用情 况要求对换能器进行清洁和消毒。<sup>1</sup>

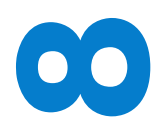

章

1. "Disinfection of Ultrasound Transducers Used for Percutaneous Procedures. Intersocietal Position Statement." American Institute of Ultrasound in Medicine | J Ultrasound Med. February 16, 2021; 9999: p. 1–3.

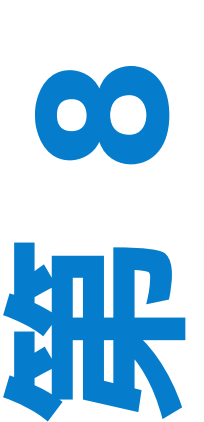

## 開始之前

- ▶遵照消毒劑製造商關於適當個人防護設備 (PPE)( 例如防護眼鏡和手套 )的建議。
- ▶ 檢查儀器和轉換器,確保不存在任何不可接受的失效,例如腐蝕、變色、點蝕或密封 件開裂。如果有明顯受損,請停止使用,並與 FUJIFILM SonoSite 或您當地的代表處 聯絡。
- ▶確認清潔和消毒材料滴用於您所在的機構。FUJIFILM SonoSite 測試清潔劑及消毒劑 在 FUJIFILM SonoSite 儀器和轉換器上的使用。
- 本章中列示的消毒劑與清潔方法是 FUJIFILM SonoSite 為確保產品的功效和材料相容 性而建議的。
- ▶ 確保消毒劑類型、溶液強度及使用時間適用於本項設備和應用。
- 遵照化學品準備、使用和處置方面的製造商建議和當地法規。

#### 警告 → 確保清潔和消毒溶液以及濕巾未過期

有些清潔劑和消毒劑可能會使某些人出現過敏反應。

注意事項 わる 不允許將清潔劑溶液或消毒劑浸入超音波儀器連接器,或轉換器連接器。

▶請勿使用強溶劑 (例如稀釋劑或苯)或研磨劑,因為這些溶液會損壞裝置的外 表面。僅使用 FUJIFILM SonoSite 建議的清潔劑或消毒劑。

### 確定所需的清潔和消毒級別

警告 本章中包含的清潔說明基於美國食品暨藥物管理局 (FDA) 規定的要求。若未遵守 這些說明,可能會導致交叉污染與患者感染。

超音波儀器所需的清潔和消毒級別由使用期間接觸的組織類型決定。使用表 **[8-1](#page-135-0)** 確定所需的清潔和消毒 級別。

#### <span id="page-135-0"></span>表 **8-1**:選擇一個清潔與消毒方法

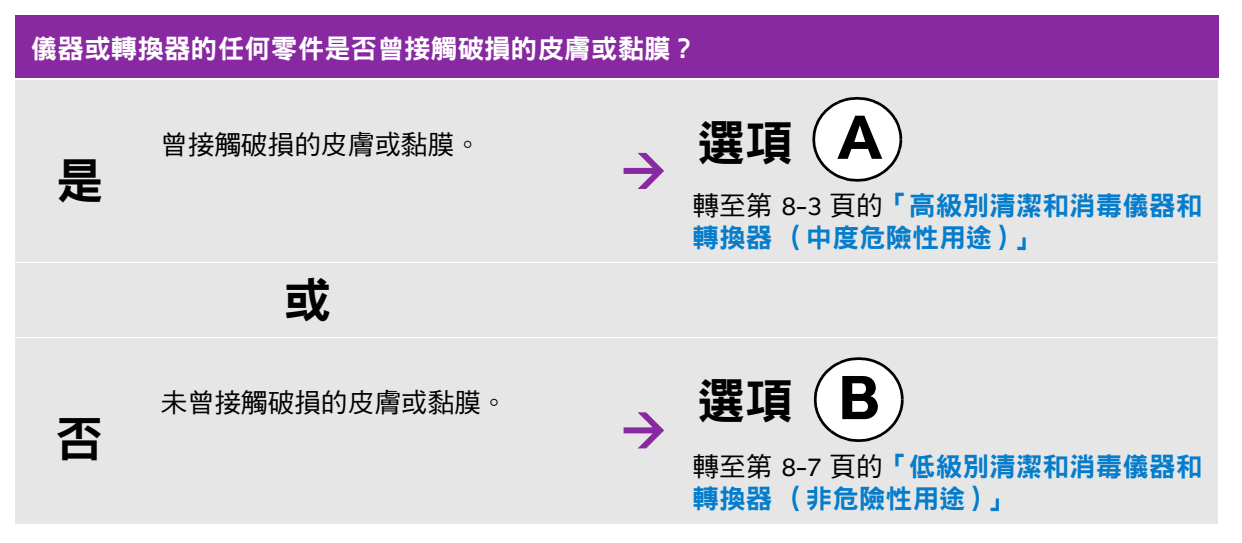

### **Spaulding** 分類

Spaulding 分類 (非危險性、中度危險性)用於依據醫療裝置本身、其使用方式以及感染風險來確定設 備的清潔和消毒方法。本儀器和轉換器是用於非危險性和中度危險性的 Spaulding 分類用途。請參閱 表 **[8-1](#page-135-0)**。

### <span id="page-136-0"></span>高級別清潔和消毒儀器和轉換器(中度危險性用途) 選項 **A**

超音波儀器及轉換器在任何情況下曾接觸破損的皮膚或黏膜時,請使用此程序清潔並高效消毒。

伸用清潔劑和消毒劑時,請導照製造商的說明。程序中列示的清潔和消毒劑是化學相容的,且經過針對 儀器及轉換器的功效測試。確認清潔劑和消毒劑適用於您所在的機構。

- 警告 → 為避免電擊,在清潔前,請斷開儀器與電源供應器的連接。
	- ▶穿戴化學品製造商建議的適當個人防護設備 (PPE),例如眼鏡和手套。
- 注意事項 │ ▶ 請勿跳過任何步驟或以任何方式縮減清潔與消毒程序。
	- 請勿將清潔劑或消毒劑直接噴射在儀器表面或儀器和轉換器連接器上。這樣做 會使溶液滲漏到超音波儀器內,從而損壞超音波儀器並使保固失效。
	- 請勿嘗試使用未在此處列出的其他方法或化學品對轉換器或轉換器纜線進行 消毒。這樣可能損壞轉換器,並使保固失效。
	- ▶僅使用 FUJIFILM SonoSite 建議的清潔劑與消毒劑。使用非建議的消毒溶液或 不正確的溶液濃度可能會損壞儀器和轉換器並使保固失效。請遵照消毒劑製造 商的溶液濃度建議。
- 主 まんの あた使用後必須清理和消毒超音波儀器和轉換器,但僅轉換器可進行高級別消毒。

#### 清潔和消毒儀器和轉換器

- **1** 透過按下電源按鈕來關閉儀器。
- **2** 從插座中拔出電源線。
- **3** 移除一次性轉換器護套,如果適用的話。
- **4** 從儀器上斷開轉換器連接。在清潔超音波儀器時,暫時將其放置在不會交叉污染乾淨設備的地方或表面。
- **5** 清潔超音波儀器的外表面以去除任何雜物。請使用下列程序:
	- **a** 使用預先弄濕的濕巾,或沾濕了清潔劑或消毒劑的軟布。從核准清潔劑清單內選擇清潔劑。
		- 表 **8-2**:用於超音波儀器的核准清潔劑**/**消毒劑

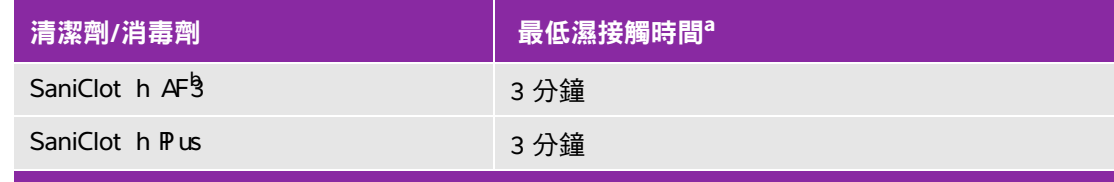

 $^{\rm a}$ 為最大程度發揮作用,待清潔的部件必須浸濕在消毒劑中達最低的時間期限。 <sup>b</sup>可用作分枝桿菌的中效消毒劑。 如需已核准清潔劑及消毒劑的更多完整清單,請造訪 **[www.sonosite.com/support/cleaners-disinfectants](http:/www.sonosite.com/support/cleaners-disinfectants)**。

- **b**清理儀器中所有的凝膠和雜物。
- **c** 使用新的濕巾清潔儀器,包括顯示屏,從乾淨區域向污染區域逐一擦拭。此方法有助於避免交叉污染。
- **d**遵循最低濕接觸時間要求,並參閱製造商提供的說明。觀察儀器的外表是否濕潤。若不再濕潤,使 用新的濕巾重新擦拭。
- **e** 讓超音波儀器在乾淨且通風良好的位置風乾。
- **6** 清潔超音波儀器台座,以去除任何雜物。清潔台座的相關資訊,請參見 *SonoSite SII* 台座使用者手冊。
- **7 清潔轉換器纜線和本體**,以去除任何雜物。請使用下列程序:
	- **a** 使用預先弄濕的濕巾,或沾濕了清潔劑或消毒劑的軟布。從核准清潔劑清單內選擇清潔劑。

#### 表 **8-3**:用於轉換器的核准清潔劑

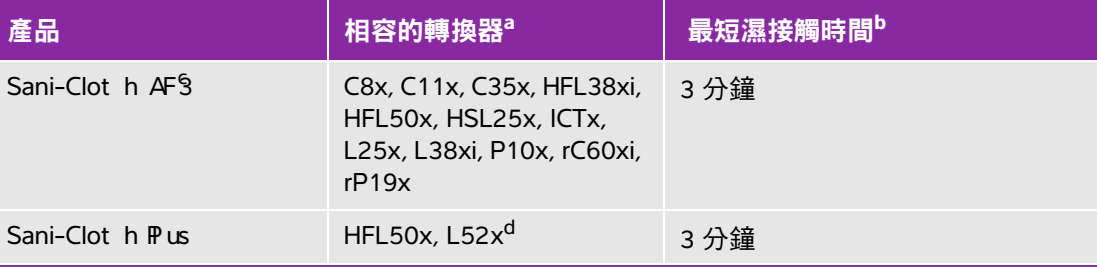

 $^{\sf a}$ 核准使用的產品適用於轉換器的標準和裝甲型版本。

<sup>b</sup>為最大程度發揮作用,待清潔的部件必須浸濕在消毒劑中達最低的時間期限。

c 可用作分枝桿菌的中效消毒劑。

 $\mathrm{^{d}}$ l 52x 轉換器僅供戰醫使用。

如需已核准清潔劑及消毒劑的更多完整清單,請造訪

**[www.sonosite.com/support/cleaners-disinfectants](http:/www.sonosite.com/support/cleaners-disinfectants)**。

**b**清理轉換器中所有的凝膠和雜物。

**c** 使用一塊新的濕巾,清潔纜線與轉換器,從纜線開始,朝掃描頭擦拭。此方法有助於避免交叉污染。

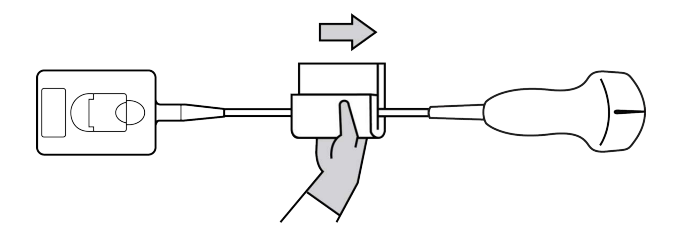

注意 請勿讓濕氣接近連接器的電子部件。

**d**遵守最小濕接觸時間。觀察轉換器的外表是否濕潤。若不再濕潤,使用新的濕巾重新擦拭。 **8** 確認已清除儀器和轉換器上所有的凝膠和雜物。如有必要,使用新的濕巾重複步驟 5、6 和 7。

警告 计未清除所有的凝膠和雜物可能會使污染物留在探頭上。

9 檢查儀器、轉換器和纜線是否受損,例如液體可進入的斷裂、破裂處。

#### **10** 準備要使用的消毒劑。

**a** 從核准的消毒劑清單中選擇一種高效消毒劑。

| 消毒劑                                                                                                    | 相容的轉換器 <sup>a</sup>                                                                          | 溫度             | 消毒劑浸泡持續時間 |
|----------------------------------------------------------------------------------------------------|----------------------------------------------------------------------------------------------|----------------|-----------|
| Cidex                                                                                                    | C8x, C11x, C35x, HFL38xi,<br>HFL50x, HSL25x, ICTx, L25x,<br>L38xi, P10x, rC60xi, rP19x       | $25^{\circ}$ C | 45 分鐘     |
| Cidex OPA                                                                                                    | C8x, C11x, HFL38xi, HFL50x,<br>HSL25x, ICTx, L25x, L38xi,<br>L52 $x^b$ , P10x, rC60xi, rP19x | $20^{\circ}$ C | 12 分鐘     |
| Revital-OX<br>Resert                                                                                                    | C35x                                                                                         | $20^{\circ}$ C | 8 分鐘      |
| <sup>a</sup> 核准使用的產品適用於轉換器的標準和裝甲型版本。<br>bL52x 轉換器僅供獸醫使用。<br>如需已核准清潔劑及消毒劑的更多完整清單,請造訪<br>www.sonosite.com/support/cleaners-disinfectants 。 |                                                                                              |                |           |

#### 表 **8-4**:核准的轉換器消毒劑

**b**檢查瓶子上的失效日期,以確保消毒劑未過期。

**c** 混合或檢查消毒化學品是否具有製造商建議的濃度 (例如,進行化學試紙試驗)。

**d**檢查消毒劑的溫度是否在製造商建議的範圍內。

**11** 執行轉換器高級別消毒。請使用下列程序:

**a** 將轉換器纜線浸入高效消毒溶液中。

警告 高效消毒劑若未完全從轉換器除去,可能對患者造成傷害。遵照製造商的沖洗 說明來清除化學品殘留。

注意事項 → 請勿浸泡轉換器超過化學製造商建議的時長。

- 不要將轉換器連接器浸沒在任何消毒劑溶液中。
- ▶ 僅使用 FUJIFILM SonoSite 建議的清潔劑與消毒劑。使用非建議的消毒溶液或不 正確的溶液濃度可能會損壞儀器或使其變色,並使保固失效。

**b** 確保連接器和大部分纜線處於液位上。可以將轉換器掃描頭近端的 5 cm 纜線浸沒在液位下。

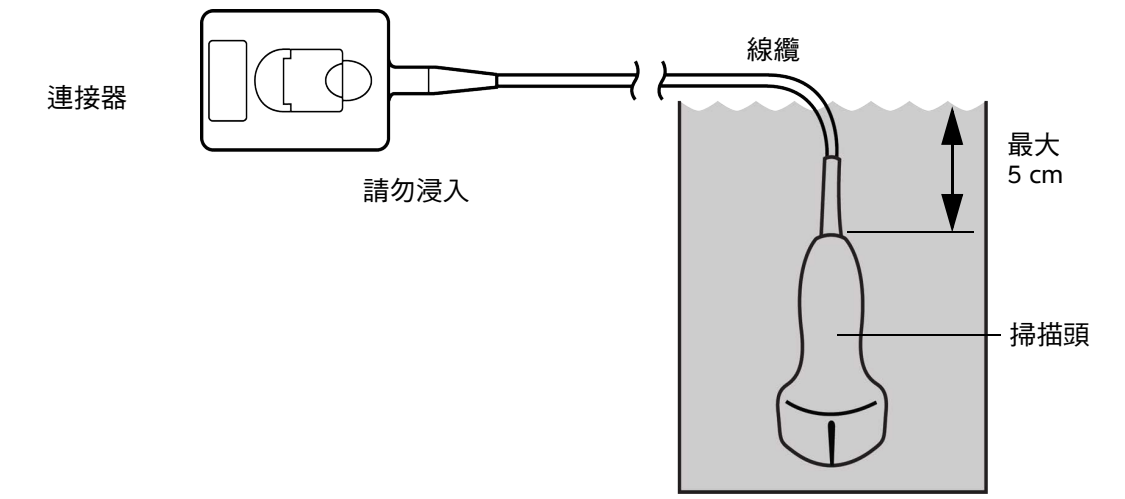

#### 圖 8-1 轉換器部件名稱

**12** 使用以下步驟沖洗轉換器單獨三次:

警告 | 高效消毒劑若未完全從轉換器除去,可能對患者造成傷害。遵照製造商的沖洗說 明來清除化學品殘留。

**a** 按照消毒劑製造商的說明,用乾淨的自來水沖洗轉換器 (至少 1 分鐘)。

**b**確保連接器和至少 31–46 cm 的連接器纜線保持乾燥。

c 重複此步驟,直至轉換器已被單獨沖洗三次。

**13** 使用一塊無菌的無線頭毛巾擦乾。

**14** 依照製造商的準則處置消毒劑。

**15** 檢查轉換器和纜線是否受損,例如液體可進入的斷裂、破裂處。

如果有明顯受捐,請停止使用該轉換器,並與 FUJIFILM SonoSite 或您當地的代表處連絡。

### <span id="page-140-0"></span>低級別清潔和消毒儀器和轉換器 (非危險性用途) 選項 **B**

若超音波儀器和轉換器未接觸破損的皮膚或黏膜,請使用下列程序清潔和消毒。

警告 | 若儀器或轉換器已接觸以下任一項目,使用高級別清潔和消毒程序。參見選項 A, 第 8-3 頁的 [「高級別清潔和消毒儀器和轉換器 \(中度危險性用途\)」](#page-136-0): ▶ 破損的皮膚 ▶ 粘膜

使用清潔劑和消毒劑時,請導照製浩商的說明。程序中列示的清潔和消毒劑是化學相容的,且經過針對 儀器及轉換器的功效測試。確認清潔劑和消毒劑適用於您所在的機構。

警告 → 為避免電擊,在清潔前,請斷開儀器與電源供應器的連接。 ▶穿戴化學品製造商建議的適當個人防護設備 (PPE),例如眼鏡和手套。 注意事項 ┃▶請勿將清潔劑或消毒劑直接噴射在儀器表面或儀器和轉換器連接器上。這樣做 會使溶液滲漏到超音波儀器內,從而損壞超音波儀器並使保固失效。 ▶僅使用 FUJIFILM SonoSite 建議的清潔劑與消毒劑 。 使用非建議的消毒溶液或 不正確的溶液濃度可能會損壞儀器和轉換器並使保固失效。請遵照消毒劑製造 商的溶液濃度建議。 ▶ 請勿嘗試使用未在此處列出的其他方法或化學品對轉換器或轉換器纜線進行 消毒。這樣做可能損壞轉換器,並使保固失效。

#### 清潔和消毒儀器和轉換器

- **1** 透過按下電源按鈕來關閉儀器。
- **2** 從插座中拔出電源線。
- **3** 移除轉換器護套,如果適用的話。
- **4** 從儀器上斷開轉換器連接。在清潔超音波儀器時,暫時將其放置在不會交叉污染乾淨設備的地方或表面。
- **5** 清潔超音波儀器的外表面以去除任何雜物。請使用下列程序:
	- **a** 使用預先弄濕的濕巾,或沾濕了清潔劑和消毒劑的軟布。從核准清潔劑清單內選擇清潔劑。
		- 表 **8-5**:用於超音波儀器的核准清潔劑**/**消毒劑:

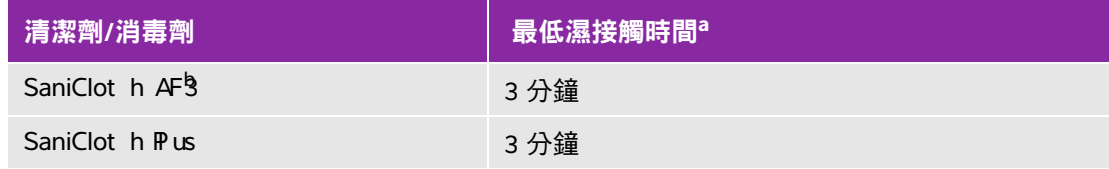

a 為最大程度發揮作用,待清潔的部件必須浸濕在消毒劑中達最低的時間期限。 <sup>b</sup>可用作分枝桿菌的中效消毒劑。 如需已核准清潔劑及消毒劑的更多完整清單,請造訪 **[www.sonosite.com/support/cleaners-disinfectants](http:/www.sonosite.com/support/cleaners-disinfectants)**。

**b**清理儀器中所有的凝膠和雜物。

- **c** 使用新的濕巾清潔儀器,包括顯示屏,從乾淨區域向污染區域逐一擦拭。此方法有助於避免交叉污染。
- **d**遵循最低濕接觸時間要求,並參閱製造商提供的說明。觀察儀器的外表是否濕潤。若不再濕潤,使 用新的濕巾重新擦拭。
- **6** 清潔超音波儀器台座,以去除任何雜物。清潔台座的相關資訊,請參見 *SonoSite SII* 台座使用者手冊。
- 7 清潔轉換器纜線和本體,以去除任何雜物。請使用下列程序:
	- **a** 使用預先弄濕的濕巾,或沾濕了清潔劑或消毒劑的軟布。從核准清潔劑清單內選擇清潔劑。

#### 表 **8-6**:核准的轉換器清潔劑**/**消毒劑:

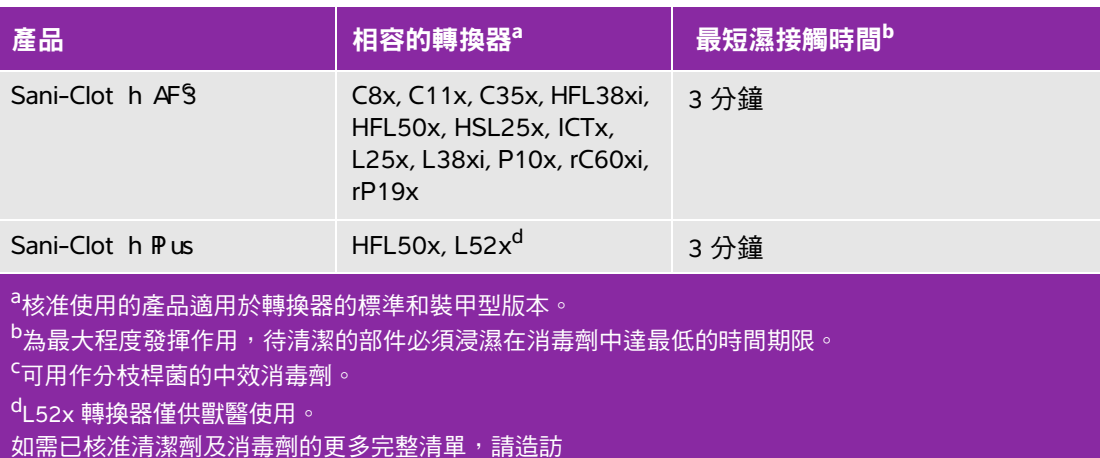

**b**清理轉換器中所有的凝膠和雜物。

**[www.sonosite.com/support/cleaners-disinfectants](http:/www.sonosite.com/support/cleaners-disinfectants)**。

**c** 使用一塊新的濕巾,清潔纜線與轉換器,從纜線開始,朝掃描頭擦拭。此方法有助於避免交叉污染。

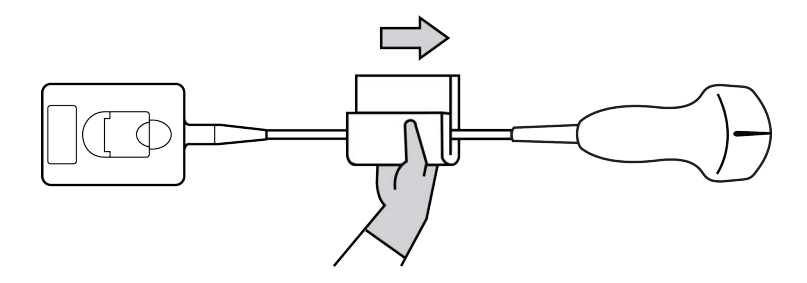

注意 まだ 請勿讓濕氣接近連接器的電子部件。

- **d**請遵守製造商建議的最短濕潤接觸時間。觀察轉換器的外表是否濕潤。若不再濕潤,使用新的濕巾 重新擦拭。
- **8** 確認已清除儀器和轉換器上所有的凝膠和雜物。如有必要,使用新的濕巾重複步驟 5、6 和 7。
- **9** 允許轉換器和儀器在一個乾淨且通風良好的位置風乾。
- **10** 檢查儀器、轉換器和纜線是否受損,例如液體可進入的斷裂、破裂處。

若偵測到受損,請勿使用轉換器。請轉而聯絡 FUJIFILM SonoSite 或您當地的代表。

### 儲存轉換器

#### 若要儲存轉換器

- **1** 確保已按照上一節中的詳細說明清潔與消毒轉換器。
- **2** 儲存轉換器,使其能夠自由垂直懸掛,並執行以下預防措施:
	- ▶ 儲存轉換器的位置應遠離任何受污染轉換器。
	- 將轉換器儲存在安全及空氣流通良好的環境中。請勿將轉換器儲存在密閉容器中或任何可能發生冷 凝的位置。
	- ▶ 避免陽光直射及暴露於 x 射線下。建議儲存溫度介於 0℃ 至 +45℃ 之間。
	- 若使用安裝在牆上的架子儲存轉換器,確保:
		- 架子安裝牢靠。
		- ▶ 儲存轉換器的狹孔不會毀損轉換器或損壞纜線。
		- ▶ 架子尺寸和位置滴當,可防止轉換器不慎掉落。
		- ▶ 確保連接器有支撐日牢固。

### 運輸轉換器

渾輸轉換器時,必須採取預防措施,保護轉換器不受捐壞並避免交叉污染。確保使用您所在機構核准的 容器。

#### 若要運輸需要清潔的髒污轉換器

髒污轉換器已受到污染,在用於檢查使用前,必須進行清潔。

**1** 將轉換器放置於乾淨、經核准的容器中。

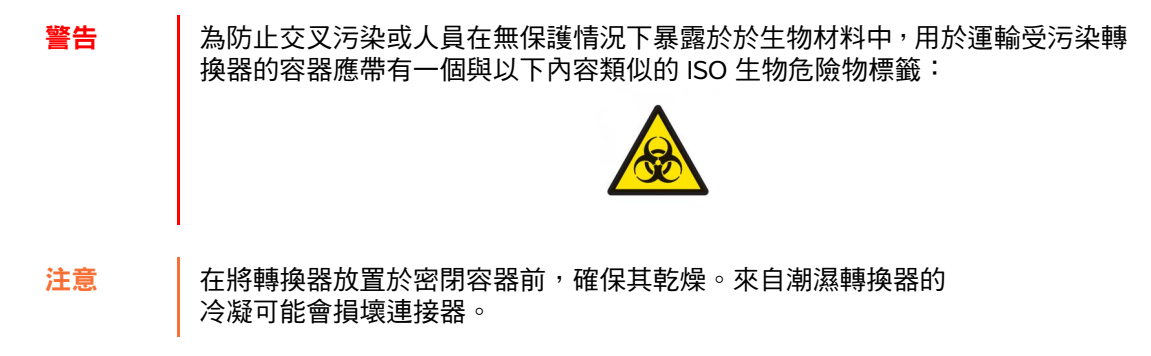

2 將裝在容器中的轉換器運輸至處理點。在轉換器清潔就緒之前,請勿打開容器。

注意 唐 請勿長時間將轉換器留置在密封容器中。

#### 若要運輸乾淨的轉換器

乾淨轉換器是已完成清潔與消毒流程、正確儲存並已可以在檢查中使用的轉換器。

- **1** 將轉換器放置於乾淨、經核准的容器中。若要識別轉換器是否清潔,應在用於運輸乾淨轉換器的容器 上貼一個清潔度貼標或認證。
- **2** 將裝在容器中的轉換器運輸至使用點。在轉換器使用就緒之前,請勿打開容器。
#### 運輸轉換器

- **警告 <sup>虽</sup>量避免運輸受污染的轉換器。在運輸前,確保已使用本章中的詳述步驟或按照** 從 FUJIFILM SonoSite 處獲得的特別指示清潔與消毒轉換器。如果您計劃將轉換 器返回 FUJIFILM SonoSite,請將消毒記錄在 「清潔度聲明」上並將其貼在包裝 清單上。
- **1** 將轉換器放在運輸盒中,將盒子密封。不允許轉換器的任何部分從盒中伸出。
- **2** 使用以下預防措施運輸轉換器:
	- ▶ 在盒子上清楚標識為易碎品。
	- 請勿在運輸盒上疊放物品。
	- ▶請勿超過運輸溫度範圍:-35°C 至 +65°C。
	- 到達最終目的地前請勿打開運輸盒。
	- ▶ 到達後,轉換器必須在清潔和消毒後方可用於到檢查。

#### 清潔台座

清潔台座的相關資訊,請參見 *SonoSite SII* 台座使用者手冊。

### 清潔配件

在消毒之前清潔配件。可使用建議的消毒劑對配件的外表面進行消毒。如需已核准清潔劑及消毒劑的更 多完整清單,請造訪 **www.sonosite.com/support/cleaners-disinfectants** 。

#### 清潔和消毒配件

- 1 必要時,拔出電源供應器,並移除所有纜線。
- **2** 使用一塊在柔性肥皂水或清潔劑溶液中輕微蘸濕的軟布清潔配件的外表面,去除任何顆粒物質或體液。 僅將溶液蘸濕軟布擦拭,而不要將溶液直接抹在其表面上。
- **3** 按照消毒劑標籤上說明的溶液強度和消毒劑接觸持續時間,混合與配件相容的消毒劑溶液。
- **4** 用消毒劑溶液擦拭表面。請遵照消毒劑製造廠商的指示,包括接觸時間及有效消毒時間。

風乾或用乾淨的布擦乾表面。

## 安全性

本章包含主管機構相關要求的資訊,包括電氣和臨床安全警告、電磁相容性以及標籤。 這些資訊適用於超音波儀器、轉換器、配件和周邊設備。

### 人機工程安全性

這些健康掃描準則可協助使用者舒適有效地使用超音波儀器。

- 警告 為避免引起肌肉骨骼傷害,請遵循本節所列之準則。
- ▶ 使用超音波儀器可能會引起肌骨骼病症 <sup>a ,b ,c</sup>。
- 使用超音波儀器定義為操作人員、超音波儀器和轉換器三者間有實際 互動。
- ▶ 使用超音波儀器時,與許多類似的身體活動一樣,您的雙手、手指、手 臂、肩膀、眼睛、背部或身體的其他部位可能會感到偶爾的不舒服。但 是,如果您感到諸如連續或復發性不適、疼痛、抽痛、陣痛、麻刺感、 麻木、灼傷感或僵硬感等症狀,請及時諮詢合格的醫護人員。諸如此類 的症狀可能與肌骨骼病症 (MSD) 有關。MSD 可能疼痛,並且可能導致 對神經、肌肉、韌帶或身體其他部位造成潛在喪失機能的傷害。MSD 的例子包括腕隧道症候群和肌腱炎。
- a. Magnavita, N., L. Bevilacqua, P. Mirk, A. Fileni, and N. Castellino. "Work-related Musculoskeletal Complaints in Sonologists." *Occupational Environmental Medicine*. 41:11 (1999), 981-988.
- b. Craig, M. "Sonography: An Occupational Healt h Hazar d?"*Journal of Diagnostic Medical Sonography.* 3 (1985), 121-125.
- c. Smit h, C. S., G. Wolf, G. Y. Xie, and M. D. Smit h. "Musculoskeletal Pain in Cardiac Ultrasonographers: Results of a Random Survey." *Journal of American Society of Echocardiography*. (May1997), 357-362.

章

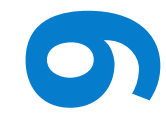

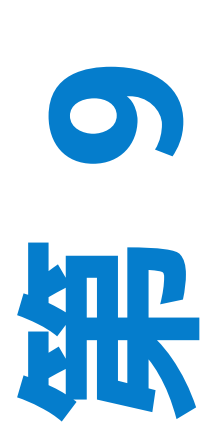

警告 | 雖然研究人員尚不能確切回答關於 MSD 的許多疑問,但是普遍認為,某些特定 因素與這些症狀的發生有關,包括預先存在的醫療和身體狀況、整體健康狀態、 工作時設備和身體的位置、工作頻率、工作持續時間和其他可能加速 MSD 發作 的身體活動<sup>a</sup>。本節提供一些準則,協助您工作更舒適,並且降低出現 MSD 的危 險b ,c。

- a. Wihlidal, L.M. and S. Kumar. "An Injury Prof il e of Pradi ci ng Dagnosti c Medical Sonographers in Alberta." *International Journal of Industrial Ergonomics*.19 (1997), 205-216.
- b. Habes, D.J. and S. Baron. "Healt h Hazar d Report 99- 0093- 2749. " *University of Medicine and Dentistry of New Jersey*. (1999).
- c. Vanderpool, H.E., E.A. Friis, B.S. Smit h, and K.LHarms. "Prevalence of Carpal Tunnel Syndrome and Ot her Work-r  $d$  at ed Muscul osk $d$  at al Proble msin Cardiac Sonographers "Journal of Medicine. 35:6 (1993), 605-610.

#### 放置儀器

#### 提升肩、臂和手部姿勢舒適度

使用支架支撐超音波儀器的重量。

#### 儘量減輕眼部和頸部壓力

- 可能的話請將儀器置於手邊。
- ▶ 調整儀器和顯示器的角度,盡量減少反光。
- ▶ 若使用台座,請調整台座高度,使顯示器與視線保持水平或略低。

#### 使用者的位置

#### 檢查時使用者背部必須有支撐

- ▶ 使用可支撑下背部的椅子,可依工作檯高度加以調整,使身體保持自然姿勢,並可快速調整高度。
- ▶ 請端坐或挺直站立。避免彎腰或屈身。

#### 儘量避免伸臂和扭轉

- 使用可調整高度的床。
- ▶ 儘可能將患者安置在靠近您的位置。
- 面向前方。避免扭頭或扭轉身體。
- 前後移動身體,並讓操作儀器的手臂貼近身體或稍微在前。
- ▶ 對於複雜的檢查應儘量站立完成,澼免伸手觸碰。
- 將超音波儀器放置在正前方。

#### 提升肩、臂姿勢舒適度

- ▶ 讓手肘貼近您的身側。
- 放鬆肩膀使其處於水平位置。
- ▶用一個支撐墊或枕墊支撐您的手臂,或將手臂放在床上。

#### 提升手、腕和手指姿勢的舒適度

- ▶用您的手指輕輕握住轉換器。
- ▶儘量避免對患者施加壓力。
- 讓您的手腕保持伸直。

#### 適時休息、運動及改變活動

- ▶ 儘量減少掃描時間,適時休息,可使身體自體力活動恢復,有助於避免 MSD。某些超音波操作可能需 要更長或更頻繁的暫停。但是,僅改變工作只能協助某些肌肉群放鬆,而其他肌肉群仍保持活動或開 始活動狀態。
- ▶ 正確使用軟、硬體功能以有效執行工作。
- ▶ 保持活動。改變頭、頸、身體、手臂及腿的位置,避免長時間保持相同姿勢。
- ▶目標運動可以強健肌肉群,協助您避免 MSD。請諮詢合格的醫護人員,確定適合自己的伸展程度和運動。

### 電氣安全分類

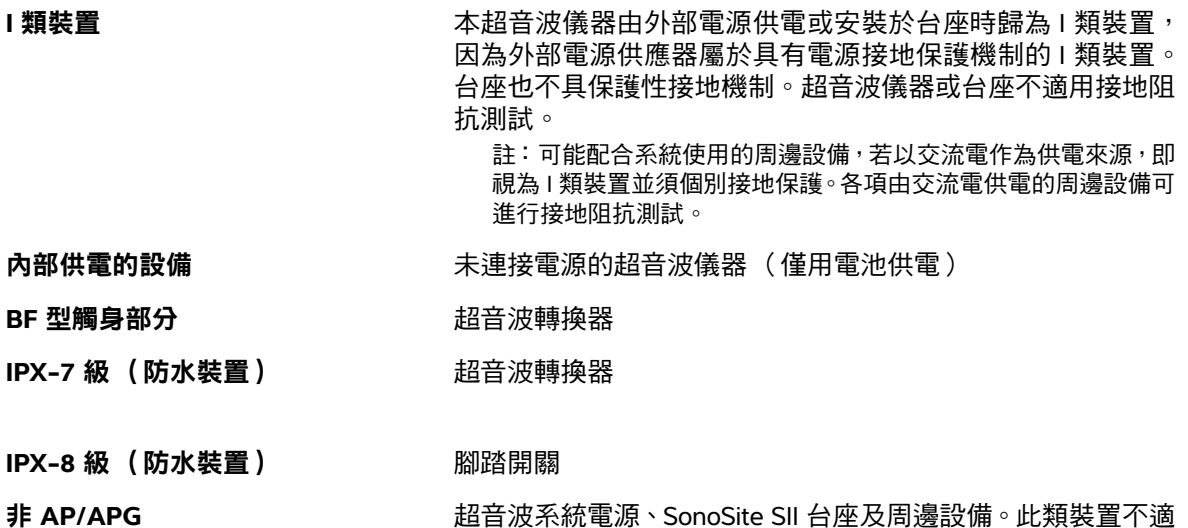

### 電氣安全性

本超音波儀器符合 EN60601-1, Class I (I 類)/內部供電裝置要求和 Type BF (BF 型)患者隔離的應用 裝置安全要求。

儀器符合本文件 「標準」一節所列的標準。請參閱第 9-28 頁的 [「標準」](#page-173-0)。

為儘量確保安全性,請遵照下列警告和注意事項。

警告 → 為避免對患者造成不適或輕微傷害的危險,請注意讓灼熱的表面遠離患者。

合於存在易燃性麻醉劑的場所使用。

- ▶為避免造成人身傷害的危險,請勿在存在可燃氣體或麻醉劑的場所操作本超音 波儀器。否則可能導致爆炸。
- ▶ 為避免遭受觸電或造成人身傷害的危險,請勿開啟超音波儀器外殼。除更換電 池外的所有內部調整和替換,必須由合格的技術人員執行。

警告 | 為避免觸雷危險:

- 將此設備連接至帶有保護性接地的電源供應器。
- 除了轉換器以外,系統其他部件 (包括條碼掃描器、外接滑鼠、電源、電源 接頭、外接鍵盤等)皆不可與病患接觸。
- 僅使用正確接地的設備。如果電源未正確接地,則存在觸電危險。將裝置連接 到標有「Hospital Only」(僅限醫用)或「Hospital Grade」(醫用級)或同等 標誌的電源插座時,才能達到接地可靠性。請勿移除或使接地電線失效。
- ▶ 在不確定是否具備完好保護性接地導線的環境中使用超音波儀器時,應僅在電 池供電 (而不使用牆壁電源插座供電)下操作本超音波儀器。
- 請勿同時碰觸電源供應器與患者。
- 請勿碰觸以下任一部分:
	- 超音波儀器背面的訊號輸入/輸出連接器
	- 超音波儀器電池接點 (電池艙內部)
	- 未接上轉換器的系統轉換器連接器
- ▶請勿連接以下任何部分至攜帶型插座 (MPSO) 或延長線:
	- 系統電源
	- ▶ SonoSite SII 台座上的輔助主電源插座
- ▶ 在使用轉換器之前,請檢查轉換器表面、外殼以及纜線。如果轉換器或纜線已 經破損,請勿使用。
- 在清潔超音波儀器前,一定要拔除電源線。
- ▶請勿使用已浸入超過指定清潔或消毒級別溶液的任何轉換器。請參閱第 [7-1](#page-130-0) 頁 的 [「疑難排解和維護」](#page-130-0)。
- ▶ 只能使用 FUJIFILM SonoSite 建議的附件和週邊設備,包括電源。連接 FUJIFILM SonoSite 未建議的附件和週邊設備可能會導致遭受電擊。如需 FUJIFILM SonoSite 所提供或建議使用之附件及周邊設備清單,請聯絡 FUJIFILM SonoSite 或當地業務代表。

為避免觸電及發生火災:

- ▶ 請定期檢查電源、交流電源線、接線和插頭。確保所有部件完好無缺。
- ▶ 連接超音波儀器電源供應器或連接 SonoSite SII 台座至主電源的電線組,僅限 搭配電源供應器或台座使用,其他裝置不得使用該電線組連接至主電源。

為避免傷及操作者/旁觀者,使用高壓除顫脈衝前,必須從患者身體上移開轉換器。

為避免在某個裝置連線至外部 VGA 或數位視訊輸出連接埠期間向患者施用不安 全的電壓水平,請勿同時觸碰本超音波儀器及患者。由一名經過訓練的生物醫學 工程師對儀器的電氣安全進行檢查。

- 注意事項 │▶ 如果影像螢幕上顯示錯誤資訊,請勿使用超音波儀器:請記下錯誤代碼;致電 FUJIFILM SonoSite 或您當地的代表尋求協助;按住電源按鈕直到超音波儀器電 源關閉以關閉超音波儀器。
	- ▶ 為澼免超音波儀器和轉換器連接器的溫度升高,請勿阻塞通氣孔氣流。

### 裝置安全性

為保護您的超音波儀器、轉換器和配件,請遵照下列注意事項。

#### 注意事項 ┃ ▶ 過度彎曲或扭曲纜線可能導致故障或操作斷斷續續。

- ▶ 對儀器任何部位進行不當清潔或消毒,可能會導致永久性損壞。關於清潔和消 毒的指示,請參照第 7-1 頁的 [「疑難排解和維護」](#page-130-0)。
- ▶請勿將轉換器連接器浸入溶液中。轉換器連接器/纜線介面外的纜線不防水。
- ▶ 請勿對超音波儀器的任何元件使用稀釋劑或苯之類的溶劑或含磨料的清潔劑。
- ▶ 如果一段時間內不使用超音波儀器,請從超音波儀器中取出電池。
- ▶ 請勿將液體濺灑在超音波儀器上。

### 電池安全

為防止電池爆炸、燃燒、發出煙塵和造成人身傷害或裝置損壞,請遵照下列注意事項。

- 警告 ┃▶ 電池帶有一個安全裝置。請勿拆卸或改動電池。 為電池充電時,環境溫度必須在 0° 至 40°C 間。 ▶ 請勿用金屬物品直接連接正、負極接頭而造成電池短路。 請勿碰觸電池接點。 ▶ 請勿將電池加熱或丟入火中。 請勿將電池暴露在溫度超過 60°C 的環境中。應使其遠離火源或其他熱源。 請勿在熱源 (例如火或加熱器)附近對電池充電。 請勿將電池擱置在陽光可直接照射的位置。 ▶ 請勿用鋒利器具刺破電池、或撞擊、踩踏電池。 請勿使用已經損壞的電池。 請勿焊接電池。 ▶ 雷池雷極的極性已經固定,不可轉換或反向使用。請勿將雷池強行壓入超音波 儀器。 請勿將電池直接連接到電源插座。 ▶ 如果未在連續 2 個 6 小時的充電循環後再次對電池充電,請勿繼續對電池再次 充電。 ▶未經 FUJIFILM SonoSite 技術人員指示,請勿運送已損壞的電池。請參閱第 [1-2](#page-9-0) 頁的 [「取得協助」](#page-9-0)。
	- ▶ 如果電池洩漏或發出異味,請將其從所有可能的易燃源處移離。
	- ▶ 請定期檢查電池,確保電池的電量充足。如果電池無法完全充電,請更換電池。

#### 注意事項 ┃ ▶ 請勿將電池浸入水中或使電池變濕。

- 請勿將電池放入微波爐或加壓式容器內。
- ▶ 如果電池發出異味或發熱、變形或變色;或在使用期間、再次充電或存放期間 以任何方式表現出異常,請立即取出電池並停止使用。如果您對電池尚有任何 疑問,請聯絡 FUJIFILM SonoSite 或您當地的代表。
- 僅可使用 FUJIFILM SonoSite 電池。
- ▶請勿在非 FUJIFILM SonoSite 裝置中使用電池或對電池充電。僅可使用超音波儀 器對電池充電。

### 臨床安全

- 警告 キンチン すい すい 商用)級週邊監視器未經 FUJIFILM SonoSite 測試或驗證,尚不能確 定其是否適用於診斷。
	- FUJIFILM SonoSite 不建議在該系統附近使用高頻 (HF) 電子醫療裝置。尚未確 認 FUJIFILM SonoSite 設備搭配高頻電子裝置或手術的使用。在該系統附近使用 高頻電子手術裝置可能導致系統異常行為或系統停機。
	- ▶為避免灼傷危險,請勿搭配高頻手術設備使用轉換器。在高頻手術的中性電極 連接出現故障時,可能發生危險。
	- ▶與患者相接觸時,轉換器掃描頭的最高溫度可能超過 41℃,但不超過 43℃。在兒 童或其他對高溫敏感的患者上使用轉換器時,應考慮採取特殊預防措施
	- ▶ 如果系統有錯誤或不穩定行為,請勿使用。掃描順序中斷表示必須在使用前修 正硬體錯誤。
	- ▶ 某些轉换器套管含有天然乳膠和滑石,可能會使某些人出現過敏反應。請參閱 21 CFR 801.437 有關含有天然膠乳之裝置的使用者標籤。
	- ▶小心地執行每個超音波操作步驟。遵照 ALARA( 可合理達到的最低水平 ) 原 則,並遵照關於 MI 和 TI 的謹慎使用資訊。
	- ▶ FUJIFILM SonoSite 目前不建議使用特定品牌的隔音裝置。如果使用隔音裝置, 則必須至少有 0.3 dB/cm/MHz 的衰減。
	- ▶為避免對患者造成傷害或降低感染風險,請遵守下列警告事項:
		- ▶ 在介入性手術中插入和維護醫療器材時,應遵守通用防護措施。
		- ▶ 需要根據目前相關醫療規程的規定接受適當的介入操作訓練,及正確操作超 音波儀器和轉換器的訓練。在進入血管過程中,可能會出現( 但不限於 )下 列嚴重併發症:氣胸、動脈刺穿和導絲誤置。
	- ▶為避免損壞儀器或對患者造成身體傷害,請勿將 P10x 或 rP19x 針導向架用於 裝有心臟節律器或電子醫療植入物的患者。用於 P10x 和 rP19x 轉換器的導針 架附有磁鐵,以確保導針架在轉換器上的方向正確。將磁鐵直接靠近心律調節 器或電子醫療植入物,可能會造成不良反應。

### 危險物質

**警告 |**產品及配件可能含有危險物質。處理產品及附件時,務必採取環保的方式,並須 須符合聯邦與當地法規對處置危險物質的規定。

### 電磁相容性

本超音波儀器已完成測試,並證明符合 IEC 60601-1-2:2007 以及 IEC 60601-1-2:2014 標準對醫用裝置電磁 相容性 (EMC) 的限制性規定。超音波儀器適合在專業醫療設施環境中使用。有源高頻手術設備會產生高 電磁干擾,這可能會妨礙超音波儀器操作。不應在存在磁共振成像的 RF 隔離室中操作超音波儀器,因為 它會產生高電磁干擾,這可能會妨礙超音波儀器操作。這些限制性規定旨在提供合理的保護措施,避免 對一般醫療設施造成有害干擾。

警告 计为避免電磁輻射升高或抗擾性降低的危險,請務必使用 FUJIFILM SonoSite 建 議的附件及周邊設備。連接 FUJIFILM SonoSite 未建議的附件和週邊設備,可 能會導致超音波儀器或工作範圍內的其他醫療電氣裝置發生功能故障。如需 FUJIFILM SonoSite 所提供或建議使用之附件及周邊設備清單,請聯絡 FUJIFILM SonoSite 或當地業務代表。請參閱第 9-12 頁的 [「相容配件與周邊](#page-157-0) [設備」](#page-157-0)。

註 SonoSite SII 超音波儀器的輻射特性使其適合在工業領域及醫院(CISPR 11 A 類) 中使用。如果在住宅環境 (通常要求 CISPR 11 B 類 )中使用,則超音波儀器可 能無法為射頻涌訊服務提供足夠的保護。可能需要採取遷移措施,例如重新放 置儀器或重新調整方向。

注意s │ ▶醫療電氣裝置需採取特定的 EMC 防範措施,並且必須按照這些指示進行安裝 和操作。可攜式 RF 通訊設備( 包括周邊設備,例如天線纜線和外部天線 )應 在超音波儀器任何部件(包括 FUJIFILM SonoSite 指定的纜線)30 cm 範圍以外 使用。攜帶型和移動式 RF 通訊裝置會影響超音波儀器。其他設備或干擾源的 電磁干擾 (EMI),都可能干擾對超音波儀器的正常效能。干擾的明顯特徵可能 包括影像品質變差或失真、讀取錯誤、裝置停止工作或其他不正常功能。如果 發生此類情況,請檢查現場以確定干擾源,並且採取下列措施以消除干擾源。

- ▶關閉附近的裝置然後再開啟,以排除法找出產生干擾的裝置。
- ▶ 重新放置干擾裝置或重新調整其方向。
- ▶ 拉長干擾裝置與超音波儀器間的距離。
- 管理與超音波儀器頻率接近的頻率使用。
- 移開易受 EMI 影響的裝置。
- ▶ 調低設施控制內干擾源的功率( 例如呼叫器系統 )。
- ▶ 為易受 EMI 影響的裝置貼上標籤。
- ▶訓練臨床人員識別可能出現的 EMI 相關問題。
- ▶ 藉由技術解決方案( 例如遮罩 )消除或減小 EMI。
- ▶ 在易受 EMI 影響的裝置區域,限制使用個人通訊裝置( 例如行動電話、電 腦等)。
- ▶特別是在評估購買可能產生 EMI 的新設備時,與其他人員分享相關的 EMI 資訊。
- 購買符合 IEC 60601-1-2 EMC 標準的醫療裝置。
- ▶ 請勿將其他裝置疊放於超音波儀器,也不要在超音波儀器附近及旁邊使用其他 裝置。如果一定要堆疊或勢必得在附近使用他裝置,那麼請務必觀察超音波儀 器,確認操作正常無誤。

#### 無線傳輸

SonoSite SII 超音波儀器採用兩種無線解決方案。

- ▶ 無線 USB 網路收發器 (Panda) 是一種小型無線配接器,它插在位於下述位置的 USB 連接埠中:
	- SII 超音波儀器上背部。
- ▶無線和安全性模組 (Laird) 是一個模組,它安裝於:
	- ▶ SII 超音波儀器的轉換器支架臂上,然後使用 30 cm 的 USB 線插入到儀器中。

參閱以下資訊,獲取各個傳輸資訊。

#### 無線 **USB** 網路收發器 **(Panda)**

無線 USB 網路收發器使用工業、科學和醫療 (ISM) 頻帶,範圍從 2.412 至 2.4835 GHz,視您所在國家 / 地 區的規定而定。網路收發器採用以下傳輸方法:

- ▶ IEEE 802.11b,使用直接序列展頻技術 (DSSS),19 dBm:峰值速率為 54 Mbps, 峰值吞吐量:27 Mbps
- ▶ IEEE 802.11g,使用正交分頻多工技術 (OFDM),16 dBm:峰值速率為 54 Mbps, 峰值吞吐量:27 Mbps
- ▶ IEEE 802.11n,使用正交分頻多工技術 (OFDM),15 dBm:
	- ▶ 1T1R.峰值速率:150 Mbps,峰值吞吐量:90 Mbps
	- ▶ 1T2R.峰值速率:300 Mbps,峰值吞吐量:Rx 160 Mbps
	- ▶ 2T2R.峰值速率:300 Mbps,峰值吞吐量:Rx 260 Mbps

#### 無線和安全性模組 **(Laird)**

無線和安全性模組使用工業、科學和醫療 (ISM) 頻帶,範圍從 1.400 至 2.4835 GHz,5.100 至 5.800 GHz。 該模組採用四種不同的傳輸方法:

- ▶ IEEE 802.11a,使用正交分頻多工技術 (OFDM),54 Mbps 下為 11 dBm ± 2 dBm
- ▶ IEEE 802.11b,使用直接序列展頻技術 (DSSS),11 Mbps 下為 16 dBm ± 2.0 dBm
- ▶ IEEE 802.11g,使用正交分頻多工技術 (OFDM),54 Mbps 下為 13 dBm ± 2.0 dBm
- ▶ IEEE 802.11n,使用正交分頻多工技術 (OFDM),MCS7 下為 12 dBm ± 2.0 dBm (802.11gn)

#### 靜電放電

注意 靜電放電 (ESD) 或靜電觸電為一種自然現象。ESD 在低濕度的環境中較為常 見,可能是使用暖氣或空調所造成。ESD 是帶電物體向電荷較少或不帶電物體 釋放電能的現象。放電程度可能足以損壞轉換器或超音波儀器。下列預防措施 有助於減少 ESD 現象,例如以防靜電噴劑噴灑於地毯或油布,以及使用防靜 電墊。

警告 | 除非導循 ESD 預防措施,否則不可連接也不可接觸(不論用身體或手持工具) 貼有 ESD 靜電敏感裝置標籤的連接器針腳 (觸點):

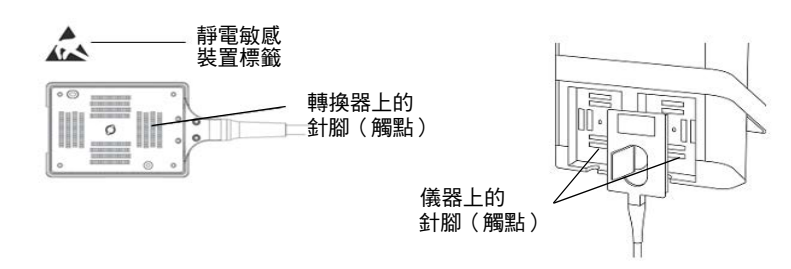

圖 1 轉換器連接器是靜電敏感裝置的一個示例。

該標誌若出現於環繞多個連接器的邊線上,則適用於該邊線內的所有連接器。 ESD 預防措施包含下列事項:

- ▶ 所有相關人員都必須接受 ESD 相關訓練,至少須包括以下所列:解釋 ESD 警 告符號、ESD 預防措施、靜電物理導論、一般物體會產生的電壓,以及設備接 觸到帶靜電者對電子元件可能產生的損壞(IEC 60601-1-2,第 5.2.1.2 d 節)。
- 防止靜電累積。例如,使用增溼器、具傳導性的地板、非合成衣物、空氣離 子淨化器、以及減少絕緣材質。
- 將身上帶的靜電釋放到地面。
- 以靜電腕帶將身體連結到超音波儀器或地面。

#### 間距

SonoSite SII 超音波儀器應用於放射無線頻率 (RF) 干擾受到控制的電磁環境。SonoSite SII 超音波儀器的 客戶或使用者可根據該通訊裝置的最大輸出功率,讓攜帶型和移動式 RF 通訊裝置 (發射器)與

SonoSite SII 超音波儀器之間保持以下所建議的最小距離,以幫助防止電磁干擾。

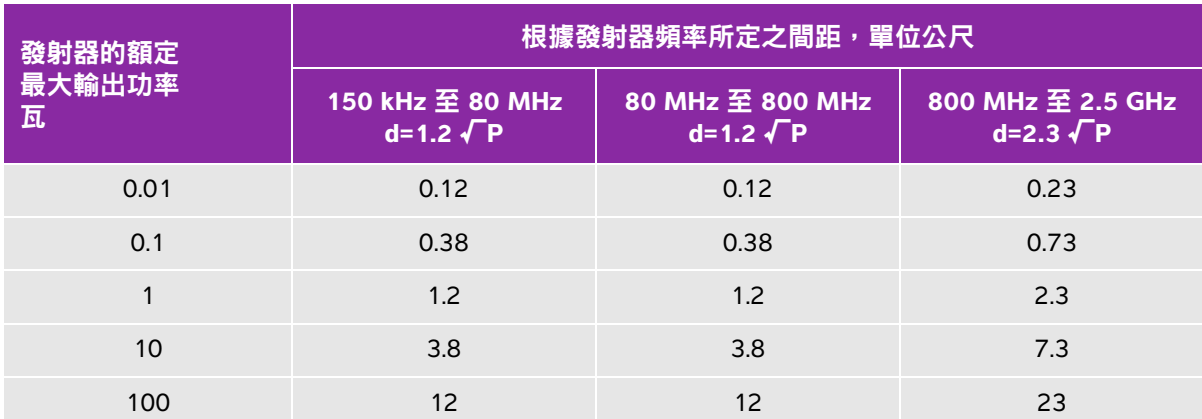

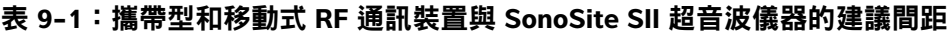

發射器的額定最大輸出功率未列於上表者,建議間距 (d) (單位為公尺)可利用適用於發射器頻率的 ,<br>方程式計算,其中 P 為發射器製造廠商所提供之發射器額定最大輸出功率,以瓦 (W) 為單位。

 $\bf{it}$  at the mass of the mass of the mass of MHz 和 800 MHz 時,採用較高頻率範圍的間距。

這些指導原則可能並非適用於所有情況。電磁傳播受結構、物體及人員的 吸收與反射等特性所影響。

#### <span id="page-157-0"></span>相容配件與周邊設備

FUJIFILM SonoSite 已測試以下配件和周邊設備與 SonoSite SII 超音波儀器的相容性,顯示符合 IEC 60601-1-2:2007 與 IEC 60601-1-2:2014 的要求。

您可以將這些 FUJIFILM SonoSite 配件和協力廠商的周邊設備與 SonoSite SII 超音波儀器一同使用。

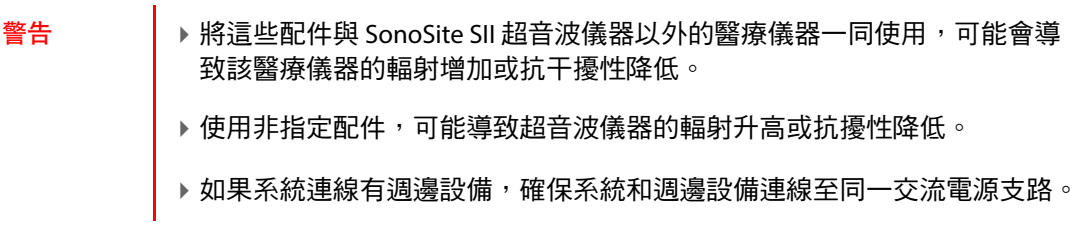

#### 表 9-2:與 SonoSite SII 超音波儀器相容的配件和周邊設備

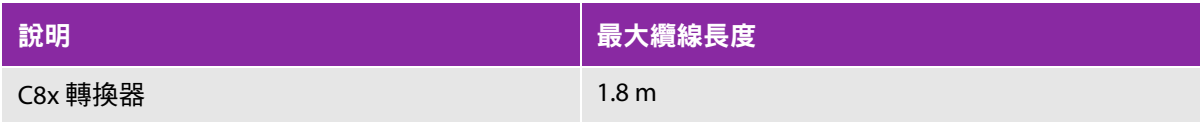

#### 表 9-2:與 SonoSite SII 超音波儀器相容的配件和周邊設備 (續)

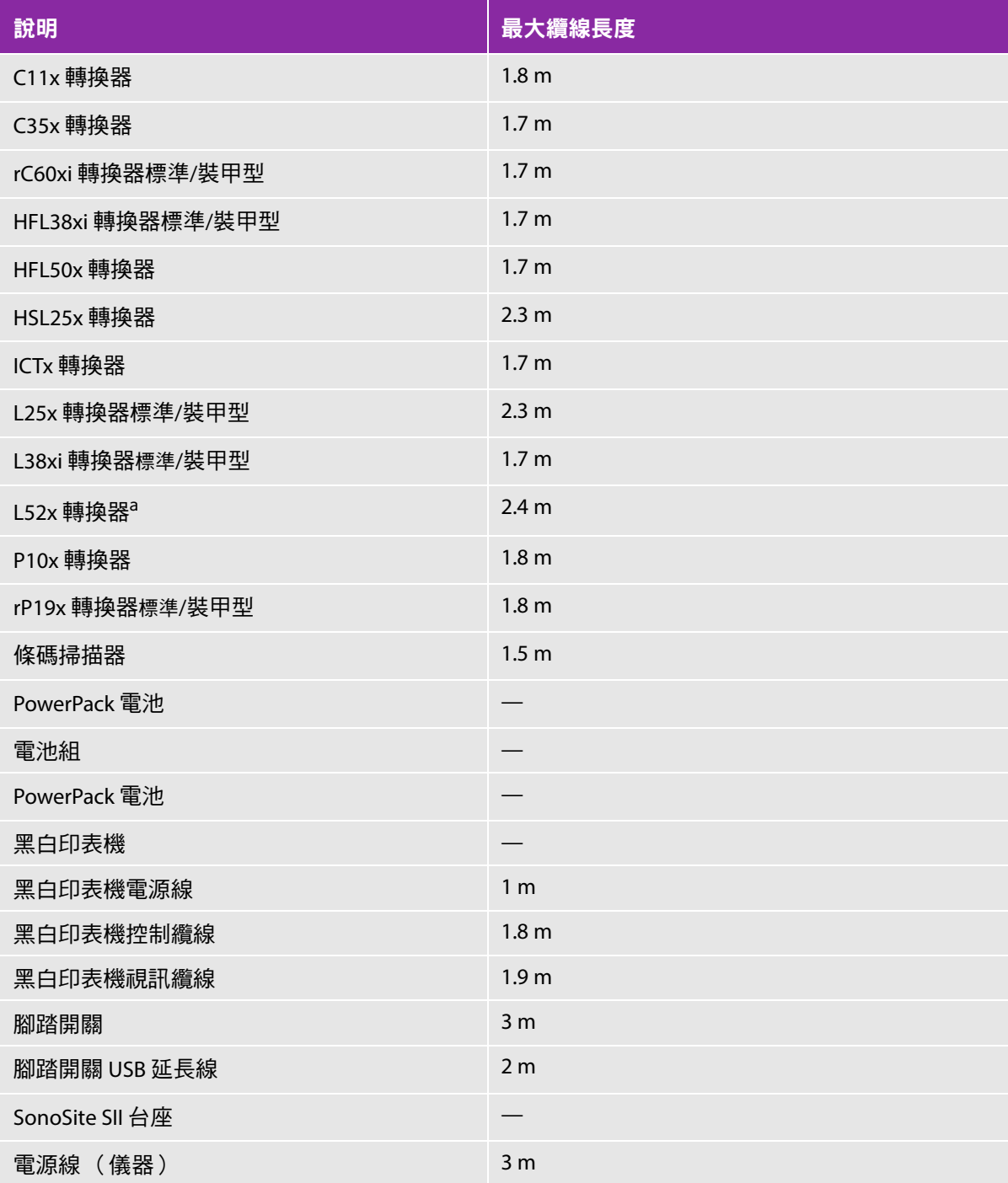

#### 表 9-2:與 SonoSite SII 超音波儀器相容的配件和周邊設備 (續)

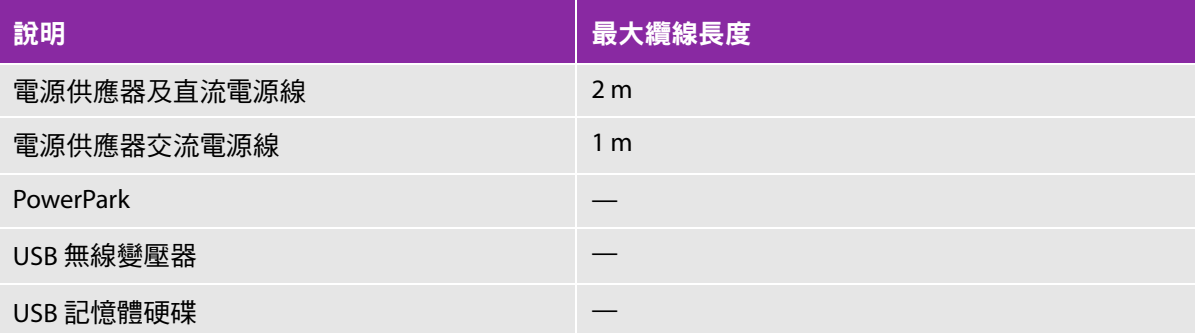

對於轉換器,最大纜線長度是指應力消除部件之間的長度。所述長度不包括以下位置的纜線長度:應力消除部 件下方、轉換器外殼之內、或轉換器連接器之內。 a L52x 轉換器僅供獸醫使用。

#### 製造商聲明

本節表格列出了本超音波儀器設計的使用環境和 EMC 符合等級。為獲得最佳效能,請確保在表中描述的 環境下使用超音波儀器。

本超音波儀器設計用於下文指定的電磁環境。

#### 表 **9-3**:製造商聲明 **-** 電磁輻射符合 **IEC 60601-1-2:2007** 與 **IEC 60601-1-2:2014**

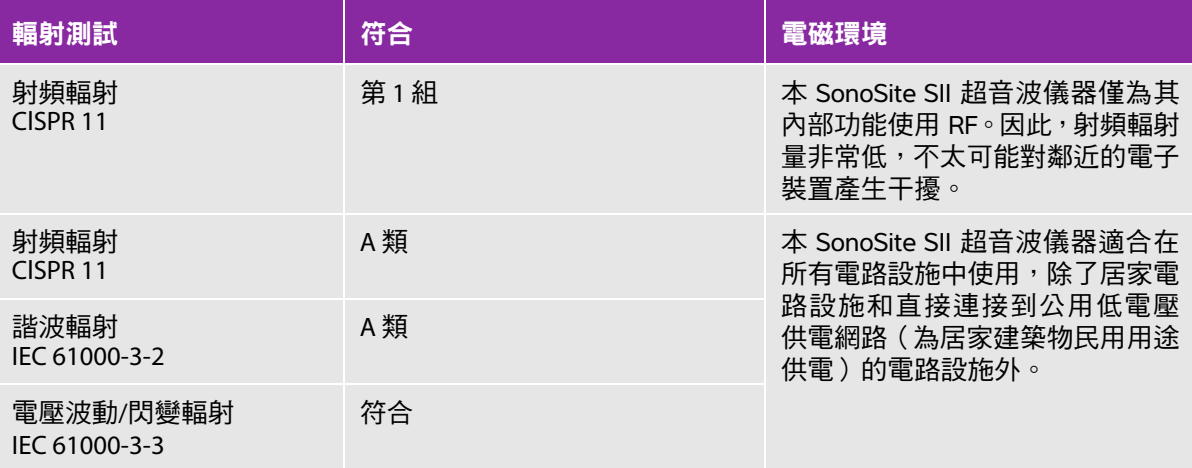

本超音波儀器設計用於下文指定的電磁環境。

#### 表 **9-4**:製造商聲明 **-** 電磁抗擾性符合 **IEC 60601-1-2:2007**

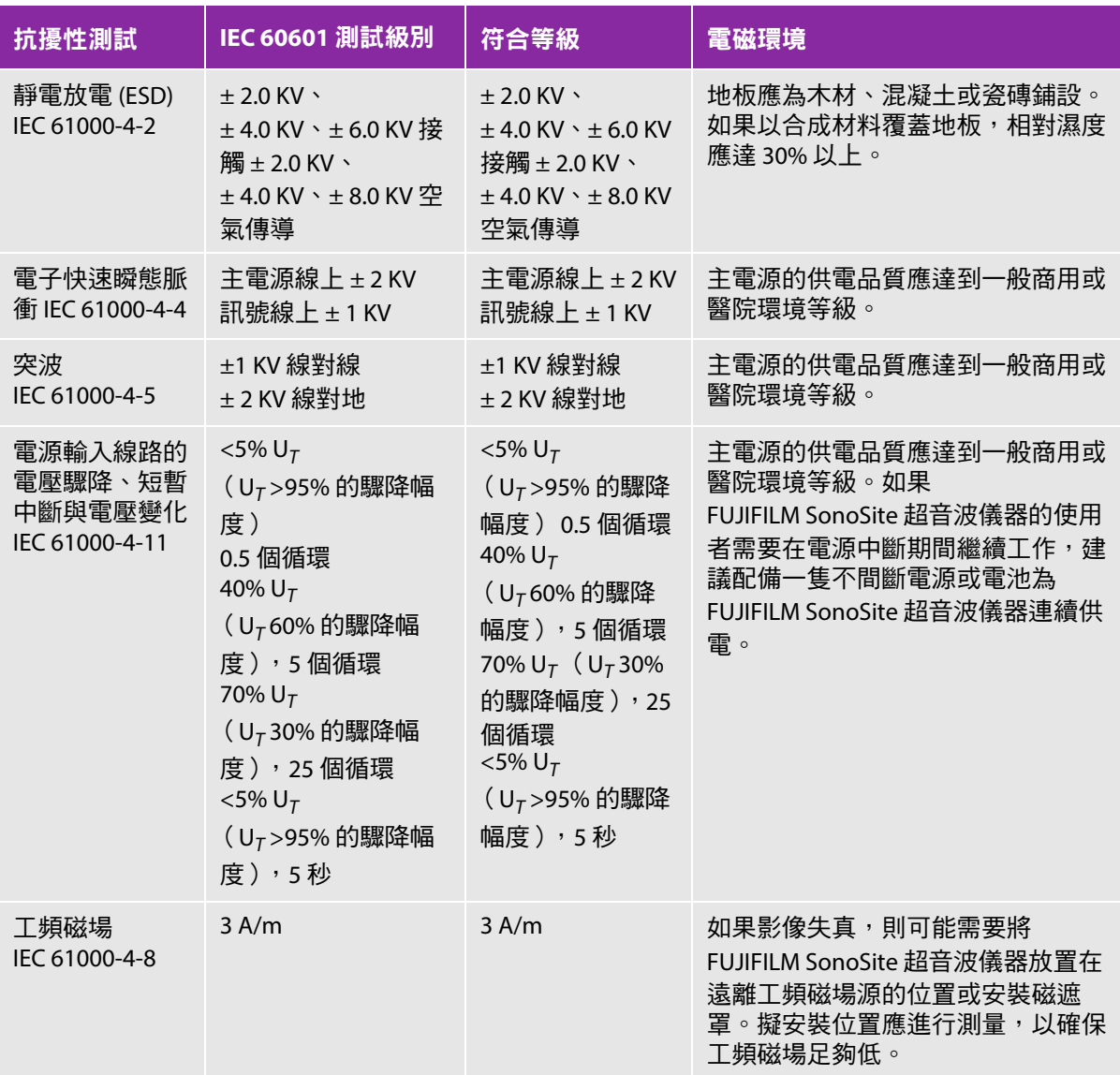

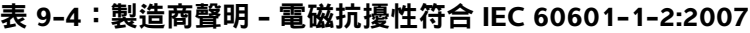

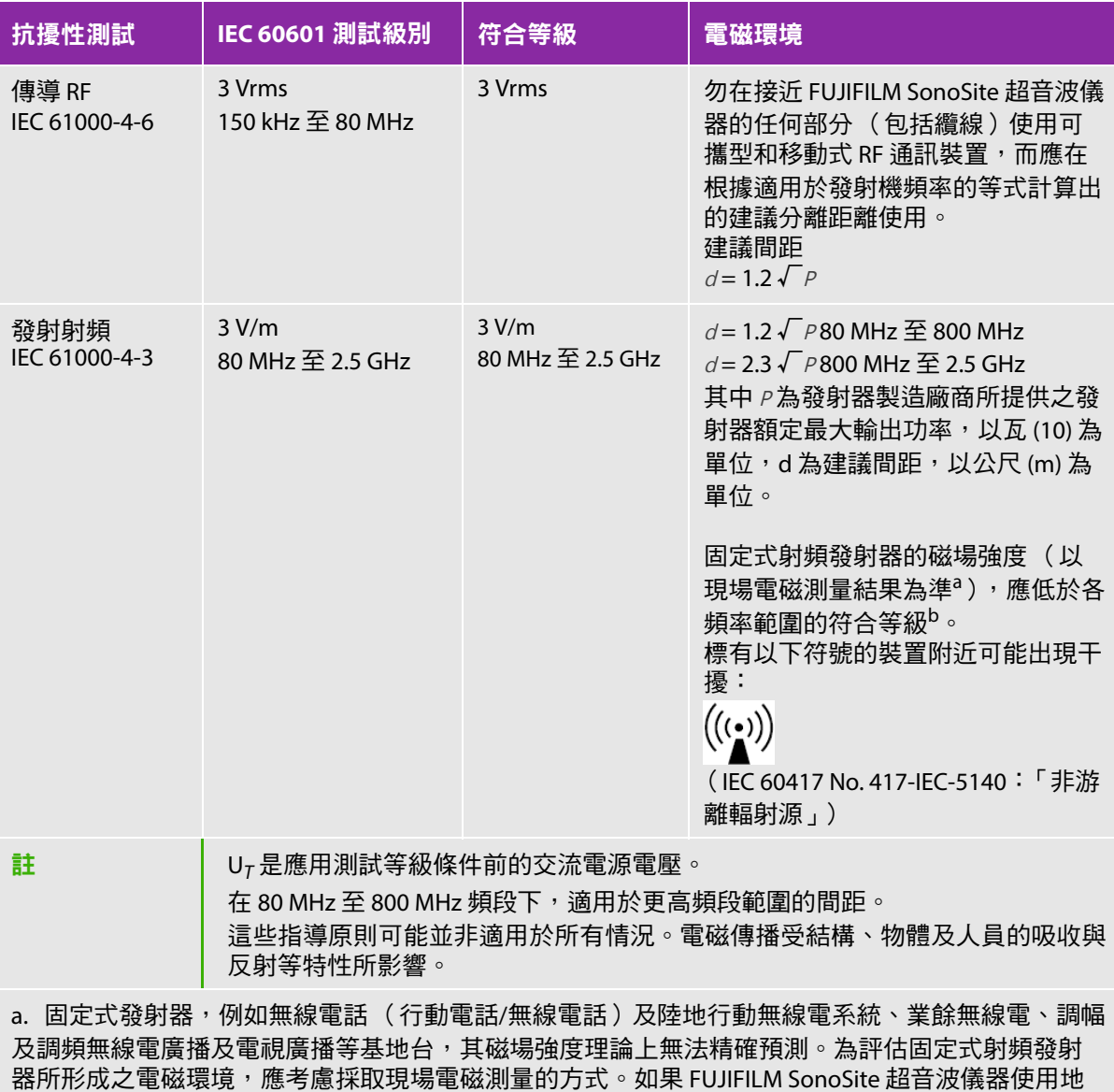

 $\mathbb B$ 測得的磁場強度,超過前述適用之射頻符合等級,應觀察 FUJIFILM SonoSite 超音波儀器以確認是  $\overline{\text{A}}$ 正常運作。如果觀察到異常,可能需要採取其他措施,例如調整 FUJIFILM SonoSite 超音波儀器的 方向或位置。

b. 頻率介於 150 kHz 至 80 MHz 的範圍時,磁場強度應低於 3 V/m。

#### 表 **9-5**:製造商聲明 **-** 電磁抗擾性符合 **IEC 60601-1-2:2014**

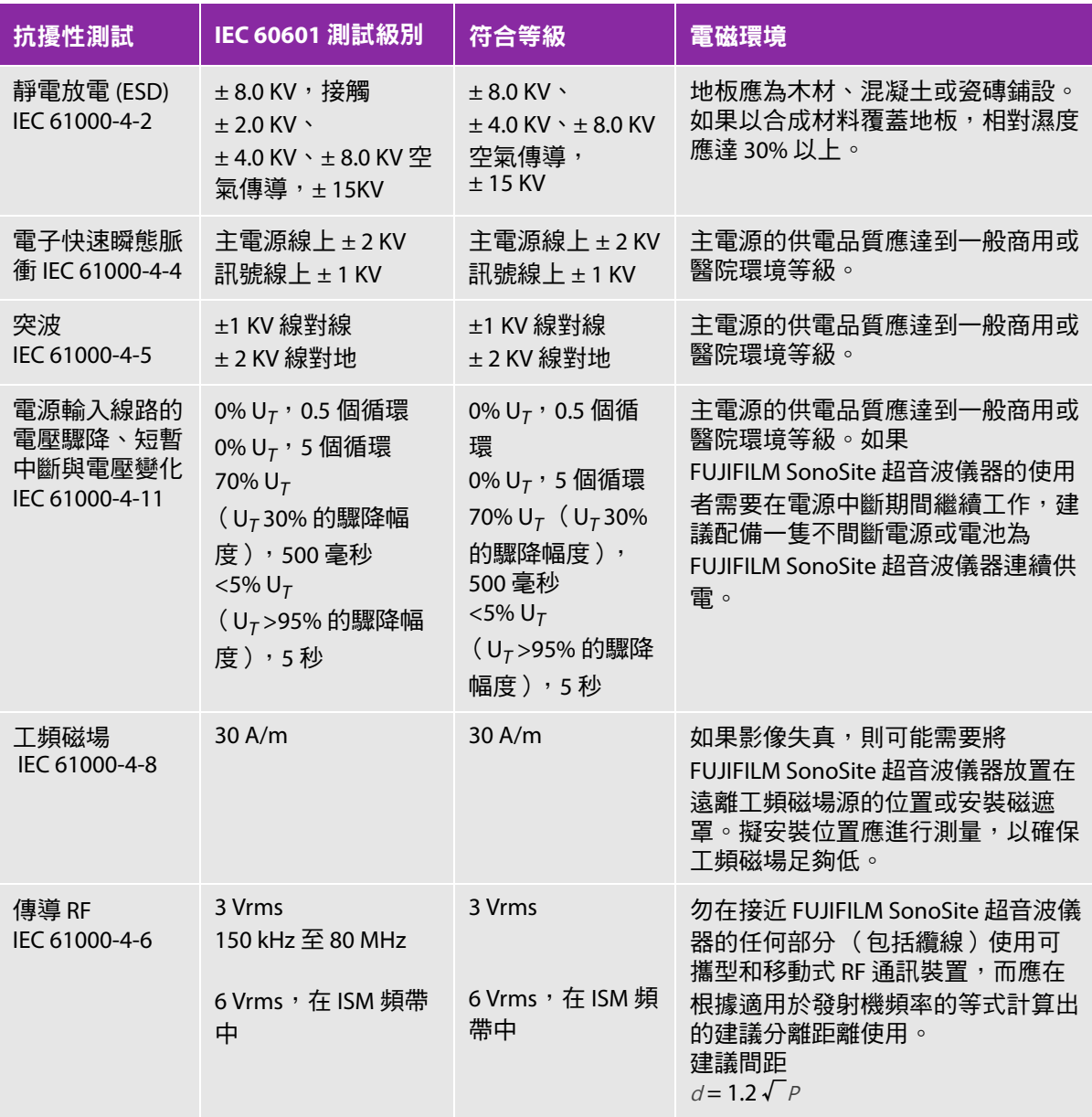

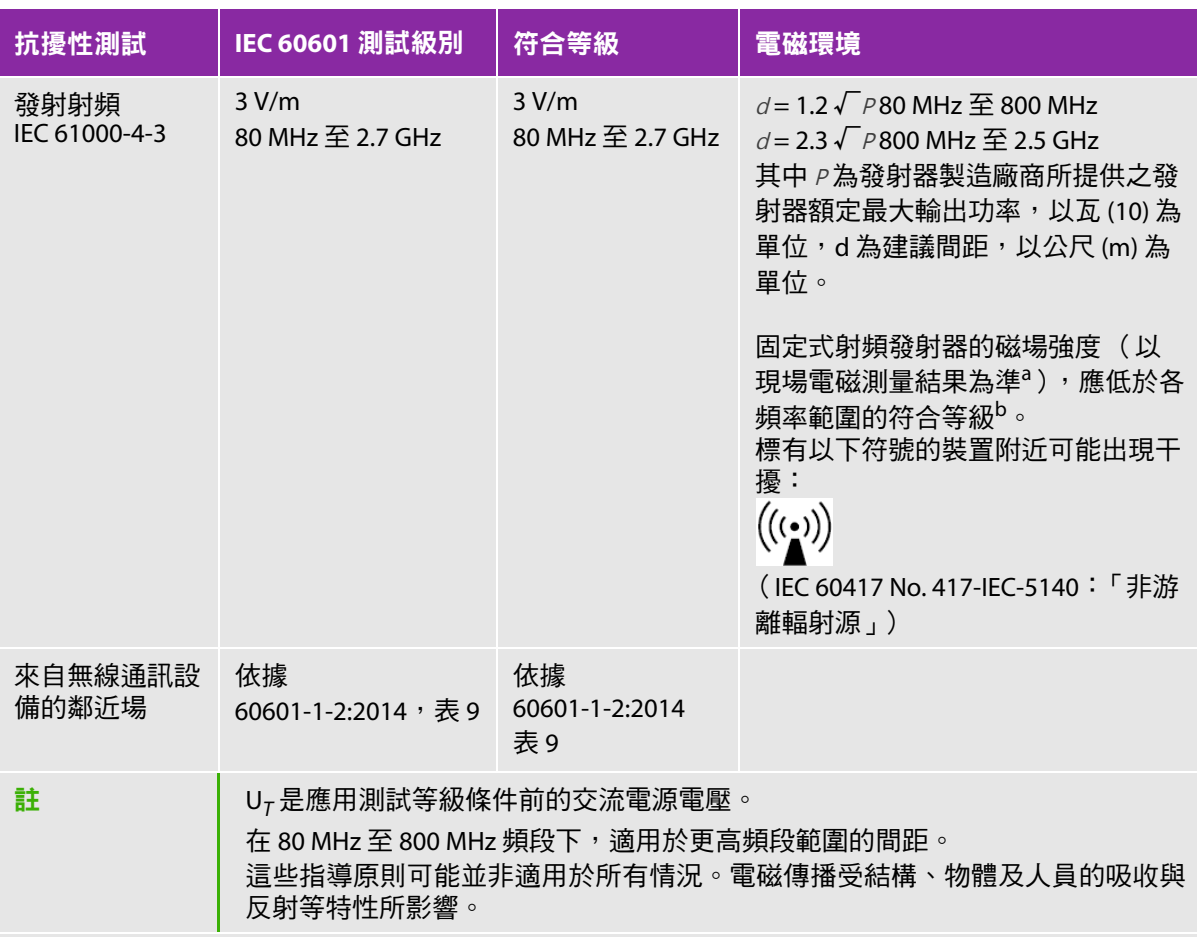

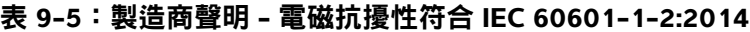

a. 固定式發射器,例如無線電話 (行動電話/無線電話)及陸地行動無線電系統、業餘無線電、調幅 及調頻無線電廣播及電視廣播等基地台,其磁場強度理論上無法精確預測。為評估固定式射頻發射 器所形成之電磁環境,應考慮採取現場電磁測量的方式。如果 FUJIFILM SonoSite 超音波儀器使用地 點測得的磁場強度,超過前述適用之射頻符合等級,應觀察 FUJIFILM SonoSite 超音波儀器以確認是 否正常運作。如果觀察到異常,可能需要採取其他措施,例如調整 FUJIFILM SonoSite 超音波儀器的 方向或位置。

b. 頻率介於 150 kHz 至 80 MHz 的範圍時,磁場強度應低於 3 V/m。

美國聯邦通訊委員會警告:本設備已通過測試,符合 FCC 規定第 15 節對 A 類數位裝置之限制。這些限 制旨在提供合理的保護措施,避免在商業環境中使用時產生有害干擾。本設備產生、使用並放射無線頻 率能量,若未依據指示手冊進行安裝及使用,可能對無線通訊造成有害干擾。在住宅區域使用本設備可 能產生有害干擾,使用者需自費解決干擾。

#### 抗擾性測試要求

SonoSite SII 超音波儀器符合 IEC 60601-1-2 及 IEC 60601-2-37 所規定的基本效能要求。抗擾性測試的 結果顯示, SonoSite SII 超音波儀器符合前述要求,且無下列問題:

無法歸因於生理影響且可能改變診斷的波形干擾、假影、影像失真或顯示數值錯誤

- 顯示與預定進行之診斷有關的錯誤數值
- 顯示錯誤的安全相關指標
- 產生意外或過高的超音波輸出
- 轉換器組件表面產生意外或過高的溫度
- 要置於體內的轉換器配件,產生意外或失控的動作

### 標籤符號

以下符號標示於產品、包裝和容器上。

#### 表 **9-6**:標準標籤符號

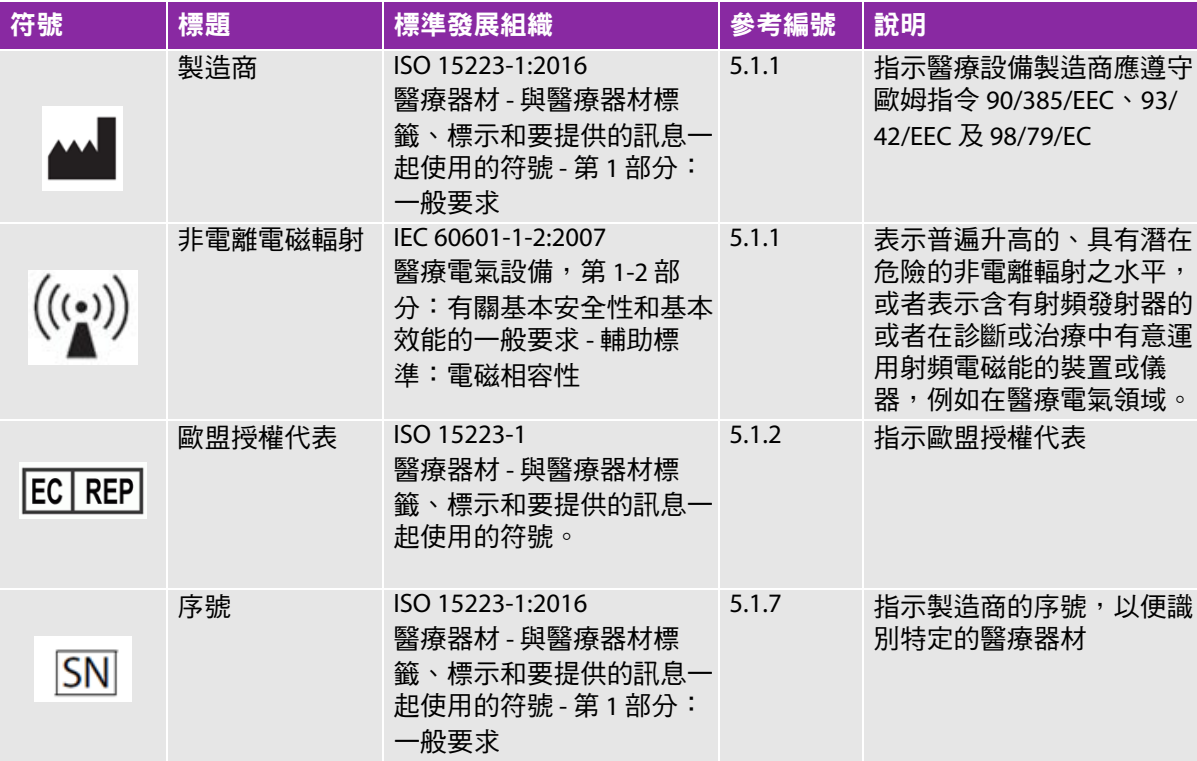

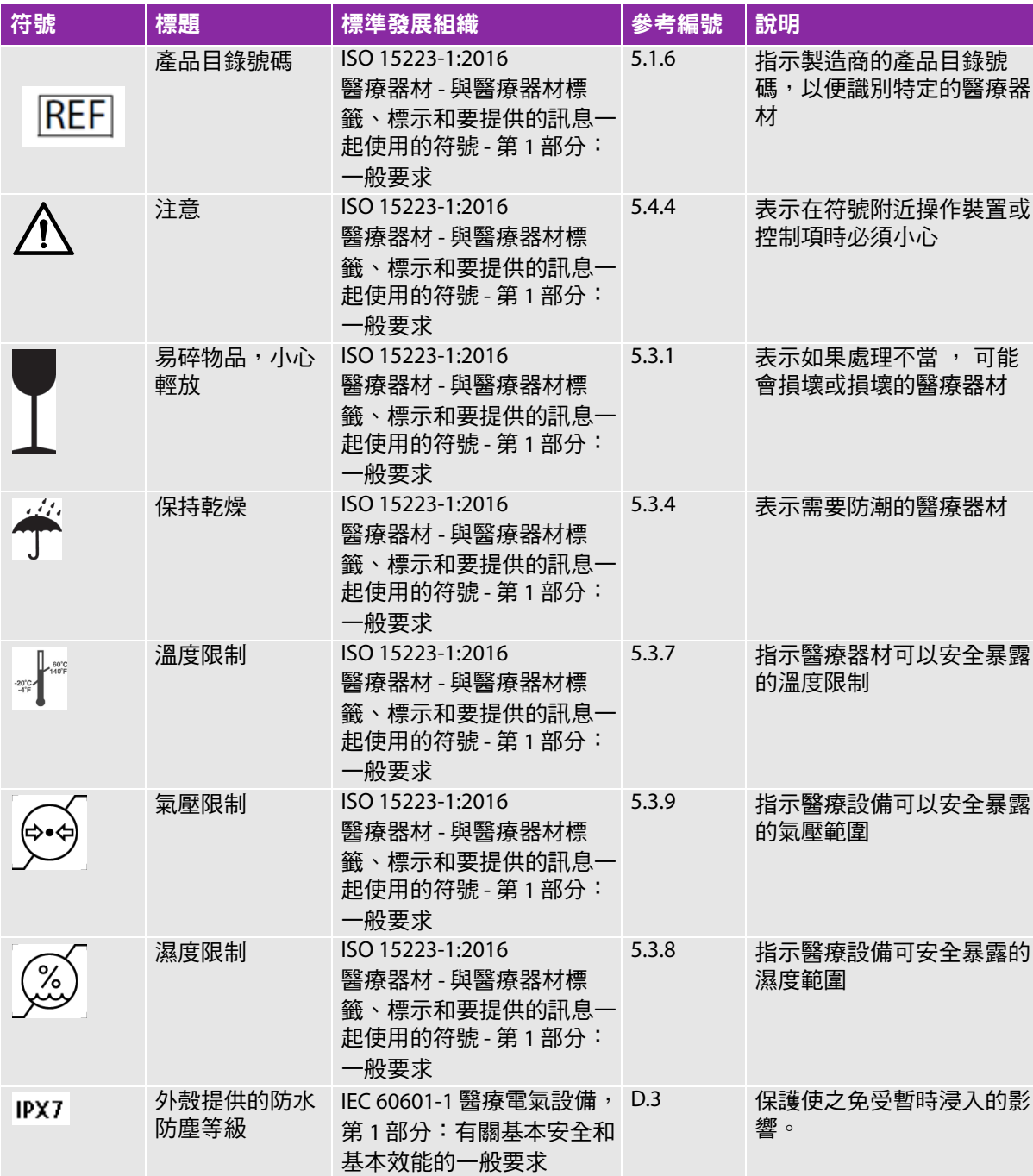

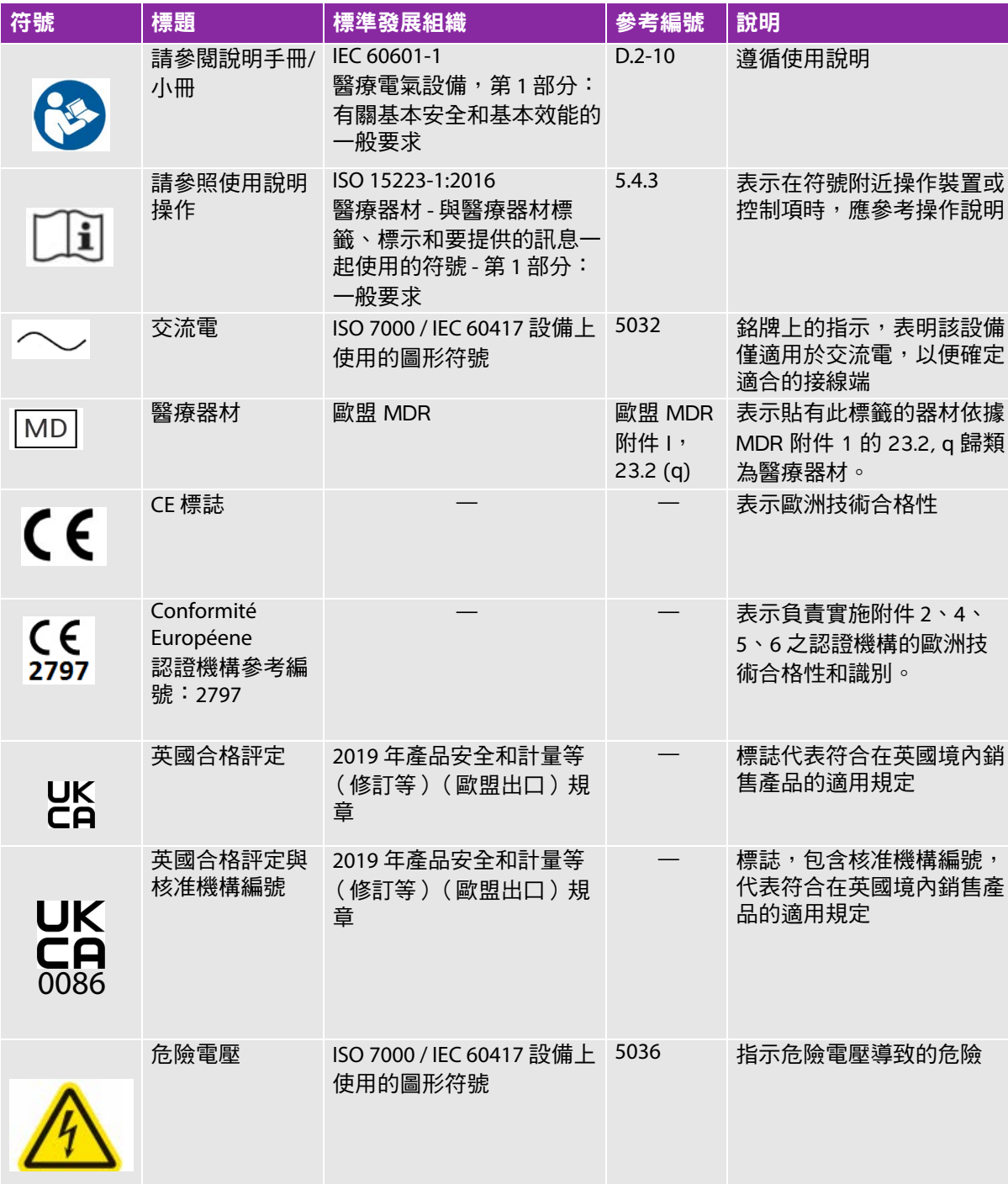

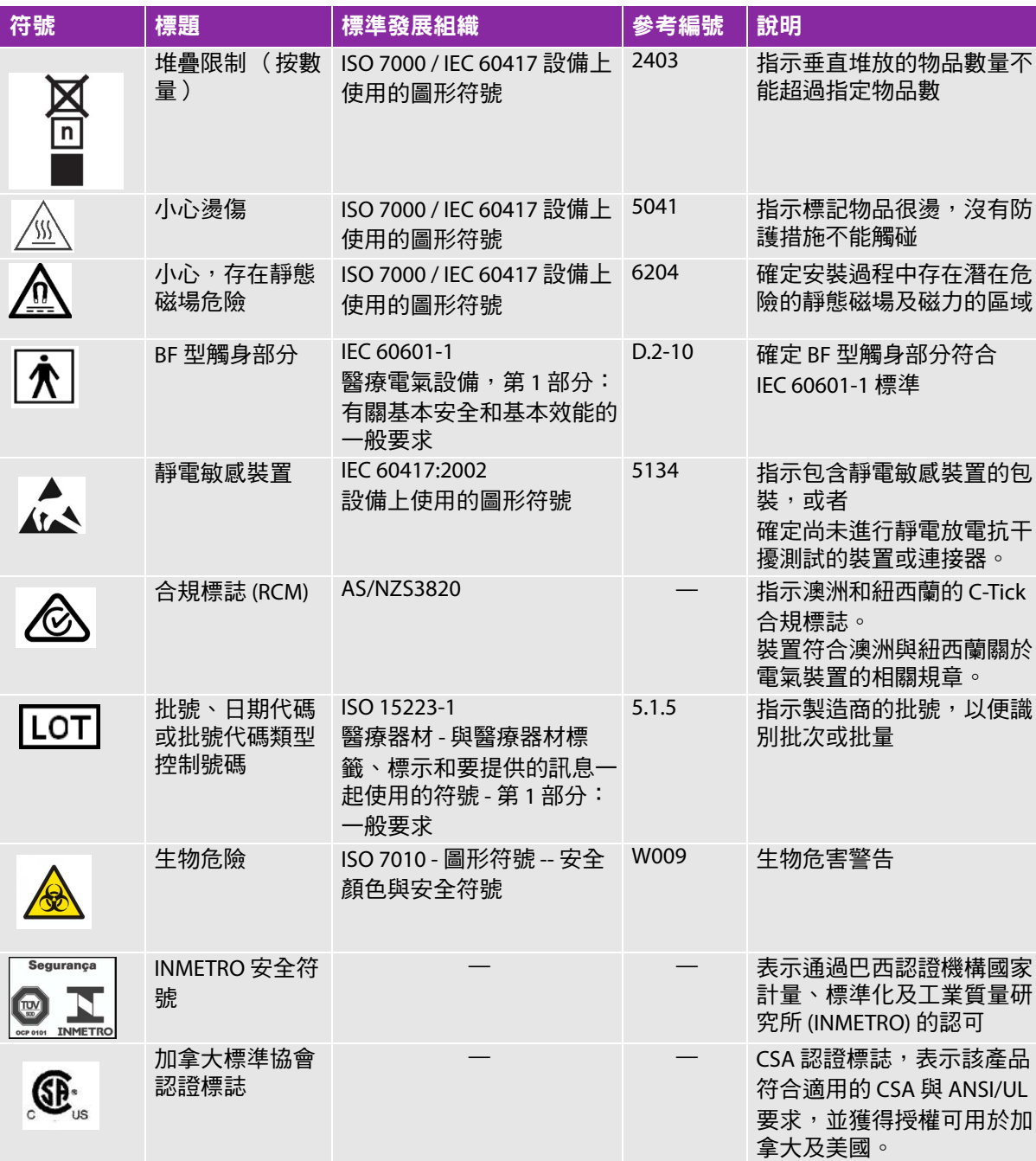

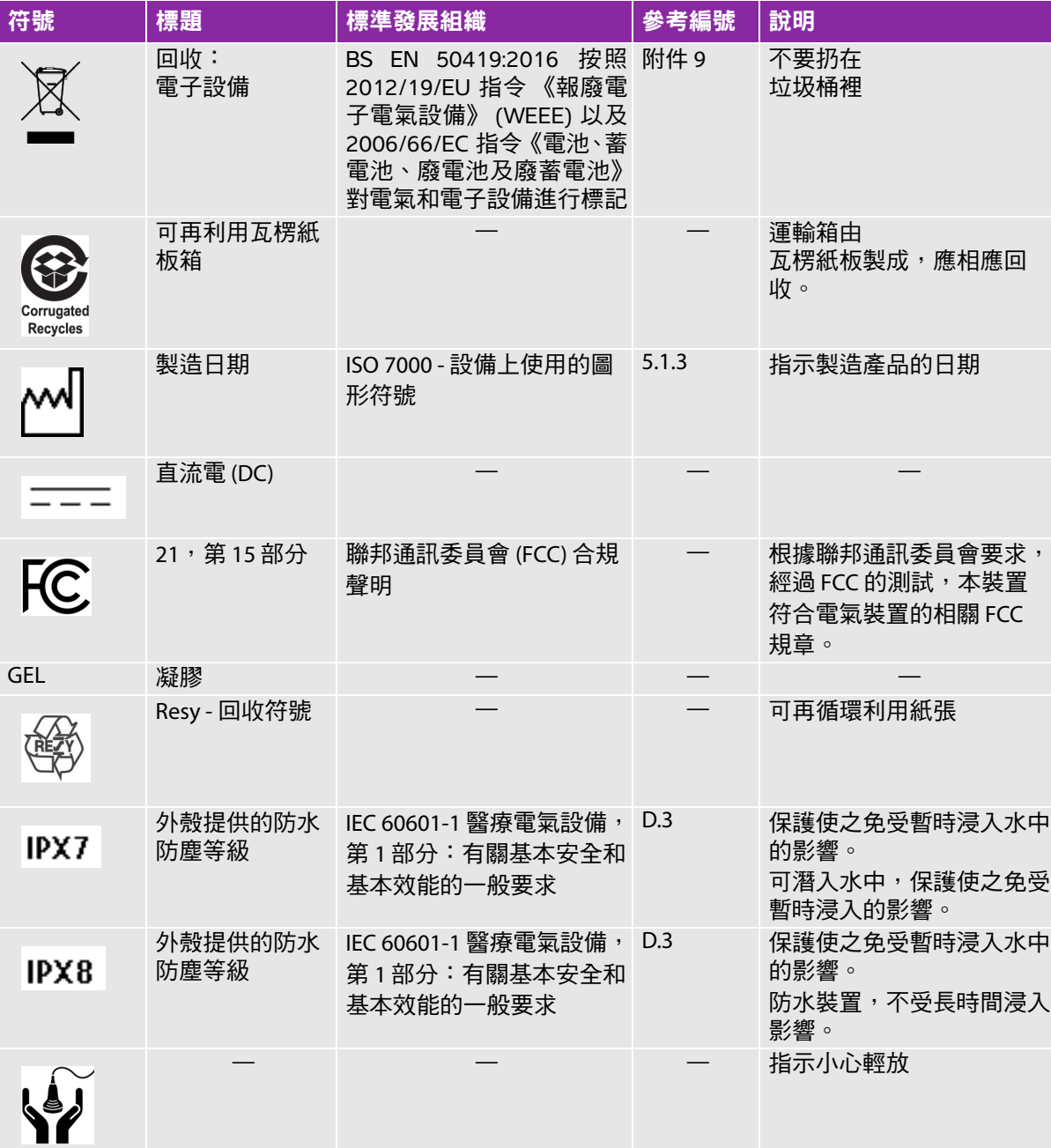

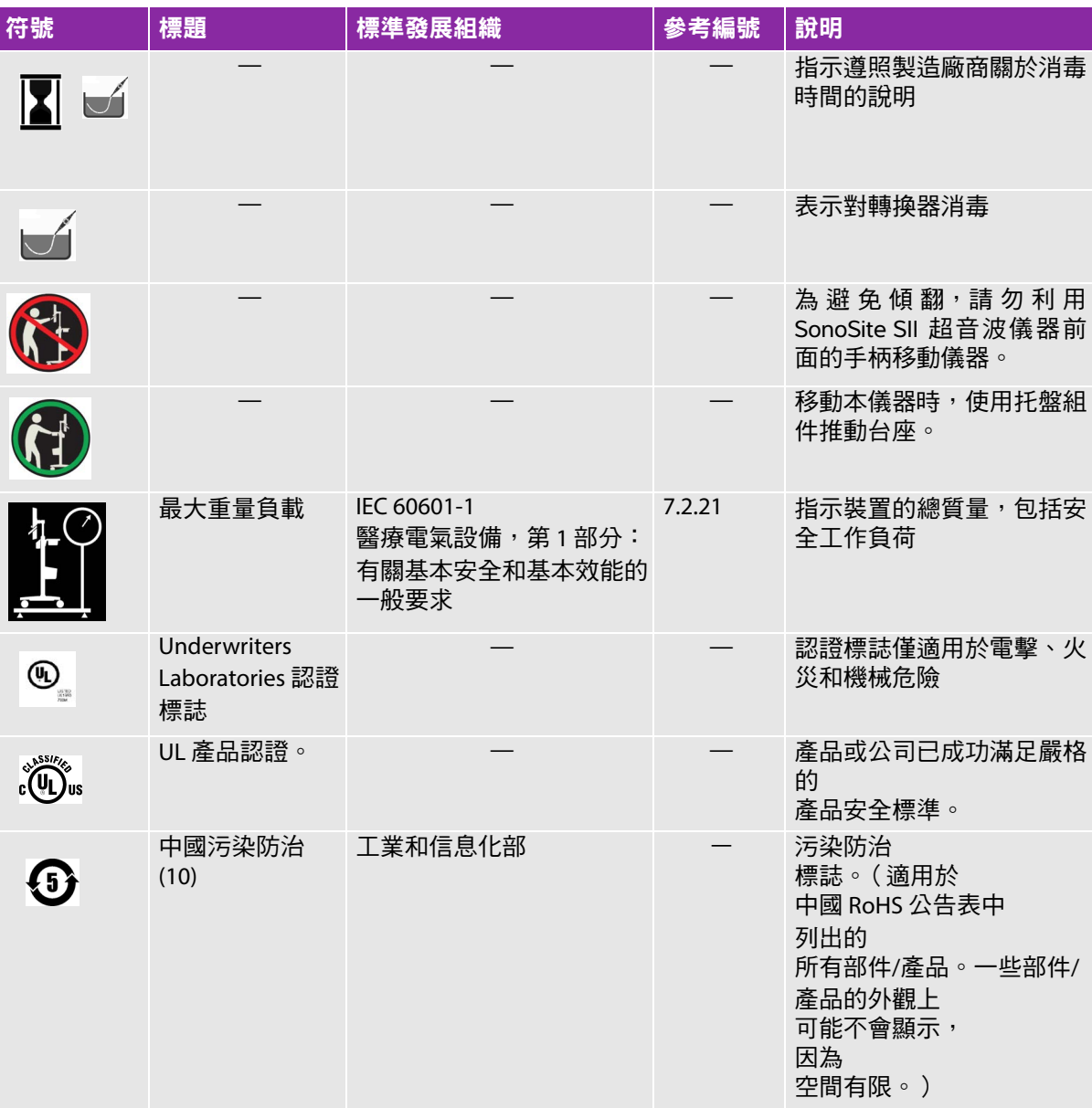

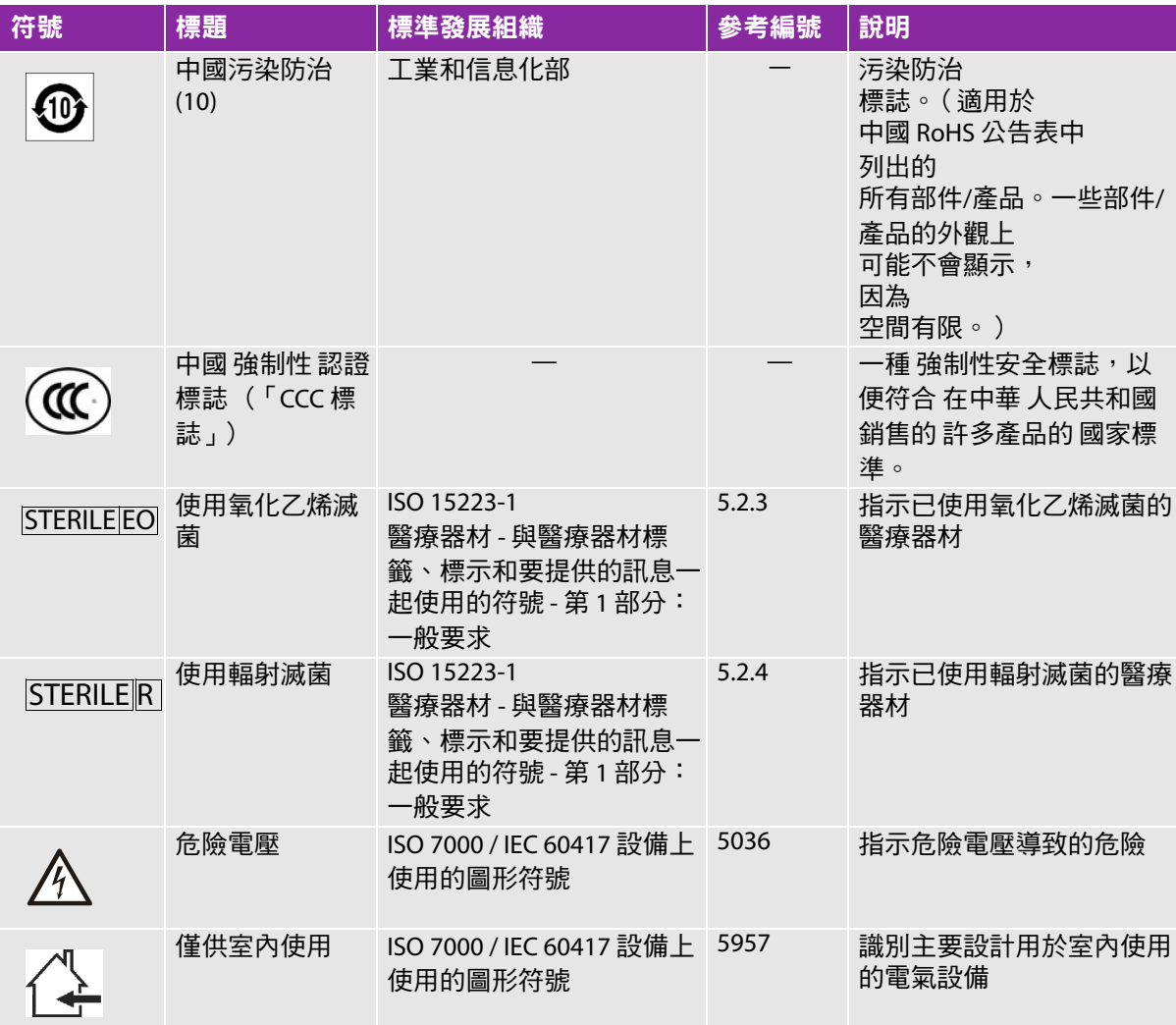

### 規格

本章包含儀器和配件的規格說明及相關標準。有關建議使用之周邊設備的規格說明,請參照製造商的說 明文件。

#### 儀器

尺寸

高度:44.7 cm

- 含台座的高度: 最大:151 cm
	-
	- 最小:124.5 cm
- 寬度:28.7 cm
- 深度:12.2 cm
- 重量
	- 儀器:5.7 kg
	- ▶ 儀器及台座:26.1 kg

#### 成像模式

- 二維 (256 灰階)
- ▶ 彩色能量都卜勒 (CPD) (256 色)
- ▶ 彩色都卜勒 (Color) (256 色)
- ▶ M 模式
- 組織諧波成像 (THI)

#### 影像與剪輯圖儲存

內部記憶體:可儲存的影像和剪輯圖數量,取決於成像模式及檔案格式。

### 配件

以下項目隨附於儀器,或可用於儀器:

- 電池
- 活體組織切片檢查手冊
- 導針
- 電源
- PDAS Image Manager
- 儀器交流電源線 (3.1 m)

### 周邊設備

本儀器的周邊設備包括醫用級 (符合 EN60601-1 規定 )和非醫用級 (商業 )產品。每個周邊設備皆附 有製造廠商的指示說明。

#### 醫用級

- 條碼掃描器,USB
- 黑白印表機 建議使用的印表機紙張供應商: 訂購耗材或查詢當地經銷商,請洽 Sony,網址為:www.sony.com/digitalphotof i ni shi ng

#### 非醫用級

Kensington 安全性線纜

#### 環境限制

註 溫度、壓力和濕度限制,僅適用於超音波儀器、轉換器和電池。

#### 操作 (儀器、電池及轉換器)

10–40℃, 15–95% 相對濕度

700 至 1060 hPa (0.7 至 1.05 ATM)

運輸與儲存 (儀器與轉換器)

-35–65℃,15–95% 相對濕度

500 至 1060 hPa (0.5 至 1.05 個大氣壓)

#### 運輸與儲存 (電池)

-20–60°C,15–95% R.H. (對於貯存期超過 30 天的情況,應貯存於室溫或低於室溫的溫度下。)

500–1060 hPa (0.5–1.05 ATM)

#### 電氣規格

- ▶ 電源輸入:100–240 VAC,50–60 Hz,2.0–1.0 A
- ▶ 電源輸出 #1:15.0 VDC,最大 5.0 A
- ▶ 電源輸出 #2:9–12.6 VDC,最大 2.3 A
	- 註 合併輸出功率不超過 75 W。

#### 電池規格

電池部分包括六隻鋰電池及電子部件、一個溫度感測器和多個電池觸點。供電時間最多兩小時,取決於 成像模式和螢幕亮度。

<span id="page-173-0"></span>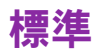

#### 機電安全性標準

#### 表 **9-7**:機電安全性標準

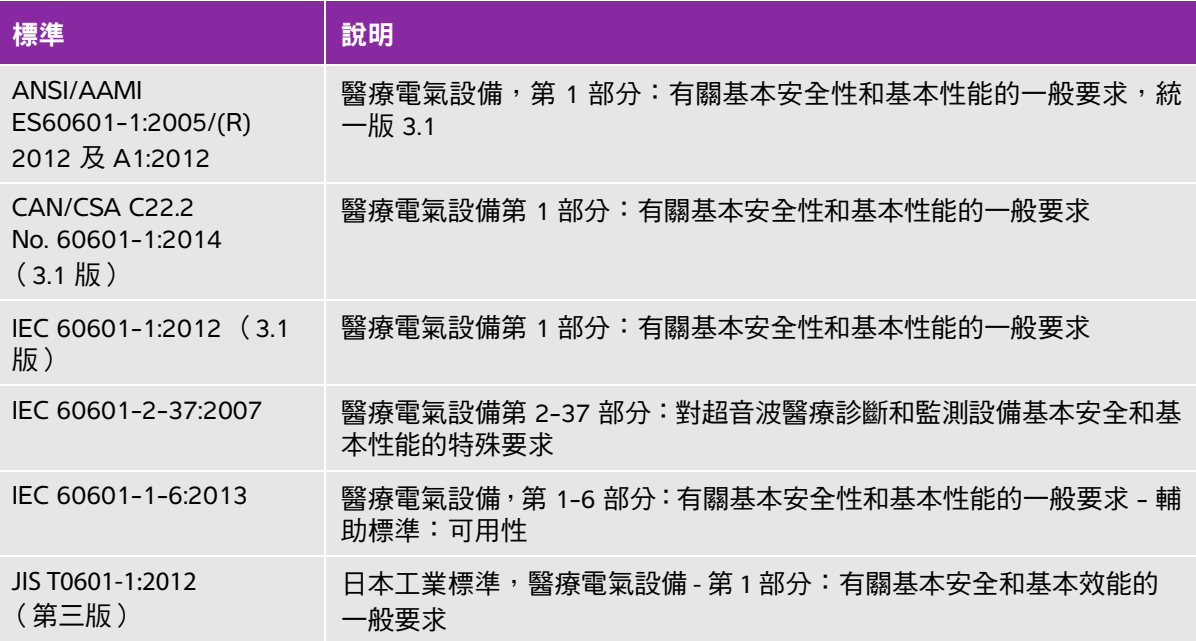

### **EMC** 標準分類

#### 表 **9-8**:**EMC** 標準分類

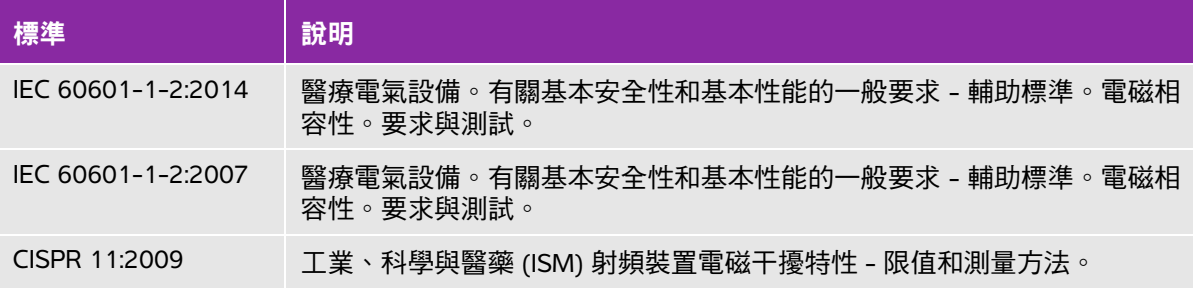

儀器、台座、配件和周邊設備組合時,分類如下: 第 1 組, A 類。

### 生物相容性標準

AAMI/ANSI/ISO 10993-1:2009, Biological evaluation of medical devices—Part 1: Evaluation and testing (2009)( AAMI/ANSI/ISO 10993-1:2009,醫療器材生物性評估 - 第 1 部分:評估與測試 (2009) )。

AAMI/ANSI/ISO 10993-5, Biological evaluation of medical devices—Part 5: Tests for In Vitro cytotoxicity (2009)( AAMI/ANSI/ISO 10993-5,醫療器材生物性評估 - 第 5 部分:In Vitro 細胞毒性測試 (2009) )。

AAMI/ANSI/ISO 10993-10, Biological evaluation of medical devices - Part 10: Tests for irritation and delayed-type hypersensitivity (2014)( AAMI/ANSI/ISO 10993-10,醫療器材生物性評估 - 第 10 部分: 刺激性和遲發型超敏反應測試 (2002))。

AAMI/ANSI/ISO 10993-11, Biological evaluation of medical devices—Part 11: Tests for systemic toxicity (2006)( AAMI/ANSI/ISO 10993-11,醫療器材生物性評估-第 11 部分:全身毒性測試 (2006) )。

AAMI/ANSI/ISO 10993-12, Biological evaluation of medical devices—Part 12: Sample preparation and reference materials (2012)( AAMI/ANSI/ISO 10993-12,醫療器材生物性評估-第 12 部分:樣本製備 與參考材料 (2012))。

#### 機載裝置標準

RTCA DO-160E, Radio Technical Commission for Aeronautics, Environmental Conditions and Test Procedures for Airborne Equipment, Section 21.0 Emission of Radio Frequency Energy, Category B. 118 (航空無線電技術委員會;機載裝置的環境條件及測試程序第 21.0 節:射頻能量的輻射,B.118 類 )。

#### **DICOM** 標準

本超音波儀器符合 DICOM 標準,如 *SonoSite Edge II、SonoSite SII DICOM 標準符合性聲明*[所規定,請](www.sonosite.com) 造訪 www.sonosite.com[。本聲明提供超音波儀器支援之網路連線目的、特性、設定和規格的相關資訊。](www.sonosite.com)

#### **HIPAA** 標準

本超音波儀器具有安全性設定,可協助您符合 HIPAA 標準中所列的適用安全性規定。對於本系統所蒐 集、儲存、檢閱、傳輸之所有機密電子醫療資訊,使用者須自行負責保護資料安全。

The Healt hI nsur ance Port abilit y and Accourt abilit y Adt, Pub L No. 104- 191 (1996.(健康保險流通與責任) 法案,1996 年,法律出版物號碼 104-191 )。45 CFR 160, General Administrative Requirements(45 CFR 160,一般管理要求)。

45 CFR 164, Security and Privacy (45 CFR 164,安全性及保密性)。

### 聲輸出

本章包含主管機構相關要求的資訊,包括關於 ALARA(可合理達到的最低水平)原則、 輸出顯示標準、聲功率和強度表的資訊,及其他安全性資訊。這些資訊適用於超音波儀 器、轉換器、配件和周邊設備。

# 章**ALARA** 原則

ALARA 是超音波診斷的指導原則。超音波專家和其他合格的超音波使用者,應運用自 己良好的判斷力和洞察力確定輻照量為「可合理達到的最低水平」。沒有既定的規則可 確定每種情況下最適當的患者輻照量。合格的超音波使用者應決定最適當的方式,確保 在患者輻照量低並且避免產生生物影響的情況下,獲得診斷檢測結果。

操作人員必須具備關於成像模式、轉換器功能、超音波儀器設定和掃描技術的全面知 識。成像模式決定超音波束的性質。固定波束與掃描波束相比,輻照更集中,因為掃描 波束會將輻照擴散到整個目標區域。轉換器功能取決於頻率、穿透率、解析度和視野。 開始每個新患者時,會重新設定預設超音波儀器的預設值。檢查期間的超音波儀器設 定,取決於合格超音波使用者的掃描技術和患者的變異性。

影響合格超音波使用者實施 ALARA (可合理達到的最低水平)原則的可變因素包括患 者體格大小、相對於焦點的骨骼位置、體內衰減和超音波輻照時間。輻照時間是一項特 別有用的變數,因為合格的超音波使用者可自行控制。限制輻照時間的能力是 ALARA 原則的基礎。

#### 應用 **ALARA** 原則

合格的超音波使用者根據所需的診斷資訊選擇超音波儀器成像模式。二維成像提供解剖 資訊;CPD(彩色能量都卜勒)成像提供關於特定解剖部位在一段時間內都卜勒訊號之 能量或振幅強度的資訊,用於偵測血流;彩色都卜勒成像提供特定解剖部位在一段時間 內都卜勒訊號的能量或振幅強度資訊,用於偵測血流、流速和方向;組織諧波成像 (THI) 使用較高的接受頻率來減少雜亂訊號和假影,並且提高二維影像的解析度。理解所使用 成像模式的特性可以協助合格的超音波使用者應用 ALARA 原則。

謹慎使用超音波,要求在能夠獲得可接受診斷結果的前提下,將超音波輸出調節到最低有效限度,並且 將患者的超音波輻照時間控制在最短。謹慎使用超音波的決策因素包括患者類型、檢查類型、患者病史、 獲取有用診斷資訊的難易度及因轉換器表面溫度而引起患者可能的局部發熱。

本超音波儀器經過設計,可以確保轉換器表面溫度不超過 IEC 60601-2-37 標準:「超音波醫療診斷和監護 裝置安全的特殊要求」規定的限制。請參閱第 10-8 頁的[「轉換器表面溫度升高」](#page-183-0)。裝置故障的情況下, 冗餘控制器可以限制轉換器功率。這種電氣設計會限制供應到轉換器的電源電流和電壓。

超音波專家使用各種超音波儀器控制來調整影像品質並且限制超音波輸出,就輸出而言,超音波儀器控 制分為 3 類:直接影響輸出的控制、間接影響輸出的控制和接收器控制。

#### 直接控制項

對於所有成像模式,超音波儀器都不會超過下列空間峰值暫態平均強度 (ISPTA):720 mW/cm<sup>2</sup>。(若用於 眼科或眼眶檢查,聲輸出不得超出以下數值:ISPTA 不超過 50 mW/cm $^2$ ;TI 不超過 1.0,月 MI 不超過 0.23。)在某些成像模式下,有些轉換器上的機械指數 (MI) 和熱指數 (TI) 可能超過大於 1.0 的值。您可以 監測 MI 和 TI 值,並且調節相應控制以減小這些值。請參閱第 10-3 頁的 「降低 **MI** 和 **TI** [的準則」](#page-178-0)。此 外,符合 ALARA 原則的另一種方式是將 MI 或 TI 值設定為較低的指數值,然後修改該級別直到獲得滿意 的影像或都卜勒模式。若需 MI 與 TI 的更多資訊,請參見「 醫療超音波安全 」、AIUM 以及 IEC 60601-2-37 附件 「用於告知操作者的 TI 與 MI 說明指南」。

#### 間接控制項

間接影響輸出的控制是影響影像模式、定格和深度的控制。成像模式決定超音波束的性質。組織衰減直 接與轉換器頻率相關。PRF (脈衝重複頻率)越高,在一段時間內發生的輸出脈衝就越多。

#### 接收器控制項

接收器控制為增益控制。整體輸出。在使用直接或間接影響輸出的控制前,如果可能,應 使用接收器控制來改進影像品質。

### 噪音假像

噪音假影是指未正確表明欲成像結構或血流的資訊 (有或沒有影像)。有些假影對診斷有幫助,有些則 會干擾正確判讀。假影的範例包括:

- 陰影
- ▶ 诱射
- ▶ 鋸齒邊緣
- 反射
- ▶ 拖尾影

關於偵測及判讀噪音假影的詳細資訊,請參閱下列參考文獻:

Kremkau, Frederick W. Diagnostic Ultrasound: Principles and Instruments. 7t h ed. WB Saunders Company, (Oct. 17, 2005).

<mark>: 吉爾 L52x 聲音輸出的資訊,請參閱 L52 系列探頭使用者指南。</mark>

### <span id="page-178-0"></span>降低 **MI** 和 **TI** 的準則

以下是降低 MI 或 TI 的一般準則。如果有提供多個參數,同時儘量調低參數便可獲得最佳結果。在某些 模式下,變更這些參數不會影響 MI 或 TI。變更其他參數也可能降低 MI 和 TI。請注意畫面右側的 MI 和 TI 值。

#### 表 **10-1**:降低 **MI** 的準則

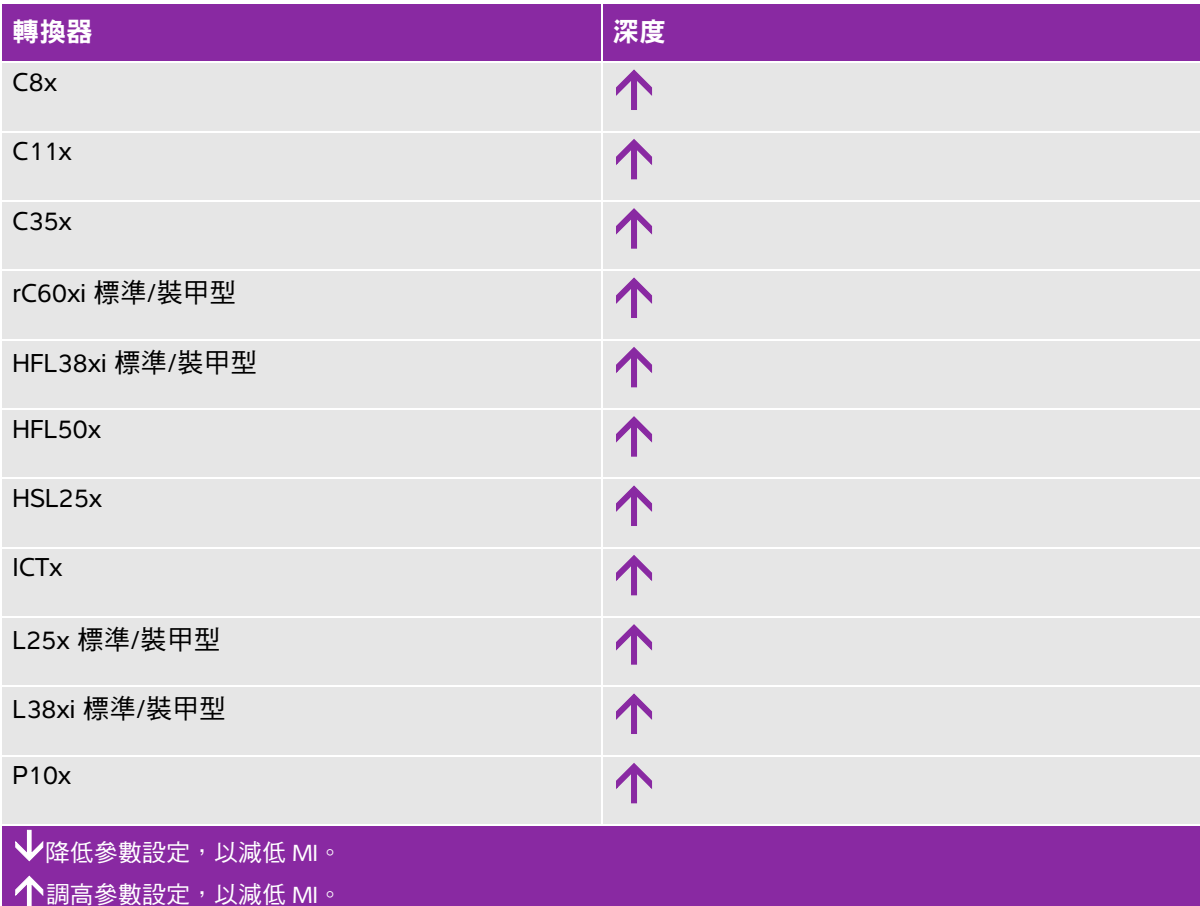

#### 表 **10-1**:降低 **MI** 的準則 (續)

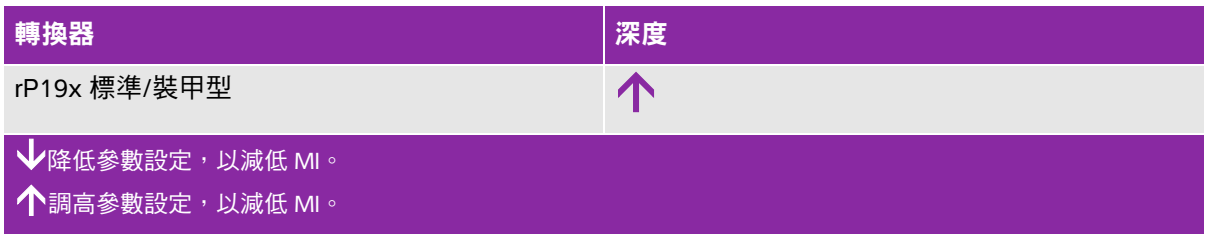

#### 表 **10-2**:降低 **TI** 的準則

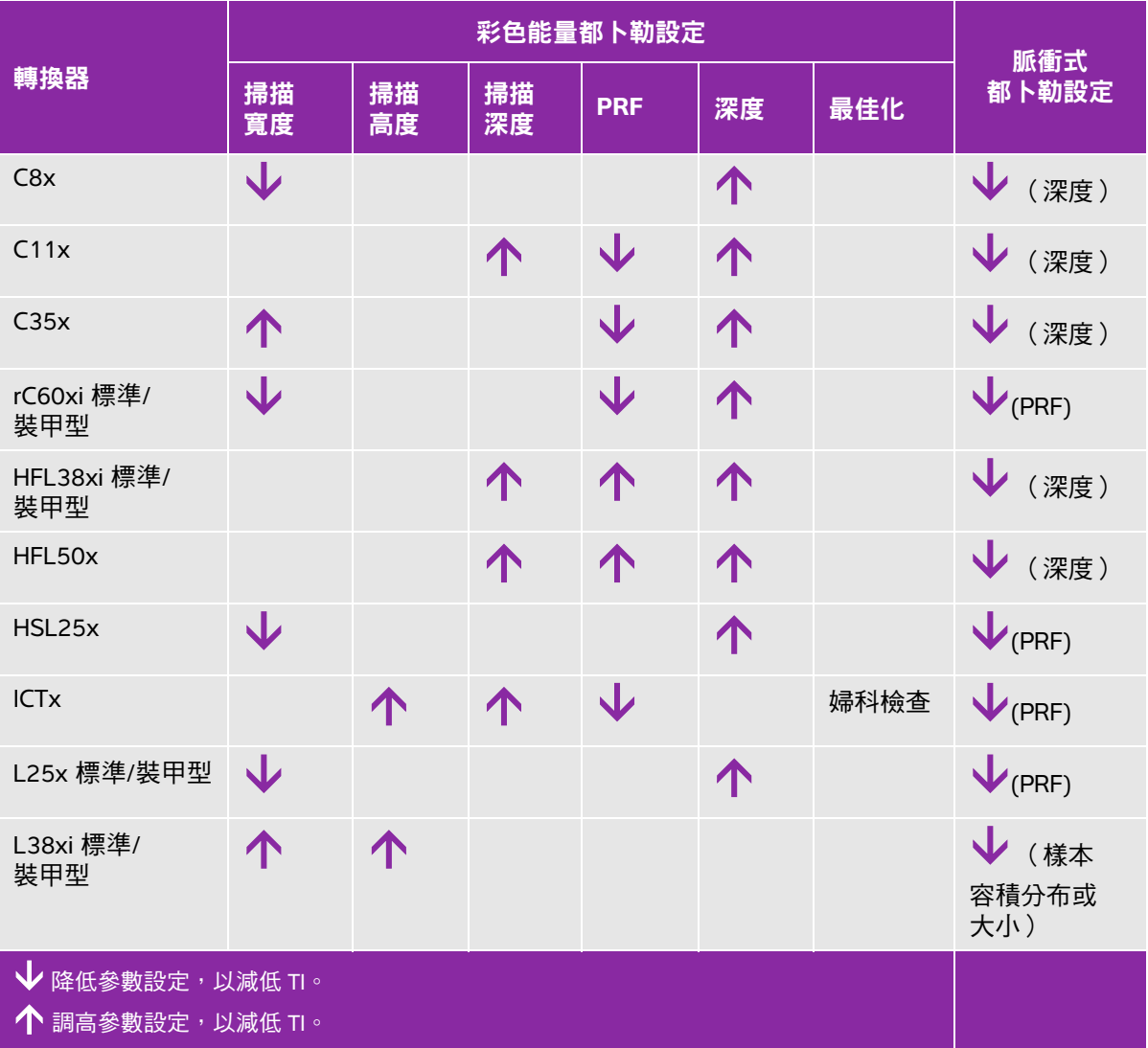
#### 表 **10-2**:降低 **TI** 的準則 (續)

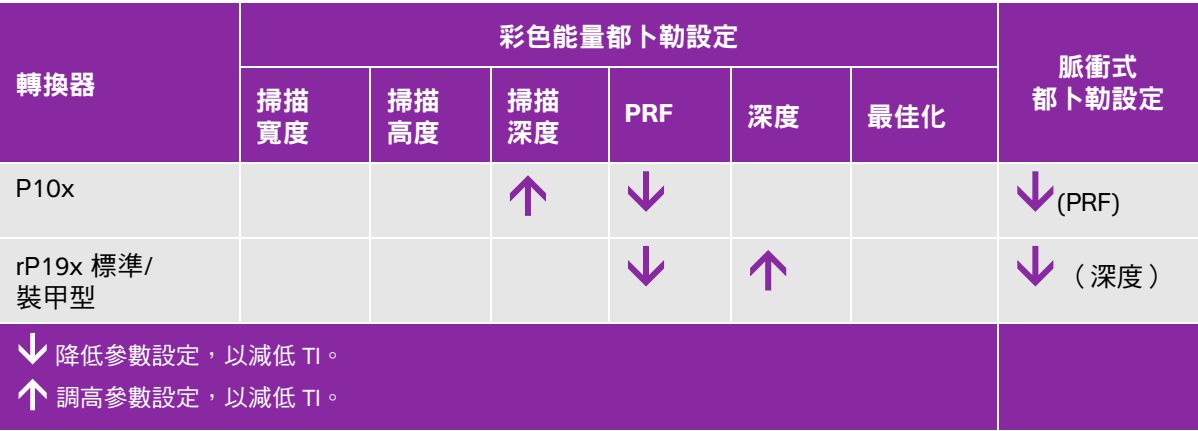

# 輸出顯示

本超音波儀器符合 MI 和 TI 的 AIUM 輸出顯示標準。請參閱第 10-8 頁的[「相關準則文件」](#page-183-0)。表 **[10-3](#page-180-0)** 說 明 TI (熱指數)或 MI (機械指數)的值大於或等於 1.0,因此需要顯示的每個轉換器與操作模式。

#### <span id="page-180-0"></span>表 10-3 **: TI 或 MI ≥ 1.0**

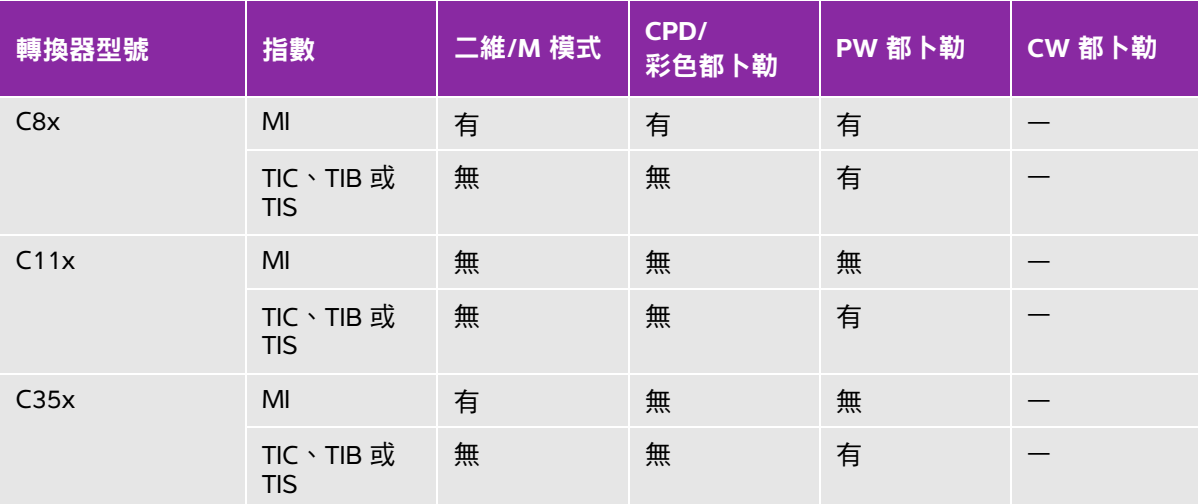

即使 MI 小於 1.0 時,在所有成像模式下,超音波儀器也以 0.1 為增量提供 MI 的連續即時顯示。 本超音波儀器符合 TI 的輸出顯示標準,在所有成像模式下都會以 0.1 為增量連續即時顯示 TI。 TI 包含三個使用者可選擇的指數,但是一次只能顯示其中的一個指數。為了正確顯示 TI 並符合 ALARA 原則, 使用者應根據執行中的特定檢查選擇適當的 TI。FUJIFILM SonoSite 提供了一本 《*AIUM* 醫療超音波安全性參 考》,其中包括如何決定適當 TI (熱指數)的指示 (請參閱)。

#### 表 10−3 : TI 或 MI ≥ 1.0 (續)

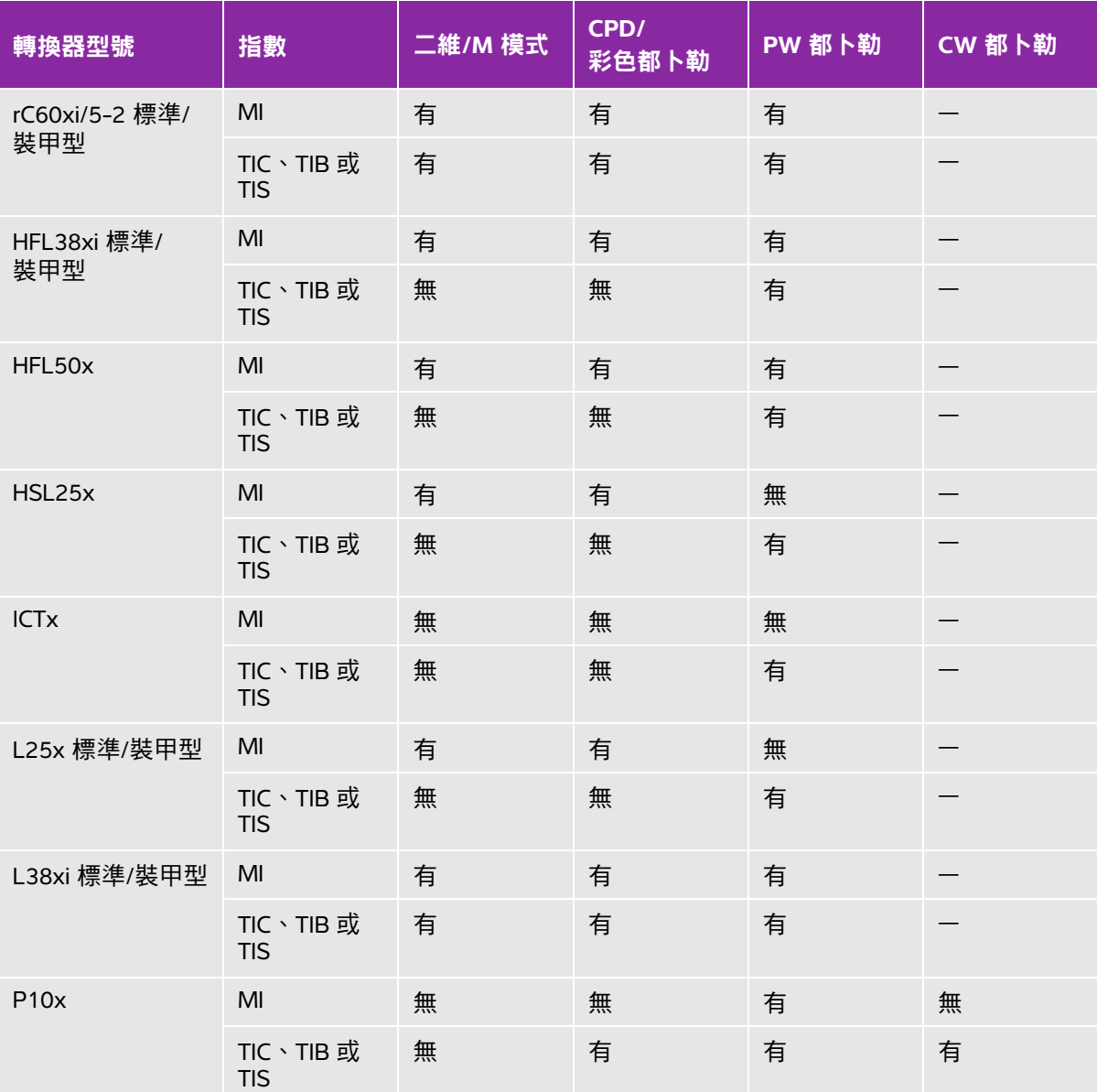

即使 MI 小於 1.0 時,在所有成像模式下,超音波儀器也以 0.1 為增量提供 MI 的連續即時顯示。 本超音波儀器符合 TI 的輸出顯示標準,在所有成像模式下都會以 0.1 為增量連續即時顯示 TI。 TI 包含三個使用者可選擇的指數,但是一次只能顯示其中的一個指數。為了正確顯示 TI 並符合 ALARA 原則, 使用者應根據執行中的特定檢查選擇適當的 TI。FUJIFILM SonoSite 提供了一本 《*AIUM* 醫療超音波安全性參 考》,其中包括如何決定適當 TI (熱指數) 的指示 (請參閱)。

#### 表 **10-3**:**TI** 或 **MI 1.0** (續)

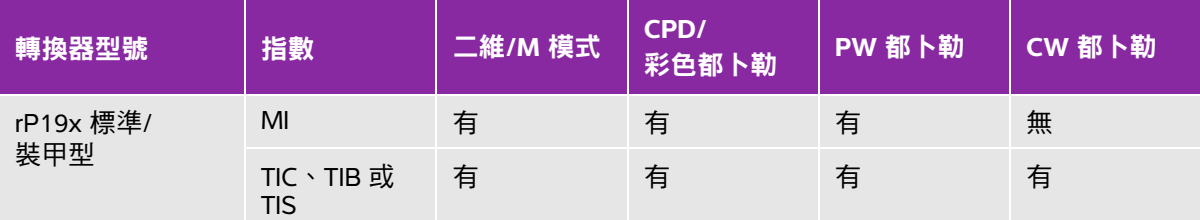

即使 MI 小於 1.0 時,在所有成像模式下,超音波儀器也以 0.1 為增量提供 MI 的連續即時顯示。 本超音波儀器符合 TI 的輸出顯示標準,在所有成像模式下都會以 0.1 為增量連續即時顯示 TI。 TI 包含三個使用者可選擇的指數,但是一次只能顯示其中的一個指數。為了正確顯示 TI 並符合 ALARA 原則, 使用者應根據執行中的特定檢查選擇適當的 TI。FUJIFILM SonoSite 提供了一本 《*AIUM* 醫療超音波安全性參 考》,其中包括如何決定適當 TI (熱指數)的指示 (請參閱)。

# **MI** 與 **TI** 輸出顯示準確度

MI 的結果準確度以統計學方式表述。採用 95% 信賴水準時,95% 的 MI 測量值將落在 MI 顯示值的 +18% 至 -25% 區間內,或是顯示值的 +0.2,以兩者中較大者為準。

TI 的結果準確度以統計學方式表述。採用 95% 信賴水準時,95% 的 TI 測量值將落在 TI 顯示值的 +21% 至 -40% 區間內,或是顯示值的 +0.2,以兩者中較大者為準。這些值等同於 +1 dB 至 -3 dB 範圍內。

MI 或 TI 的顯示值為 0.0 時,表示計算出的指數估計值小於 0.05。

### 造成顯示不確定之因素

所顯示指數的淨不確定度由下列三個來源的量化不確定度衍生而來:測量不確定度、系統和轉換器差異, 以及計算顯示值時的工程假定與近似值取值。

獲取參考資料時的聲參數測量誤差,是導致顯示不確定度誤差的主要原因。測量誤差說明請參閱第 [10-68](#page-243-0) 頁的 [「聲測量的精確度與不確定度」](#page-243-0)。

顯示的 MI 和 TI 值根據一系列計算求出,這些計算使用一組聲輸出測量值,而這些聲輸出測量值是單個 參考超音波儀器和單個參考轉換器 (該轉換器類型適用的典型並且有代表性的超音波儀器)的測量值。 參考超音波儀器和參考轉換器公家生產廠商以前的一些典型超音波儀器中選擇,選擇的依據是其聲輸 出在所有轉換器/超音波儀器組合可能出現的標稱預期聲輸出中具有代表性。當然,每一種轉換器/超音 波儀器組合都會具有自己獨特的聲輸出特點,而且不會與預估顯示值所基於的標稱輸出剛好吻合。不同 超音波儀器和轉換器的這種差異便是導致顯示值誤差的一個原因。透過在生產期間進行聲輸出採樣測試, 可以確定由這種差異所引起的誤差範圍。採樣測試確保所生產的轉換器和超音波儀器的聲輸出,處於標 稱聲輸出的特定範圍內。

誤差的另一個原因是在計算顯示指數的估計值時所做的一些假定和近似取值。這些假定中最主要的一項 是,聲輸出( 及進而計算出的顯示指數 )與轉換器的傳導驅動電壓之間成線性關係。一般而言,這種假 定比較理想,但是並不精確,而顯示值的某些誤差正是因這種電壓線性假定所致。

# <span id="page-183-0"></span>相關準則文件

《製造廠商申請診斷用超音波系統及轉換器上市許可的資訊》 (*Information for Manufacturers Seeking Marketing Clearance of Diagnostic Ultrasound Systems and Transducers*), 美國食品暨藥物管理局, 2008。

《醫療超音波安全》 (*Medical Ultrasound Safety*),美國超音波醫學會 (AIUM),2014。

《診斷用超音波設備聲輸出測量標準》 (*Acoustic Output Measurement Standard for Diagnostic Ultrasound* Equipment), NEMA UD2-2004。

IEC 60601-2-37:2015,對超音波診斷和檢測設備基礎安全性及基本性能的特殊要求 (IEC 60601-2-37:2015, Particular requirements for the basic safety and essential performance of ultrasonic diagnostic and monitoring equipment)。

# 轉換器表面溫度升高

表 **[10-4](#page-183-1)** 與表 **[10-5](#page-183-2)** 列出了超音波儀器上使用之轉換器的測得表面溫度相對於環境溫度 (23°C ± 3°C) 的 升高值。溫度值根據 IEC 60601-2-37 標準進行測量,其中控制器和設定設於給定的最大溫度。

### <span id="page-183-1"></span>表 **10-4**:轉換器表面溫度升高,外用 **(°C)**

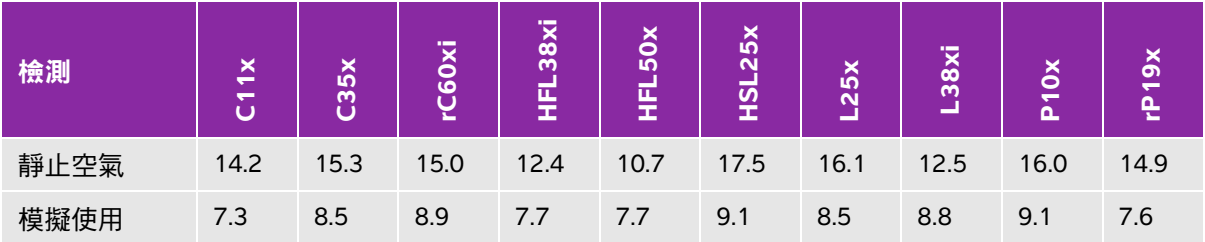

#### <span id="page-183-2"></span>表 **10-5**:轉換器表面溫度升高,非外用 **(°C)**

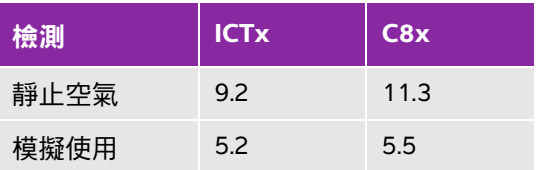

# 聲輸出測量

自從最初使用超音波診斷開始,許多科學研究與醫療機構已經進行關於超音波輻照可能產生之人類生物 效應的多項研究。1987 年 10 月<sup>,</sup>美國超音波醫學會 (AIUM) 批准了其生物效應委員會的一份報告 (Bioef fects Consider ations for the Safety of Diagnostic Ultras ound, J Ultras ound Med, Sept. 1988: Vol. 7, No. 9 Supplement)。該報告有時稱為 《*Stowe* 報告》 *(Stowe Report)*,審查關於超音波輻照可能效應的可用資 料。1993 年 1 月 28 日公佈的另一份報告 《超音波診斷的生物效應和安全性》 (*Bioef f ects and Saf et y of Diagnostic Ultrasound*),提供了更多最新資訊。

本超音波儀器聲輸出的測量和計算依據 "Acoustic Output Measurement Standard for Diagnostic Ultrasound Equipment"(超音波診斷裝置聲輸出測量標準)(NEMA UD2-2004) 及 IEC 60601-2-37:2015,對超音波診 斷和監測設備基本安全和基本性能的特殊要求。

## 原位、降低與水中聲強度值

所有強度參數都在水中進行測量。因為水不吸收聲能,所以這些水測量結果代表了最壞情況下的值。生 物組織確實會吸收聲能。任何部位的聲強度真值取決於組織的量和類型及超音波穿過組織的頻率。利用 以下公式可估算組織*原位*的聲強度值:

原位= 水 [e-(0.23alf)]

其中:

原位 = 原位聲強度值 水 = 水中聲強度值

 $e = 2.7183$ 

a = 衰減因數 (dB/cm MHz)

各種組織類型的衰減因數如下:

大腦 = 0.53

 $\dot{N}$ }臟 = 0.66

腎臟 = 0.79

肝臟 = 0.43

肌肉 = 0.55

- l = 皮膚表面至測量深度的距離,單位公分
- f = 轉換器/超音波儀器/模式組合的中心頻率,單位 MHz

因為檢查期間超音波路徑可能穿過不同的長度和組織類型,所以不易估計真正的*原位*聲強度。衰減因數 0.3 用於一般報告目的;因此,通常報告的*原位*值使用下列公式:

 $\bar{f}$   $\bar{f}$   $\bar{$ 

由於該數值並非真正的*原位*聲強度,所以用 「降低」一詞描述。

最大降低聲強度值和最大水中聲強度值並非總是在相同操作條件下出現,因此,所報告的最大水中聲強 度值和最大降低聲強度值可能與*原位*(降低)公式無關。例如:多區段陣列轉換器(探頭)在其最深區 段具有最大水中聲強度值,但是在該區段也具有最小的降低因數。同一轉換器可能在其最淺聚焦區的其 中一個聚焦區具有最大降低聲強度。

#### 組織模型與裝置測量

從水中聲輸出測量值估算*原位*衰減與聲輻照等級時,必須使用組織模型。因為診斷超音波輻照期間組織 路徑的變化和軟組織聲特性的不確定因素,目前可用的模型可能在其準確度上受到一定限制。沒有任何 一種單一組織模型足以根據水中的測量值預測所有情況下的輻照,為對特定檢查類型的輻照進行評估, 有必要對這些模型進行持續改進和驗證。

評估輻照級別時,通常使用穿過波束路徑的衰減係數為 0.3 dB/cm MHz 的同源組織模型。此模型較為謹 慎,因為轉換器與待測部位間路徑完全在軟組織內時,模型會高估*原位*的聲輻照量。若路徑通過含有大 量體液處(例如經腹部掃描許多第一與第二孕期孕婦時)時,該模型又可能低估*原位*的聲輻照量。低估 量取決於每種特定的情況。

波束路徑超過 3 cm 日通過處主要為液體時,有時會使用固定路徑組織模型(其中軟組織厚度保持一致 ) 來估算*原位*的聲輻照量。此模型用於估算經腹部掃描對胎兒的最大聲輻照時,可能在所有孕期期間都使 用 1 dB/cm MHz 的值。

輸出測量期間,由於水中的波束非線性扭曲而出現明顯飽和時,基於線性傳播的現有組織模型可能會低 估聲輻照。

超音波診斷裝置的最大聲輸出級別值範圍廣泛:

- ▶ 在 1990 年裝置型號研究中,在其最高輸出設定下測得裝置產生的 MI( 機械指數 )值介於 0.1 與 1.0 間。目前可用裝置已知的最大 MI 值大約為 2.0。即時二維和 M 模式成像的最大 MI(機械指數)值類似。
- ▶ 在對 1988 至 1990 年脈衝式都卜勒裝置的研究中,獲得了經腹部掃描期間溫度升高上限的估計值。多 數機型的裝置,對前三個月的胎兒組織和中間三個月的胎兒骨骼所產生的輻照,其溫度升高上限分別小 於 1° 和 4°C。獲得的前三個月胎兒組織溫度升高最大值約為 1.5°C;中間三個月胎兒骨骼溫度升高最大 值約為 7℃。在此估計最大溫度升高值是針對 「固定路徑」的組織模型和 IcpTA 值大於 500 mW/cm<sup>2</sup> 的 裝置而計算。胎兒骨骼和胎兒組織的溫度升高值是根據「Bioef f ed s and Saf et y of Daqnosti c Utr asoung (超音波診斷的生物效應和安全性) (AIUM, 1993) 第 4.3.2.1-4.3.2.6 節所列的計算步驟得出。

# 聲輸出表

表 **[10-6](#page-188-0)** 直至表 **[10-59](#page-241-0)** 中的表格顯示超音波儀器與轉換器組合的聲輸出,這些組合的 TI 或 MI 等於或大 於 1.0。這些表按轉換器型號和成像模式整理。有關表中術語的定義,請參閱第 10-67 頁的 [「聲輸出表](#page-242-0) [使用的術語」](#page-242-0)。

轉換器型號:**C8x** 操作模式:**[2D ............................................................................................................ 10-13](#page-188-0)**

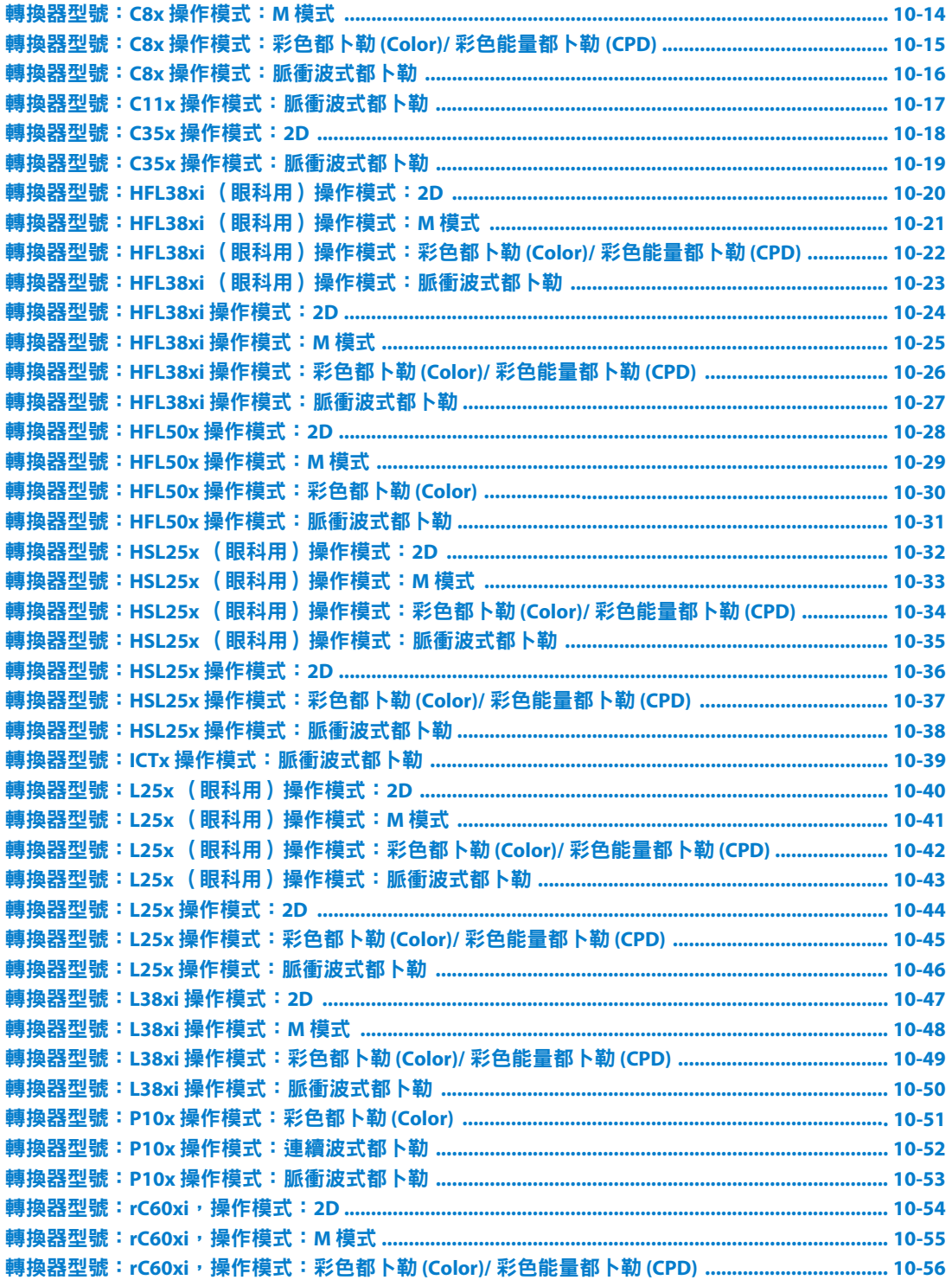

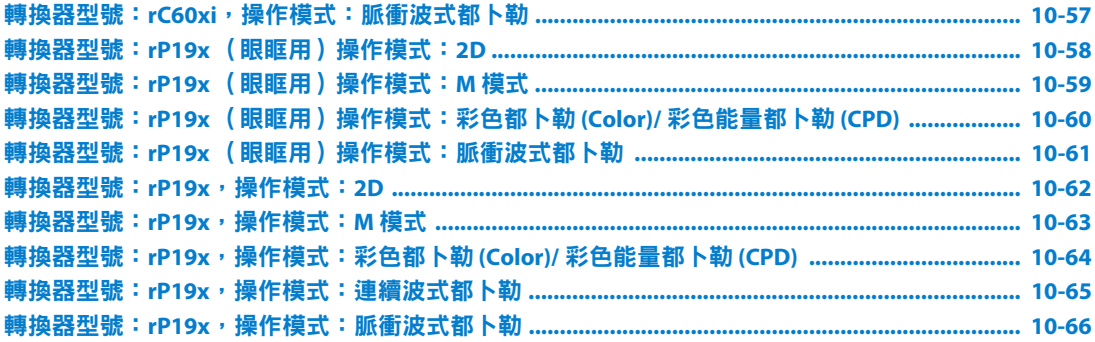

## <span id="page-188-0"></span>表 **10-6**:轉換器型號:**C8x** 操作模式:**2D**

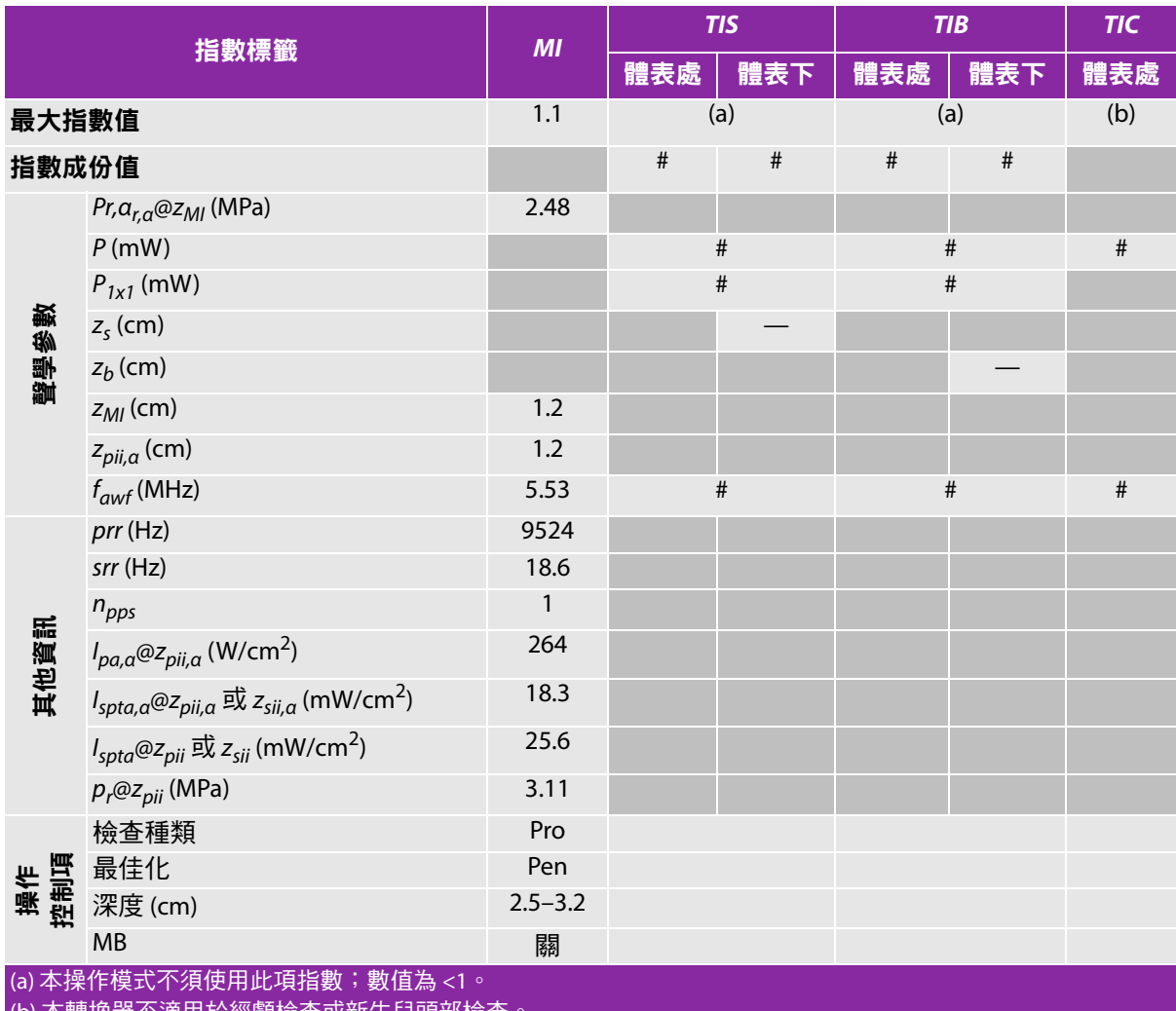

(b) 本轉換器不適用於經顱檢查或新生兒頭部檢查。

# 基於所列原因未報告全域最大指數值,因此無本操作條件的相關資料。(參考 「全域最大指數值」行。)

## <span id="page-189-0"></span>表 **10-7**:轉換器型號:**C8x** 操作模式:**M** 模式

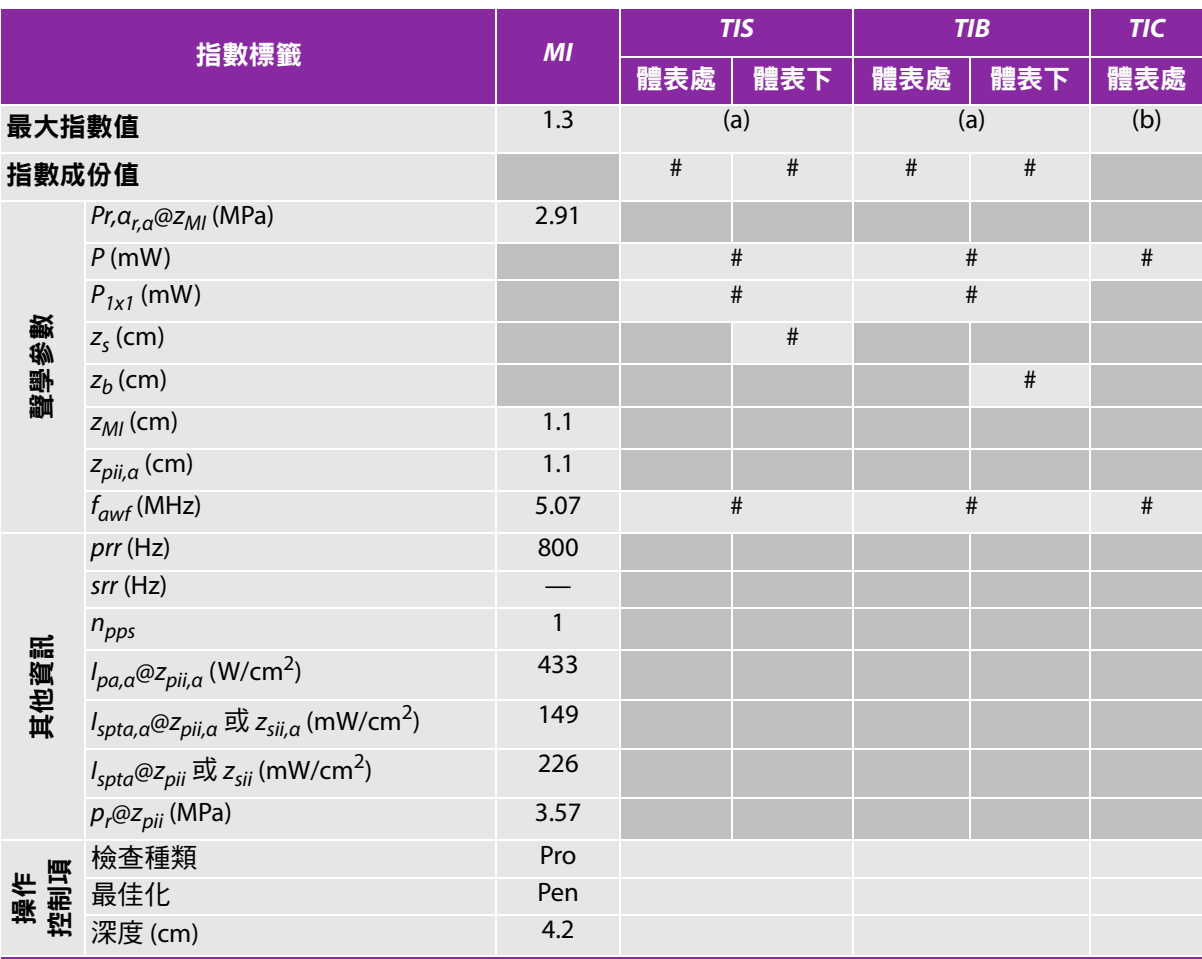

(a) 本操作模式不須使用此項指數;數值為 <1。

(b) 本轉換器不適用於經顱檢查或新生兒頭部檢查。

# 基於所列原因未報告全域最大指數值,因此無本操作條件的相關資料。(參考 「全域最大指數值」行。)

## <span id="page-190-0"></span>表 **10-8**:轉換器型號:**C8x** 操作模式:彩色都卜勒 **(Color)/** 彩色能量都卜勒 **(CPD)**

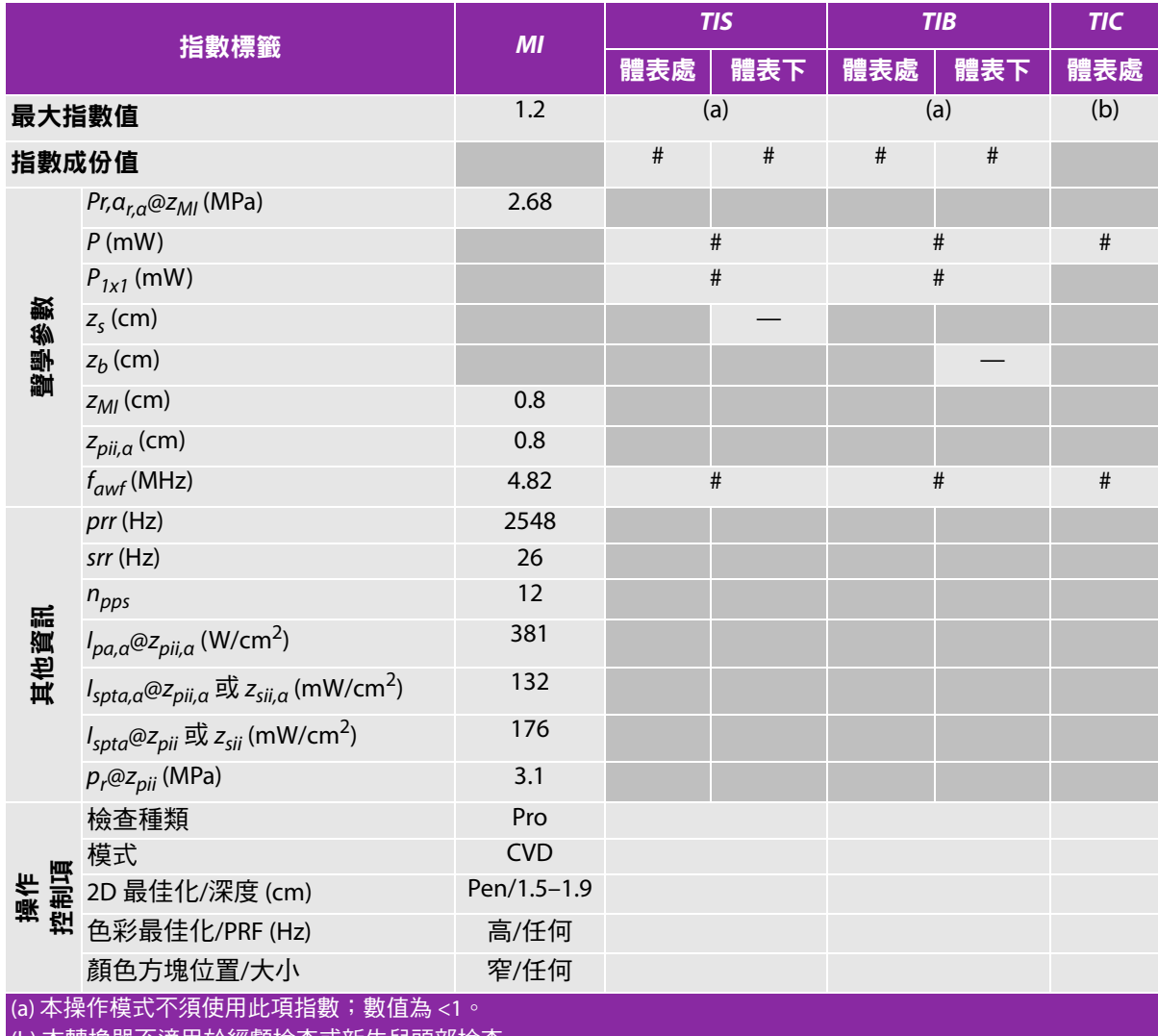

(b) 本轉換器不適用於經顱檢查或新生兒頭部檢查

# 基於所列原因未報告全域最大指數值,因此無本操作條件的相關資料。(參考「全域最大指數值」行。)

## <span id="page-191-0"></span>表 **10-9**:轉換器型號:**C8x** 操作模式:脈衝波式都卜勒

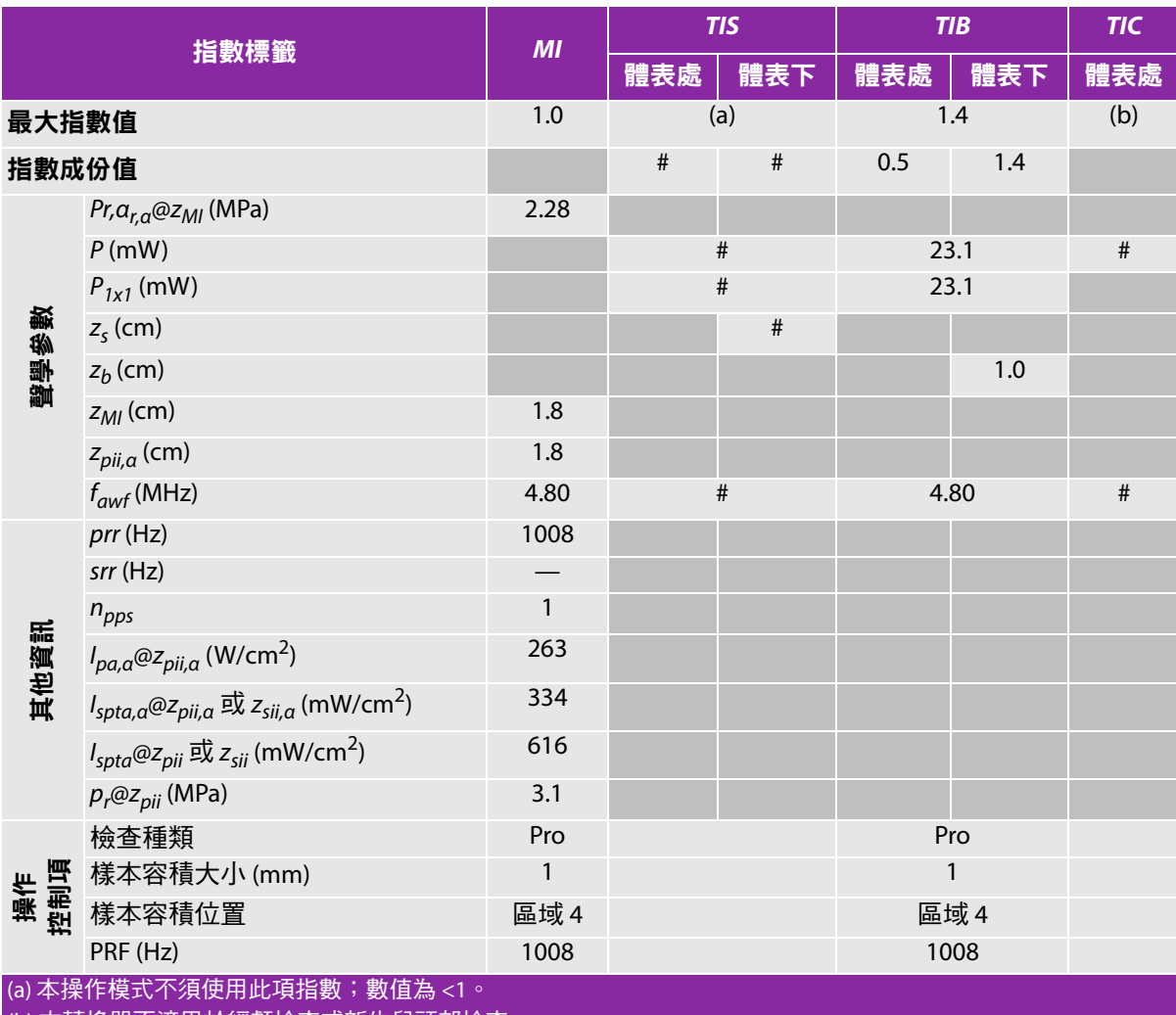

(b) 本轉換器不適用於經顱檢查或新生兒頭部檢查。

# 基於所列原因未報告全域最大指數值, 因此無本操作條件的相關資料。( 參考 「全域最大指數值」行。)

## <span id="page-192-0"></span>表 **10-10**:轉換器型號:**C11x** 操作模式:脈衝波式都卜勒

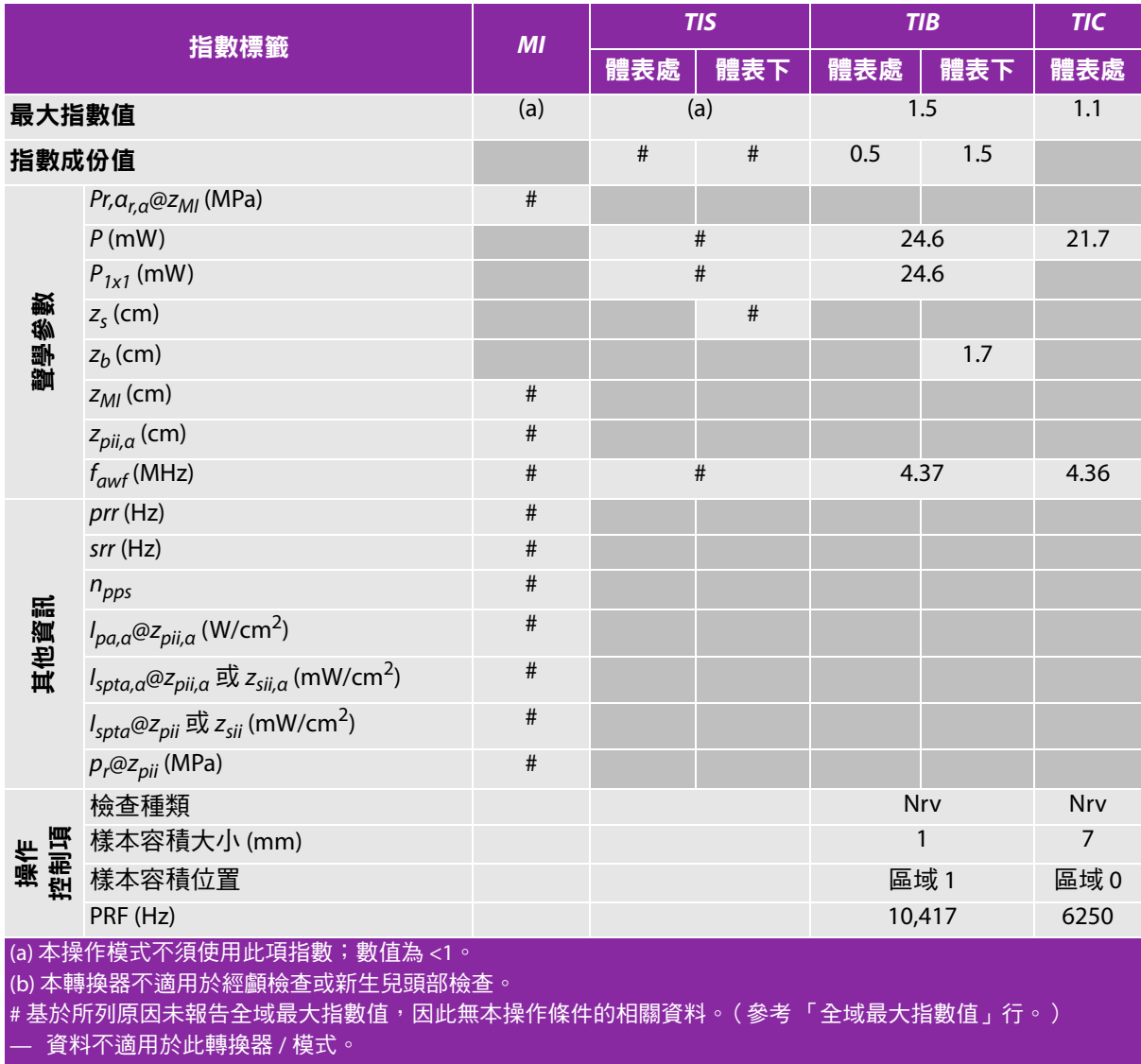

## <span id="page-193-0"></span>表 **10-11**:轉換器型號:**C35x** 操作模式:**2D**

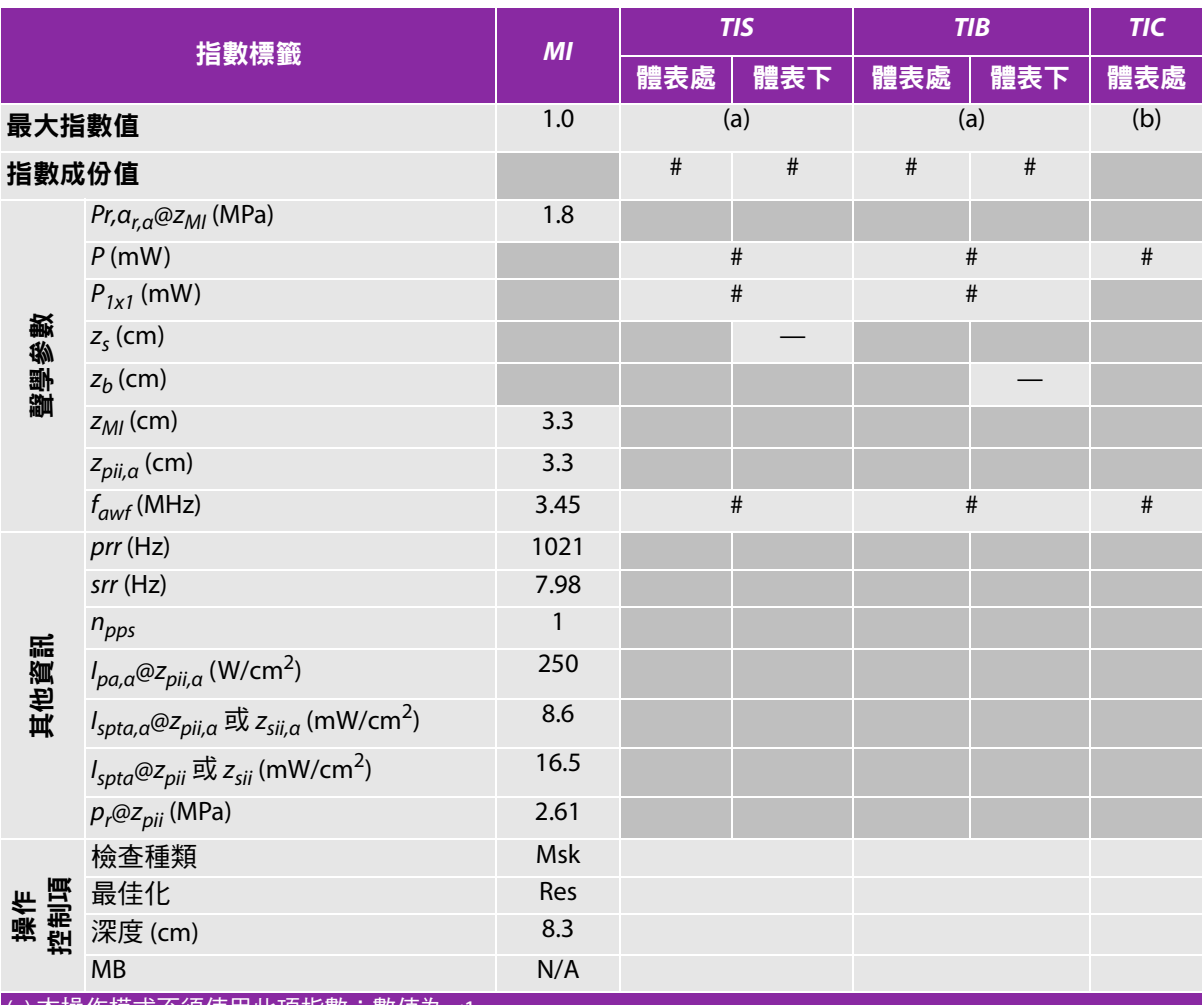

(a) 本操作模式不須使用此項指數;數值為 <1。

(b) 本轉換器不適用於經顱檢查或新生兒頭部檢查。

#基於所列原因未報告全域最大指數值,因此無本操作條件的相關資料。(參考「全域最大指數值」行。)

## <span id="page-194-0"></span>表 **10-12**:轉換器型號:**C35x** 操作模式:脈衝波式都卜勒

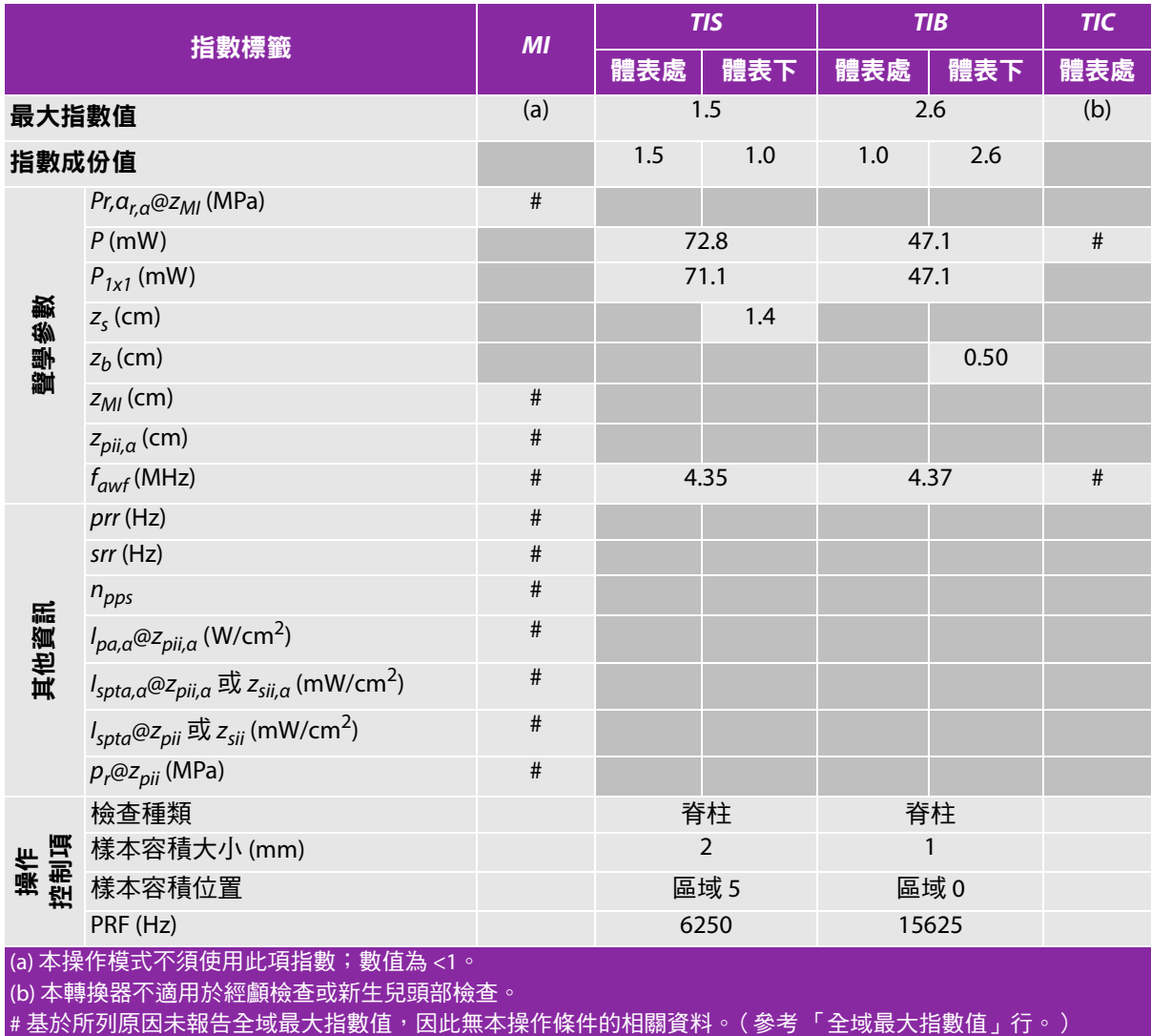

————————————————————<br>— 資料不適用於此轉換器 / 模式。

## <span id="page-195-0"></span>表 **10-13**:轉換器型號:**HFL38xi** (眼科用)操作模式:**2D**

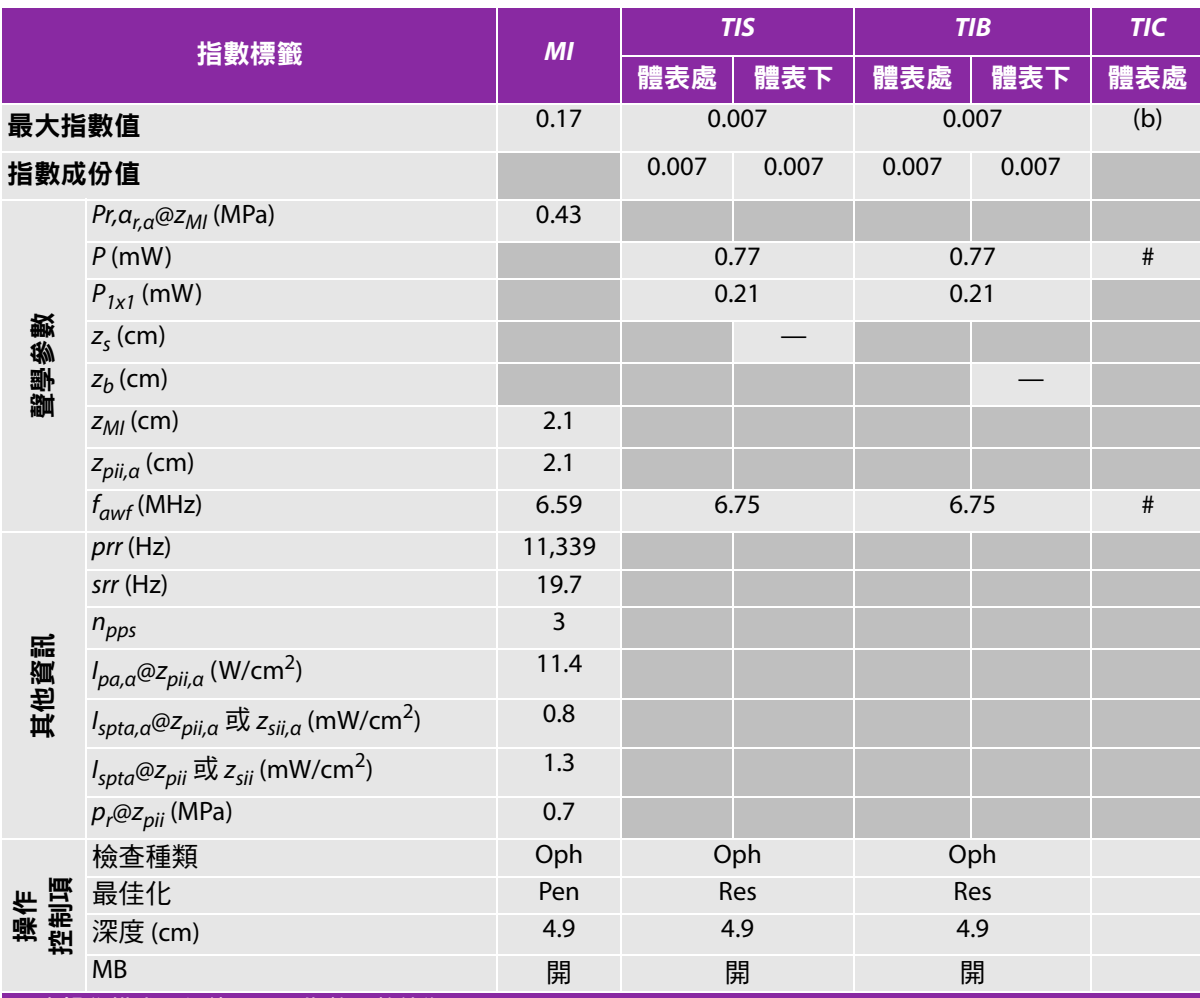

(a) 本操作模式不須使用此項指數;數值為 <1。

(b) 本轉換器不適用於經顱檢查或新生兒頭部檢查。

#基於所列原因未報告全域最大指數值,因此無本操作條件的相關資料。(參考「全域最大指數值」行。)

## <span id="page-196-0"></span>表 **10-14**:轉換器型號:**HFL38xi** (眼科用)操作模式:**M** 模式

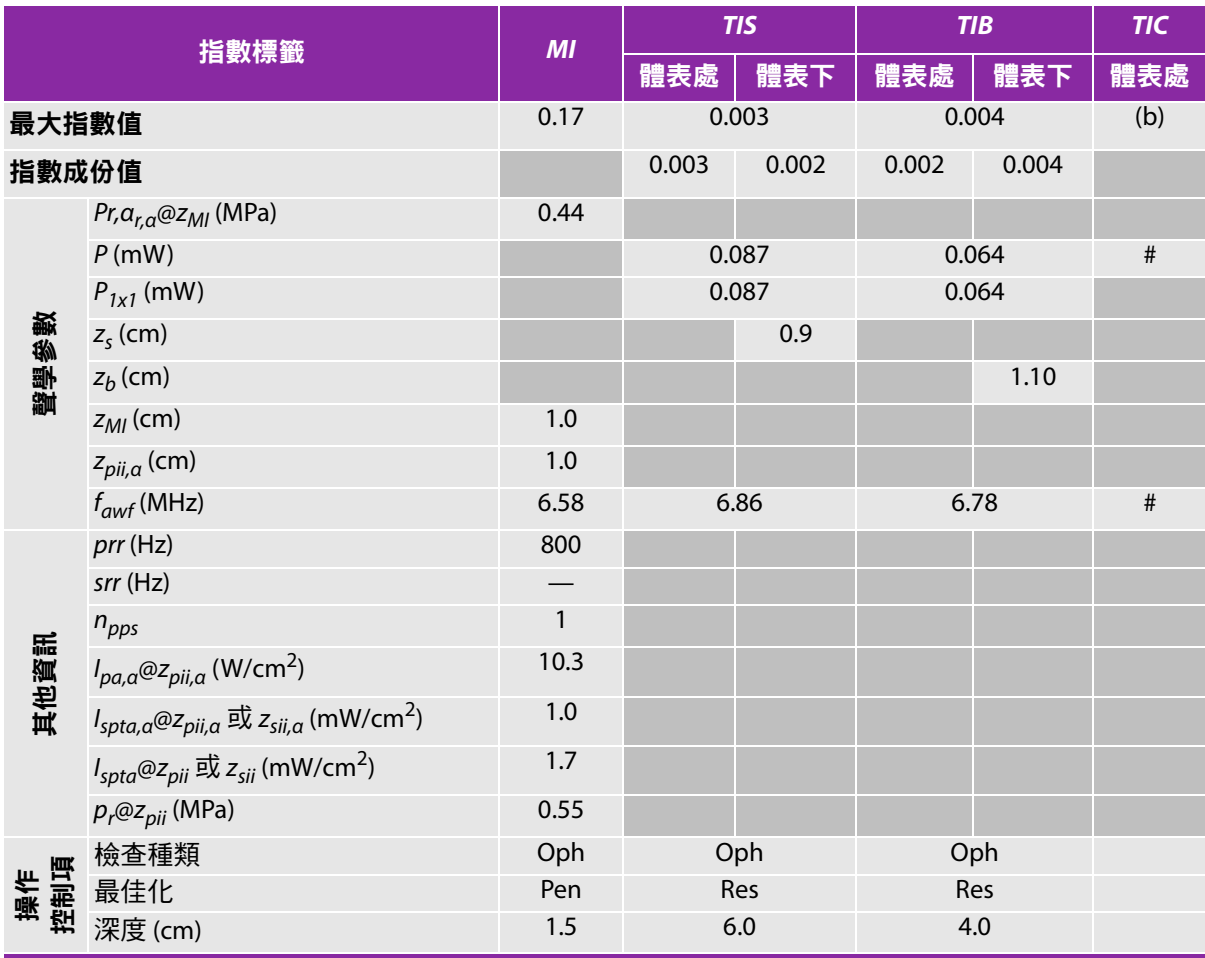

(a) 本操作模式不須使用此項指數;數值為 <1。

(b) 本轉換器不適用於經顱檢查或新生兒頭部檢查。

# 基於所列原因未報告全域最大指數值,因此無本操作條件的相關資料。( 參考「 全域最大指數值 」 行。 )

## <span id="page-197-0"></span>表 **10-15**:轉換器型號:**HFL38xi** (眼科用)操作模式:彩色都卜勒 **(Color)/** 彩色能量都卜勒 **(CPD)**

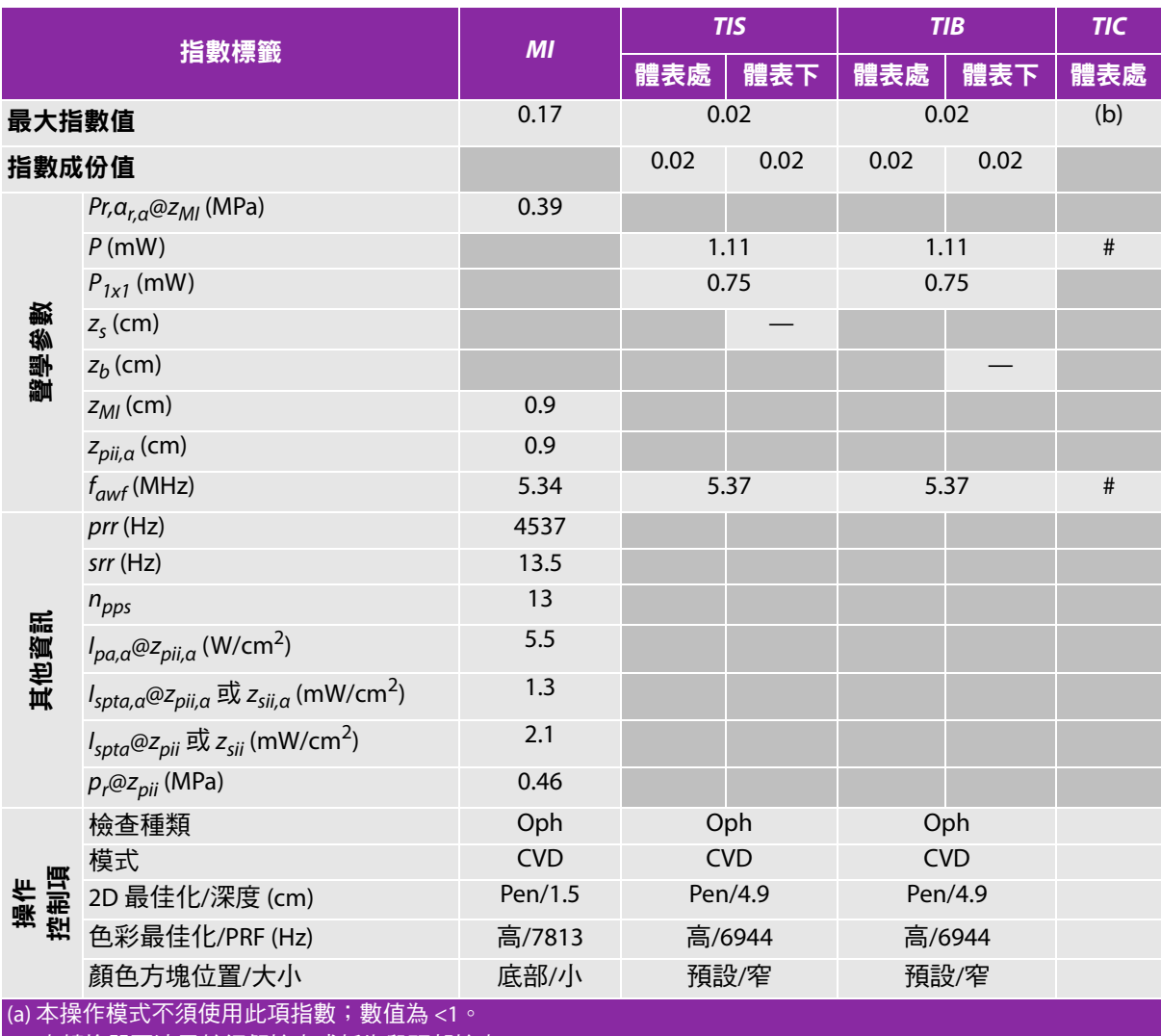

(b) 本轉換器不適用於經顱檢查或新生兒頭部檢查。

#基於所列原因未報告全域最大指數值,因此無本操作條件的相關資料。(參考「全域最大指數值」行。)

## <span id="page-198-0"></span>表 **10-16**:轉換器型號:**HFL38xi** (眼科用)操作模式:脈衝波式都卜勒

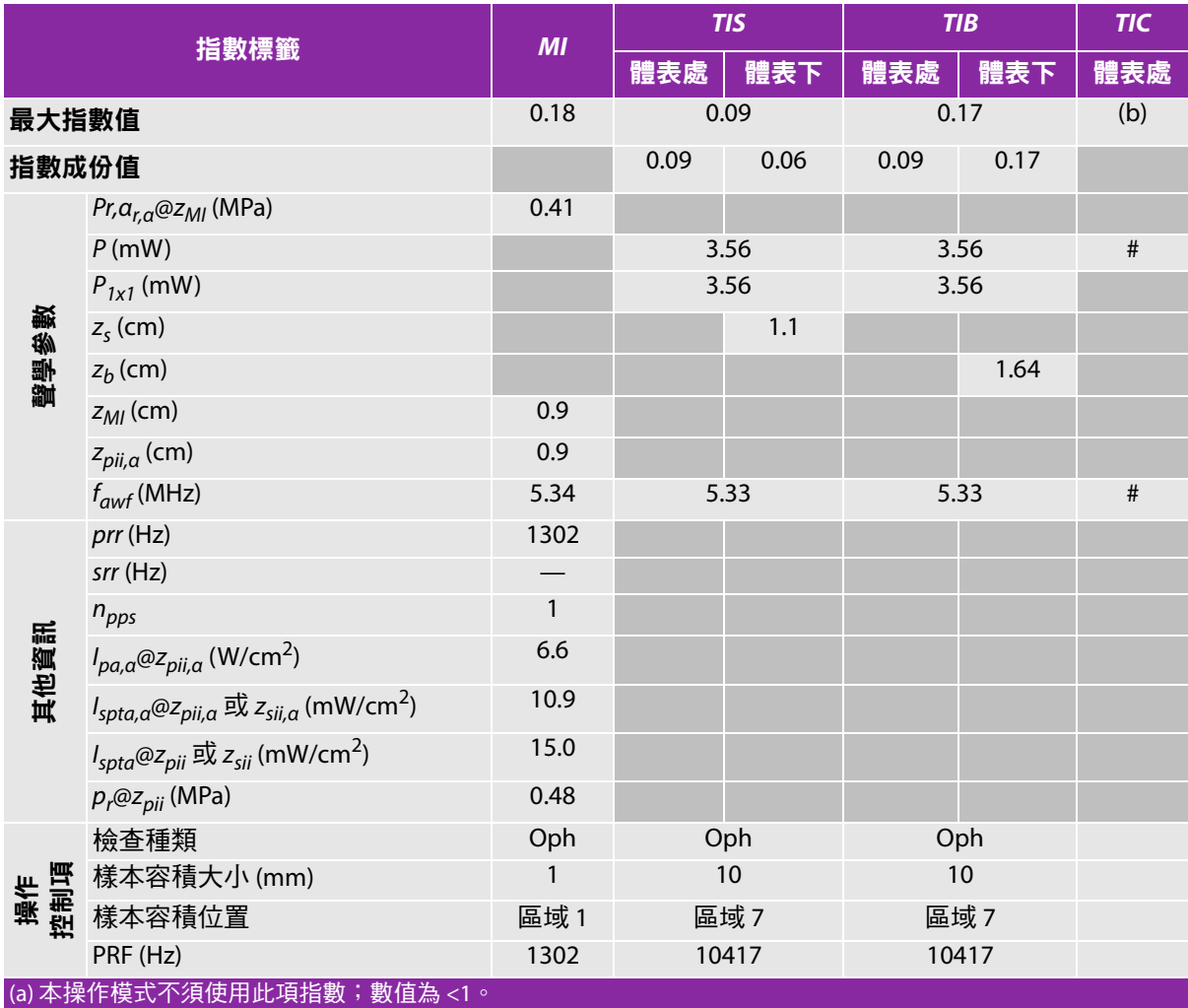

(b) 本轉換器不適用於經顱檢查或新生兒頭部檢查。

# 基於所列原因未報告全域最大指數值, 因此無本操作條件的相關資料。(參考「全域最大指數值」行。)

## <span id="page-199-0"></span>表 **10-17**:轉換器型號:**HFL38xi** 操作模式:**2D**

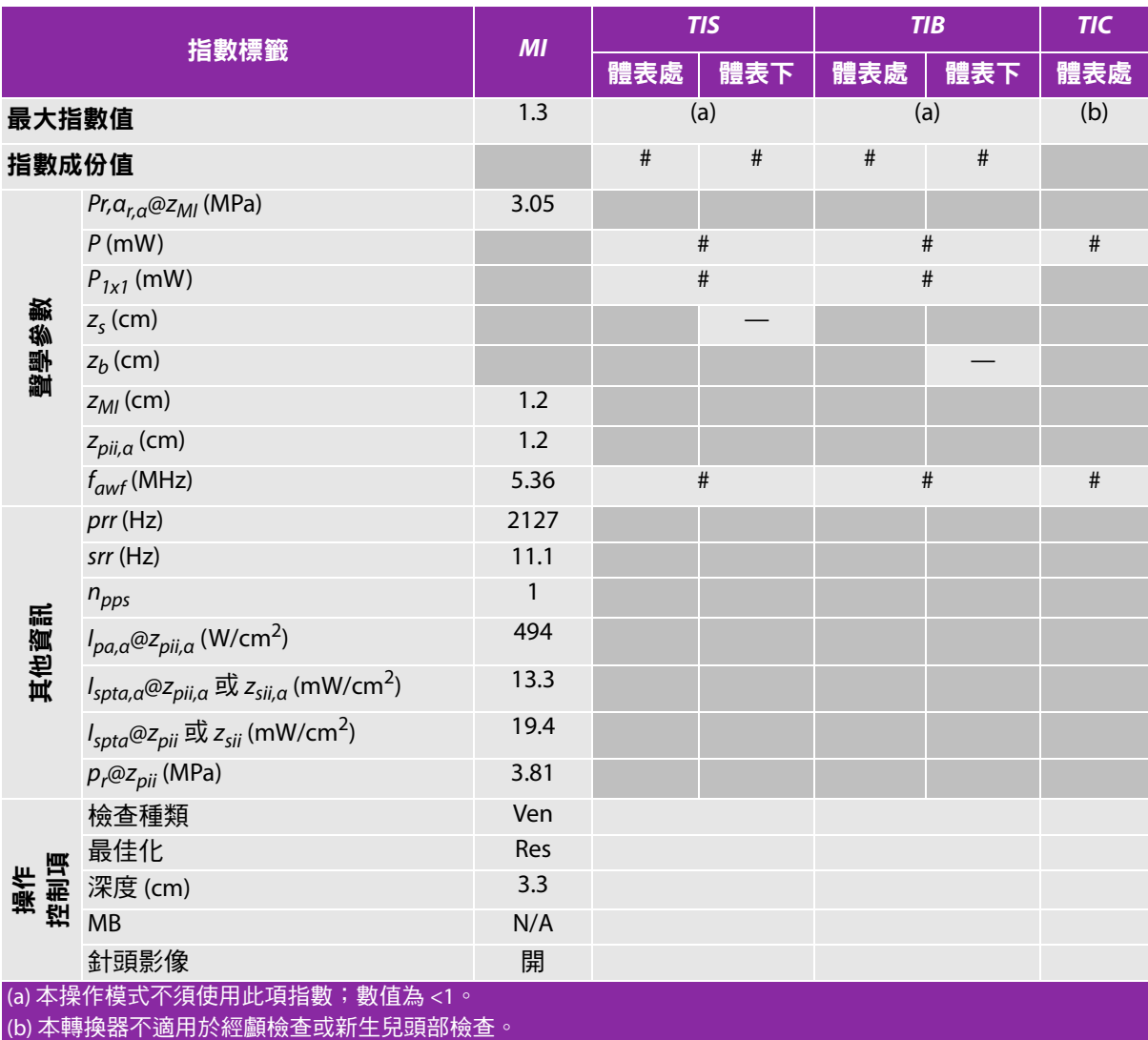

#基於所列原因未報告全域最大指數值,因此無本操作條件的相關資料。(參考「全域最大指數值」行。) — 資料不適用於此轉換器 / 模式。

## <span id="page-200-0"></span>表 **10-18**:轉換器型號:**HFL38xi** 操作模式:**M** 模式

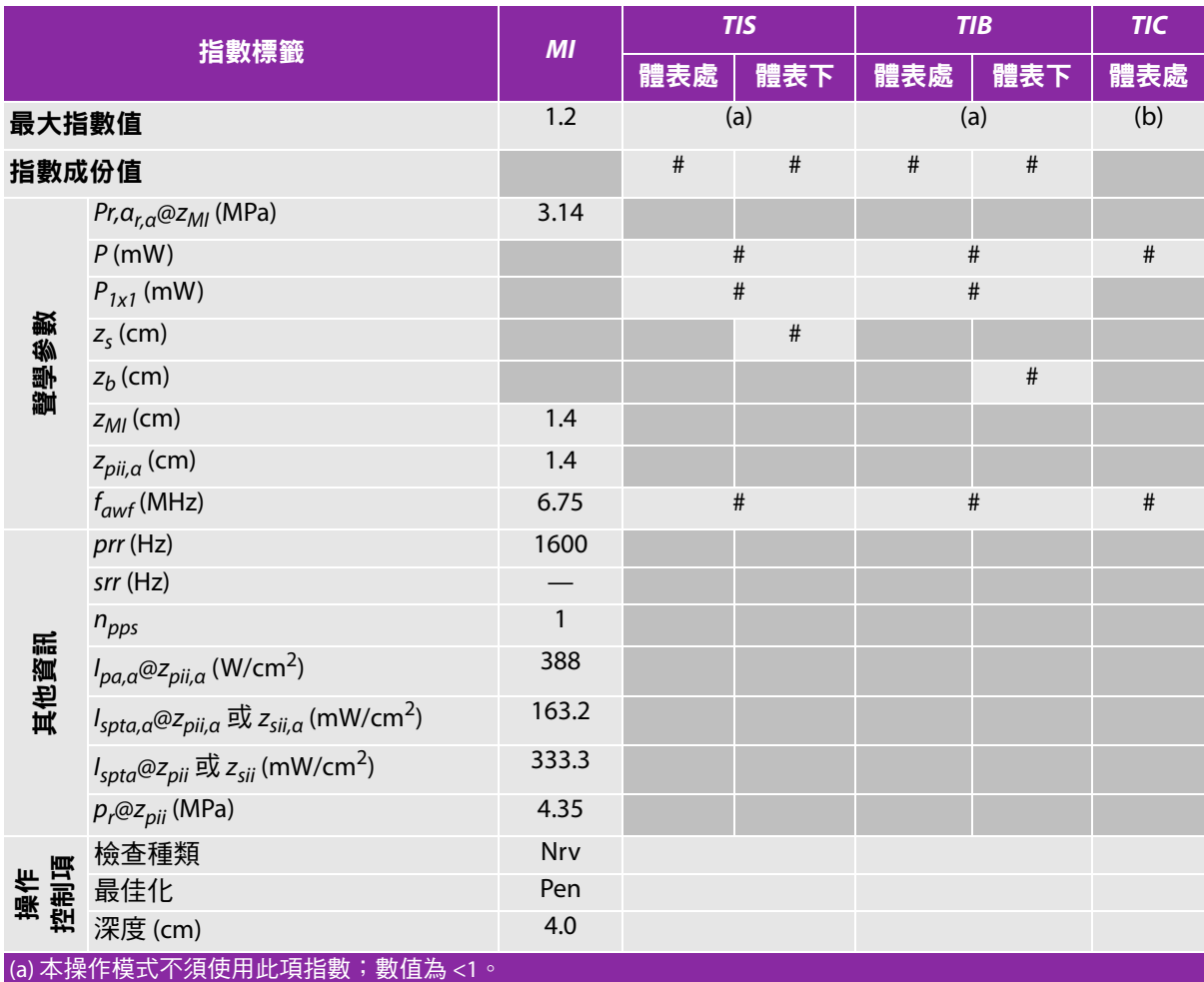

(b) 本轉換器不適用於經顱檢查或新生兒頭部檢查。

# 基於所列原因未報告全域最大指數值,因此無本操作條件的相關資料。( 參考「 全域最大指數值 」 行。 )

## <span id="page-201-0"></span>表 **10-19**:轉換器型號:**HFL38xi** 操作模式:彩色都卜勒 **(Color)/** 彩色能量都卜勒 **(CPD)**

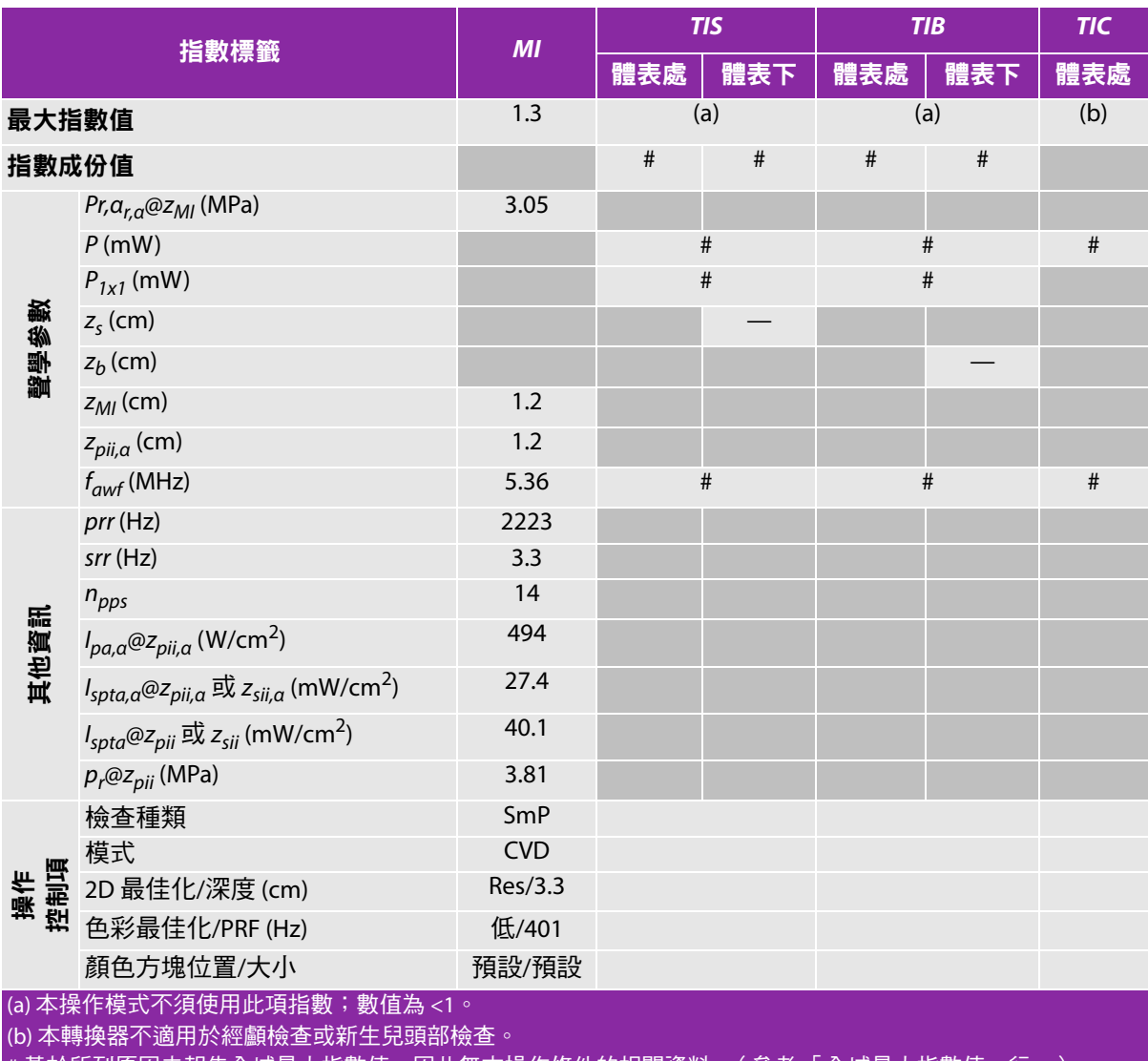

#基於所列原因未報告全域最大指數值,因此無本操作條件的相關資料。( 參考 「全域最大指數值 」行。 )

## <span id="page-202-0"></span>表 **10-20**:轉換器型號:**HFL38xi** 操作模式:脈衝波式都卜勒

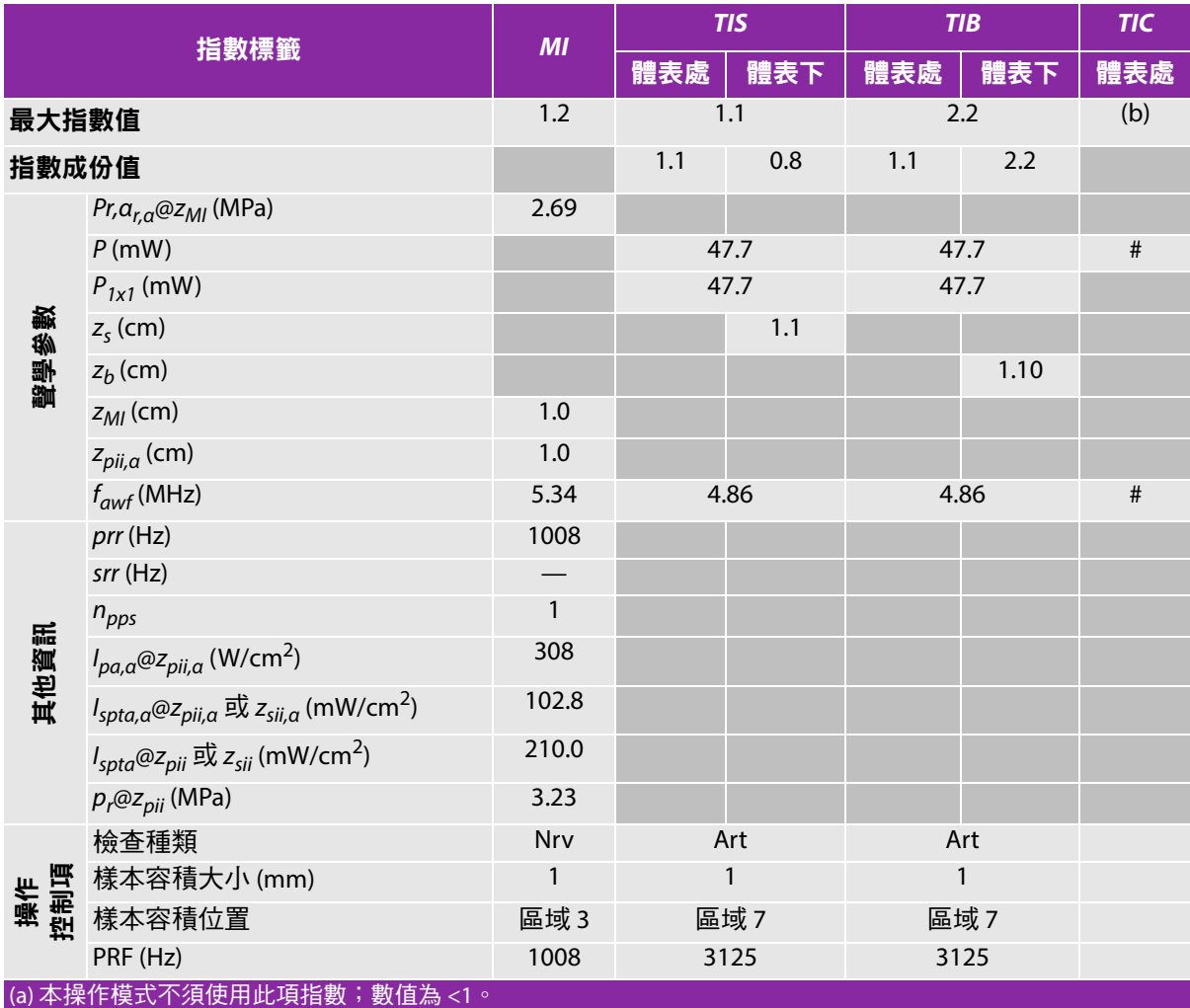

(b) 本轉換器不適用於經顱檢查或新生兒頭部檢查。

#基於所列原因未報告全域最大指數值,因此無本操作條件的相關資料。(參考「全域最大指數值」行。)

## <span id="page-203-0"></span>表 **10-21**:轉換器型號:**HFL50x** 操作模式:**2D**

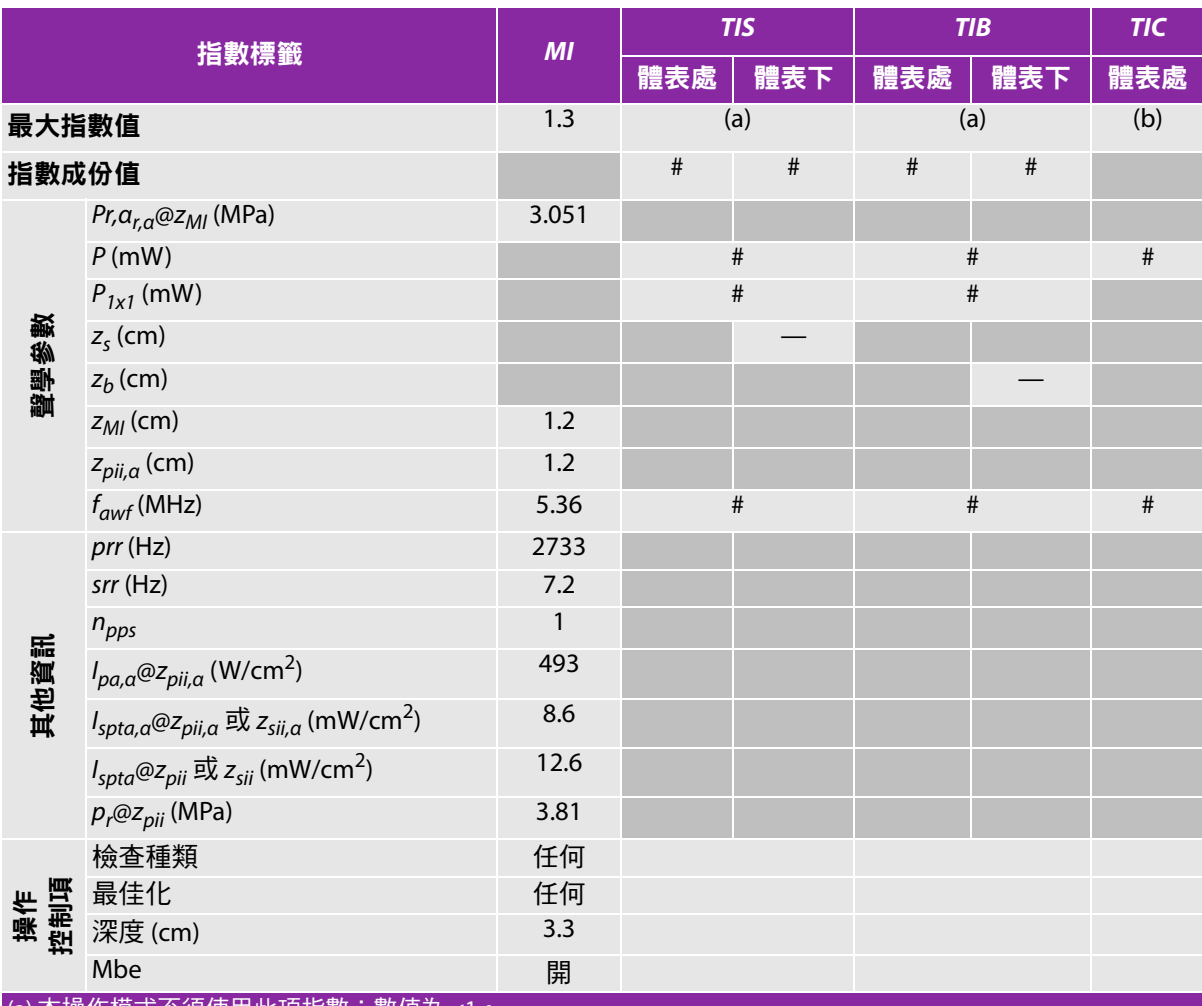

(a) 本操作模式个須便用此項指數;數值為 <1

(b) 本轉換器不適用於經顱檢查或新生兒頭部檢查。

#基於所列原因未報告全域最大指數值,因此無本操作條件的相關資料。(參考「全域最大指數值」行。)

## <span id="page-204-0"></span>表 **10-22**:轉換器型號:**HFL50x** 操作模式:**M** 模式

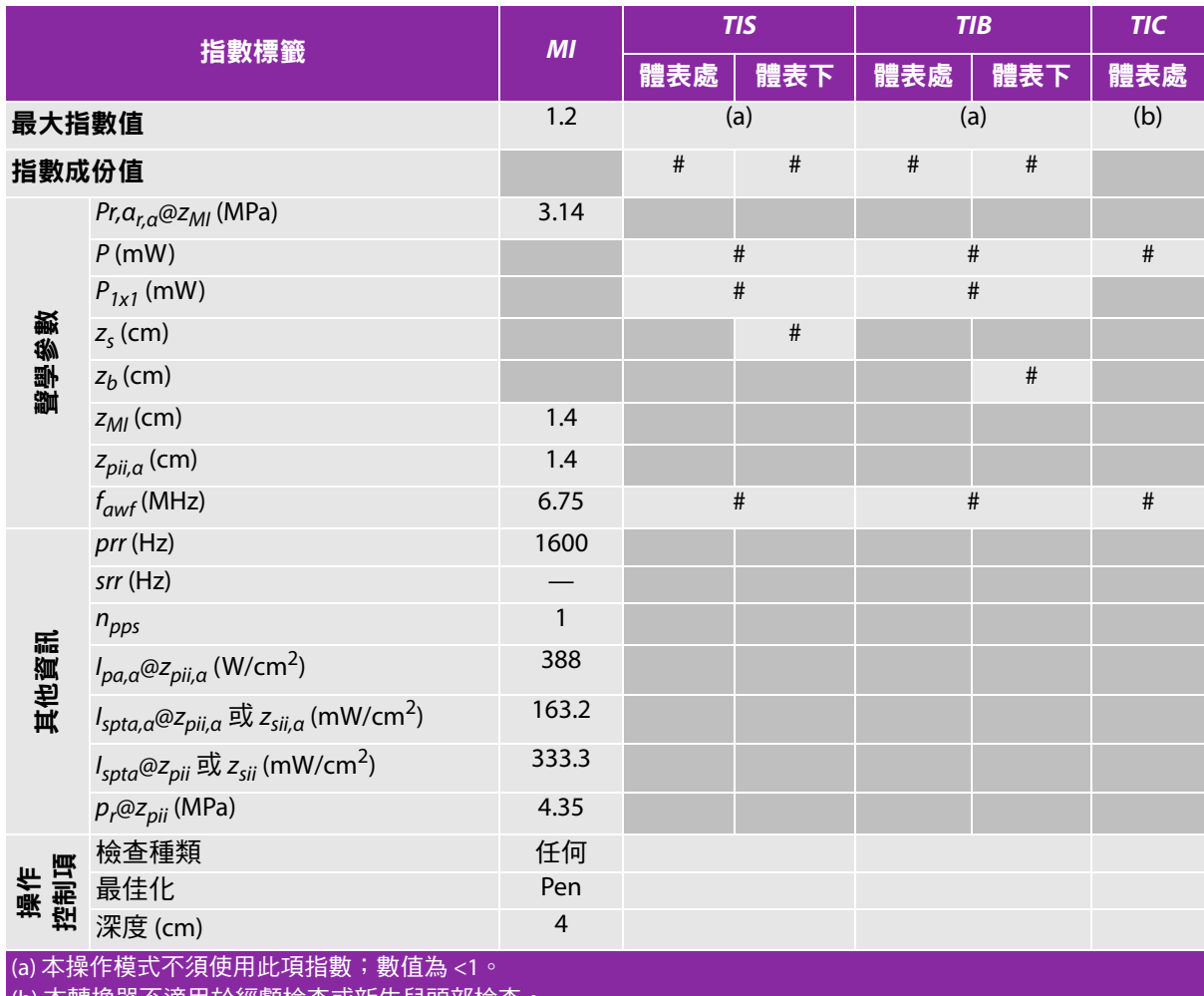

(b) 本轉換器不適用於經顱檢查或新生兒頭部檢查。

# 基於所列原因未報告全域最大指數值,因此無本操作條件的相關資料。(參考 「全域最大指數值」行。)

## <span id="page-205-0"></span>表 **10-23**:轉換器型號:**HFL50x** 操作模式:彩色都卜勒 **(Color)**

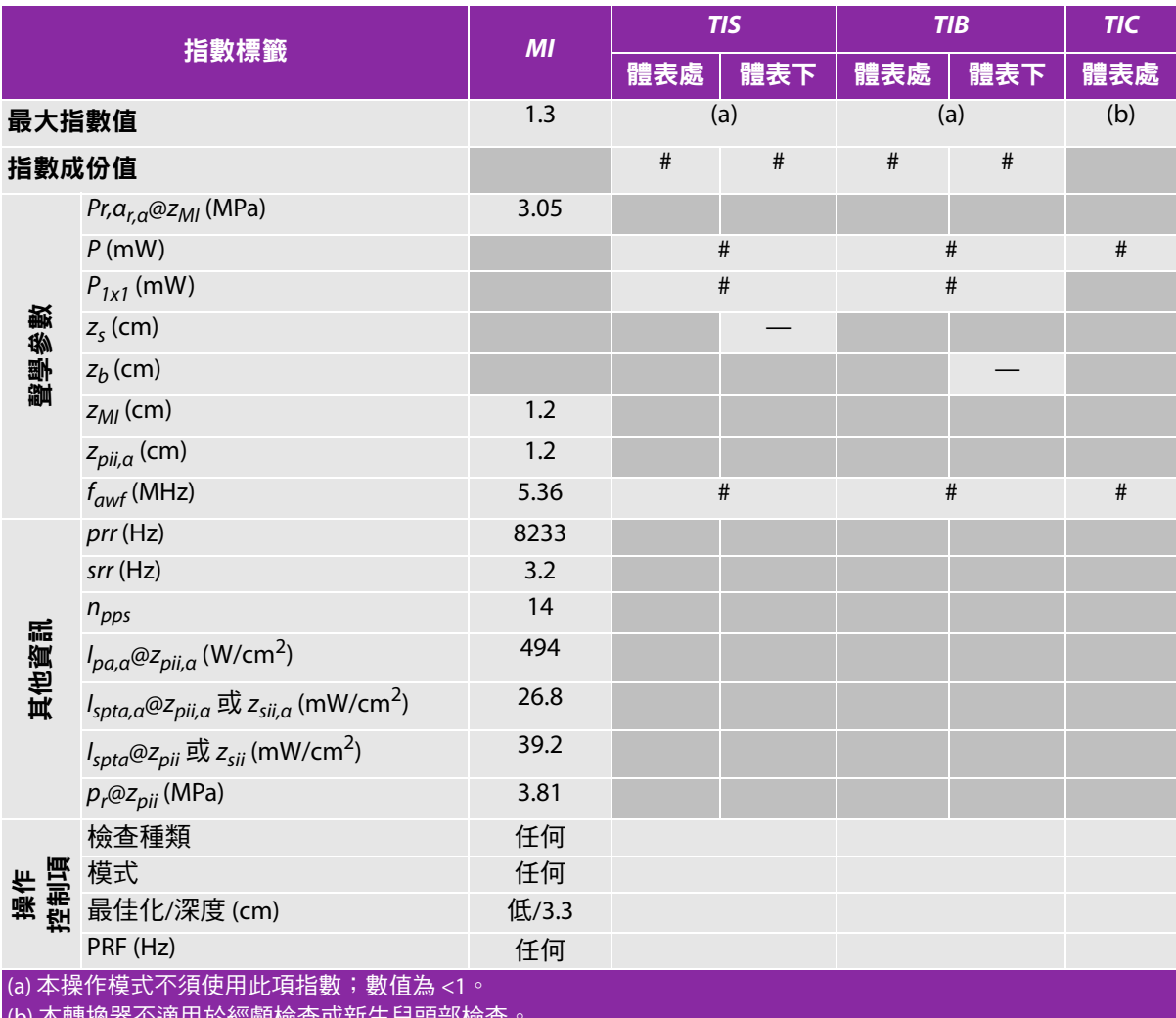

<mark>轉</mark>揆器个週用於經顱懷查以新生兄頭部懷查

#基於所列原因未報告全域最大指數值,因此無本操作條件的相關資料。(參考「全域最大指數值」行。)

## <span id="page-206-0"></span>表 **10-24**:轉換器型號:**HFL50x** 操作模式:脈衝波式都卜勒

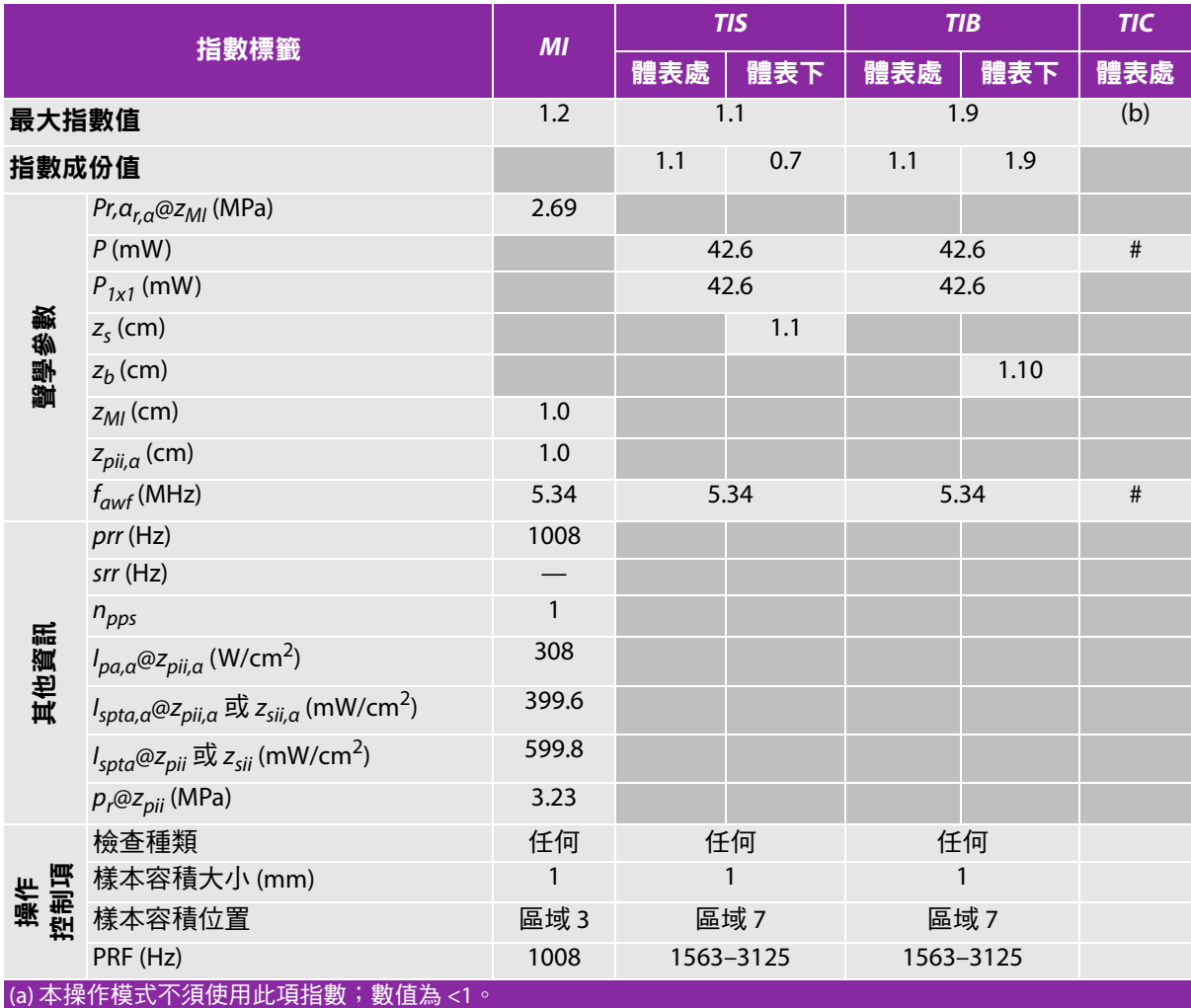

(b) 本轉換器不適用於經顱檢查或新生兒頭部檢查。

#基於所列原因未報告全域最大指數值,因此無本操作條件的相關資料。(參考「全域最大指數值」行。)

## <span id="page-207-0"></span>表 **10-25**:轉換器型號:**HSL25x** (眼科用)操作模式:**2D**

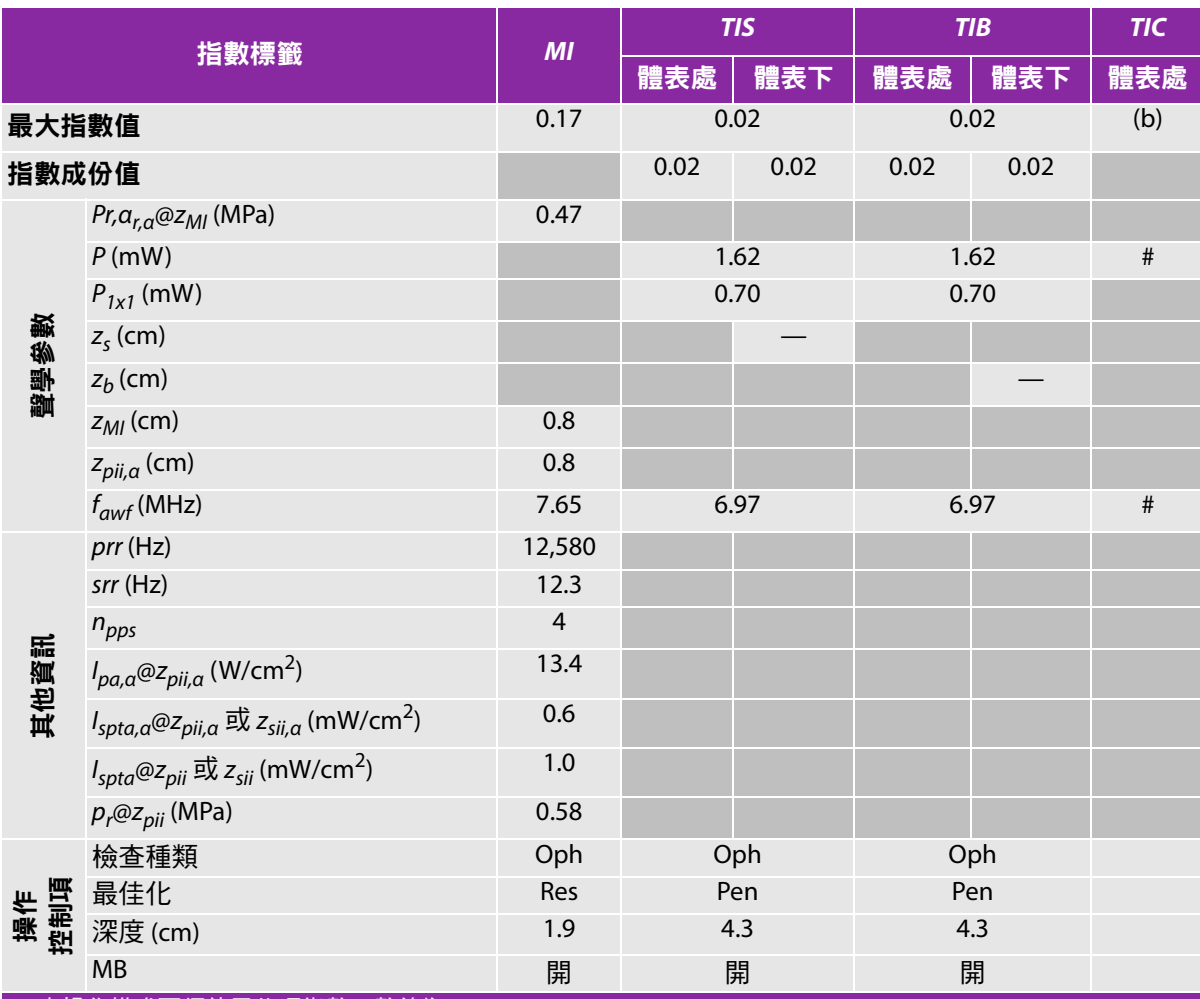

(a) 本操作模式不須使用此項指數;數值為 <1。

(b) 本轉換器不適用於經顱檢查或新生兒頭部檢查。

#基於所列原因未報告全域最大指數值,因此無本操作條件的相關資料。(參考「全域最大指數值」行。)

## <span id="page-208-0"></span>表 **10-26**:轉換器型號:**HSL25x** (眼科用)操作模式:**M** 模式

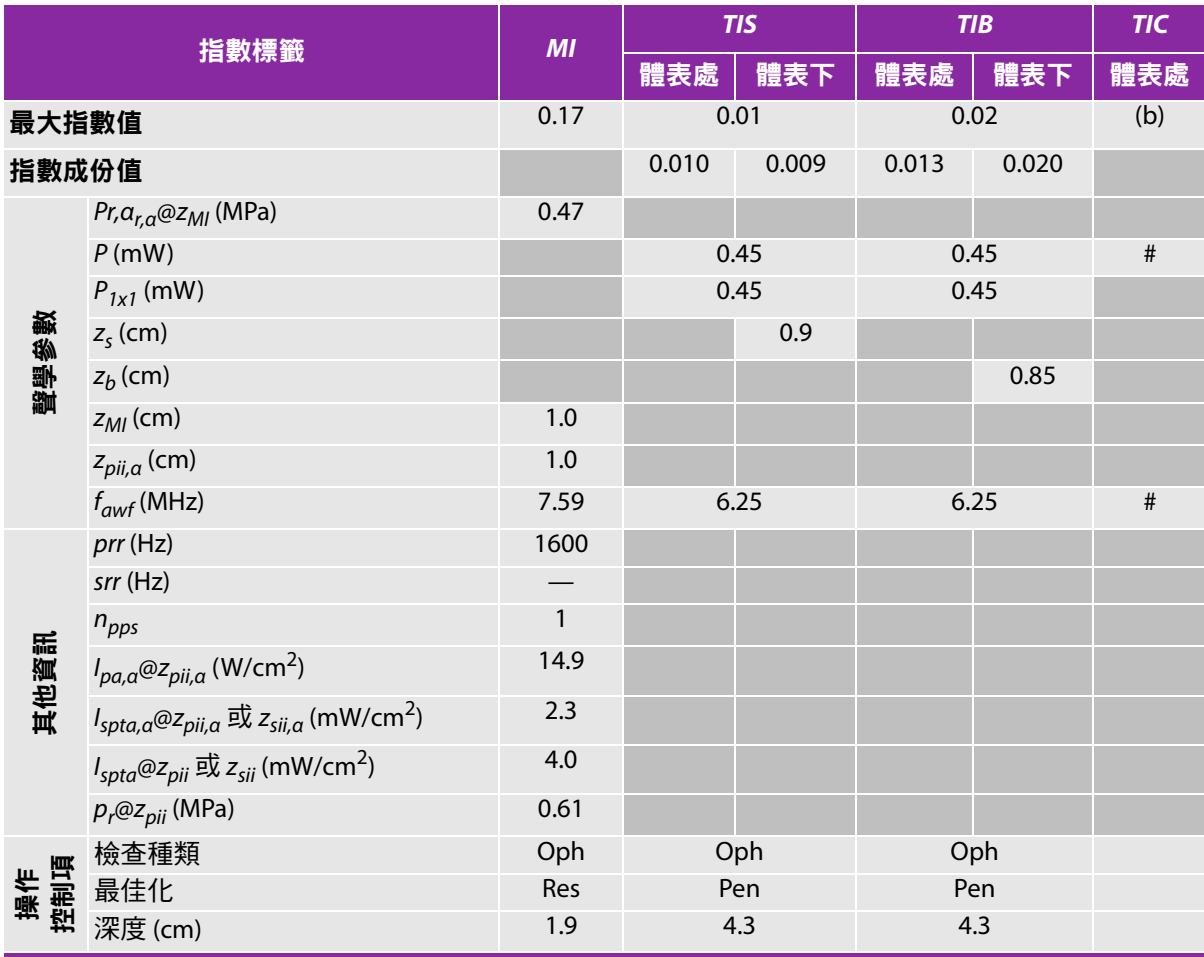

(a) 本操作模式不須使用此項指數;數值為 <1。

(b) 本轉換器不適用於經顱檢查或新生兒頭部檢查。

# 基於所列原因未報告全域最大指數值,因此無本操作條件的相關資料。( 參考「 全域最大指數值 」 行。 )

## <span id="page-209-0"></span>表 **10-27**:轉換器型號:**HSL25x** (眼科用)操作模式:彩色都卜勒 **(Color)/** 彩色能量都卜勒 **(CPD)**

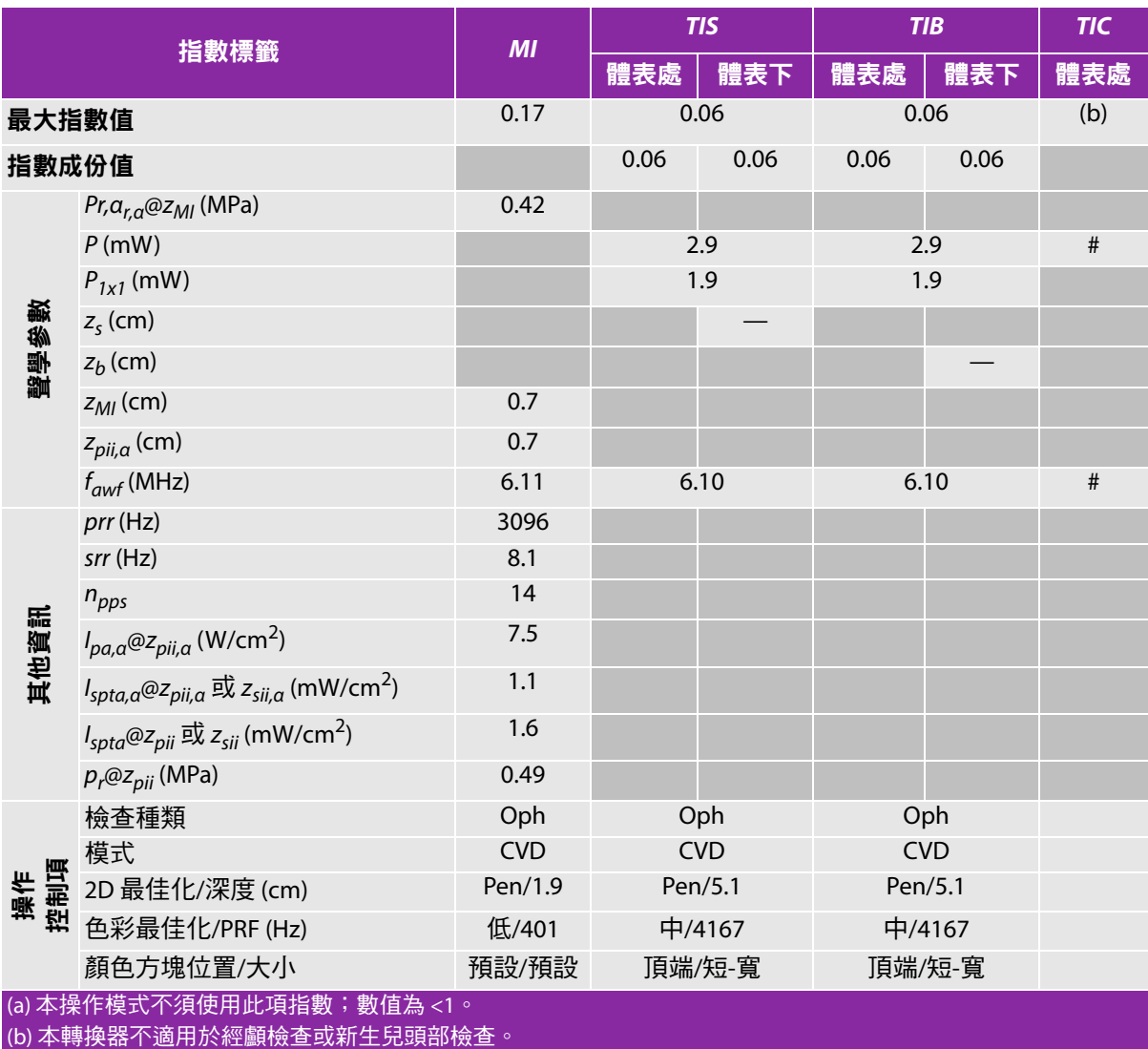

# 基於所列原因未報告全域最大指數值,因此無本操作條件的相關資料。( 參考「 全域最大指數值」行。)

## <span id="page-210-0"></span>表 **10-28**:轉換器型號:**HSL25x** (眼科用)操作模式:脈衝波式都卜勒

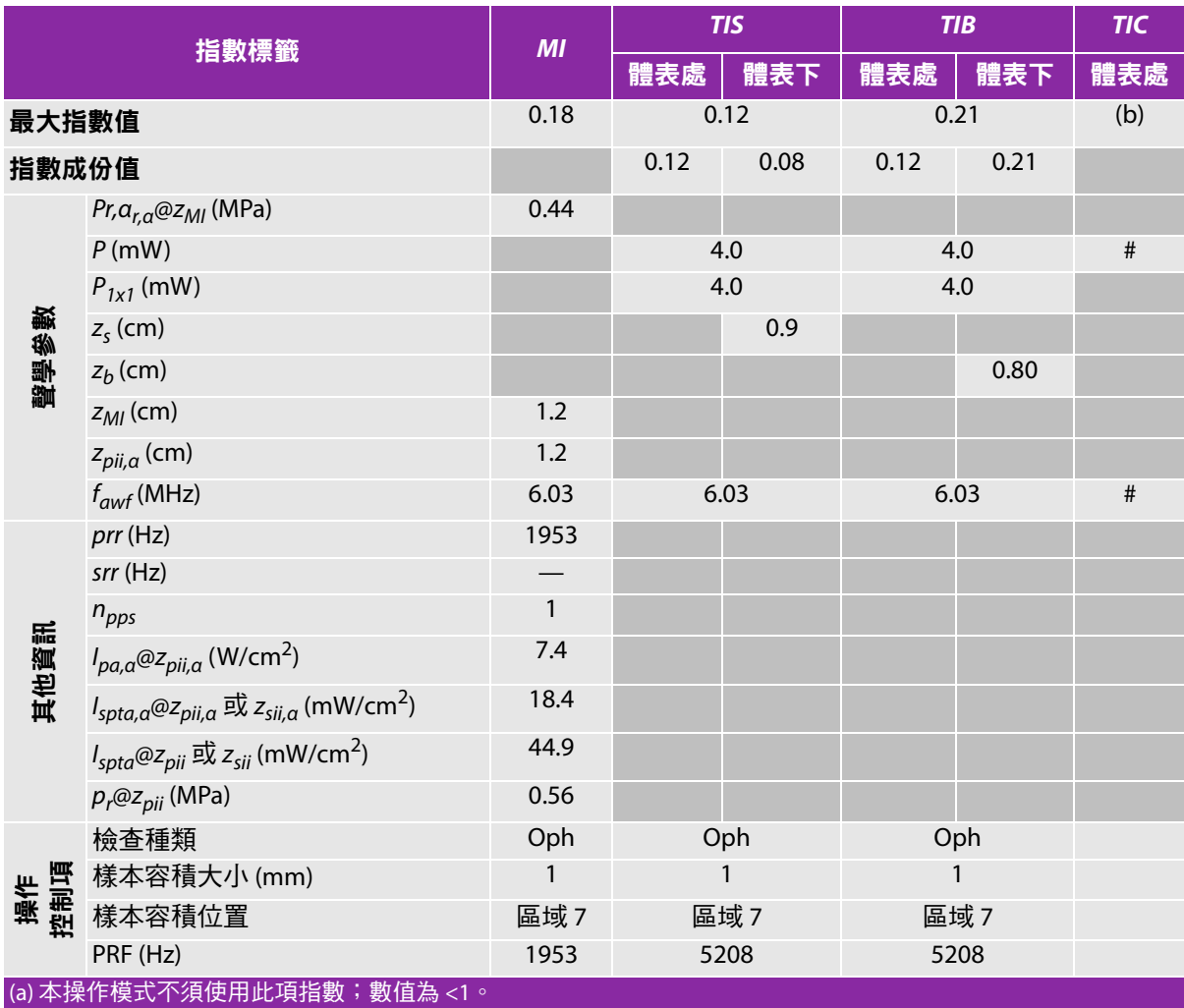

(b) 本轉換器不適用於經顱檢查或新生兒頭部檢查。

#基於所列原因未報告全域最大指數值,因此無本操作條件的相關資料。(參考「全域最大指數值」行。)

## <span id="page-211-0"></span>表 **10-29**:轉換器型號:**HSL25x** 操作模式:**2D**

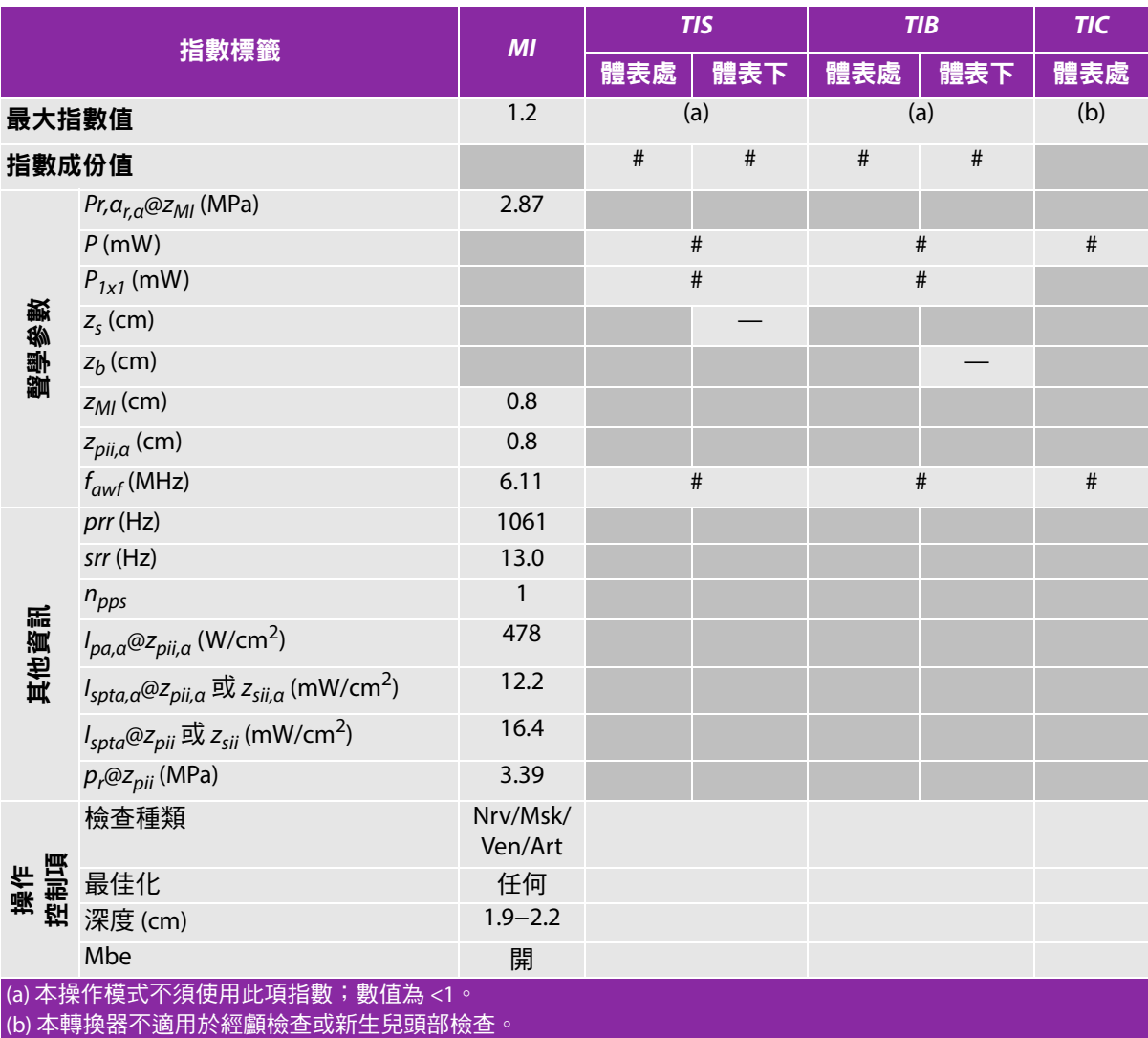

# 基於所列原因未報告全域最大指數值,因此無本操作條件的相關資料。( 參考「 全域最大指數值」行。) — 資料不適用於此轉換器 / 模式。

## <span id="page-212-0"></span>表 **10-30**:轉換器型號:**HSL25x** 操作模式:彩色都卜勒 **(Color)/** 彩色能量都卜勒 **(CPD)**

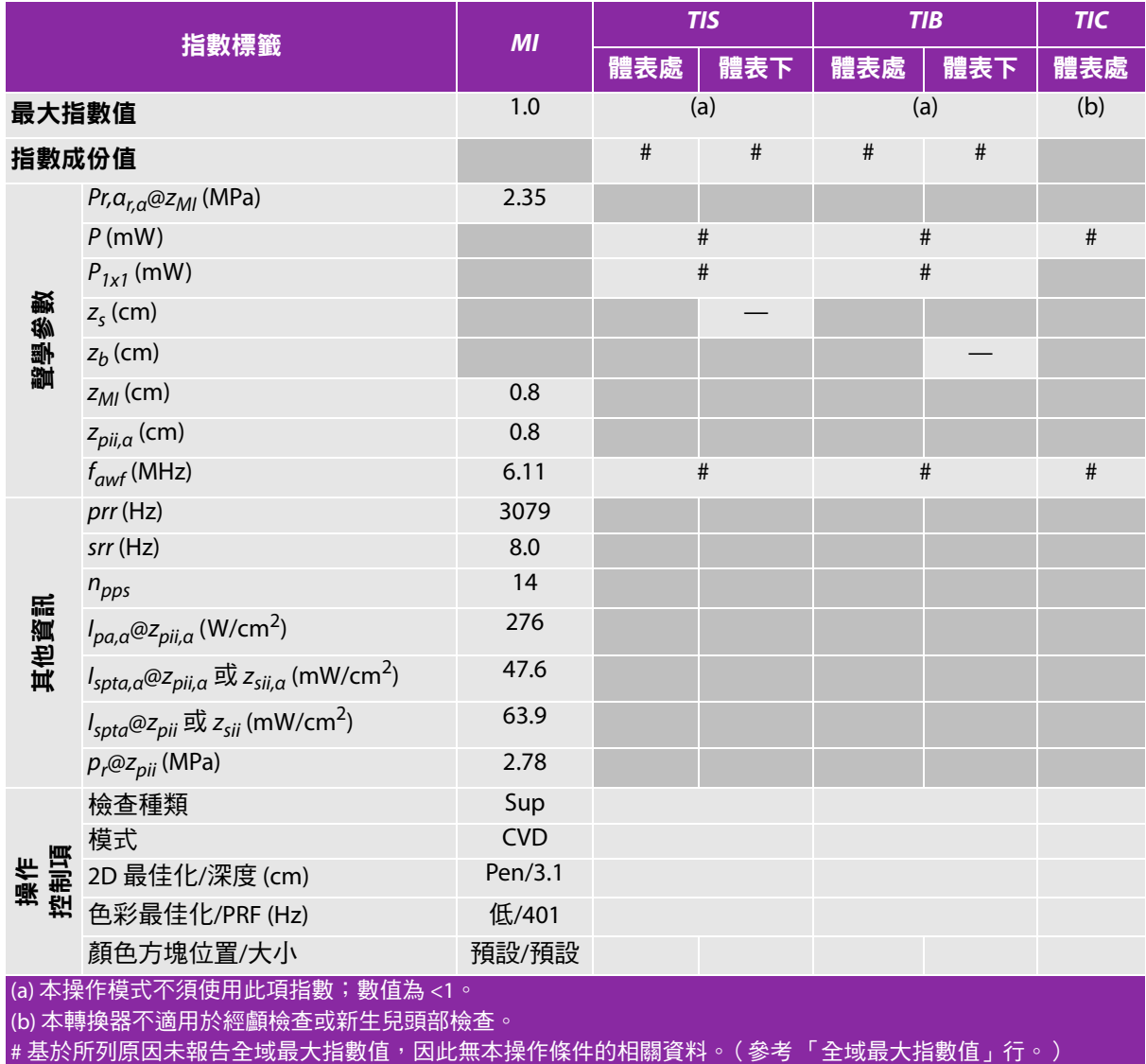

## <span id="page-213-0"></span>表 **10-31**:轉換器型號:**HSL25x** 操作模式:脈衝波式都卜勒

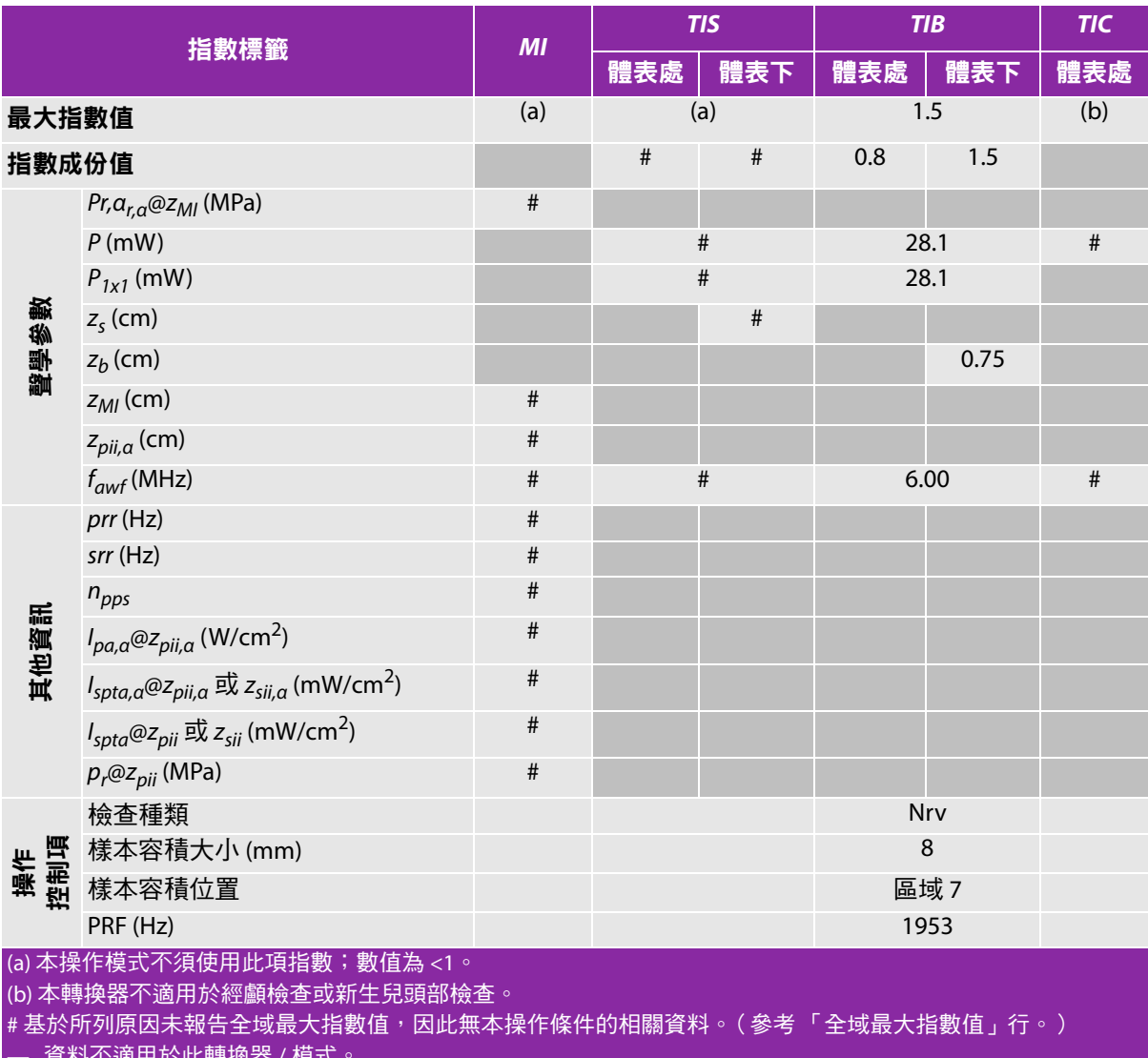

 $-$  貸料个適用於此<mark>轉</mark>換器 / 榠式。

## <span id="page-214-0"></span>表 **10-32**:轉換器型號:**ICTx** 操作模式:脈衝波式都卜勒

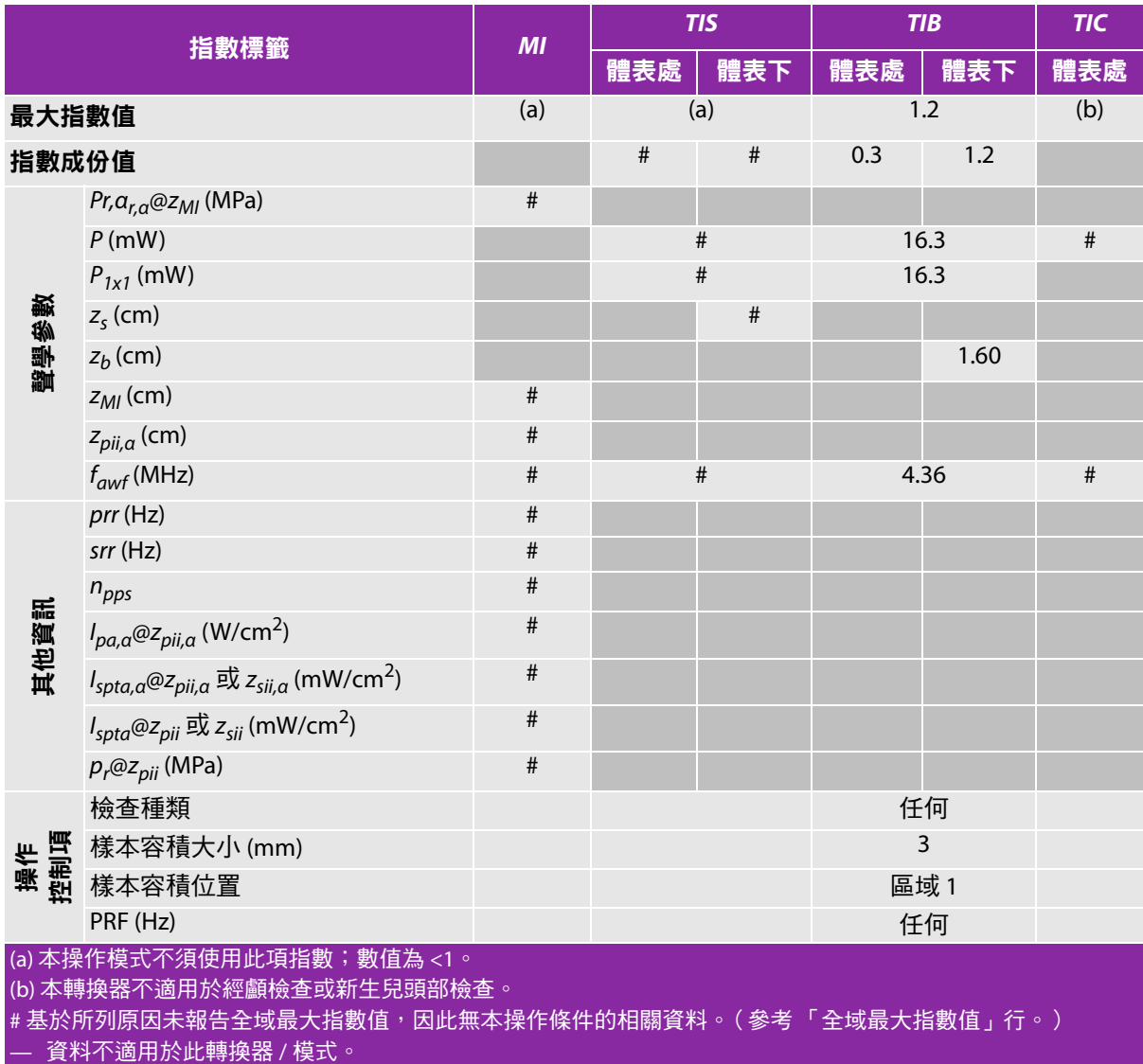

## <span id="page-215-0"></span>表 **10-33**:轉換器型號:**L25x** (眼科用)操作模式:**2D**

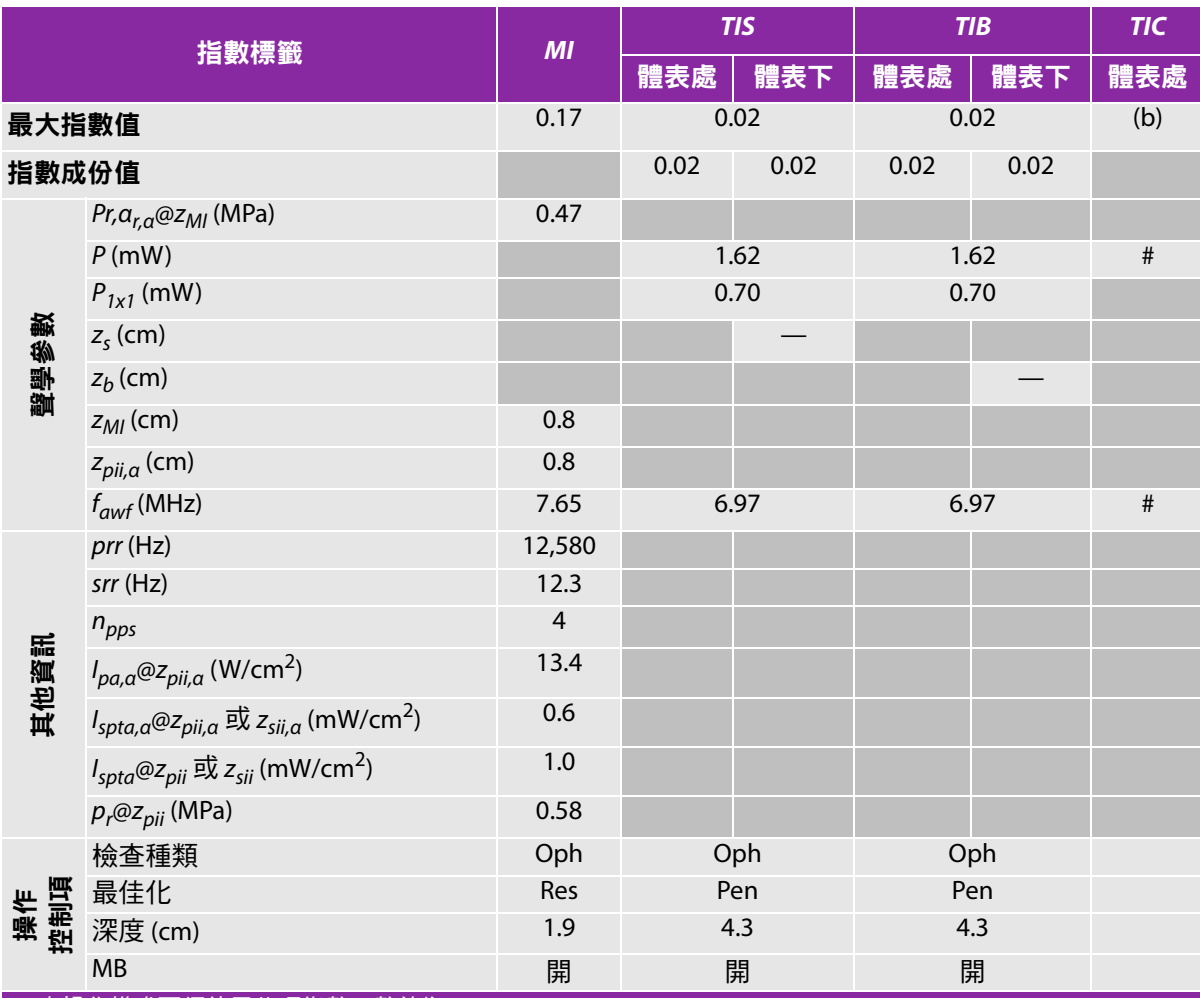

(a) 本操作模式不須使用此項指數;數值為 <1。

(b) 本轉換器不適用於經顱檢查或新生兒頭部檢查。

#基於所列原因未報告全域最大指數值,因此無本操作條件的相關資料。(參考「全域最大指數值」行。)
#### 表 **10-34**:轉換器型號:**L25x** (眼科用)操作模式:**M** 模式

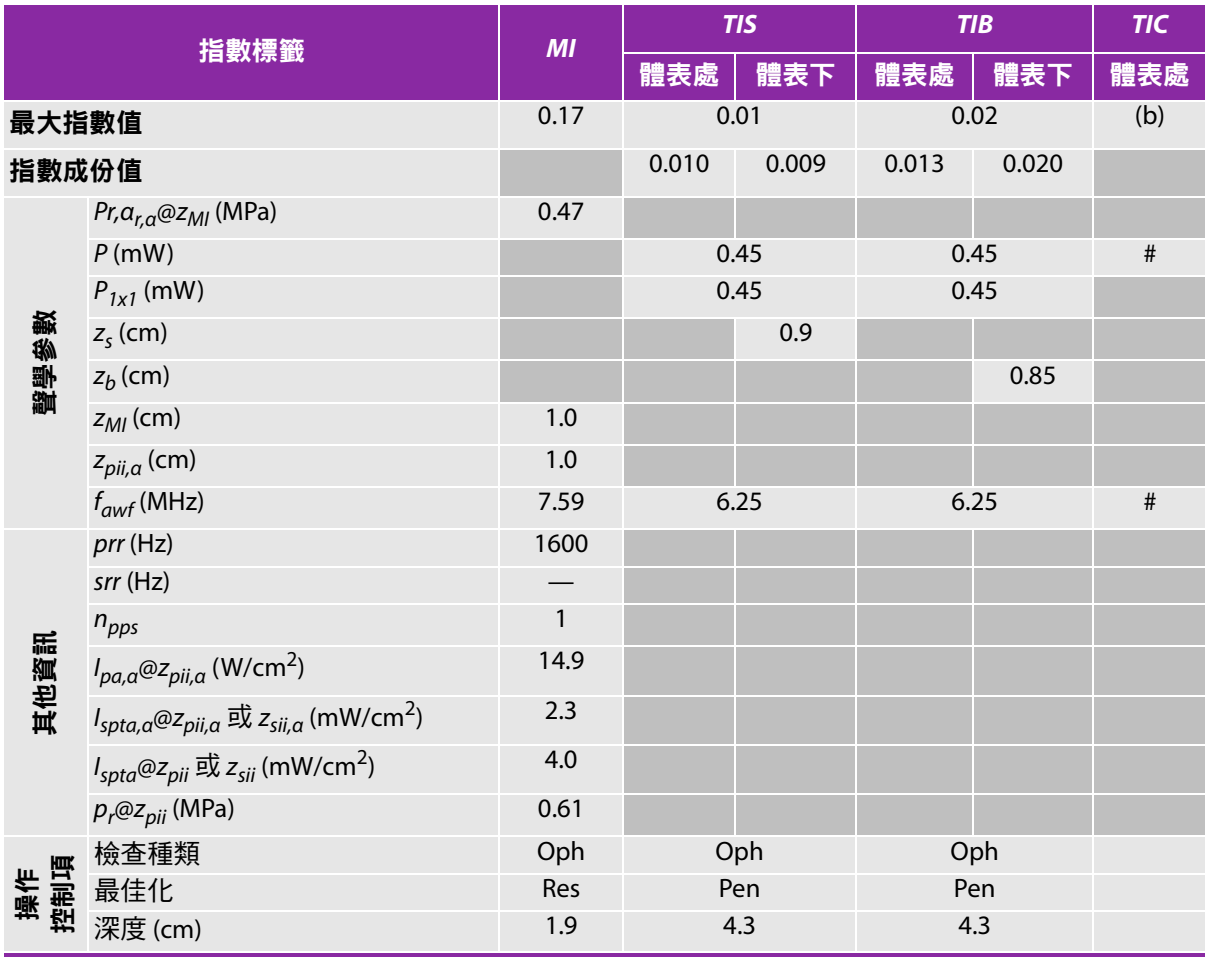

(a) 本操作模式不須使用此項指數;數值為 <1。

(b) 本轉換器不適用於經顱檢查或新生兒頭部檢查。

# 基於所列原因未報告全域最大指數值,因此無本操作條件的相關資料。( 參考「 全域最大指數值」行。)

#### 表 **10-35**:轉換器型號:**L25x** (眼科用)操作模式:彩色都卜勒 **(Color)/** 彩色能量都卜勒 **(CPD)**

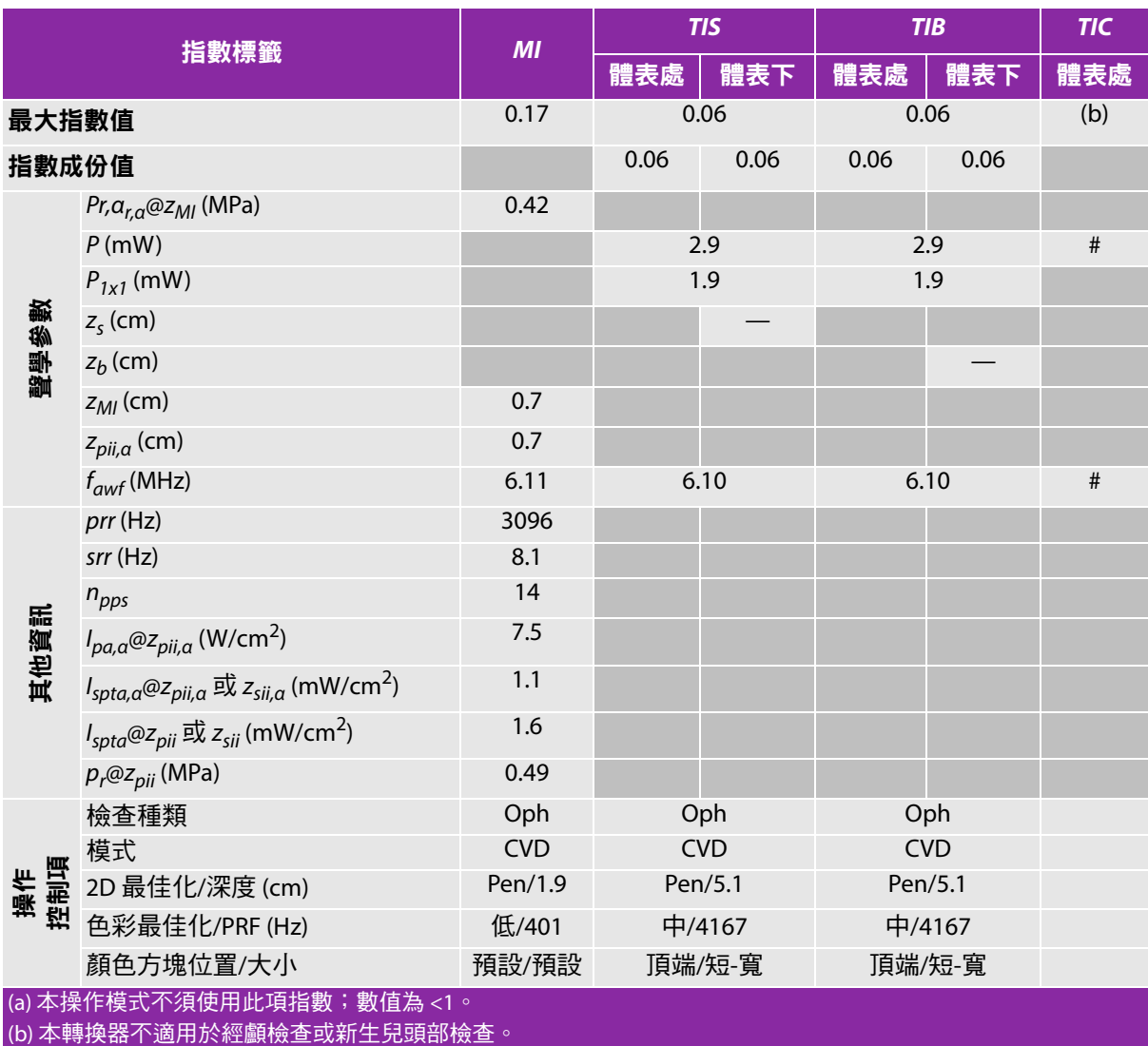

# 基於所列原因未報告全域最大指數值,因此無本操作條件的相關資料。( 參考「 全域最大指數值」行。)

#### 表 **10-36**:轉換器型號:**L25x** (眼科用)操作模式:脈衝波式都卜勒

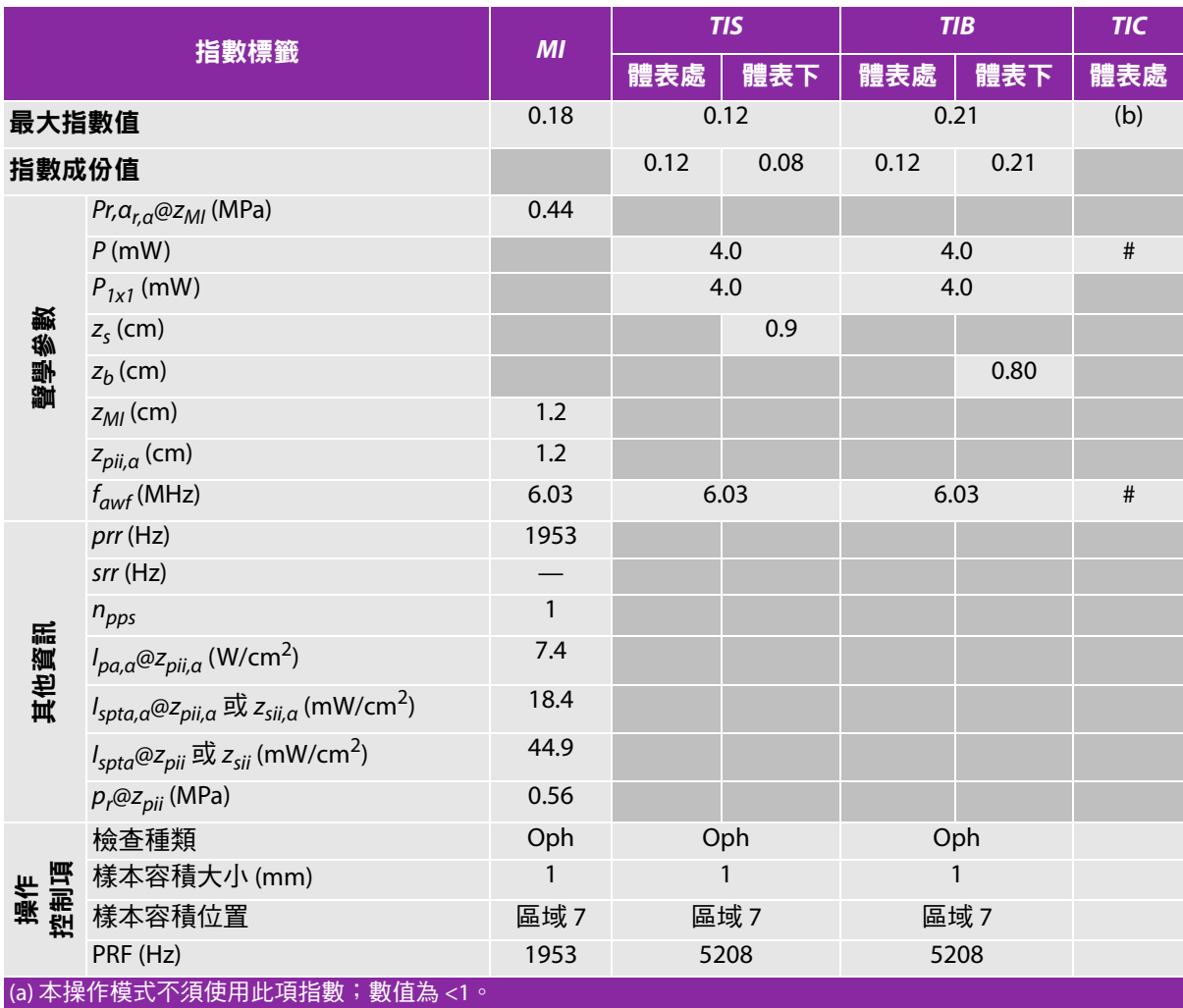

(b) 本轉換器不適用於經顱檢查或新生兒頭部檢查。

#基於所列原因未報告全域最大指數值,因此無本操作條件的相關資料。(參考「全域最大指數值」行。)

#### 表 **10-37**:轉換器型號:**L25x** 操作模式:**2D**

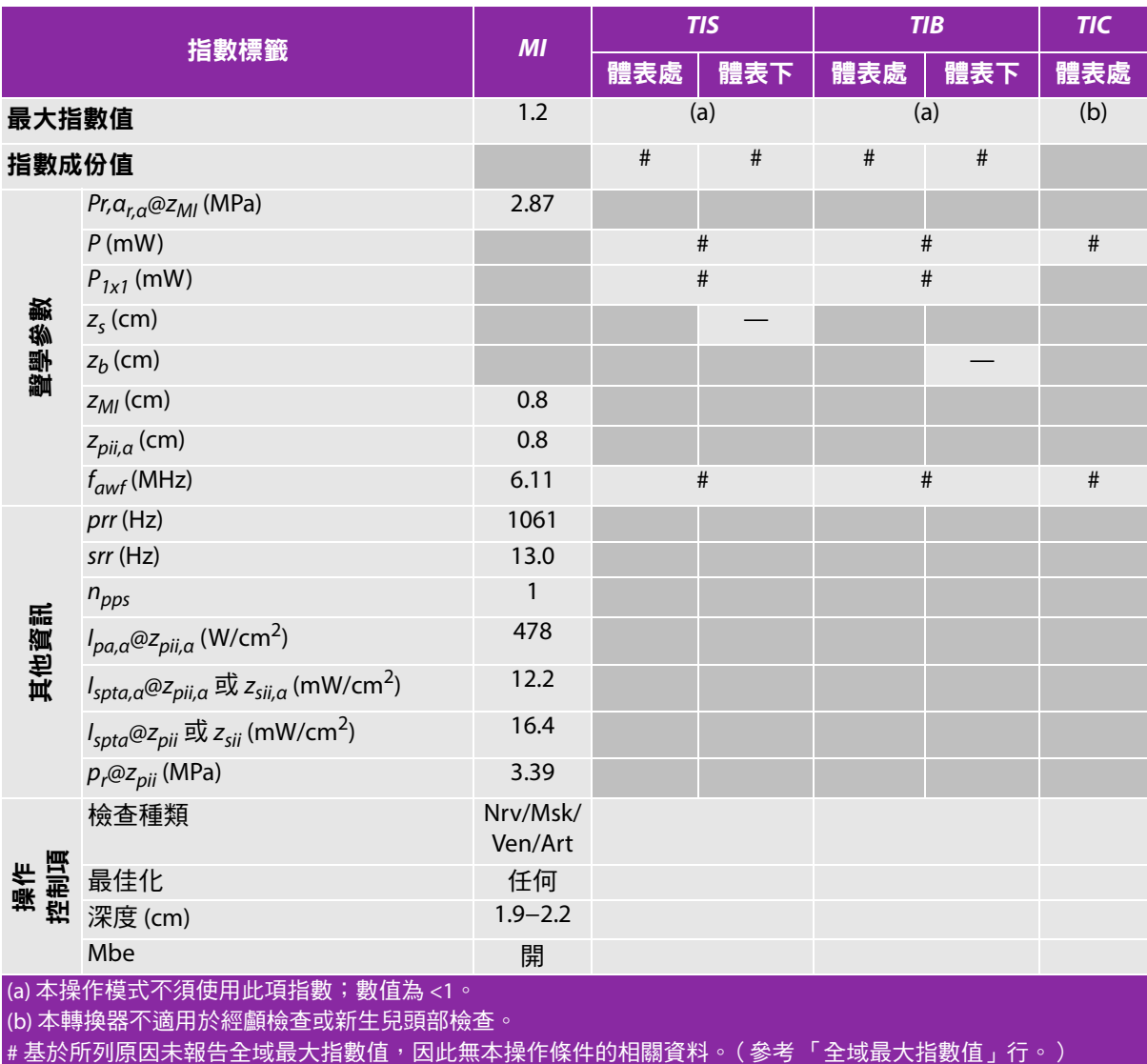

————————————————————<br>- 資料不適用於此轉換器 / 模式。

#### 表 **10-38**:轉換器型號:**L25x** 操作模式:彩色都卜勒 **(Color)/** 彩色能量都卜勒 **(CPD)**

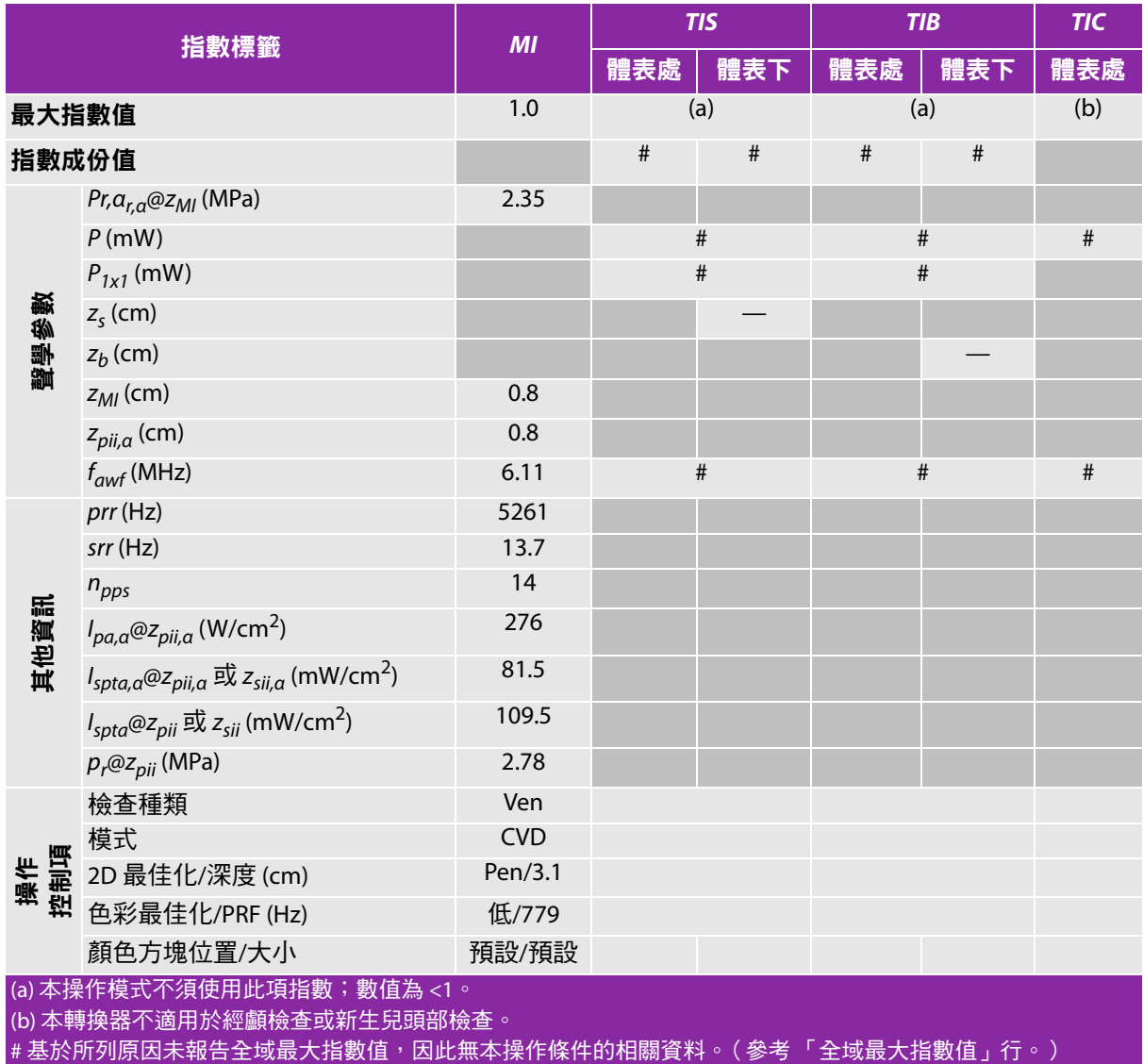

#### 表 **10-39**:轉換器型號:**L25x** 操作模式:脈衝波式都卜勒

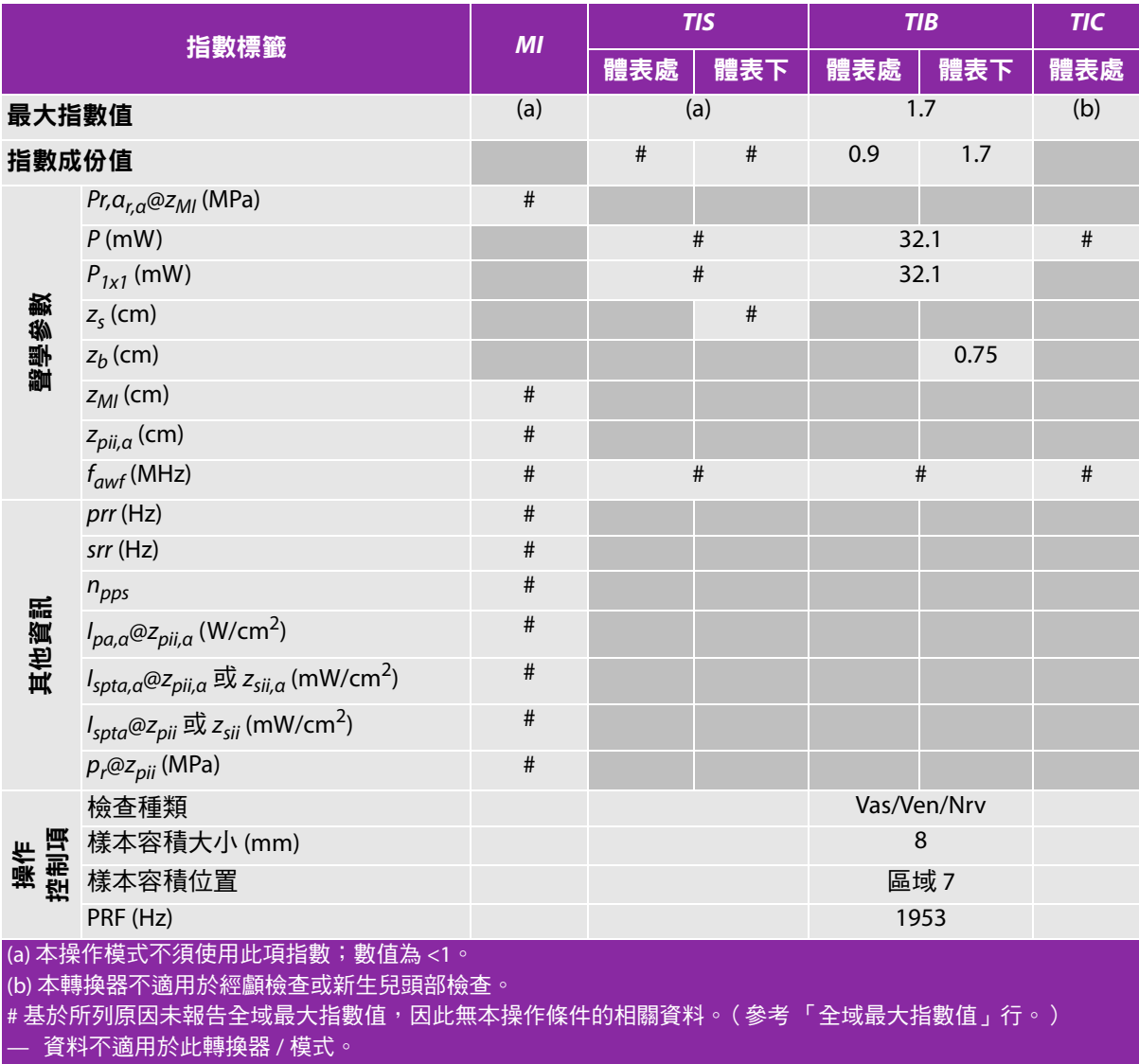

#### 表 **10-40**:轉換器型號:**L38xi** 操作模式:**2D**

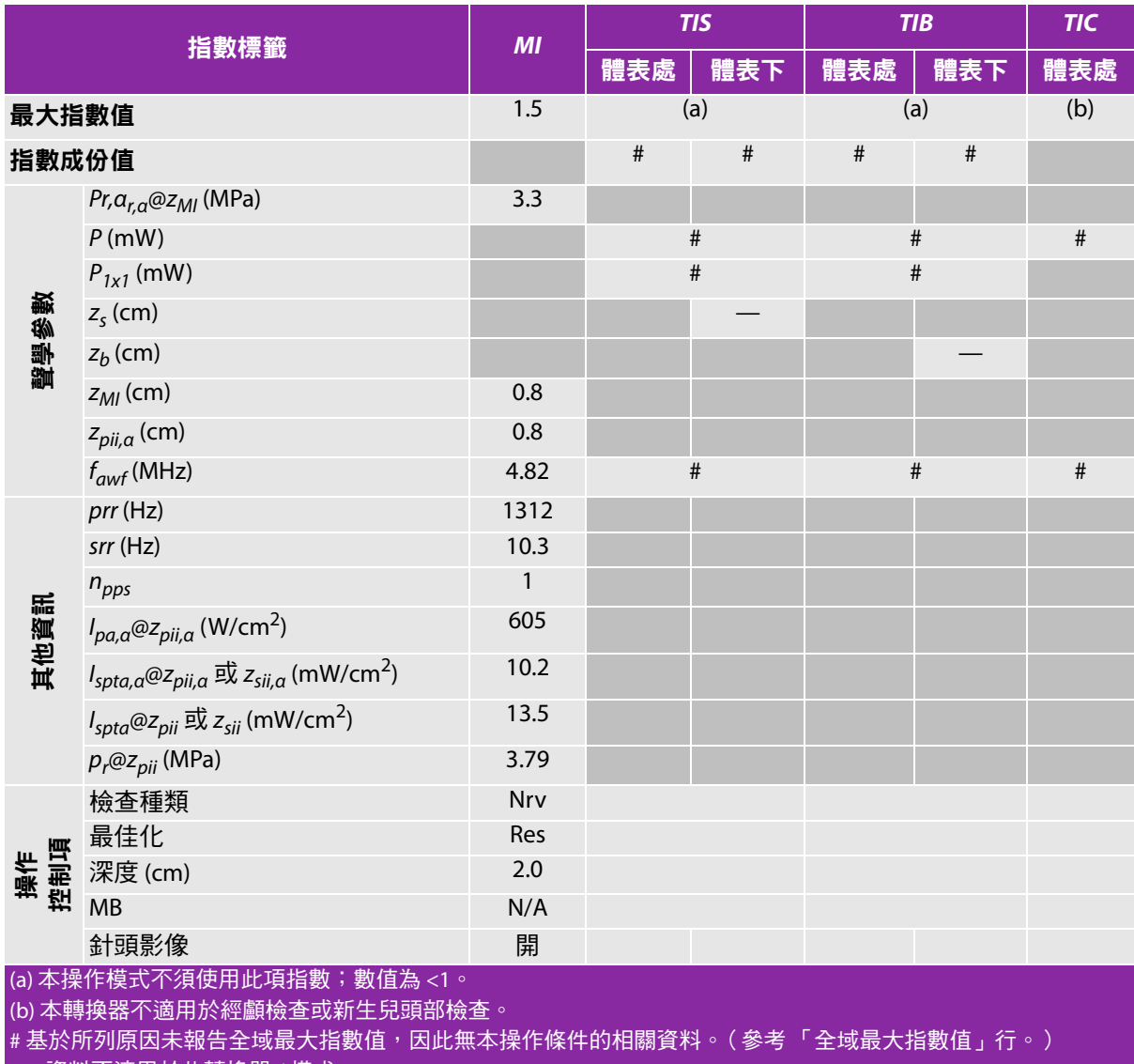

#### 表 **10-41**:轉換器型號:**L38xi** 操作模式:**M** 模式

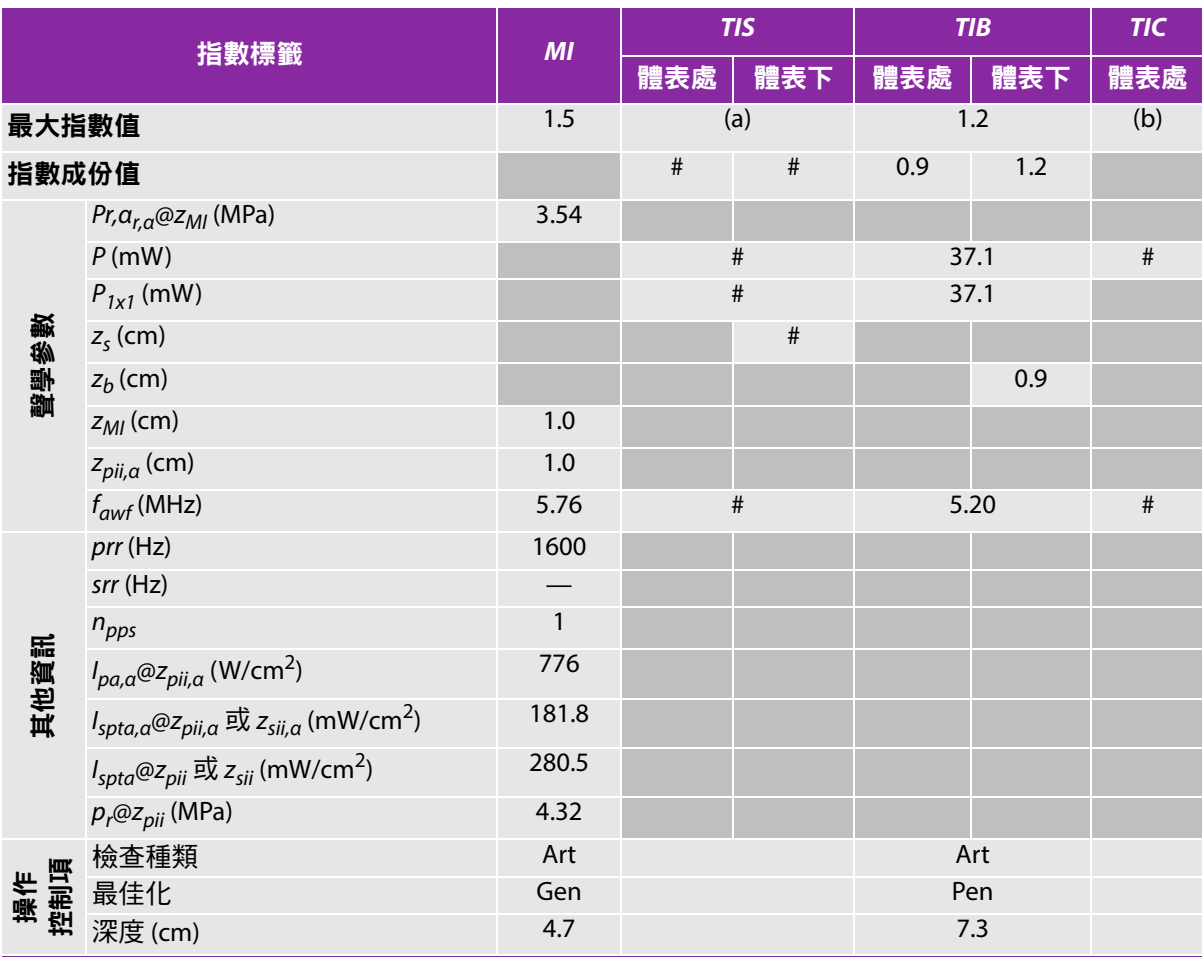

(a) 本操作模式不須使用此項指數;數值為 <1。

(b) 本轉換器不適用於經顱檢查或新生兒頭部檢查。

# 基於所列原因未報告全域最大指數值,因此無本操作條件的相關資料。(參考 「全域最大指數值」行。)

#### 表 **10-42**:轉換器型號:**L38xi** 操作模式:彩色都卜勒 **(Color)/** 彩色能量都卜勒 **(CPD)**

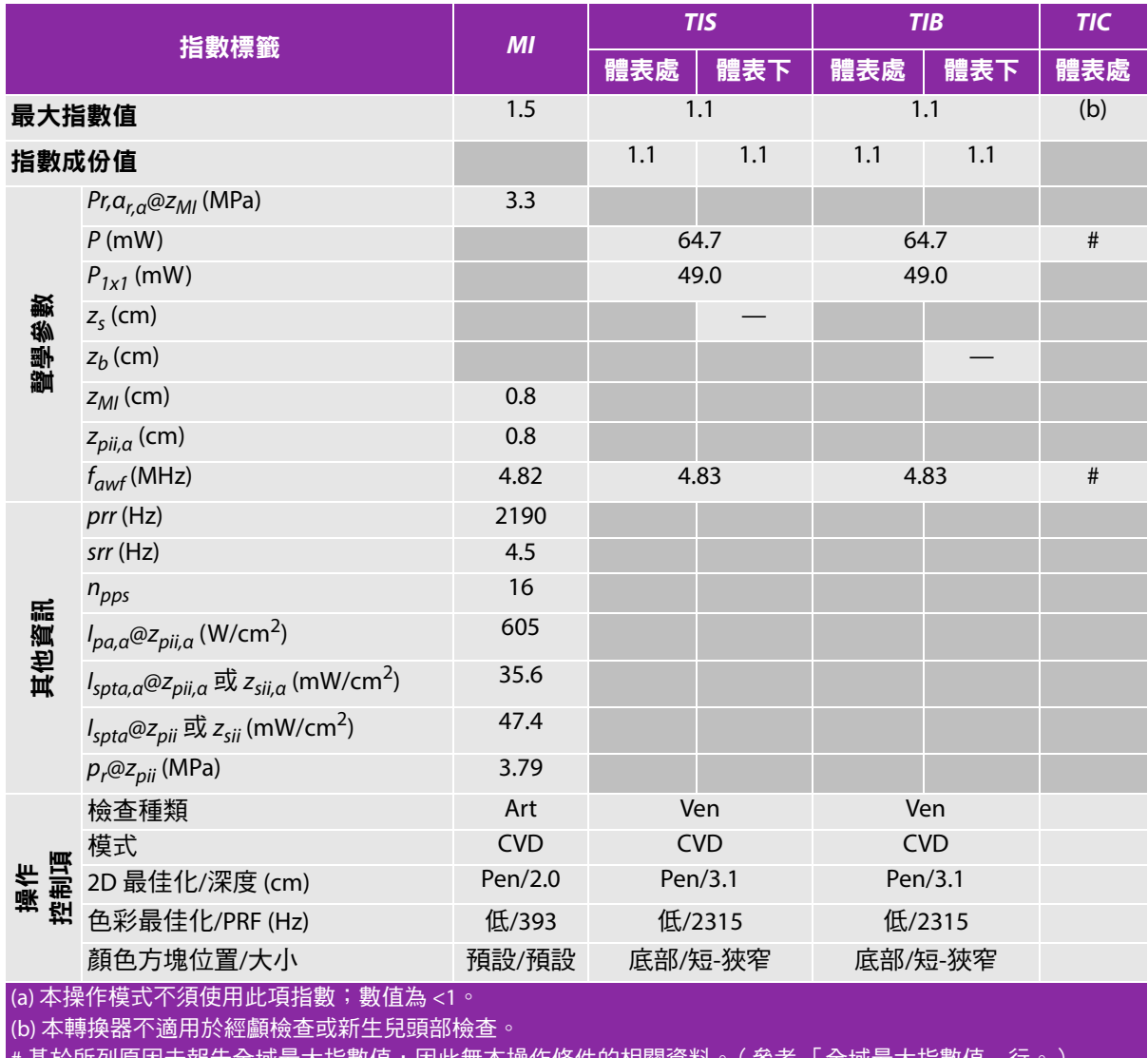

基於所列原因禾報告全域最大指數值,因此無本操作條件的相關資料。(參考 「全域最大指數值」行

#### 表 **10-43**:轉換器型號:**L38xi** 操作模式:脈衝波式都卜勒

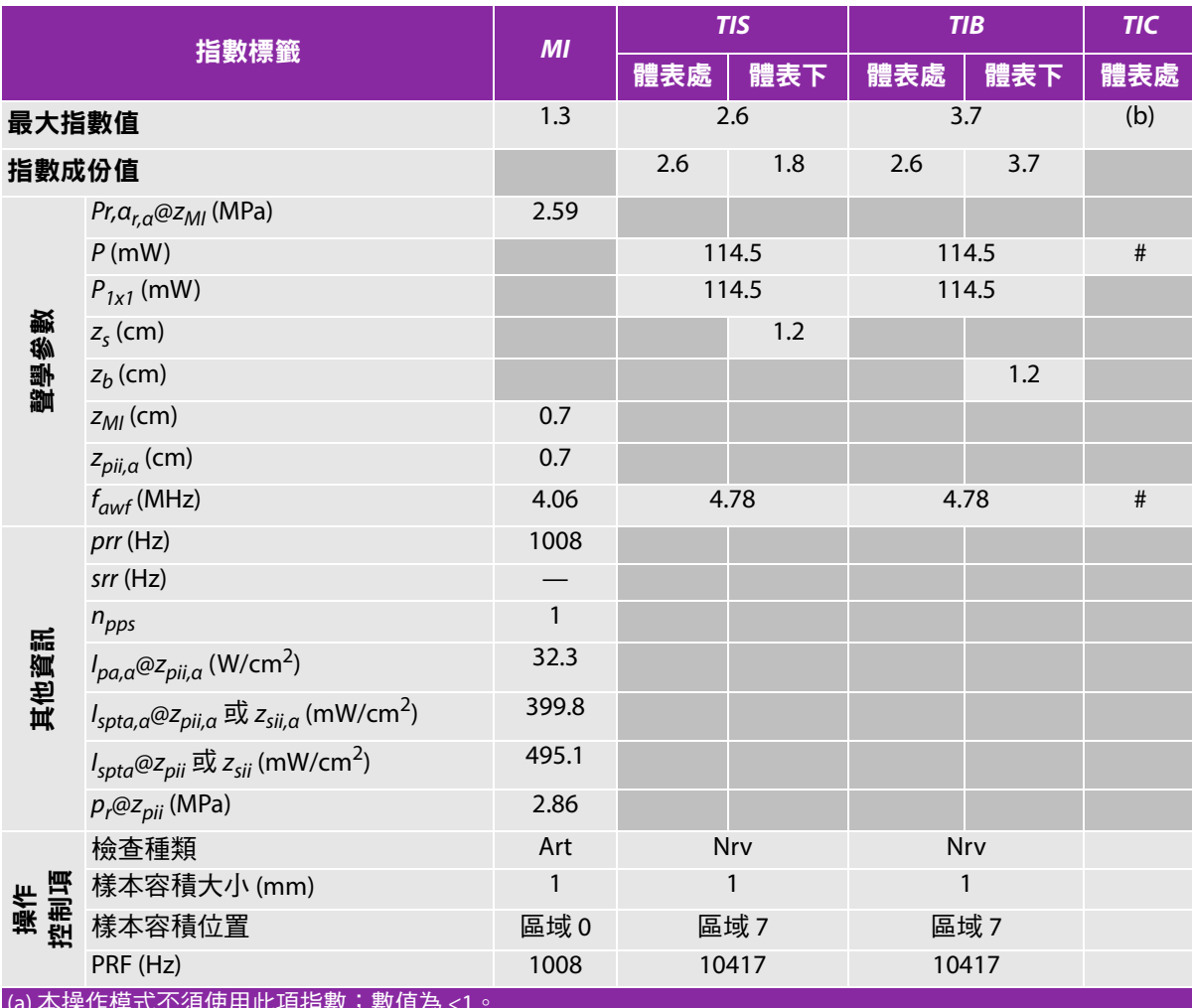

(a) 本操作模式不須使用此項指數;數值為 <1。

(b) 本轉換器不適用於經顱檢查或新生兒頭部檢查。

#基於所列原因未報告全域最大指數值,因此無本操作條件的相關資料。(參考「全域最大指數值」行。)

#### 表 **10-44**:轉換器型號:**P10x** 操作模式:彩色都卜勒 **(Color)**

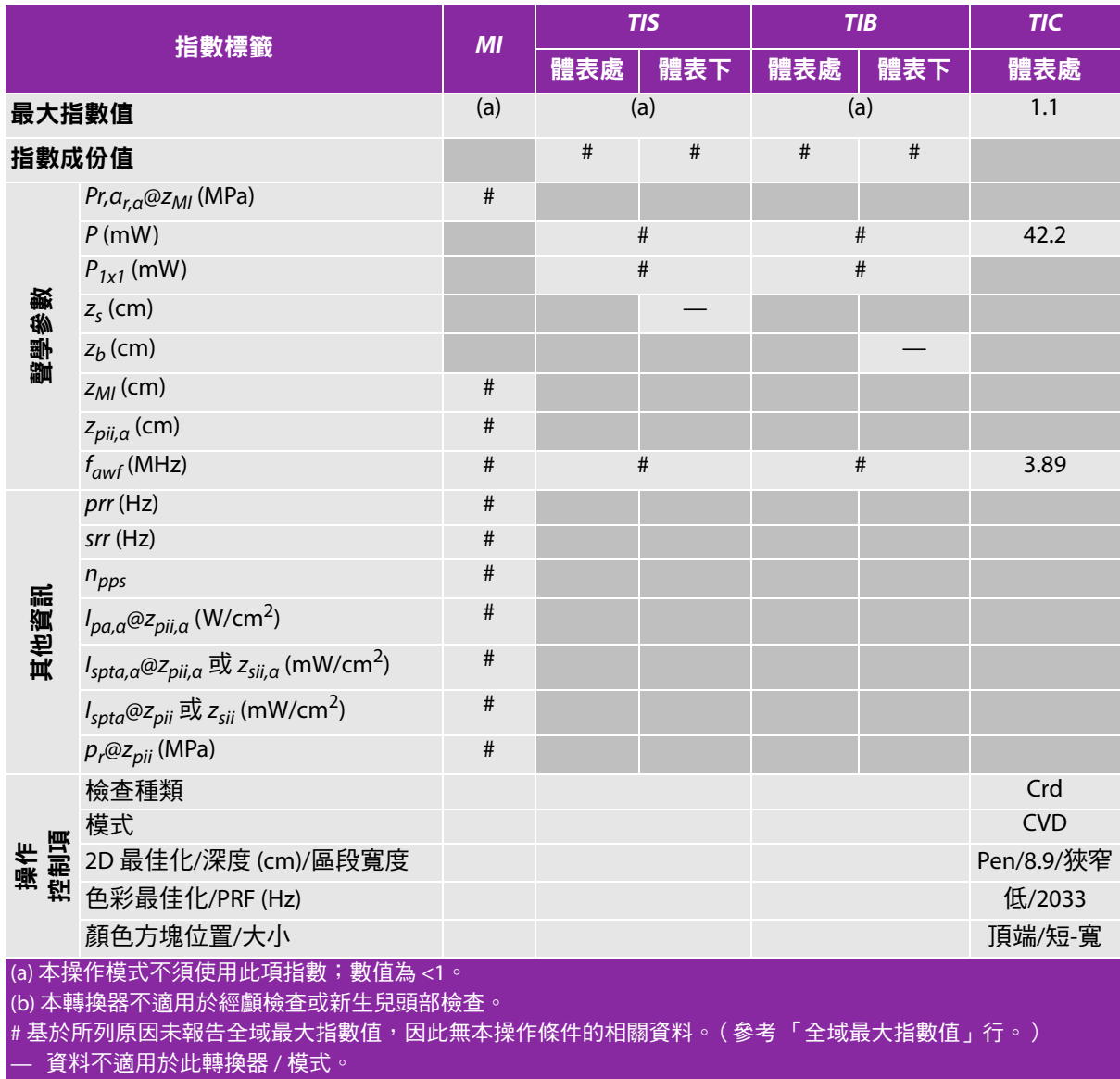

#### 表 **10-45**:轉換器型號:**P10x** 操作模式:連續波式都卜勒

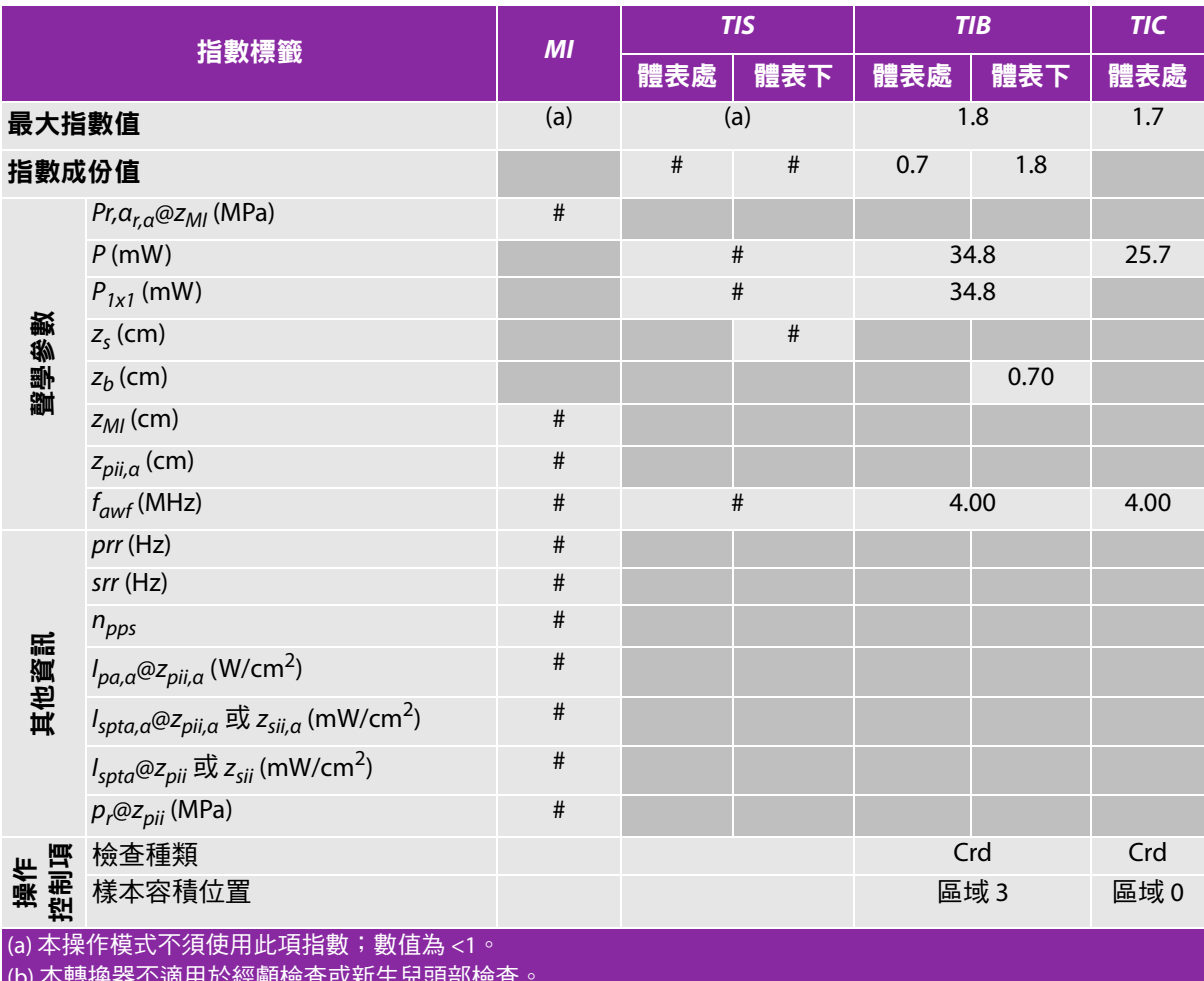

(b) 本轉換器不適用於經顱檢查或新生兒頭部檢查。

#基於所列原因未報告全域最大指數值,因此無本操作條件的相關資料。(參考「全域最大指數值」行。)

#### 表 **10-46**:轉換器型號:**P10x** 操作模式:脈衝波式都卜勒

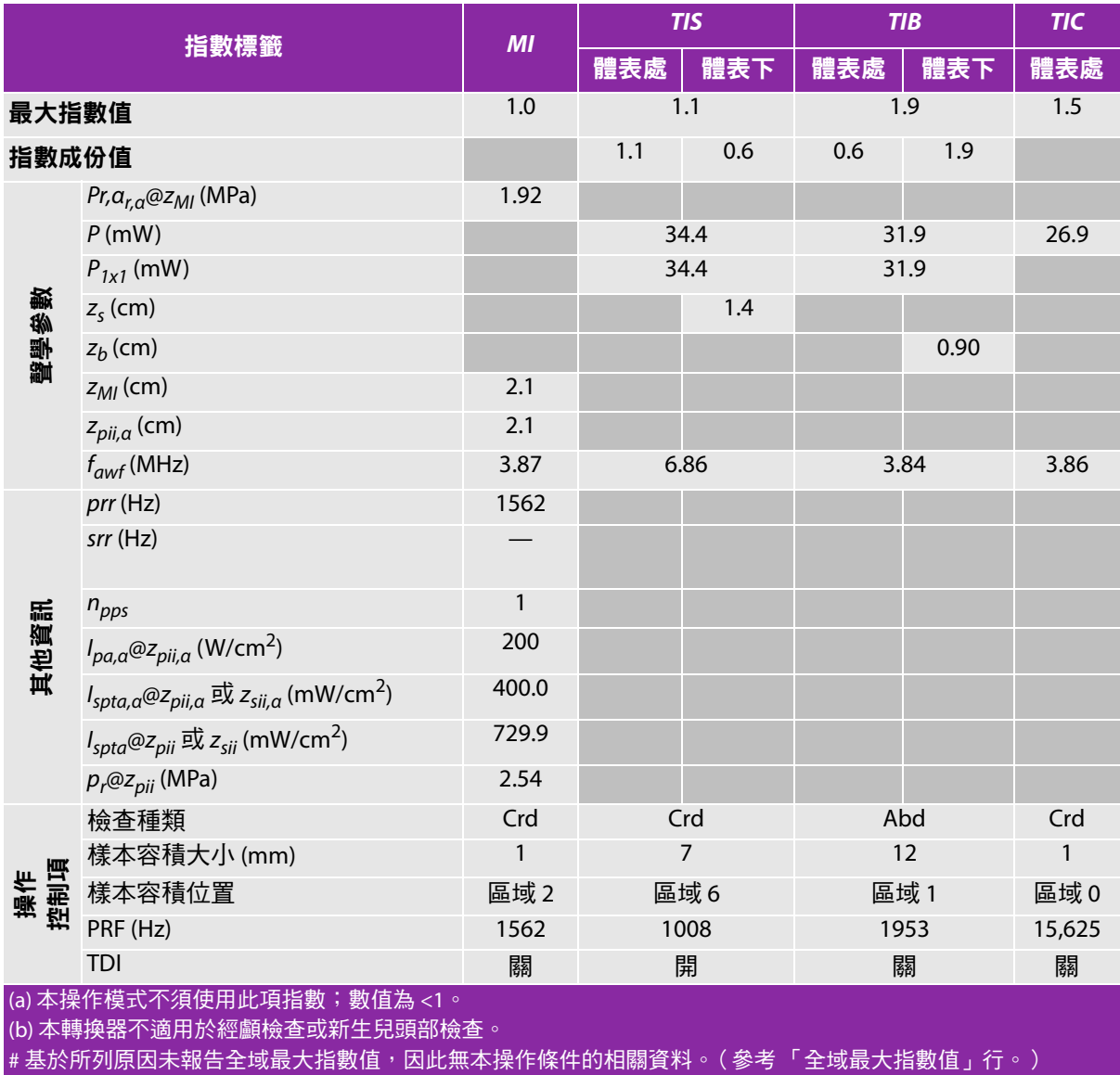

#### 表 **10-47**:轉換器型號:**rC60xi**,操作模式:**2D**

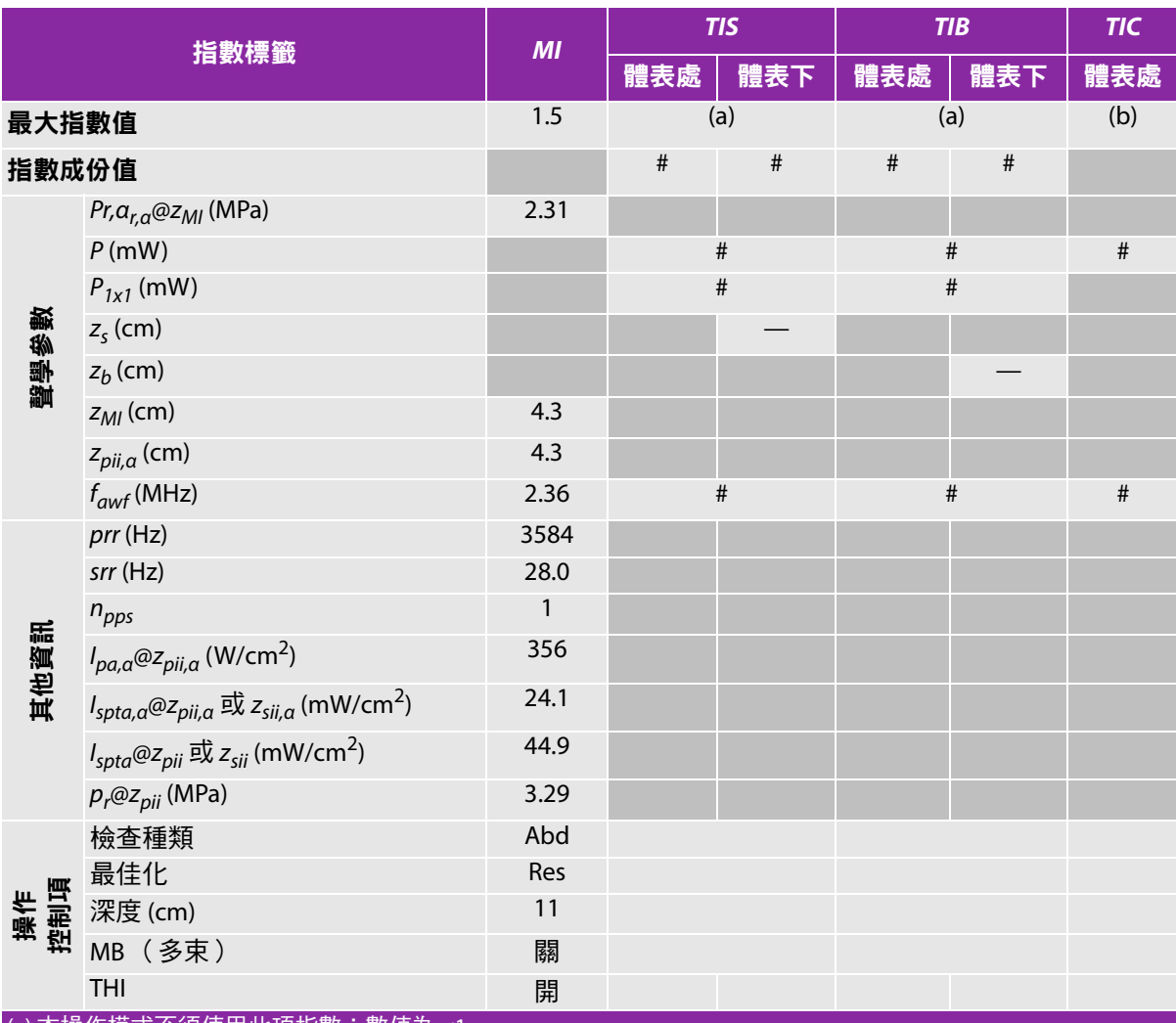

<mark>(a) 本操作模式不須使用此項指數;數值為 <1。</mark>

(b) 本轉換器不適用於經顱檢查或新生兒頭部檢查。

# 基於所列原因未報告全域最大指數值,因此無本操作條件的相關資料。(參考 「全域最大指數值」行。)

#### 表 **10-48**:轉換器型號:**rC60xi**,操作模式:**M** 模式

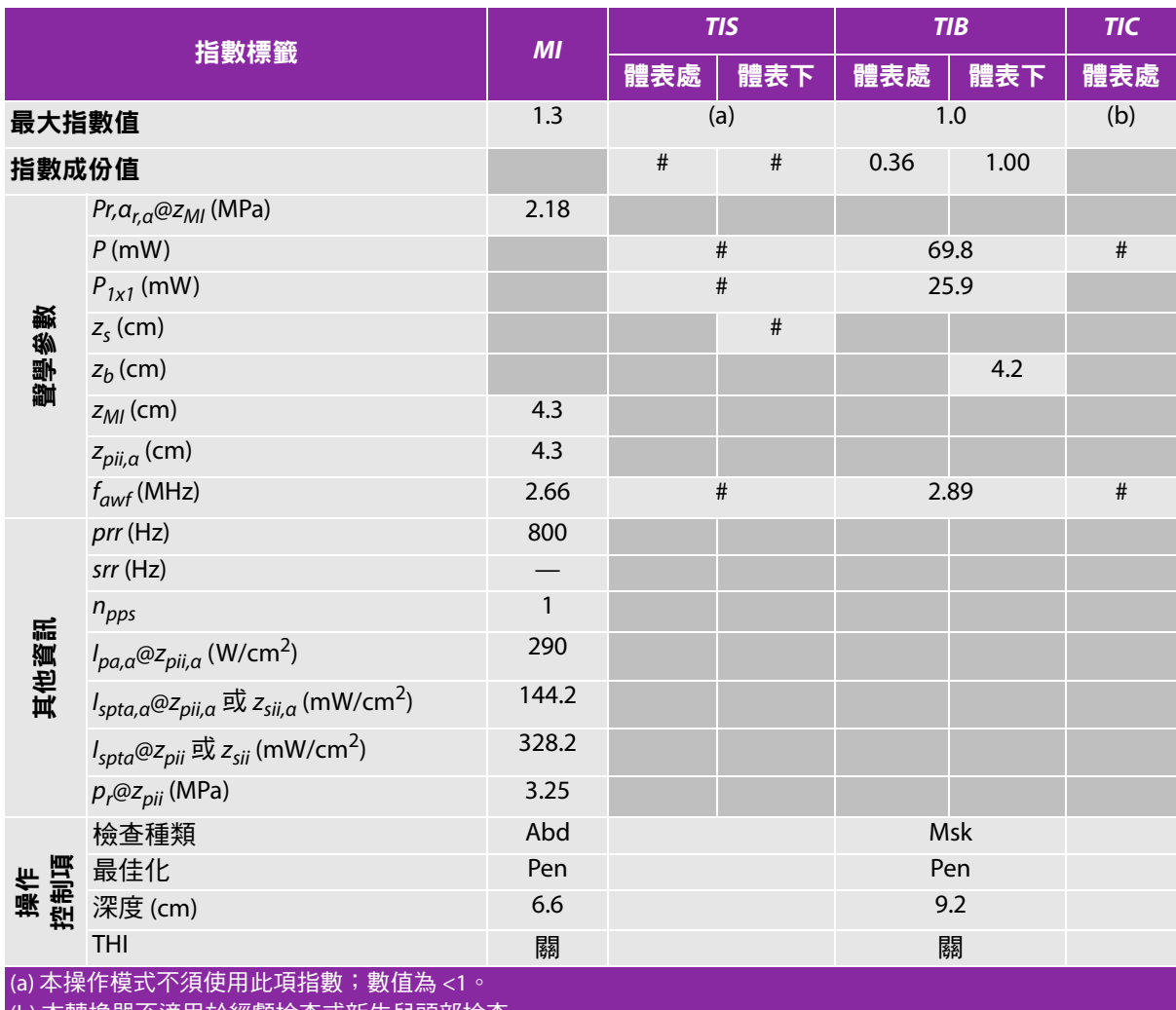

(b) 本轉換器不適用於經顱檢查或新生兒頭部檢查。

#基於所列原因未報告全域最大指數值,因此無本操作條件的相關資料。(參考「全域最大指數值」行。)

#### 表 **10-49**:轉換器型號:**rC60xi**,操作模式:彩色都卜勒 **(Color)/** 彩色能量都卜勒 **(CPD)**

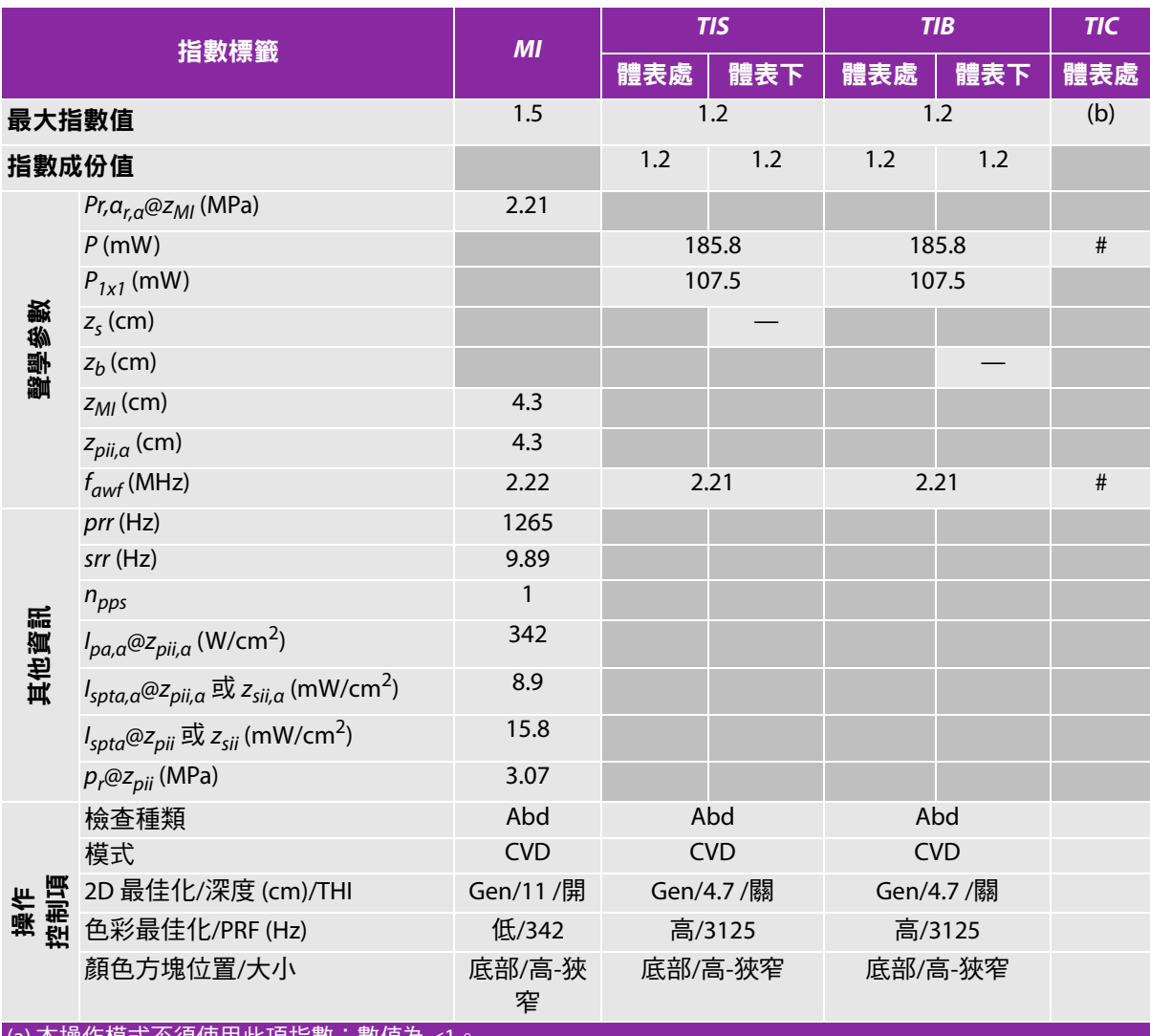

(a) 本操作模式不須使用此項指數;數值為 <1

(b) 本轉換器不適用於經顱檢查或新生兒頭部檢查。

#基於所列原因未報告全域最大指數值,因此無本操作條件的相關資料。(參考「全域最大指數值」行。) — 資料不適用於此轉換器 / 模式。

#### 表 **10-50**:轉換器型號:**rC60xi**,操作模式:脈衝波式都卜勒

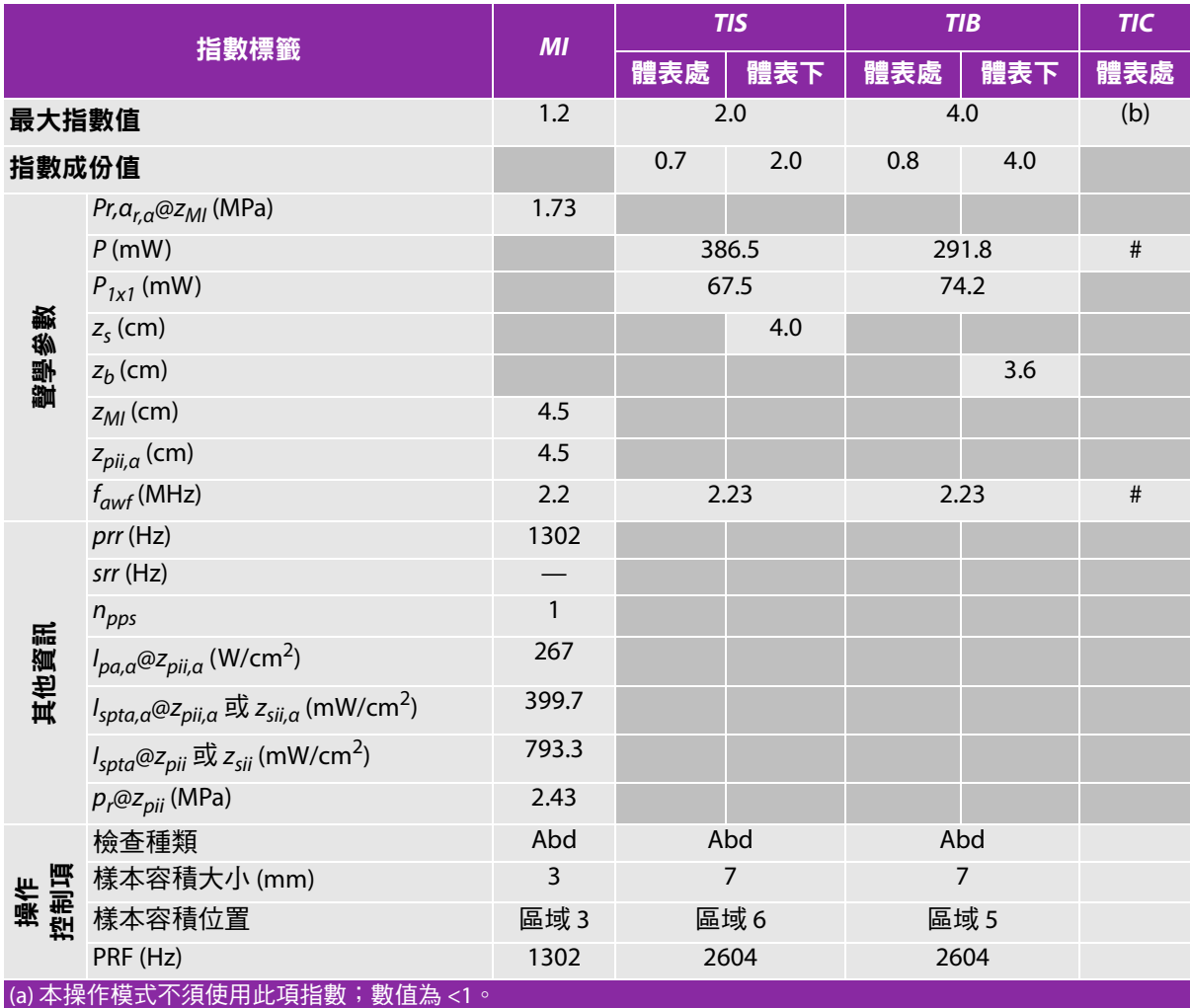

(b) 本轉換器不適用於經顱檢查或新生兒頭部檢查。

#基於所列原因未報告全域最大指數值,因此無本操作條件的相關資料。(參考「全域最大指數值」行。)

#### 表 **10-51**:轉換器型號:**rP19x** (眼眶用)操作模式:**2D**

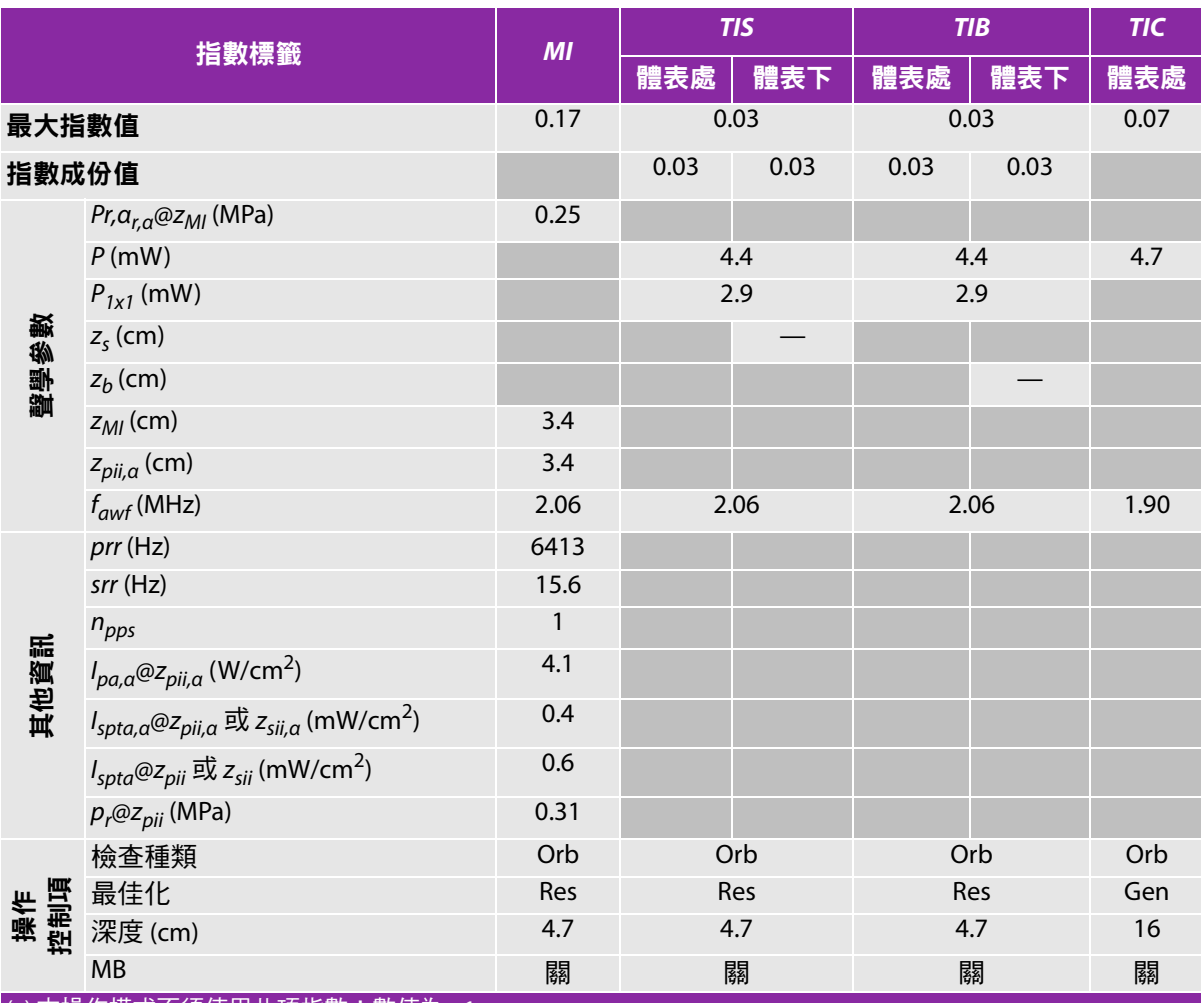

(a) 本操作模式不須使用此項指數;數值為 <1。

(b) 本轉換器不適用於經顱檢查或新生兒頭部檢查。

#基於所列原因未報告全域最大指數值,因此無本操作條件的相關資料。(參考「全域最大指數值」行。)

#### 表 **10-52**:轉換器型號:**rP19x** (眼眶用)操作模式:**M** 模式

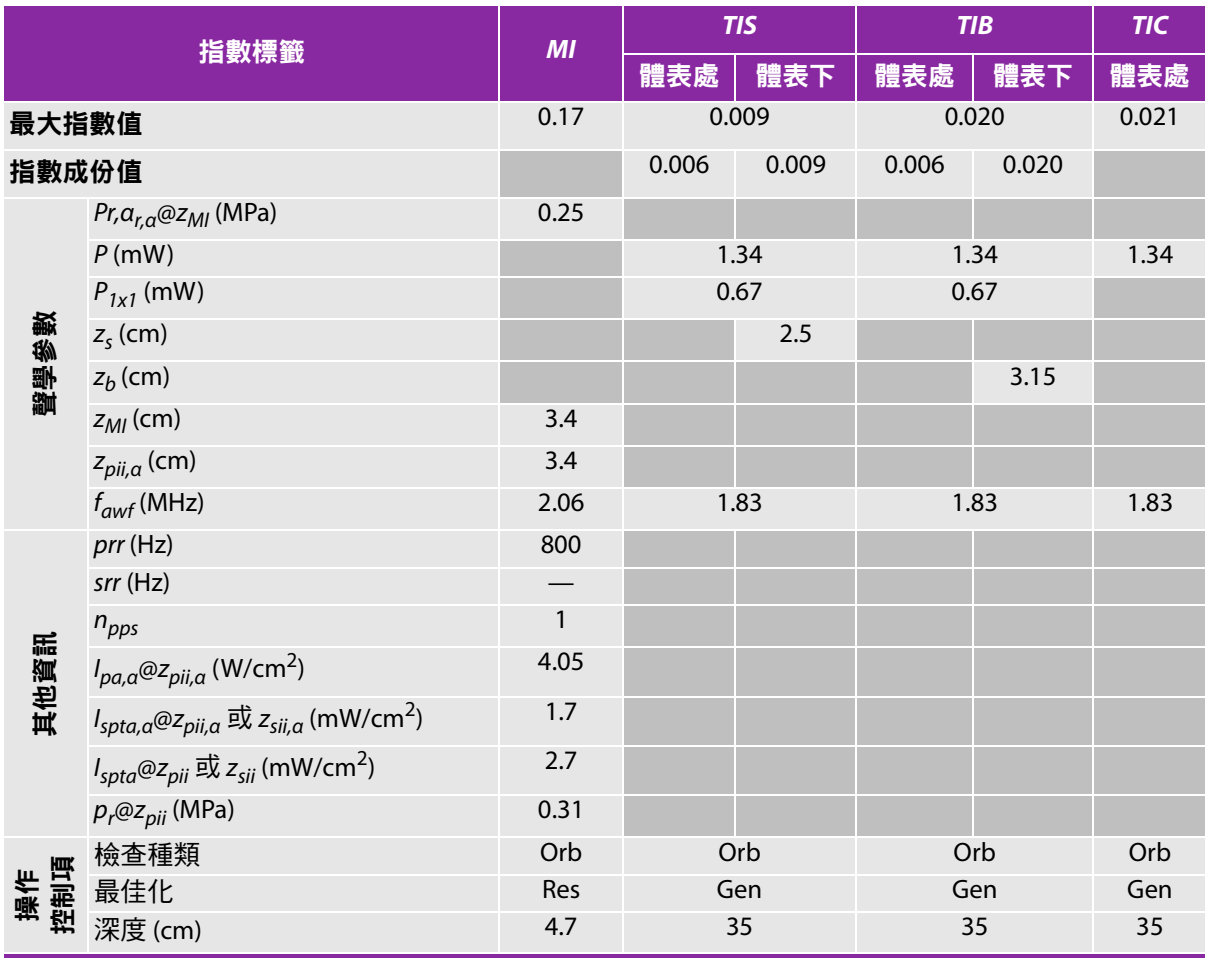

(a) 本操作模式不須使用此項指數;數值為 <1。

(b) 本轉換器不適用於經顱檢查或新生兒頭部檢查。

# 基於所列原因未報告全域最大指數值,因此無本操作條件的相關資料。(參考 「全域最大指數值」行。)

#### 表 **10-53**:轉換器型號:**rP19x** (眼眶用)操作模式:彩色都卜勒 **(Color)/** 彩色能量都卜勒 **(CPD)**

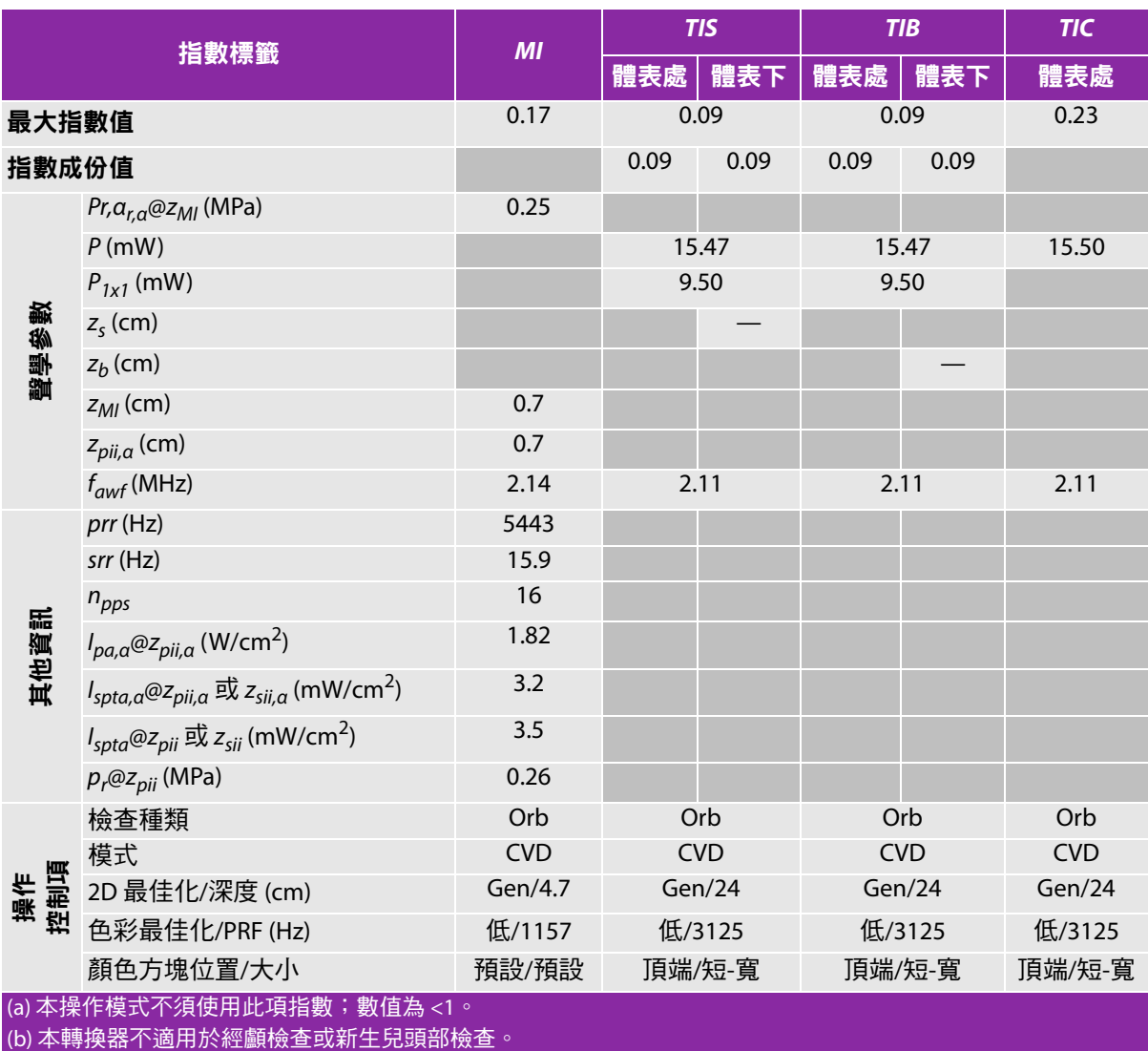

# 基於所列原因未報告全域最大指數值,因此無本操作條件的相關資料。( 參考「 全域最大指數值」行。)

#### 表 **10-54**:轉換器型號:**rP19x** (眼眶用)操作模式:脈衝波式都卜勒

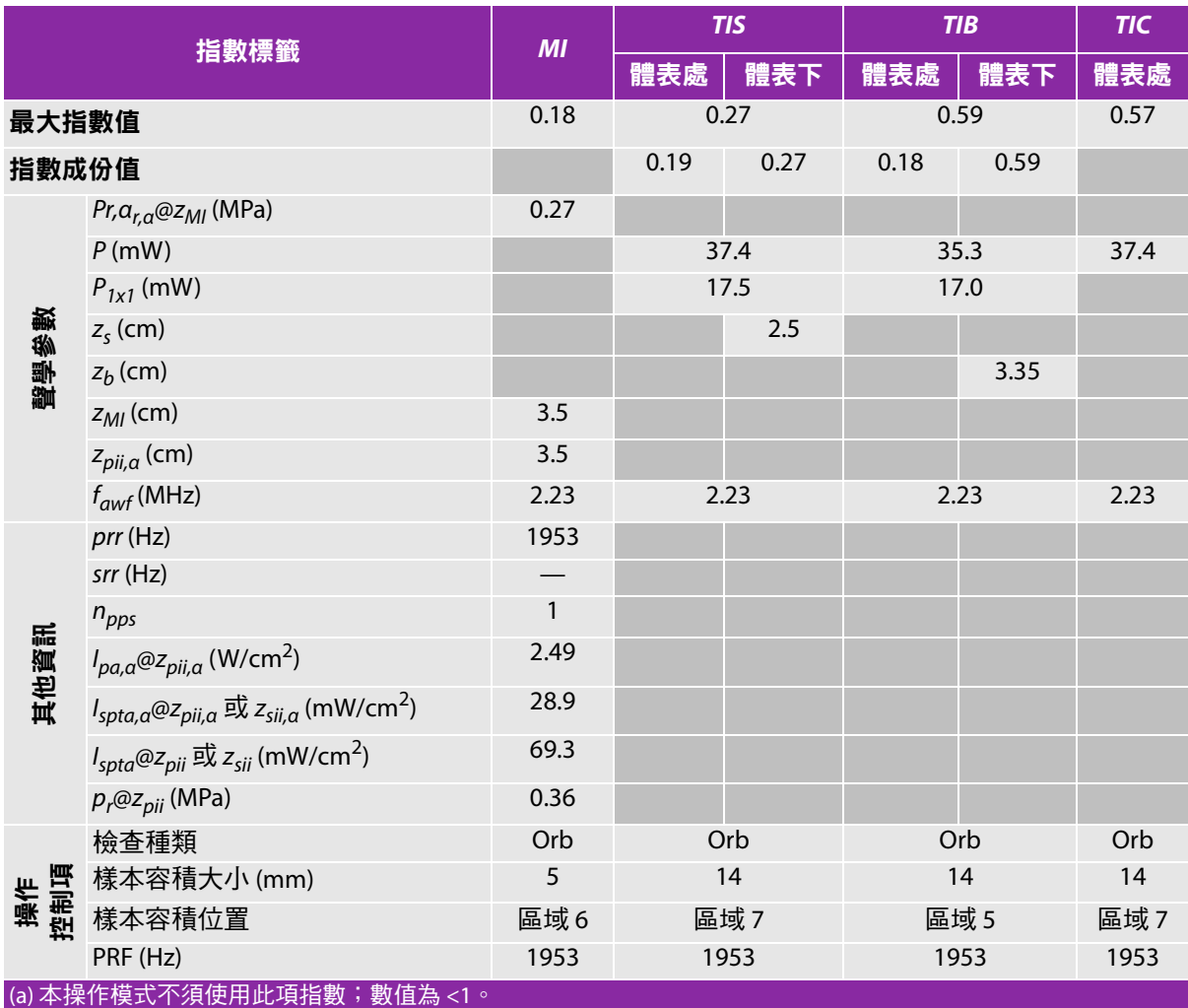

(b) 本轉換器不適用於經顱檢查或新生兒頭部檢查。

#基於所列原因未報告全域最大指數值,因此無本操作條件的相關資料。(參考「全域最大指數值」行。)

#### 表 **10-55**:轉換器型號:**rP19x**,操作模式:**2D**

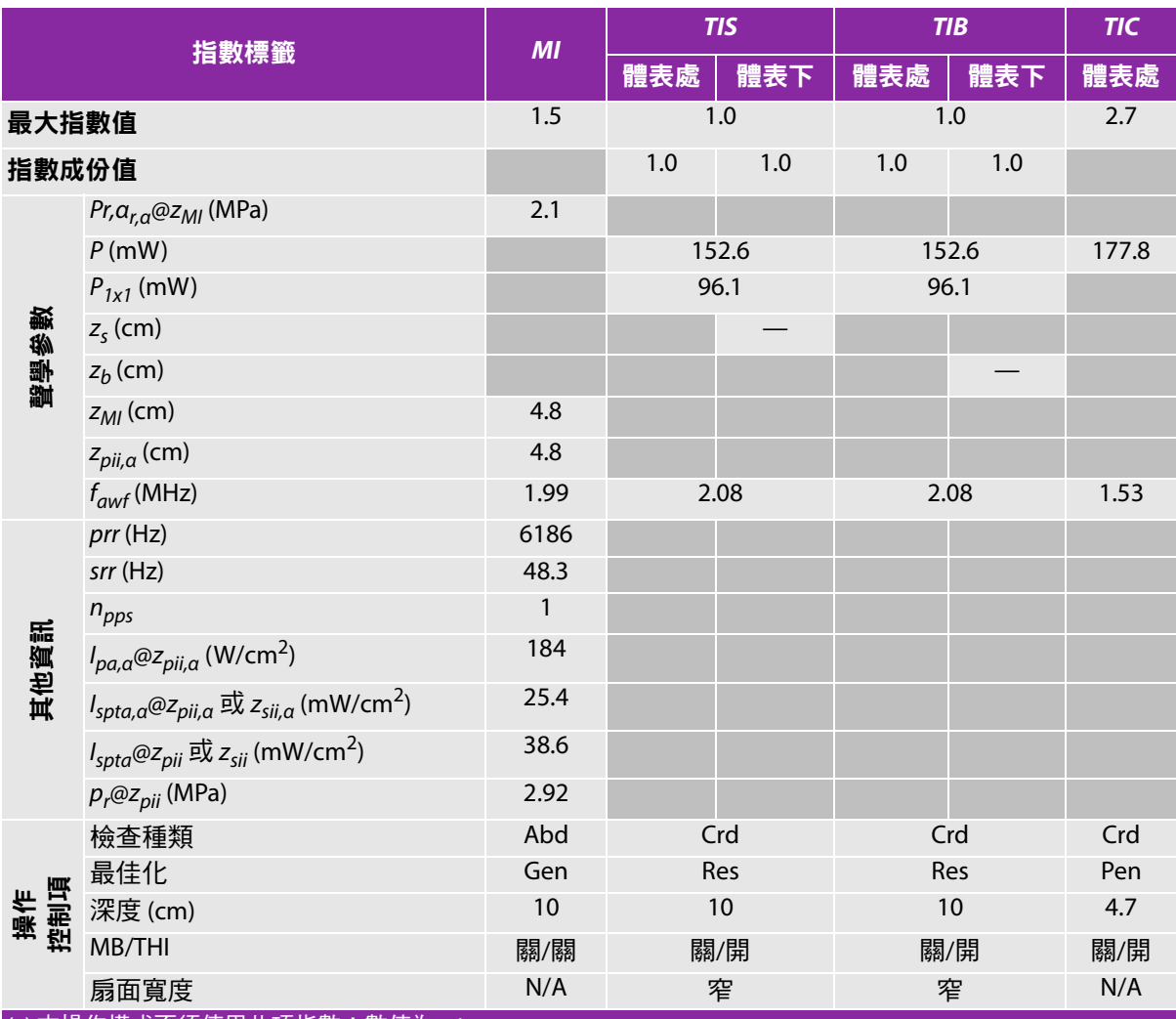

(a) 本操作模式不須使用此項指數;數值為 <1。

(b) 本轉換器不適用於經顱檢查或新生兒頭部檢查。

# 基於所列原因未報告全域最大指數值,因此無本操作條件的相關資料。(參考 「全域最大指數值」行。)

#### 表 **10-56**:轉換器型號:**rP19x**,操作模式:**M** 模式

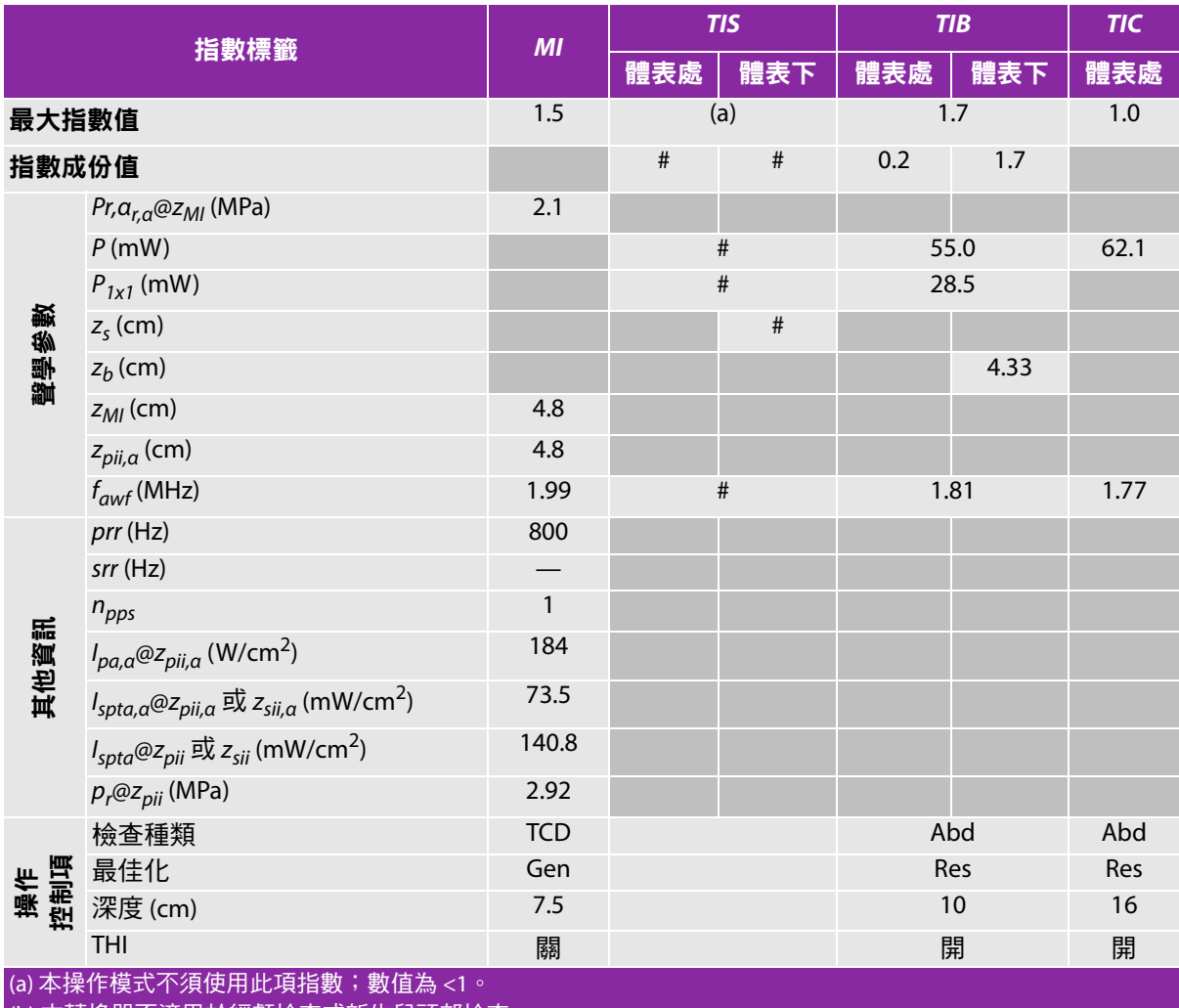

(b) 本轉換器不適用於經顱檢查或新生兒頭部檢查。

#基於所列原因未報告全域最大指數值,因此無本操作條件的相關資料。(參考「全域最大指數值」行。)

#### 表 **10-57**:轉換器型號:**rP19x**,操作模式:彩色都卜勒 **(Color)/** 彩色能量都卜勒 **(CPD)**

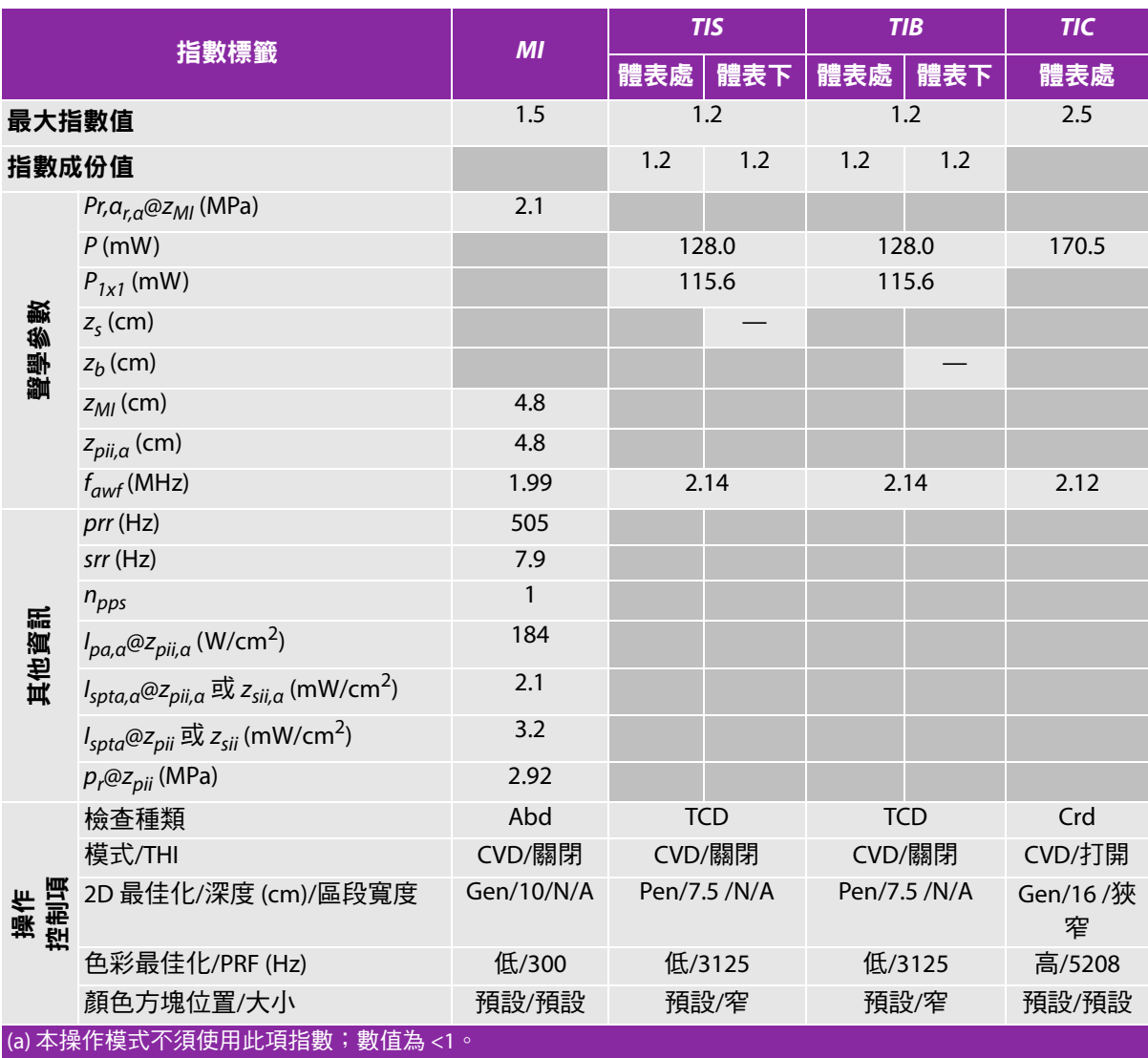

(b) 本轉換器不適用於經顱檢查或新生兒頭部檢查。

# 基於所列原因未報告全域最大指數值,因此無本操作條件的相關資料。(參考 「全域最大指數值」行。)

#### 表 **10-58**:轉換器型號:**rP19x**,操作模式:連續波式都卜勒

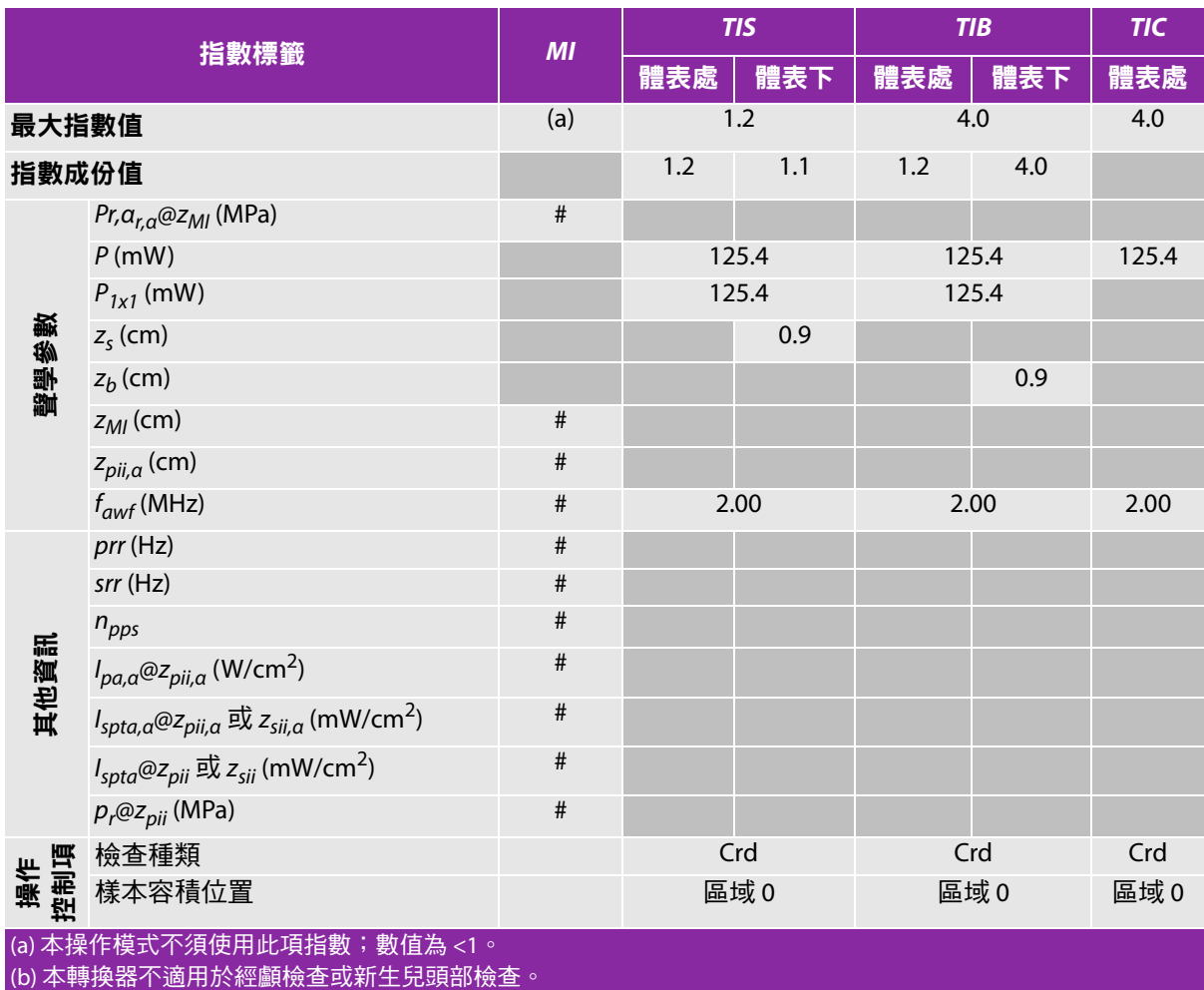

#基於所列原因未報告全域最大指數值,因此無本操作條件的相關資料。(參考「全域最大指數值」行。)

#### 表 **10-59**:轉換器型號:**rP19x**,操作模式:脈衝波式都卜勒

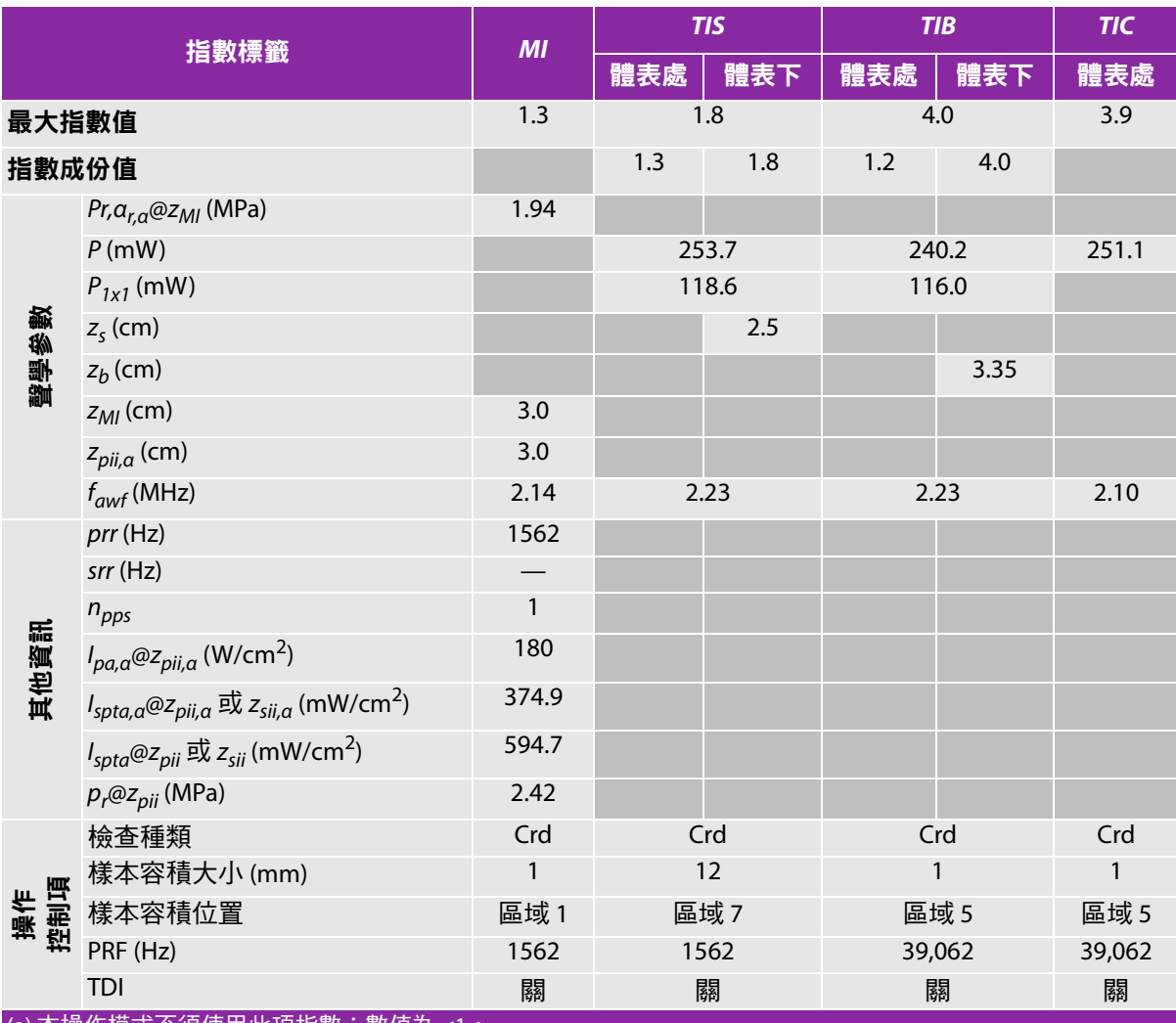

<mark>(a) 本操作模式不須使用此項指數;數值為 <1。</mark> (b) 本轉換器不適用於經顱檢查或新生兒頭部檢查。

# 基於所列原因未報告全域最大指數值,因此無本操作條件的相關資料。(參考 「全域最大指數值」行。)

# 聲輸出表使用的術語

#### 表 **10-60**:聲輸出表使用的術語

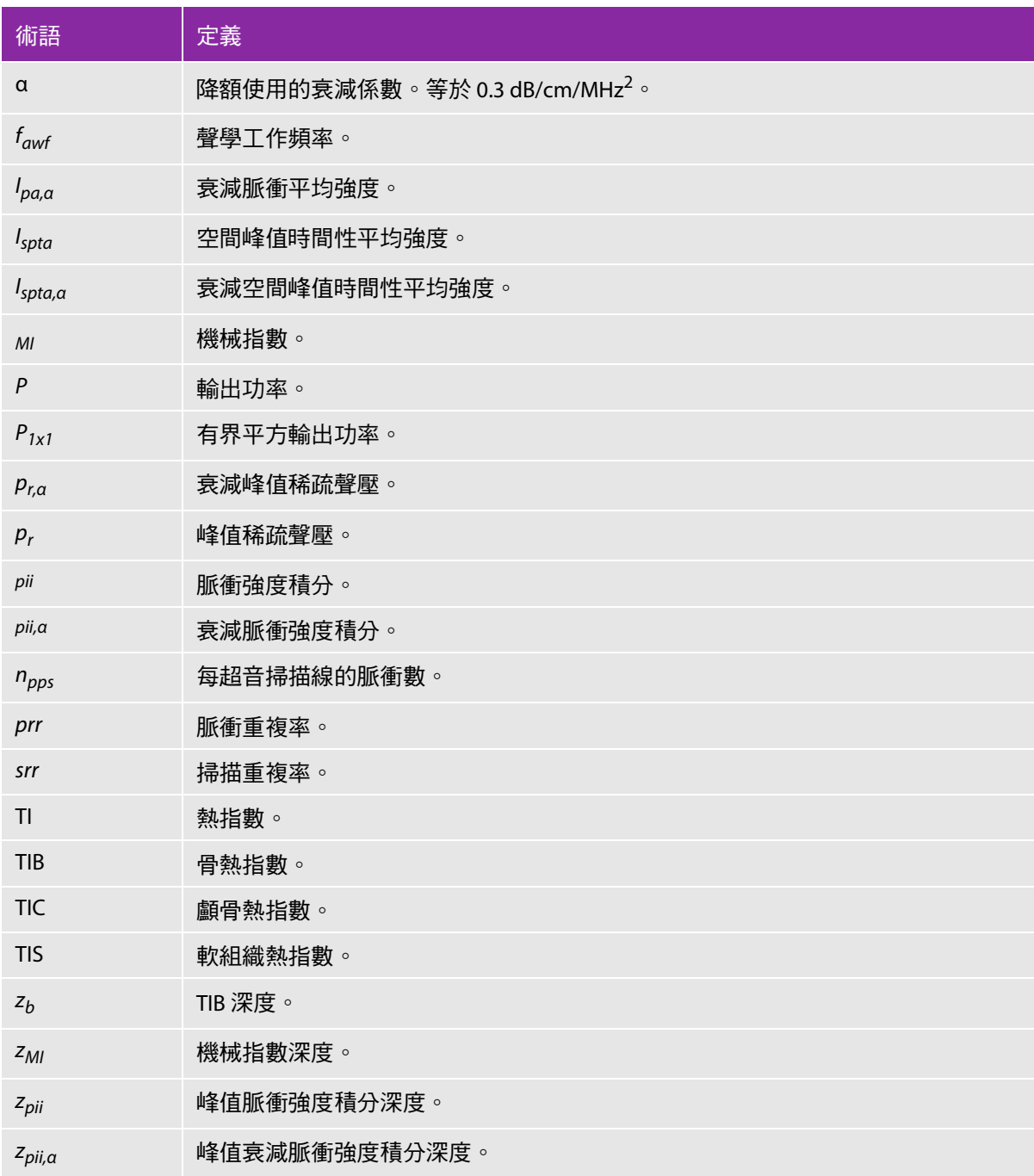

#### 表 **10-60**:聲輸出表使用的術語

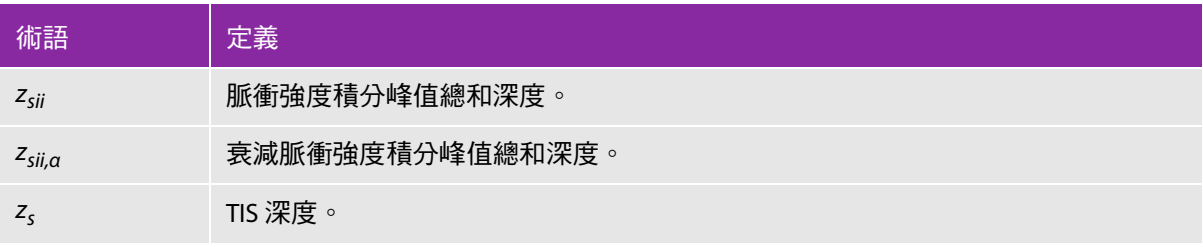

# 聲測量的精確度與不確定度

表中的所有項目皆在相同操作條件下獲得,操作條件產生表中第一欄升高至最大指數值。下表顯示用於 計算聲輸出表中的值的能量、壓力、強度及其他數值的精準度與不確定度。根據「輸出顯示標準」第 6.4 節的規定,藉由重複測量並規定以百分比表示的標準偏差確定下列測量精準度和不確定度。

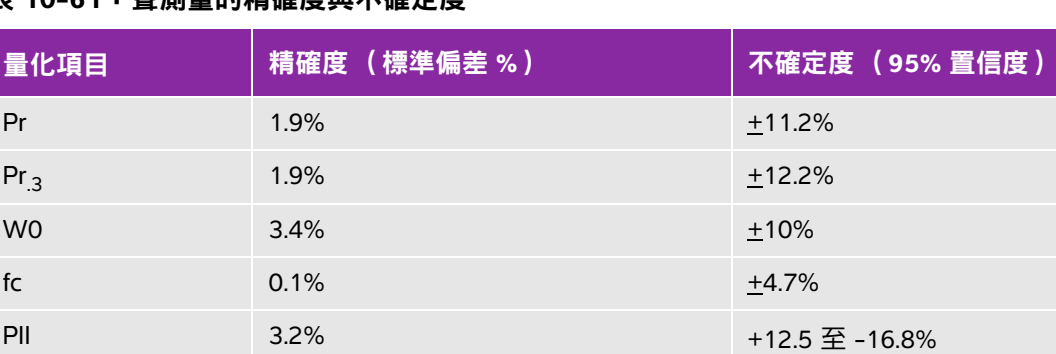

 $PII_{3}$  3.2%  $+13.47 \times 17.5\%$ 

#### 表 **10-61**:聲測量的精確度與不確定度

# **IT** 網路

# 功能

章

可將本裝置連線至 IT 網路,執行下述功能:

- ▶透過 DICOM 通訊,將本裝置取得的檢查資料(靜態影像、剪輯圖)儲存在影像封存 和通訊系統 (Picture Archiving and Communication System, PACS) 中。
- 透過 DICOM 通訊從影像檢查設備工作單 (Modality Worklist, MWL) 服務器查詢並啟動 檢查訂單。
- 透過查詢網路時間服務設定本裝置的時間。
- ▶ 經由影像檢查設備執行程序步驟 (Modality Performed Procedure Step, MPPS) 服務, 溝通程序狀態。
- ▶ 經由儲存委託 (Storage Commitment) 服務,請求將影像所有權責任轉移至其他系統。

# 連線裝置的網路

為確保安全性,使用透過防火墻與外部環境相隔離的 IT 網路。

▶ 使用 RJ45 連接埠的乙太網 100BASE-TX/10BASE-T,帶跳接纜線

# 連線規格

**一<br>紀** 硬體規格 802.11 b/g/n

## 軟體規格

- ▶ 本裝置透過 DICOM 標準連線至 PACS 和 MWL。請參閱本裝置的 DICOM 標準符合性聲明瞭解詳情。
- ▶ 可用時,本裝置在啟動時連線至網路時間伺服器。
- ▶[本超音波儀器符合](http://www.sonosite.com) DICOM 標準,如 *SonoSite Edge II*、*SonoSite SII DICOM 標準符合性聲明*所規定, 請造訪 www.sonosite.com 查閱。本聲明提供超音波儀器支援之網路連線目的、特性、設定和規格的 相關資訊。

# 安全性

- ▶ DICOM 通訊使用的連接埠 ( 由使用者在系統設定中指定;通常使用的連接埠為 104、2762 或 11112 ) 用於到 WLAN 的傳出通訊。
- 本裝置未安裝防毒軟體。
- ▶本裝置含一個可設定的接聽連接埠,用於 DICOM 回應和儲存委託。

## 資料流

#### **DICOM**

MWL 伺服器 ------------------------> SonoSite SII ------------------------> PACS

檢查訂單 檢查資料

(DICOM MWL) (DICOM 儲存)

請參閱 *SonoSite SII DICOM* 標準符合性聲明 (D18493) 瞭解詳情。

- 注意 **1** 將設備連線至包含其他系統的 IT 網路,可能將患者、操作人員或第三方置於此 前未知的風險中。在將設備連線至不受控制的 IT 網路前,確保已識別和評估此 類連線可能會導致的所有風險,並且適當的應對措施已安排到位。 IEC 80001-1:2010 提供了應對這些風險的指導。
	- **2** 當本裝置連線至的 IT 網路的設定發生變更時,確認該變更不會影響本裝置並採 取適當措施 (如必要)。IT 網路之變更包含以下情形:
		- ▶ 網路設定的變更 (IP 位址、路由器等 )
		- 連線其他物件
		- 斷開與物件的連線
		- 更新設備
		- 升級設備

對 IT 網路的任何變更均有可能引入新的風險,需要依據上文第 1 項所述進行額外 評估。

# 詞彙表

# 術語

<span id="page-246-0"></span>關於本詞彙表未收錄的超音波術語,請參考 《*Recommended Ultrasound Terminology, Second Edition*》,1997 年由 American Institute of Ultrasound in Medicine (AIUM) 出版。

<span id="page-246-1"></span>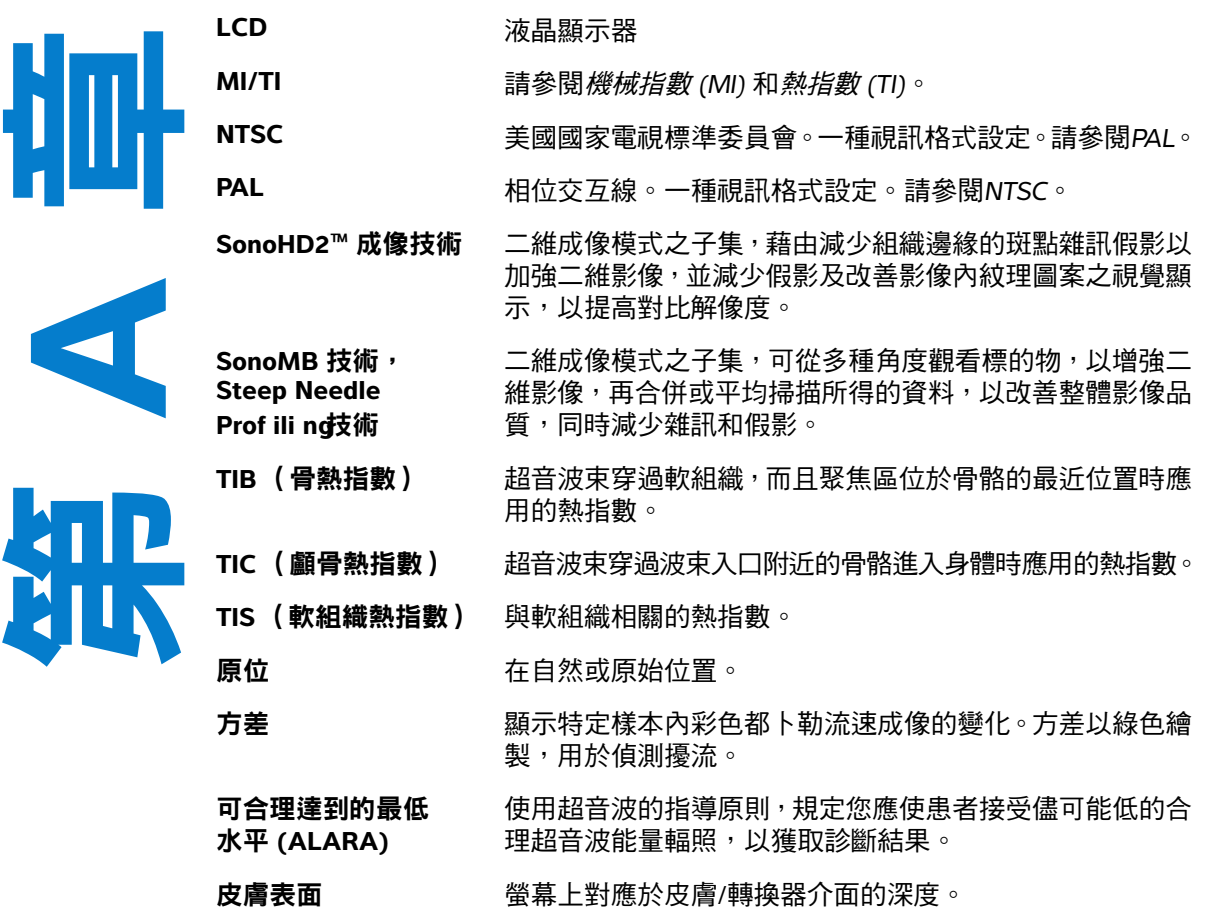

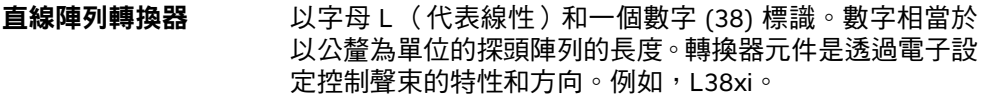

弧型陣列轉換器 以字母 C(代表彎曲或曲線)和一個數字 (60) 標識。數字 相當於陣列探頭彎曲半徑,以公釐為單位。轉換器元件是透 過電子設定控制聲束的特性和方向。例如,rC60xi。

相位陣列轉換器 主要設計用於心臟掃描的一種轉換器。透過電子操控波束的 方向和焦點形成區段影像。例如,rP19x。

**深度** 表示顯示的深度。影像中回聲位置的計算假定聲音以 1538.5 公尺/秒的恆速傳播。

組織都卜勒成像 用於偵測心肌渾動的脈衝波都卜勒技術。

**組織諧波影像 以一**種頻率傳送,但是以更高和諧頻率接收的成像模式,可 減少雜訊和雜亂訊號,提高解析度。

- <span id="page-247-1"></span>**熱指數 (TI)** 在定義的假定情況下,總聲功率與將組織溫度升高 1℃ 所需 的聲功率的比率。關於 TI 更完整的說明,請參閱第 [10-1](#page-176-0) 頁 的 [「聲輸出」](#page-176-0)。
- <span id="page-247-0"></span>機械指數 **(MI)** 表示機械性生物效應發生的機率:MI 越高,機械性生物效 應發生的機率越大。關於 MI 更完整的說明,請參閱第 [10-1](#page-176-0) 頁的 [「聲輸出」](#page-176-0)。
- **轉換器** 將一種形式能量轉化為另一種能量形式的裝置。超音波轉換 器含有在電子激發時可發出聲能的壓電元件。聲能傳送到體 內時會在體內移動,直到遇到交界面或組織特性變化才停 止。交界面會形成傳回轉換器的回聲,其中的聲能會轉化為 電能,經處理後顯示為解剖資訊。

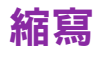

#### 表 **A-1**:使用者介面中的縮寫

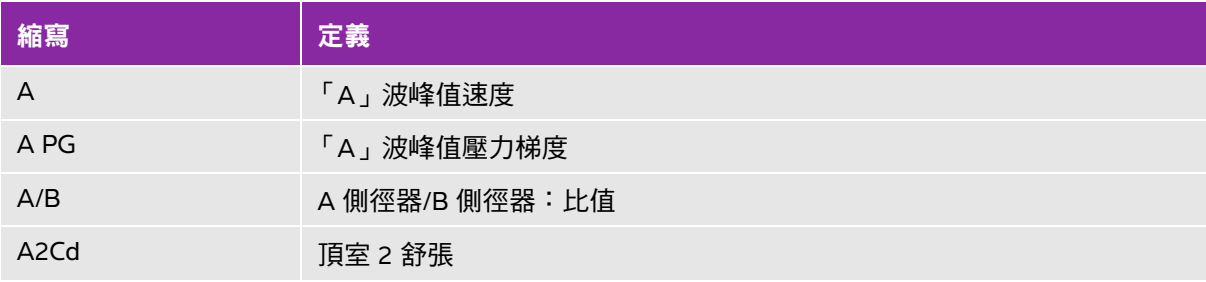

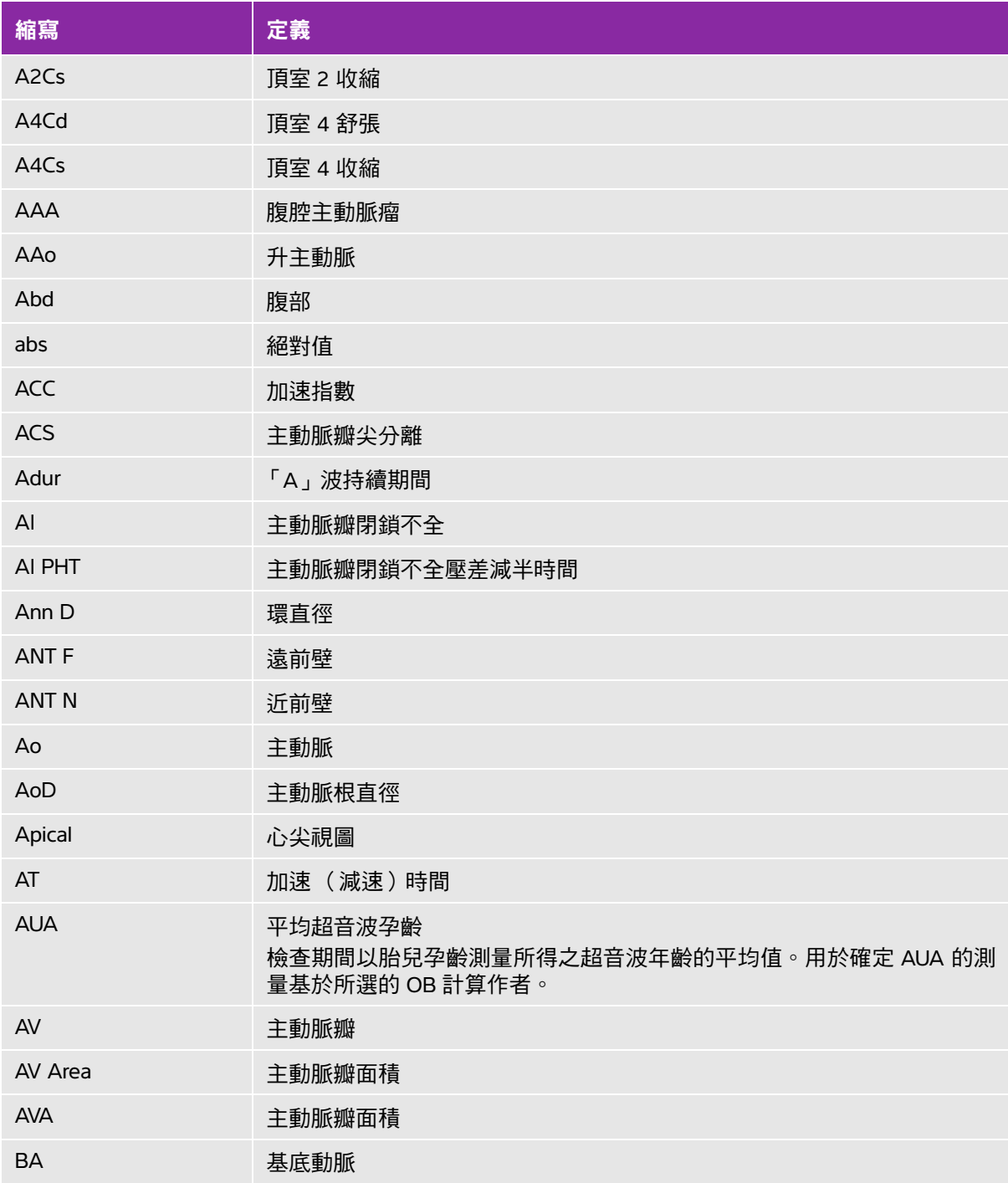

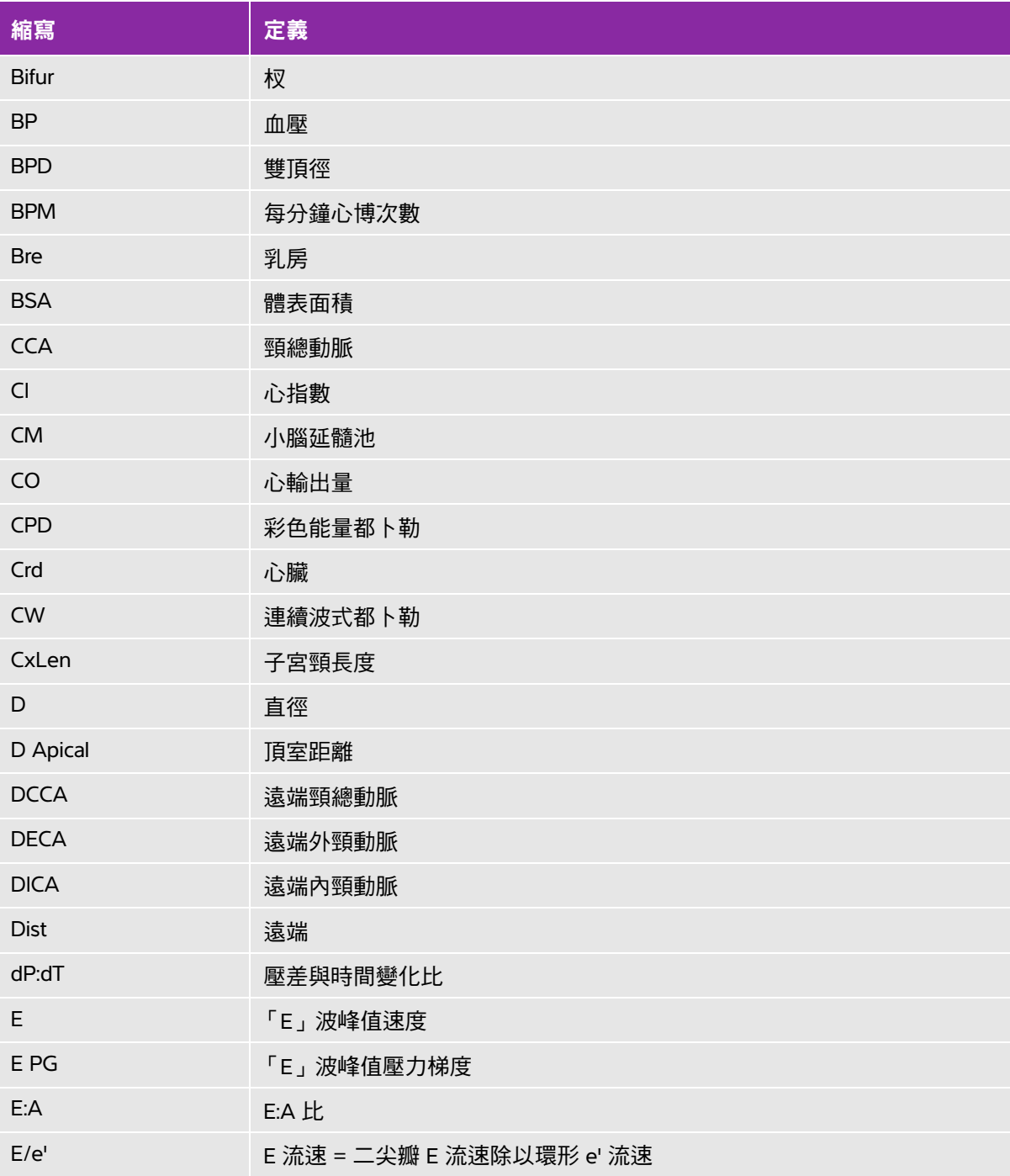

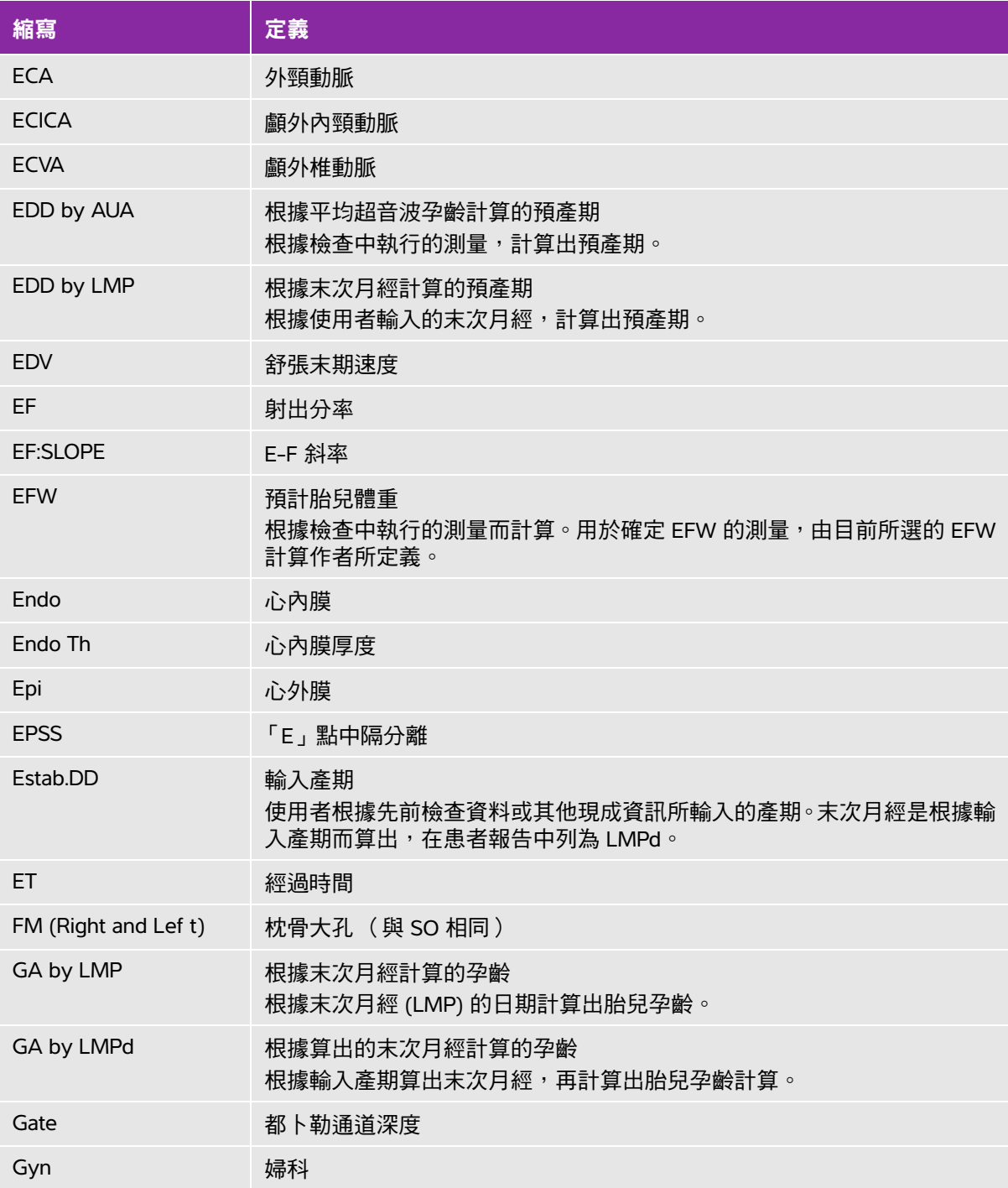

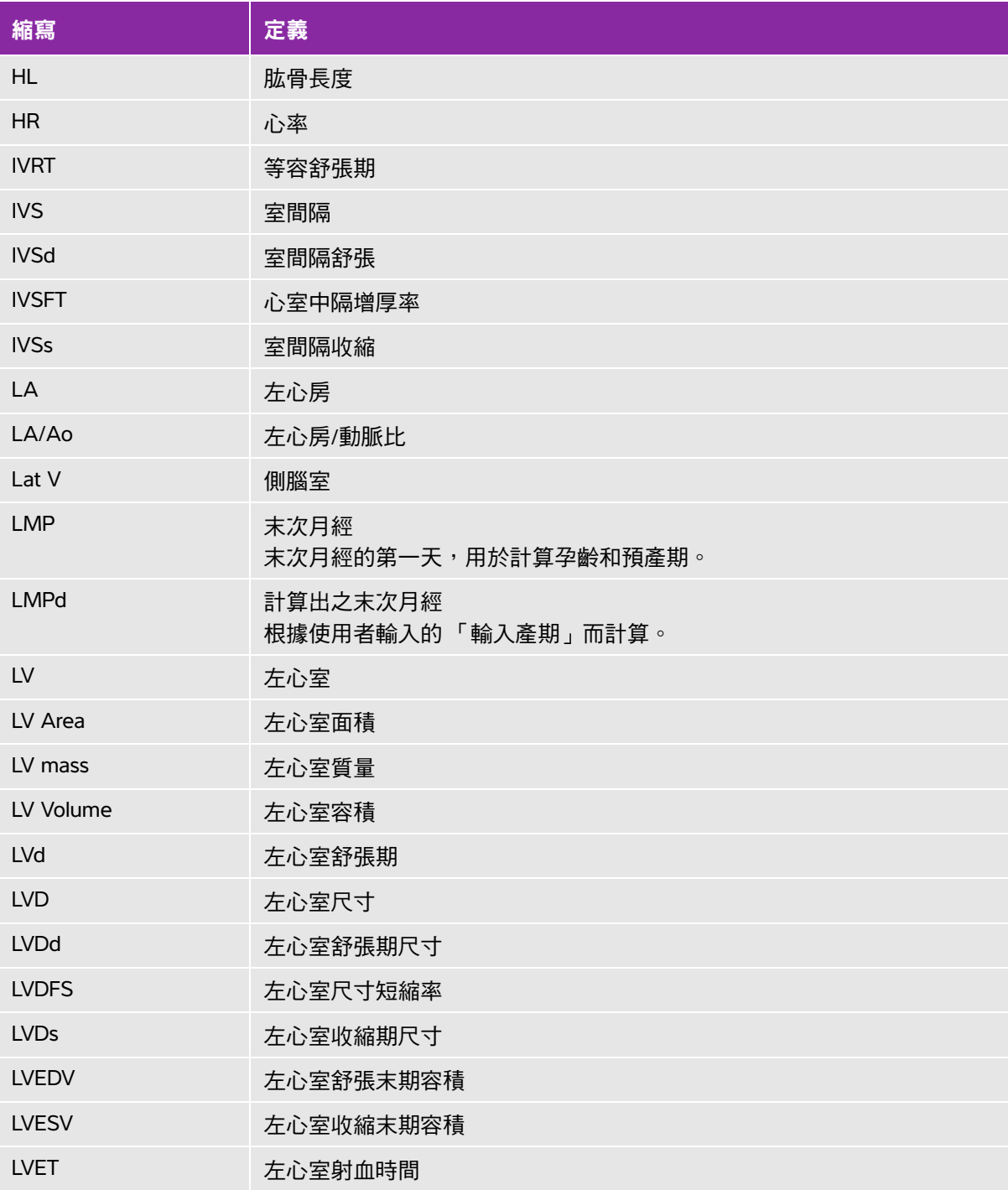
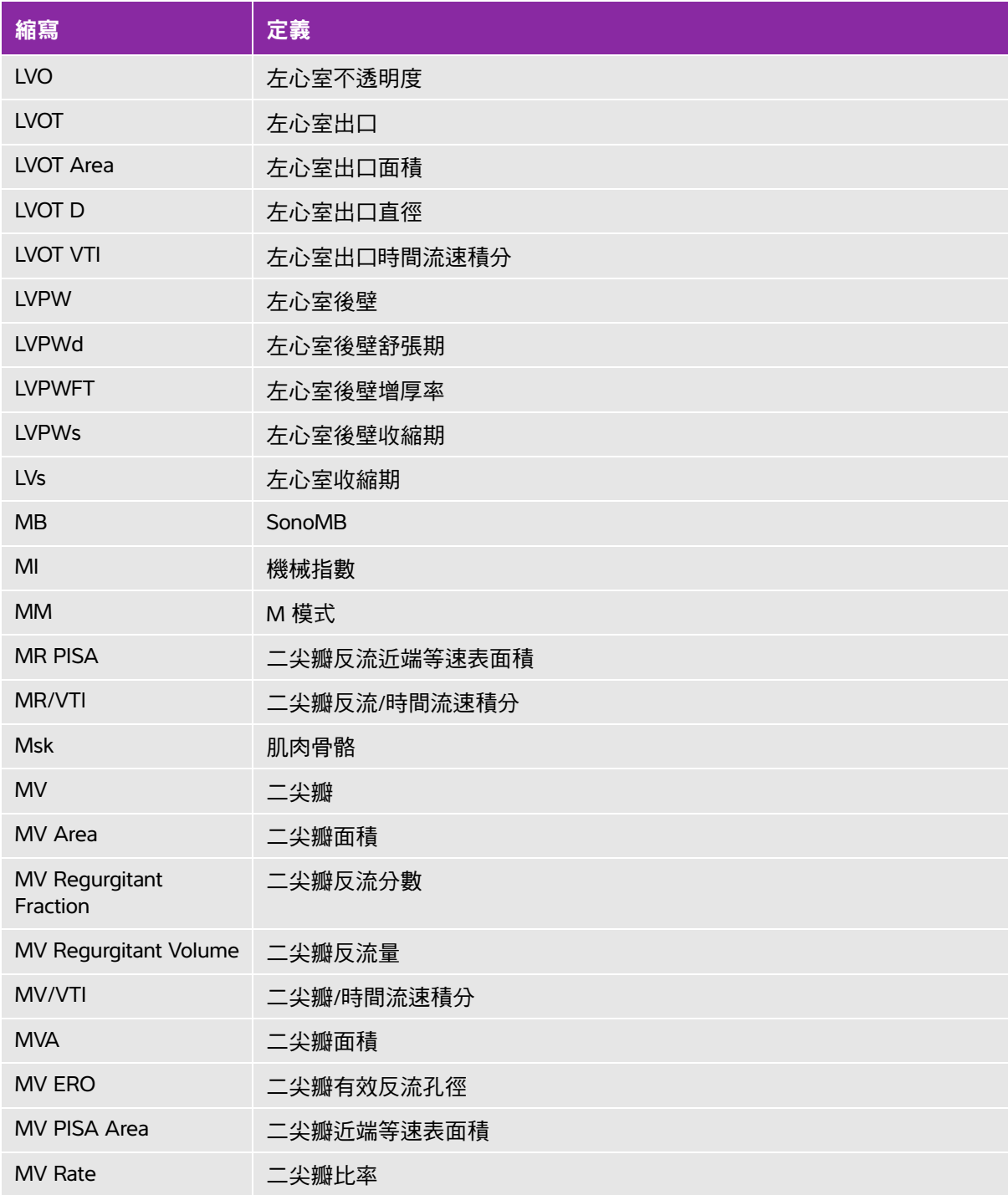

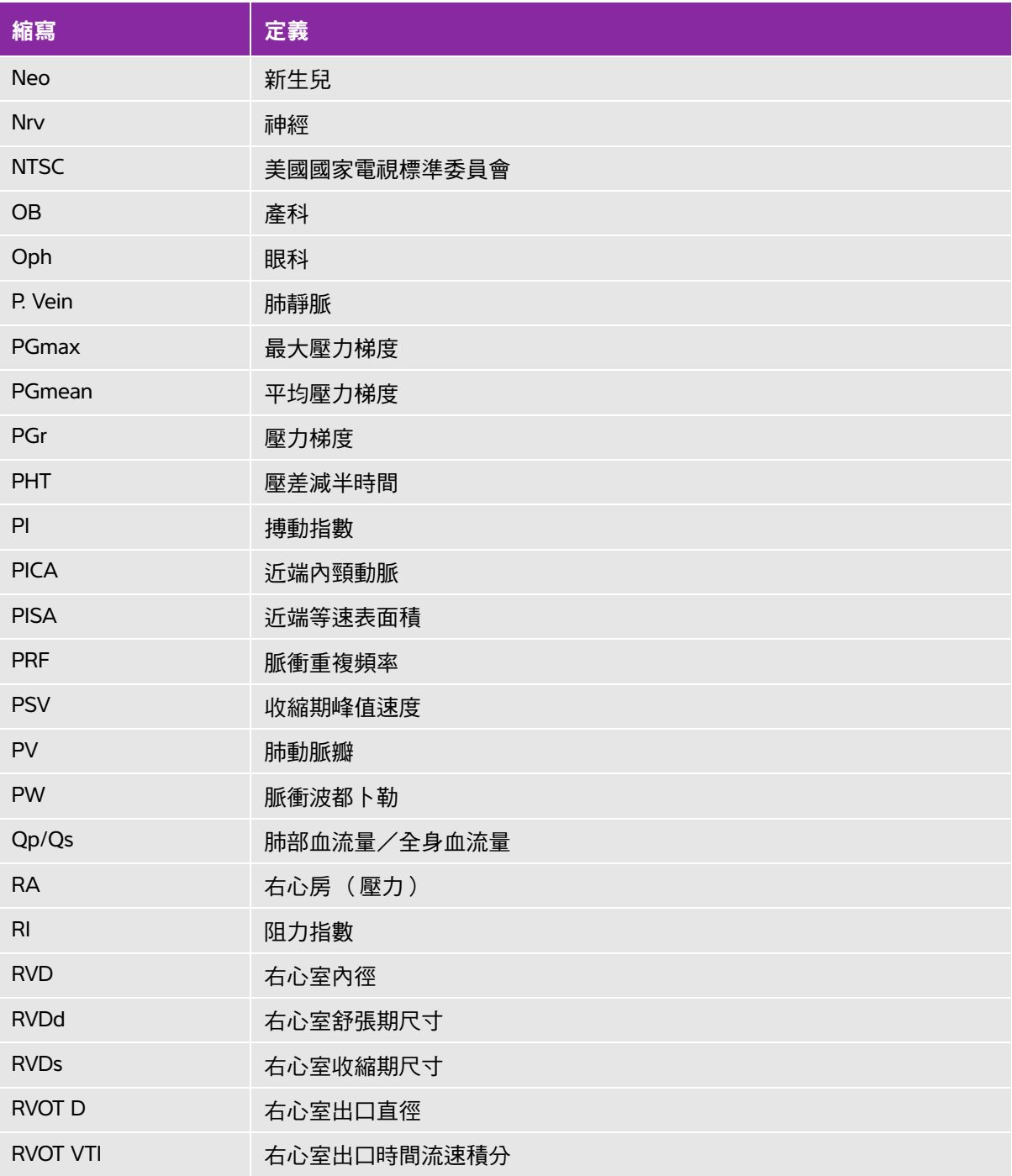

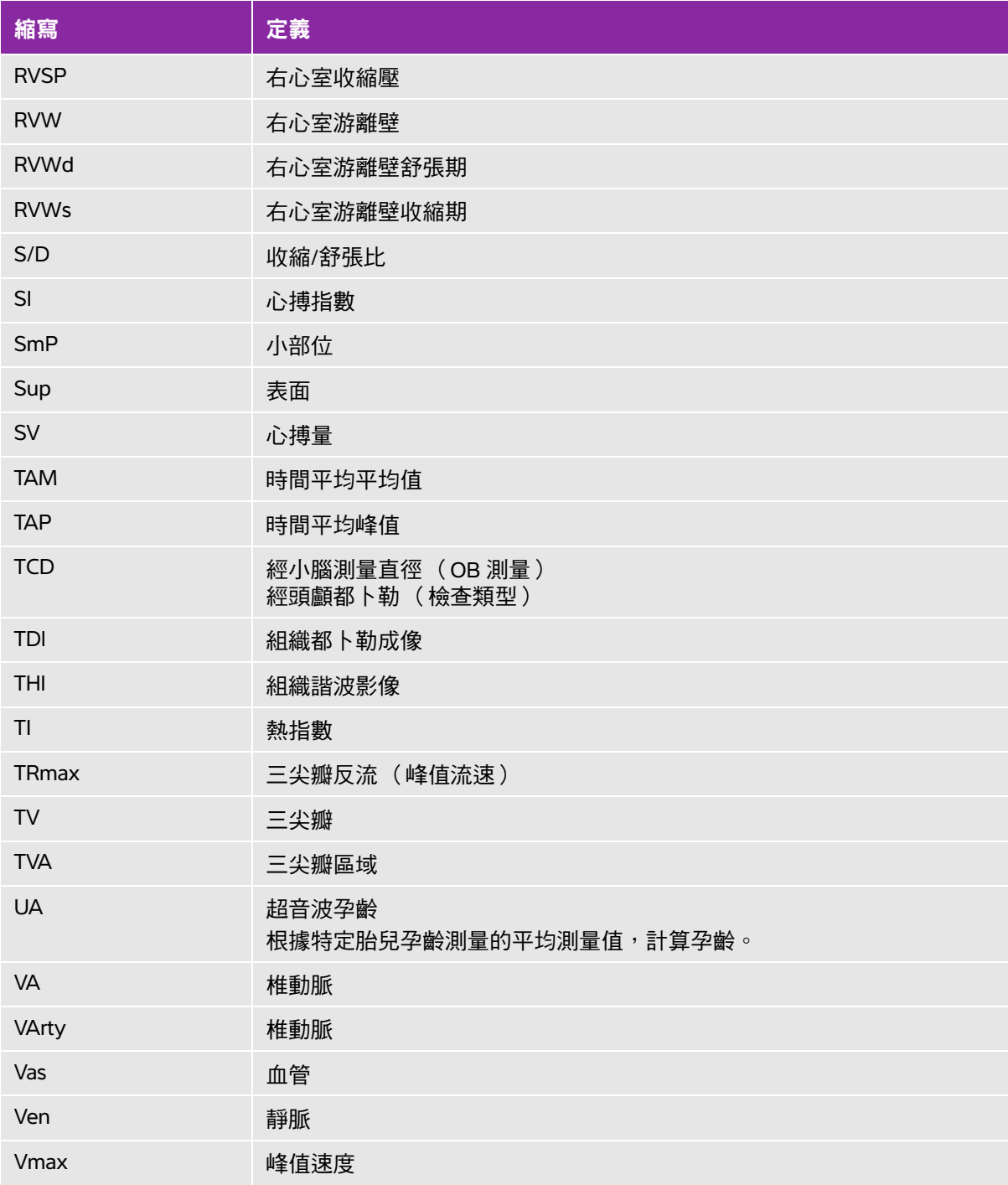

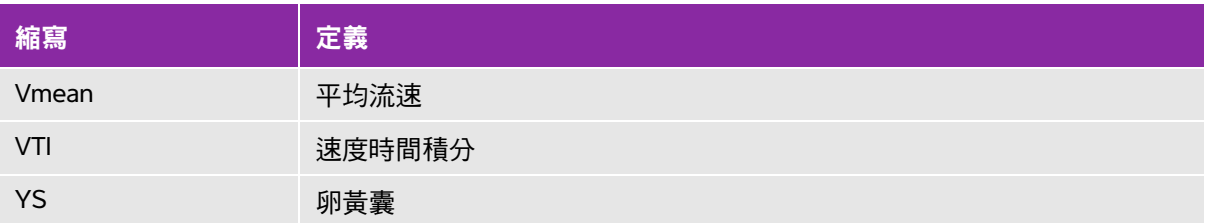

### 索引

一劃

乙太網路 [2-3](#page-12-0), [3-1](#page-36-0)1, [11-1](#page-244-0)

二劃

二尖瓣 (MV) 流速 [6-](#page-117-0)10 面積 [6-](#page-117-1)10 二尖瓣 /主動脈瓣 (MV/AV) [5-](#page-89-0)20 二維 成像 [4-](#page-40-0)1 控制項 [4-](#page-40-1)1 人機工程安全性 [9-1](#page-146-0)

### 三劃

三尖瓣面積 (TVA) [6-](#page-120-0)13 下腔靜脈 (IVC) [5-](#page-91-0)22 –[5-](#page-92-0)23, [6-](#page-114-0)7 子宮 [5-3](#page-100-0)1 小部位 [4-1](#page-50-0)1 小部位 (SmP) 計算 [5-](#page-99-0)30 檢查 [4-](#page-54-0)15 工作表 MSK [5-3](#page-105-0)6

### 四劃

不育,設計用途 [2-1](#page-24-0)5 中心線 [4-1](#page-52-0)3

介入,設計用途 [2-1](#page-24-1)5 升主動脈 (AAo) [5-2](#page-89-1)0 反轉 彩色 [4-](#page-44-0)5 尺規 [4-8](#page-47-0) 心室間隔 (IVS) 增厚率 [6-6](#page-113-0) 心指數 (CI) [5-2](#page-98-0)9, [6-4](#page-111-0) 心率 (HR) [4-](#page-63-0)24 心搏指數 (SI) [5-](#page-97-0)28, [6-](#page-119-0)12 心搏量 (SV) [5-](#page-97-0)28, [6-](#page-119-1)12 –[6-](#page-120-1)13 心跳速率 (HR) 胎兒 [5-](#page-104-0)35 參考文獻 [6-](#page-113-1)6 測量 [5-](#page-75-0)6 心輸出量 (CO) [5-2](#page-98-0)9, [6-5](#page-112-0) 心臟 (Crd) 參考文獻 [6-](#page-110-0)3 檢查 [4-](#page-54-0)15 心臟,設計用途 [2-1](#page-24-2)5 心臟計算 心指數 (CI) [5-2](#page-98-0)9 心搏指數 (SI) [5-](#page-97-0)28 心搏量 (SV) [5-2](#page-97-0)8 心輸出量 (CO) [5-](#page-98-0)29 流速時間積分 (VTI) [5-2](#page-94-0)5 射出分率 (EF) [5-2](#page-92-1)3 設定 [3-](#page-33-0)8 概述 [5-](#page-83-0)14 壓差減半時間 (PHT) [5-](#page-94-1)25 AAo [5-2](#page-89-1)0 Ao [5-](#page-89-1)20

dP 與 dT 比 [5-](#page-95-0)26 IVC 塌陷 [5-](#page-91-0)22 –[5-](#page-92-0)23 IVRT [5-2](#page-95-1)6 LA [5-](#page-89-1)20 LV 質量 [5-2](#page-90-0)1 LVd [5-2](#page-91-1)2 LVOTD [5-2](#page-89-1)0 LVs [5-](#page-91-1)22 MV/AV 面積 [5-](#page-89-0)20 Qp/Qs [5-](#page-97-1)28 RVSP [5-](#page-94-2)25 TAPSE [5-2](#page-92-2)3 TDI 波形 [5-3](#page-99-1)0 手觸板 [2-1](#page-20-0)1 文字 [2-1](#page-22-0)3, [4-2](#page-60-0)1 方向 [4-2](#page-41-0) 方差 [4-5](#page-44-1) 比率計算 [6-1](#page-125-0)8

### 五劃

主動脈 (Ao) [5-](#page-89-1)20 主動脈 (Ao) [6-7](#page-114-1) 主動脈瓣面積 (AVA) [6-4](#page-111-1) 加速 指數 (ACC) [6-](#page-110-1)3, [6-](#page-126-0)19 加速度 時間 (AT) [6-4](#page-111-2) 右心房 (RA) 容積 [6-](#page-118-0)11 容積指數 [6-](#page-119-2)12 右心室 (RV) ,FAC [6-](#page-113-1)6

右心室收縮壓 (RVSP) [5-](#page-94-2)25, [6-](#page-119-3)12 孕齡表 [6-](#page-122-0)15 –[6-](#page-123-0)16 計算 [6-](#page-121-0)14 孕齡 (GA) [5-](#page-102-0)33 設定 [3-](#page-36-1)11 孕齡,妊娠 [2-1](#page-24-3)5, [5-3](#page-102-0)3 孕齡, 測量 [5-3](#page-103-0)4 左心房 (LA) [5-](#page-89-1)20, [6-](#page-114-1)7 左心室 (LV) 內徑短縮率 [6-](#page-116-0)9 末期容積 [6-](#page-115-0)8 後壁增厚率 [6-](#page-117-2)10 容積 (單平面) [6-](#page-116-1)9 容積 (雙平面) [6-](#page-116-2)9 射出分率 [6-](#page-117-3)10 質量 [6-](#page-115-1)8 FAC [6-6](#page-113-1) 左心室出口內徑 (LVOT D) [5-2](#page-89-1)0 平均流速 [5-2](#page-94-3)5, [6-1](#page-117-4)0 平均超音波孕齡 (AUA) [6-1](#page-120-2)3 生物安全性 [9-](#page-152-0) 7 生 物相容性標準 [9-2](#page-174-0)9 生長分析 表 [6-](#page-123-0)16 用途,設計 [2-1](#page-24-4)5 皮膚表面,定義 [A-1](#page-246-0)

### 六劃

交流 電源 [2-](#page-13-0)4, [2-1](#page-24-5)5

電源線 [9-](#page-150-0)5, [9-1](#page-159-0)4, [9-2](#page-171-0)6 交流電 周邊裝置 [9-](#page-149-0)4 規格 [9-](#page-172-0)27 休眠模式 [2-5](#page-14-0), [3-8](#page-33-1) 列印 [4-2](#page-67-0)8 印表機 問題 [7-](#page-131-0)2 設定 [3-](#page-33-2)8 印表機控制 [2-3](#page-12-1) 安全 電池 [9-](#page-151-0)6 臨床 [9-](#page-152-0)7 安全性 [3-2](#page-27-0) 裝置 [9-](#page-151-1)6 電氣 [9-](#page-149-1)4 電磁相容性 [9-](#page-153-0)8 成像 轉換器 [4-](#page-54-1)15 成像模式 清單 [9-](#page-171-1)26 轉換器 [4-](#page-53-0)14 有效逆流孔徑 (ERO) [6-](#page-113-2)6 羊水指數 [5-3](#page-103-1)4 羊水指數 (AFI) [6-1](#page-120-3)3 肌肉骨骼 (Msk) 計算 [5-](#page-99-0)30 檢查 [4-](#page-54-0)15 血管 [檢查](#page-54-1)請參閱動脈和靜脈 血管,設計用途 [2-1](#page-25-0)6

### 七劃

即時描繪 [4-8](#page-47-1) 卵巢 [5-3](#page-100-1)1 妊娠囊 (GS) [6-1](#page-123-1)6 序列埠 [3-8](#page-33-3) 角度校正 [4-7](#page-46-0)

### 八劃

乳房 (Bre) 檢查 [4-](#page-54-0)15 事件日誌 [2-7](#page-16-0), [3-2](#page-27-1), [3-](#page-30-0)5 使用手冊 更新 [1-](#page-8-0)1 使用者 登入 [3-](#page-28-0)3 使用者手冊,使用的文字慣例 [1-1](#page-8-1) 使用者帳戶 [3-4](#page-29-0) 使用者設定 [3-3](#page-28-1) 兒科,設計用途 [2-1](#page-25-1)6 周邊設備 [9-2](#page-171-2)6 定格 [2-9](#page-18-0), [4-](#page-48-0)9 枕額徑 (OFD) [6-](#page-123-2)16 注意,定義 [1-1](#page-8-2) 直流電 電源輸入 [2-](#page-11-0) 2 線纜 [2-](#page-14-1)5 輸入 [2-](#page-11-1) 2 –[2-3](#page-12-2) 直徑縮減率 [6-1](#page-126-1)9 肺部檢查 [4-1](#page-54-0)5 肱骨長度 (HL) [6-](#page-123-3)16

股骨長度 (FL) [6-1](#page-122-1)5

表面 (Sup) 檢查 [4-](#page-54-0)15 表面,設計用途 [2-1](#page-25-2)6 阻力指數 (RI) [6-2](#page-127-0)0 非正式標籤 [3-1](#page-38-0)3

### 九劃

前次月經 (LMP) 計算 [6-](#page-121-1)14 參考文獻 [6-](#page-121-2)14 按鍵 [2-9](#page-18-1) 流速 平均 (Vmean) [5-](#page-94-3)25 流速時間積分 (VTI) [5-2](#page-94-0)5 計算參考文獻 [6-](#page-120-4)13 流速敏感度 [4-5](#page-44-2) 胎兒心率 (FHR) [5-](#page-104-0)35 胎兒軀幹橫截面面積 (FTA) [6-](#page-123-4)16 計算 小部位 (SmP) [5-](#page-99-0)30 [心臟。](#page-83-0)請參見心臟計算 功能表 [5-](#page-78-0)9 肌肉骨骼 (Msk) [5-3](#page-99-0)0 刪除測量 [5-](#page-79-0)10 重複測量 [5-](#page-79-0)10 容積 [5-](#page-104-1)35 執行 [5-](#page-79-1)10 執行測量 [5-](#page-79-1)10 婦科 (Gyn) [5-3](#page-100-2)1 產科 [5-](#page-101-0)32 儲存 [5-](#page-79-1)10

關於 [5-](#page-78-1)9 顯示測量 [5-](#page-79-0)10 限制 環境 [9-](#page-172-1)27 聲能 [4-](#page-53-1)14 面積縮減率 [6-1](#page-126-2)9 面積變化分數 (FAC) [6-6](#page-113-1) 音訊 [3-7](#page-32-0) 音量 都卜勒,調整 [4-](#page-47-2)8

### 十劃

原位,定義 [A-1](#page-246-1) 容積 計算 [5-](#page-104-1)35 參考文獻 [6-](#page-127-1)20 容積流量 參考文獻 [6-](#page-128-0)21 射出分率 (EF) [6-](#page-113-3)6, [6-1](#page-117-3)0 時間平均流速 (TAM) [6-2](#page-127-2)0 時間平均峰值 (TAP) [6-2](#page-127-3)0 氣壓限制 [9-2](#page-172-1)7 消毒 儀器 [8-](#page-136-0)3, [8-7](#page-140-0) 轉換器 [8-](#page-136-0)3, [8-7](#page-140-0) 消毒劑 [8-3](#page-136-1) 儀器 [8-](#page-137-0)4, [8-8](#page-141-0) 轉換器 [8-](#page-138-0)5, [8-8](#page-141-1) 神經 (Nrv) 檢查 [4-1](#page-54-0)5 神經阻斷 手術 [4-](#page-49-0)10

設計用途 [2-](#page-24-6)15 神經學 介入性影像 [2-](#page-24-1)15 脈衝波式 (PW) 都卜勒 [4-5](#page-44-3) 脈衝重複頻率 (PRF) [4-8](#page-47-0), [10-2](#page-177-0) 脊柱 (Spn) 檢查 [4-](#page-54-0)15 逆流 分率 (RF) [6-](#page-118-1)11 容積 (RV) [6-](#page-118-2)11 ERO [6-6](#page-113-2) 配件 清單 [9-](#page-157-0)12 清潔 [7-](#page-133-0)4, [8-1](#page-144-0)1 配件清單 [9-2](#page-171-3)6 配置 [3-1](#page-37-0)2 畫面 [2-](#page-19-0)10

### 十一劃

剪輯圖 [另請參閱](#page-64-0)影像和剪輯圖 列印、匯出、刪除 [4-](#page-67-1)28 長度 [3-](#page-36-2)11 儲存 [2-](#page-16-1)7, [4-2](#page-64-1)5, [9-2](#page-171-4)6 檢閱 [4-](#page-66-0)27 動脈 (Art) 檢查 [4-](#page-54-0)15 參考文獻 一般 [6-](#page-125-1)18 心臟 [6-](#page-110-0)3 產科 (OB) [6-](#page-120-5)13 基準線 [4-8](#page-47-3)

婦科 計算 [5-](#page-100-2)31 設計用途 [2-](#page-24-0)15 婦科 (Gyn) 檢查 [4-](#page-54-0)15 密碼 [3-3](#page-28-2)–[3-](#page-31-0)6 強度 水中值 [10-](#page-184-0)9 降低 [10-](#page-184-0)9 原位 [10-](#page-184-0)9 彩色能量都卜勒 (CPD) 成像 [2-1](#page-24-7)5, [4-4](#page-43-0), [9-](#page-171-5)26 彩色都卜勒 (Color) 成像 [2-1](#page-24-7)5, [4-4](#page-43-0), [9-](#page-171-5)26 患者 清單 [4-](#page-65-0)26 報告 [5-](#page-104-2)35 資訊表 [4-](#page-61-0)22, [4-](#page-66-1)27 標題 [3-](#page-35-0)10 檢查 [4-](#page-65-0)26 控制 直接 [10-](#page-177-1)2 接收器 [10-](#page-177-2)2 間接 [10-](#page-177-3)2 控制項 手觸板 [2-](#page-20-0)11 儀器 [2-](#page-18-2)9 觸控畫面 [2-](#page-21-0)12 M 模式 [4-](#page-42-0)3 控制鍵 [2-1](#page-21-1)2 [探頭。請](#page-247-0)參閱轉換器 掃描速度 [4-3](#page-42-1) 都卜勒 [4-](#page-47-4)8 M 模式 [4-](#page-43-1)4

[掃描頭。請](#page-247-0)參閱轉換器 授權金鑰 [2-1](#page-10-0), [7-](#page-131-1)2 採集誤差 [6-3](#page-110-2) 旋鈕 [2-9](#page-18-1), [2-1](#page-21-1)2 液晶顯示器 (LCD) [A-](#page-246-2)1 清潔 儀器 [8-](#page-136-0)3, [8-7](#page-140-0) 轉換器 [8-](#page-136-0)3, [8-7](#page-140-0) Spaulding 分類 [8-2](#page-135-0) 清潔和消毒 [8-1](#page-134-0) 深度 [2-9](#page-18-3) –[2-1](#page-19-1)0, [4-1](#page-40-2) –[4-](#page-42-2)3 定義 [A-](#page-247-1)2 標記 [3-](#page-36-3)11 調整 [4-](#page-47-5)8 產科 計算 [5-](#page-101-0)32 設計用途 [2-](#page-24-8)15 產科 (OB) 表 [6-](#page-122-0)15 參考文獻 [6-](#page-120-5)13 檢查 [4-](#page-54-0)15 眼科 (Oph) 檢查 [4-](#page-54-0)15 眼科檢查 [10-2](#page-177-4) 眼眶 (Orb) 檢查 [4-](#page-54-0)15 眼眶檢查 [10-2](#page-177-4) 符號,標籤 [9-1](#page-164-0)9 組合視訊輸出 [2-3](#page-12-3) 組織都卜勒成像 (TDI) [5-](#page-99-1)30 組織模型 [10-1](#page-185-0)0 組織諧波成像 (THI) [4-2](#page-41-1), [10-1](#page-176-0)

脛骨 [6-1](#page-123-5)6 規格 周邊設備 [9-](#page-171-2)26 配件 [9-](#page-171-6)26 電池 [9-](#page-172-2)27 電氣 [9-](#page-172-3)27 儀器 [9-](#page-170-0)25 設定頁 [3-1](#page-26-0) 設計用途 [2-1](#page-24-4)5 軟體授權 [7-2](#page-131-1) 通道大小 [4-7](#page-46-1) 連續波式 (CW) 都卜勒 [4-](#page-44-3)5 都卜勒 掃描速度 [4-](#page-47-4)8 頻譜描繪 [4-](#page-45-0)6 都卜勒採樣線 [4-6](#page-45-1) 頂臀長度 (CRL) [6-](#page-122-2)15

### 十二劃

報告,患者 [5-3](#page-104-2)5 描繪 [3-1](#page-37-0)2, [4-3](#page-42-3), [5-2](#page-71-0) 最佳化 [4-2](#page-41-2) 減速時間 (Decel) [6-](#page-112-1)5 測徑器 關於 [5-](#page-70-0)1 測量 [5-1](#page-70-1) 二維 [5-](#page-73-0)4 心跳速率 [5-](#page-75-0)6 心跳速率 (HR) [5-2](#page-91-2)2 出版品 [6-](#page-110-3)3 刪除 [5-](#page-71-1)2, [5-3](#page-105-1)6

周長 [5-](#page-73-1)4 胎兒心率 [5-](#page-104-0)35 計算中 [5-](#page-79-1)10 面積,二維 [5-](#page-73-1)4 術語 [6-](#page-110-3)3 描繪 [5-](#page-71-0)2 測徑器 [5-](#page-71-2)2 距離 [5-](#page-71-3)2, [5-4](#page-73-2) –[5-5](#page-74-0) 準確度 [5-](#page-71-4)2, [6-1](#page-108-0) 誤差 [6-](#page-110-4)3 編輯 [5-](#page-71-1)2 橢圓 [5-](#page-71-5)2 儲存 [5-](#page-72-0)3 M 模式 [5-](#page-74-1)5 測量產科 [5-](#page-102-1)33 畫面配置 [2-1](#page-19-0)0 登入 使用者 [3-](#page-28-0)3 管理員 [3-](#page-27-2)2 等容舒張期 (IVRT) [5-](#page-95-1)26, [6-](#page-113-4)6 註釋 [4-2](#page-60-1)1 設定 [3-](#page-31-1)6 預設標籤群組 [3-](#page-31-2)6 象形圖, 放置 [4-2](#page-61-1)2 超音波術語 [A-1](#page-246-3) 超音波儀器 喚醒 [2-](#page-14-2)5 距離測量 [5-1](#page-70-2) –[5-2](#page-71-3), [5-](#page-73-2)4 M 模式 [5-](#page-74-0)5

## 十三劃

匯入 使用者帳戶 [3-](#page-29-0)4 預設的標籤群組 [3-](#page-32-1)7 匯出 事件日誌 [3-](#page-30-0)5 使用者帳戶 [3-](#page-29-0)4 預設的標籤群組 [3-](#page-32-1)7 影像和剪輯圖 [4-](#page-68-0)29 搏動指數 (PI) [6-](#page-127-4)20 新生兒 設計用途 [2-](#page-25-1)16 新生兒 (Neo) 檢查 [4-](#page-54-0)15 新增使用者 [3-3](#page-28-3) 溫度限制 [9-2](#page-172-1)7 禁忌症 [2-1](#page-25-3)6 經過時間 (ET) [6-](#page-113-5)6, [6-](#page-126-3)19 經頭顱都卜勒 (TCD) 檢查 [4-](#page-54-0)15 腹部 (Abd) 周長 (AC) [6-1](#page-122-3)5 檢查 [4-](#page-54-0)15 腹部,設計用途 [2-1](#page-24-9)5 腹部橫徑 (TTD) [6-](#page-123-6)16 裝置安全性 [9-6](#page-151-1) 運輸 轉換器 [8-](#page-144-1)11 運輸規格 [9-2](#page-172-1)7 電池 充電 [2-](#page-13-1)4

安全 [9-](#page-151-0)6 安裝或移除 [2-](#page-12-4)3 位置 [2-](#page-11-2)2 狀態 [3-](#page-35-1)10 規格 [9-](#page-172-4)27 設定 [3-](#page-32-2)7 電氣安全性 [9-4](#page-149-1) 電源 交流 [2-](#page-13-0)4, [2-1](#page-24-5)5 供應 [2-](#page-12-5)3, [9-4](#page-149-2) 延遲 [3-](#page-33-4)8 狀態 [3-](#page-35-2)10 直流電輸入 [2-](#page-11-0)2 規格 [9-](#page-172-5)27 開關 [2-](#page-11-3)2 疑難排解 [7-](#page-130-0)1 線 [9-](#page-171-0)26 電源線,連接電源 [2-5](#page-14-3) 電磁 抗擾性 [9-](#page-160-0)15, [9-](#page-162-0)17 輻射 [9-](#page-159-1)14 電磁相容性 [9-8](#page-153-0) 預估的預產期 前次月經 (LMP) [6-1](#page-121-2)4 預估預產期 平均超音波孕齡 (AUA) [6-1](#page-120-6)3 預計胎兒體重 (EFW) [5-](#page-101-1)32, [6-](#page-121-3)14

### 十四劃

截面積 (CSA) [6-](#page-112-2)5 疑難排解 [7-1](#page-130-1)

監視器 [4-2](#page-41-3) 管理 [3-2](#page-27-3) 管理員 [3-2](#page-27-2) 精確度,聲測量 [10-6](#page-243-0)8 網路 設定 [3-](#page-34-0)9, [3-1](#page-36-4)1 連接器 [2-](#page-11-4)2 維護 [7-3](#page-132-0) 維護圖示 [7-2](#page-131-2) 聚焦區,最佳化 [4-2](#page-41-2) 膀胱 容積 [6-](#page-128-0)21 誤差 採集 [6-](#page-110-2)3 測量 [6-](#page-110-4)3 演算法 [6-](#page-110-5)3

### 十五劃

儀器 控制項 [2-](#page-18-1)9 軟體 [2-](#page-10-1)1 增益 [4-1](#page-40-3) 自動增益 [4-](#page-41-4)2 控制 [2-](#page-18-4)9, [4-2](#page-41-5)–[4-3](#page-42-4), [10-2](#page-177-2) 寬限期 [7-2](#page-131-1) 影片緩衝區 [2-1](#page-21-2)2, [4-9](#page-48-1) 影像和剪輯圖 列印 [4-](#page-67-1)28 刪除 [4-](#page-67-1)28–[4-](#page-68-1)29 匯出 [4-](#page-67-1)28 匯出至 USB [4-](#page-68-0)29

儲存 [4-](#page-64-0)25 檢閱 [4-](#page-66-0)27 影像品質,不佳 [7-1](#page-130-2) 影像與剪輯圖 儲存 [2-](#page-16-1)7, [9-2](#page-171-4)6 標準 機載裝置 [9-](#page-174-1)29 機電 [9-](#page-173-0)28 EMC 分類 [9-](#page-173-1)28 HIPAA [9-2](#page-174-2)9 標籤 [3-6](#page-31-3), [4-](#page-60-2)21 標籤符號 [9-1](#page-164-0)9 模式資料 [3-1](#page-35-3)0 熱指數 (TI) [3-1](#page-36-5)1, [10-7](#page-182-0) 箭頭圖案 [4-2](#page-60-3)1 調整方向 都卜勒 [4-](#page-46-2)7 CPD [4-](#page-44-4)5

### 十六劃

壁濾波器 [4-5](#page-44-5), [4-8](#page-47-6) 橢圓 [5-2](#page-71-5), [5-](#page-73-1)4 機械指數 (MI) [2-](#page-19-2)10, [10-](#page-177-5)2, [10-](#page-182-0)7, [A-](#page-247-2)2 機載裝置標準 [9-2](#page-174-3)9 機電安全性標準 [9-2](#page-173-0)8 輸出顯示 [10-7](#page-182-0) 錯誤 訊息 [2-](#page-14-4)5, [9-5](#page-150-1) 錄影問題 [7-2](#page-131-3) 靜脈 [4-1](#page-50-1)1 靜脈 (Ven)

檢查 [4-](#page-54-0)15 頻譜描繪 控制項 [4-](#page-46-3)7 顯示 [4-](#page-45-0)6 頭圍 (HC) [6-](#page-123-7)16

### 十七劃

儲存 計算 [5-](#page-79-1)10 測量 [5-](#page-72-0)3 影像和剪輯圖 [4-](#page-64-0)25 儲存規格 裝置 [9-](#page-172-1)27 影像 [9-](#page-171-7)26 壓力梯度 (PG) [6-](#page-126-4)19 壓差 (dP) 與時間變化 (dT) 比 [5-](#page-95-0)26, [6-](#page-112-3)5 壓差減半時間 (PHT) [5-2](#page-94-1)5, [6-1](#page-117-5)0 檢查 結束 [4-](#page-62-0)23 類型與轉換器 [4-](#page-53-0)14–[4-](#page-54-1)15 檢查類型 變更 [4-](#page-53-2)14–[4-](#page-54-2)15 濕度限制 [9-2](#page-172-1)7 縮放 [4-1](#page-49-1)0 縮寫 [A-2](#page-247-3) 聲測量的精確度 [10-6](#page-243-0)8 聲輸出 表 [10-](#page-185-1)10, [10-](#page-242-0)67 測量 [10-](#page-184-1)9 鍵盤 畫面中的 [2-](#page-22-0)13 USB [2-](#page-22-0)13, [4-](#page-65-1)26

十八劃

歸檔 DICOM [4-2](#page-68-2)9 USB,另請參閱匯出 [4-](#page-68-3)29 濾泡 [5-3](#page-101-2)2, [6-2](#page-128-1)1 容積 [6-](#page-128-1)21 轉換器 一般使用 [2-](#page-23-0)14 成像模式 [4-](#page-54-1)15 定義 [A-](#page-247-0)2 弧型陣列 [A-](#page-247-4)2 直線陣列 [A-](#page-247-5)2 侵入性使用 [2-](#page-23-1)14 問題 [7-](#page-131-3)2 連接 [2-](#page-15-0)6 準備 [2-](#page-23-2)14 運輸 [8-](#page-143-0)10 檢查類型 [4-](#page-54-1)15 護套 [2-](#page-23-1)14 雙重影像 [3-1](#page-37-0)2 雙頂徑 (BPD) [6-1](#page-122-4)5 雙影像 [4-2](#page-41-6)

### 十九劃

#### 關閉

自動 [3-](#page-33-4)8

### 二十劃

觸控畫面 [2-1](#page-19-0)0, [2-1](#page-21-0)2 警示 儲存 [3-](#page-34-1)9

關閉 [3-](#page-32-3)7 警告,定義 [1-1](#page-8-3)

### 二十一劃

攝護腺 (Pro) 檢查 [4-](#page-54-0)15

二十三劃

體表面積 (BSA) [6-](#page-111-3)4

### 二十五劃以上

### 髖

比率 [5-](#page-100-3)31, [6-](#page-126-5)19 髖骨 角度 [5-](#page-99-2)30 纜線 長度 [9-](#page-157-1)12 檢查 [9-](#page-150-2)5

### 英文字母

ALARA 原則 [9-](#page-152-1)7, [10-](#page-176-1)1, [A-](#page-246-4)1 [Color](#page-43-0)。請參照彩色都卜勒 (Color) 成像 [CPD](#page-24-7)。請參照彩色能量都卜勒 (CPD) 成像 DICOM [3-](#page-33-5)8, [3-](#page-38-1)13, [9-](#page-174-4)29, [11-](#page-244-1)1–[11-](#page-245-0)2 DVD 燒錄機 [3-](#page-33-6)8, [7-](#page-131-3)2 E/Ea 比 [6-](#page-112-4)5 EDD 平均超音波孕齡 (AUA) [6-1](#page-120-6)3 前次月經 (LMP) [6-1](#page-121-2)4 EMC 分類標準 [9-2](#page-173-1)8 FL/AC 比 [6-](#page-125-2)18

FL/BPD 比 [6-](#page-125-3)18 FL/HC 比 [6-1](#page-125-4)8 HC/AC 比 [6-](#page-125-5)18 HDMI [2-3](#page-12-6) HDMI 視訊輸出 [2-](#page-11-5)2 HIPAA 標準 [9-2](#page-174-2)9 LMP [4-2](#page-64-2)5 LMPd [6-1](#page-121-1)4 LVd [5-](#page-91-1)22 LVDd [5-2](#page-92-3)3 LVDs [5-](#page-92-3)23 LVs [5-2](#page-91-1)2 M 模式 成像 [4-](#page-42-5)3 控制項 [4-](#page-42-0)3 描繪 [4-](#page-42-6)3 測量 [5-](#page-74-0)5 M 模式採樣線 [4-3](#page-42-7) MSK 工作表 [5-3](#page-105-0)6 NTSC 定義 [A-](#page-246-5)1 設定 [3-](#page-33-7)8 PAL 定義 [A-](#page-246-6)1 設定 [3-](#page-33-7)8 PC [3-8](#page-33-3) PISA [6-](#page-118-3)11 PRF [4-](#page-44-6)5 Qp/Qs [5-](#page-97-1)28, [6-1](#page-118-4)1 RA 壓力 [5-3](#page-105-2)6 S/D [6-](#page-119-4)12 Save (儲存)鍵設定 [3-](#page-37-1)12 SNP [4-](#page-49-2)10 SonoHD [A-](#page-246-7)1 SonoMB 技術 [4-](#page-41-7)2 Spaulding 分類 [8-2](#page-135-0) Steep Needle Prof ili ng (SNP) [4-1](#page-49-3)0 TAPSE [6-](#page-120-7)13 USB 連接埠 [2-](#page-12-7)3 插入或移除裝置 [2-](#page-16-2)7 匯出 [4-](#page-68-0)29 velocity mean (Vmean) [6-](#page-117-4)10

# **FUJIFILM SONOSITE**

<span id="page-269-0"></span>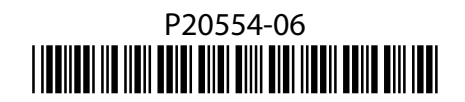